# Dell™ Dimension<sup>™</sup> E521 Ägarens handbok

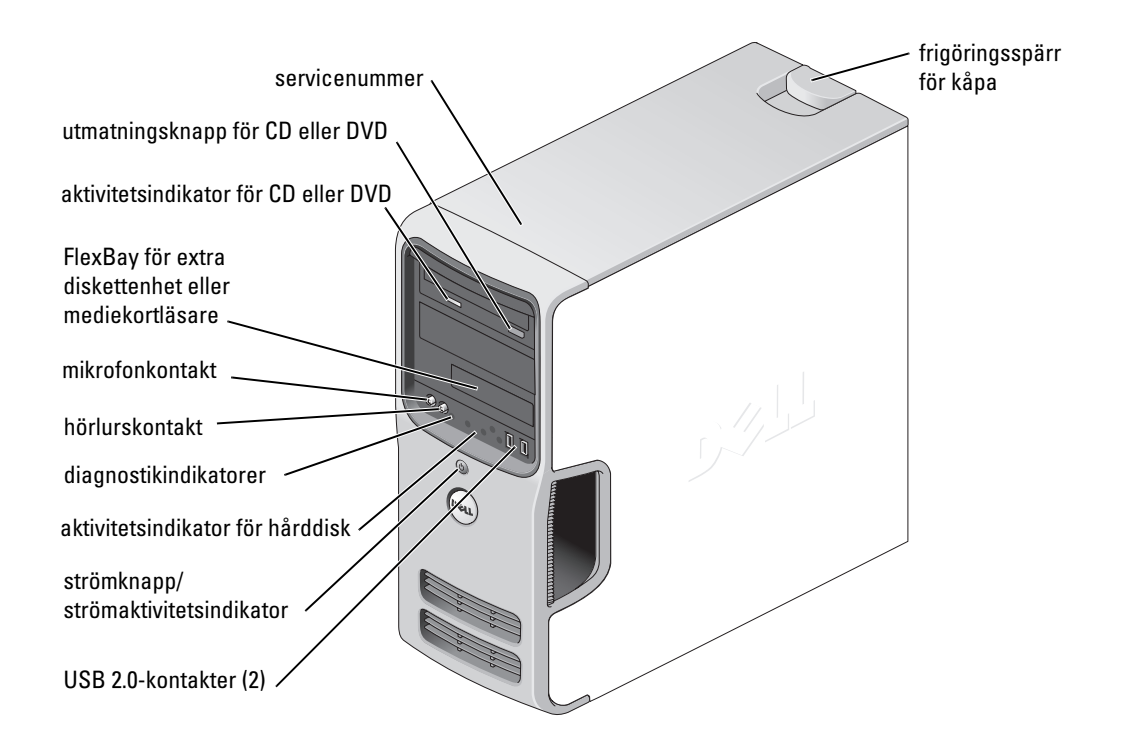

#### Modell DCSM

### Kommentarer av typen Obs!, Viktigt! och Varning!

OBS! OBS! pekar på viktig information som kan hjälpa dig att få ut mer av din dator.

ANMÄRKNING! En anmärkning anger antingen risk för skada på maskinvara eller förlust av data och förklarar hur du kan undvika problemet.

 $\bigwedge$  VARNING! visar på en potentiell risk för egendoms-, personskador eller dödsfall.

### Förkortningar och akronymer

En fullständig lista över förkortningar och akronymer finns i ["Ordlista" på sidan 151](#page-150-0).

Om du har köpt en Dell™ n Series-dator gäller inga referenser i det här dokumentet till Microsoft® Windows® operativsystemen.

Övriga varumärken kan användas i dokumentet som hänvisning till antingen de enheter som gör anspråk på varumärkena eller deras produkter. Dell Inc. frisäger sig från allt ägandeintresse för andra varumärken än sitt eget.

#### Modell DCSM

Juli 2007 P/N UT663 Rev. A03

\_\_\_\_\_\_\_\_\_\_\_\_\_\_\_\_\_\_\_\_

Information i det här dokumentet kan ändras utan föregående meddelande. © 2006-2007 Dell Inc. Med ensamrätt.

Återgivning i någon form utan skriftligt tillstånd från Dell Inc. är strängt förbjuden.

Varumärken som används i den här texten: Dell, DELL-logotypen, Inspiron, Dell Precision, Dimension, OptiPlex, Latitude, PowerEdge, PowerVault, PowerApp, DellNet, Dell TravelLite, Strike Zone och PowerConnect är varumärken som tillhör Dell Inc.; Bluetooth är ett registrerat varumärke som tillhör Bluetooth SIG, Inc. och används av Dell på licens; Microsoft, Windows och Outlook är antingen varumärken eller registrerade varumärken som tillhör Microsoft Corporation i USA och/eller andra länder. ENERGY STAR är ett registrerat varumärke som tillhör U.S. Environmental Protection Agency.

# Innehåll

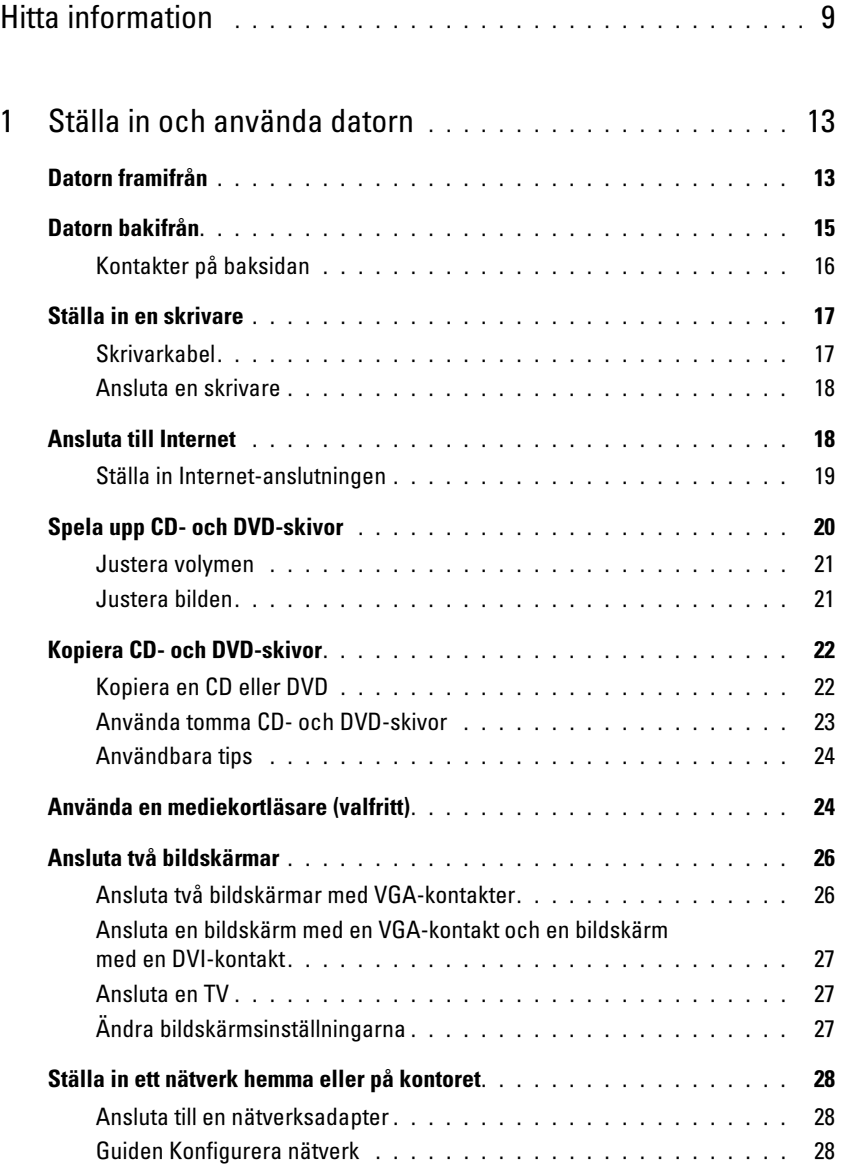

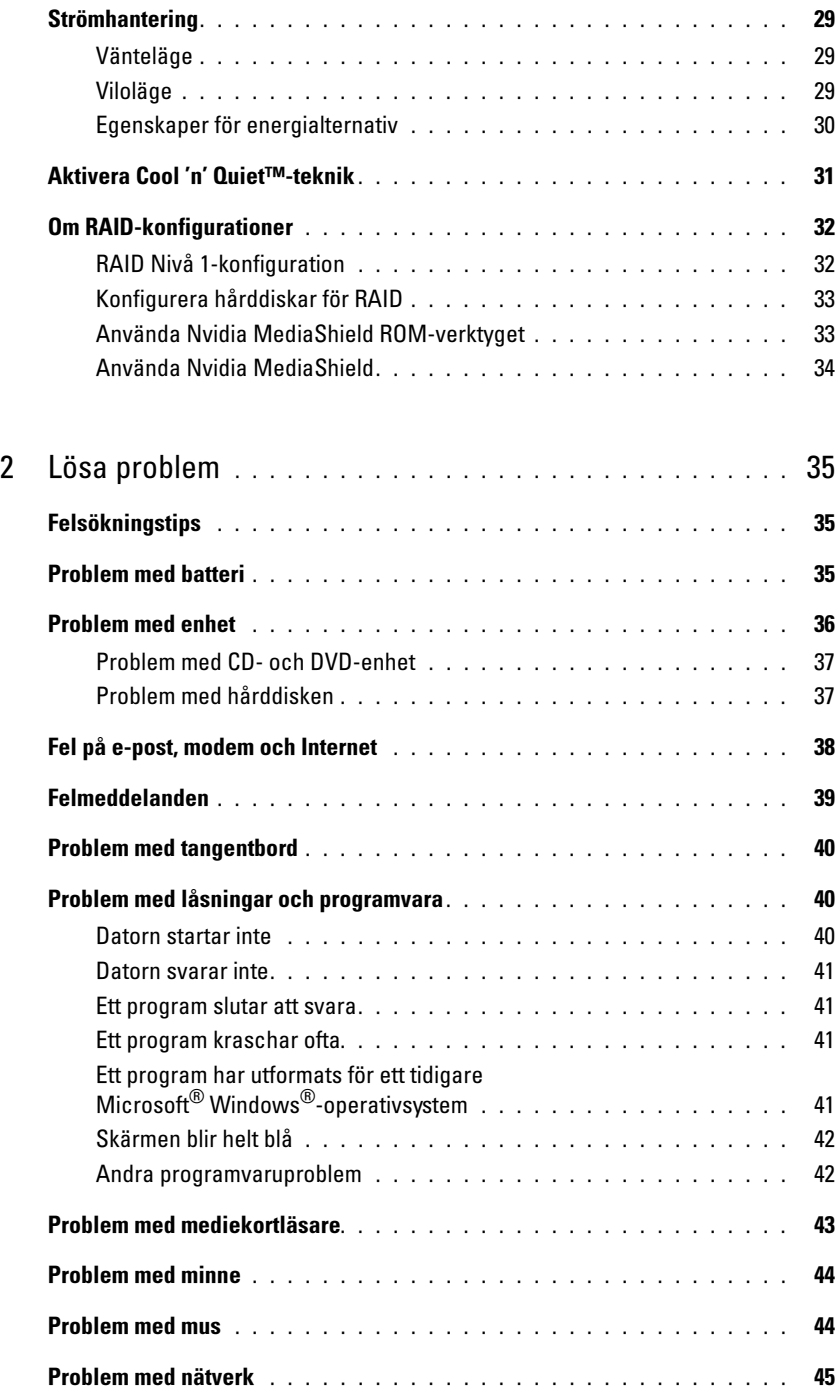

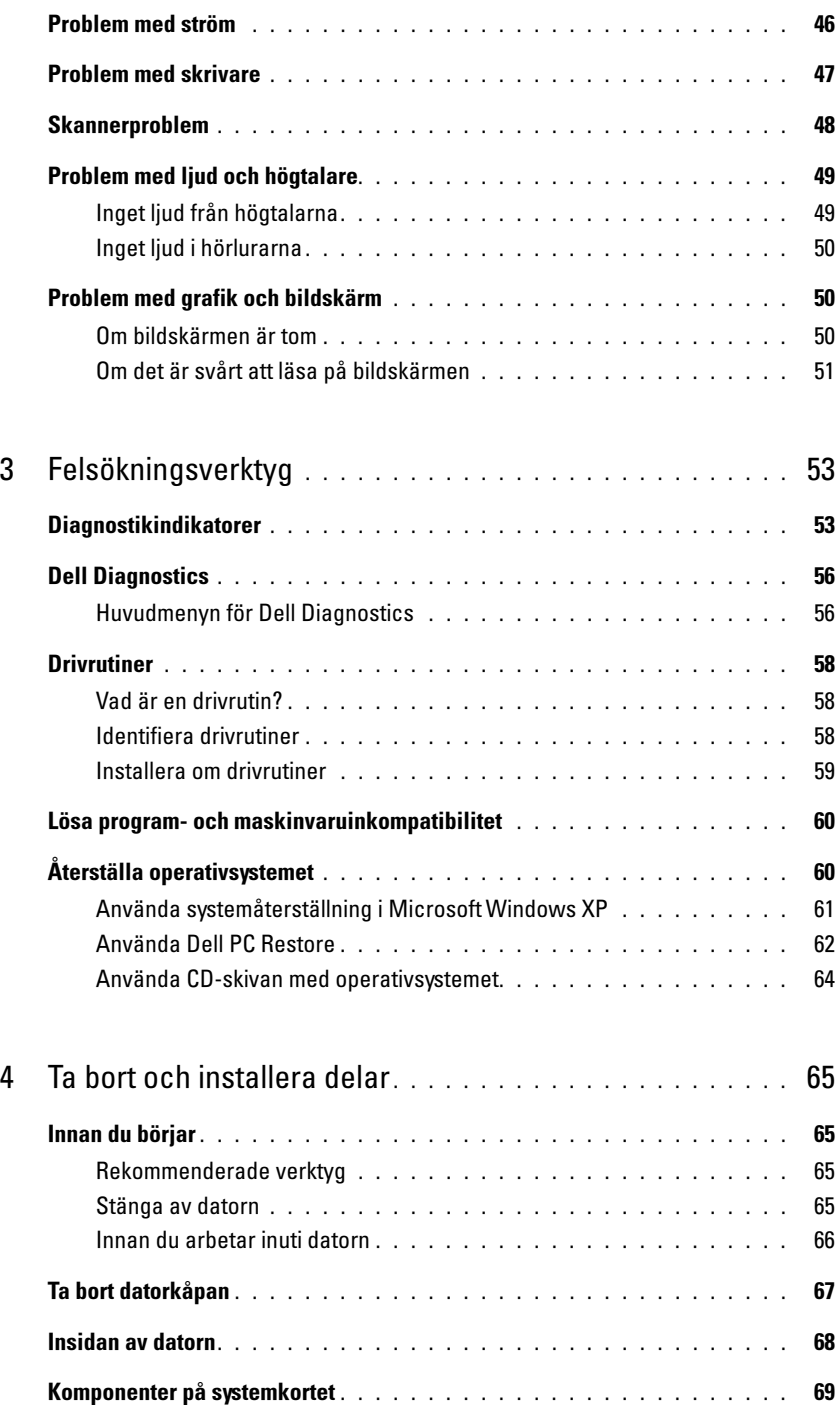

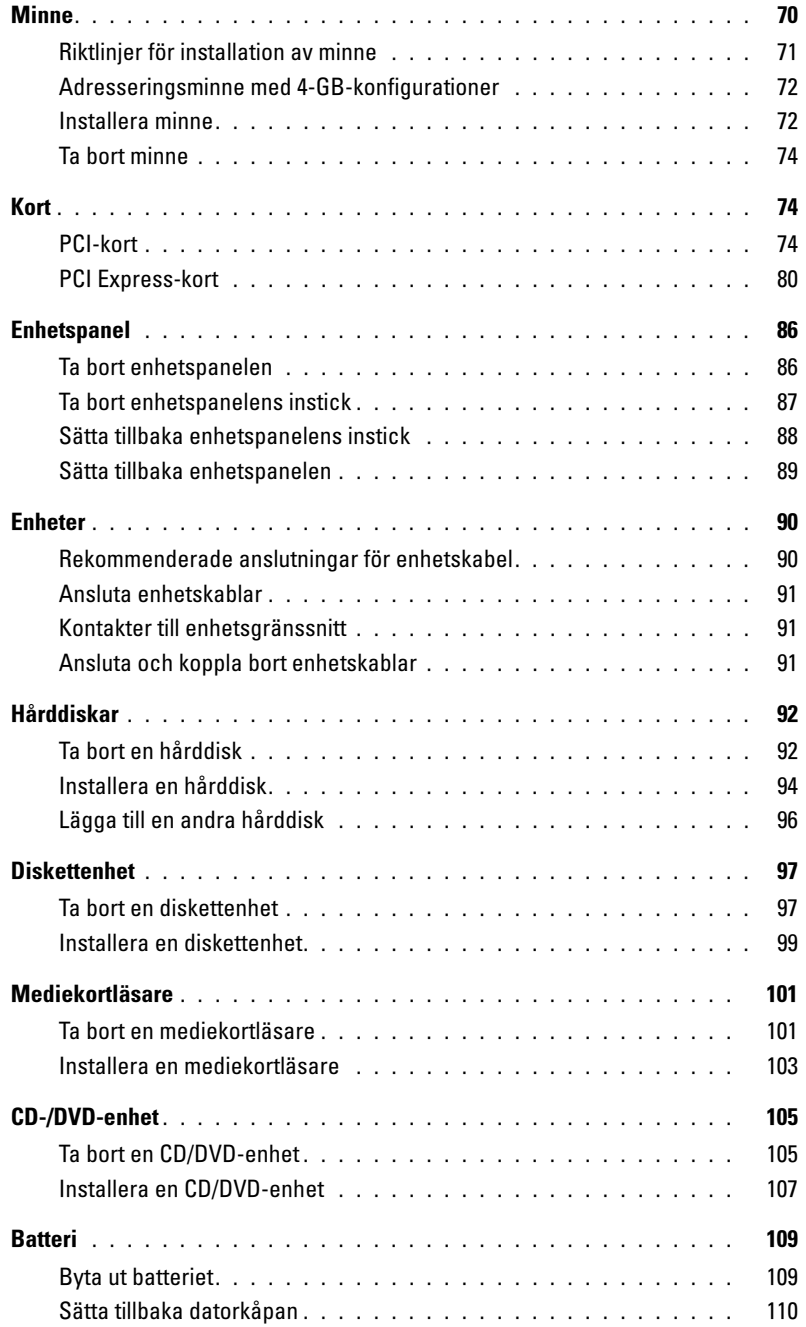

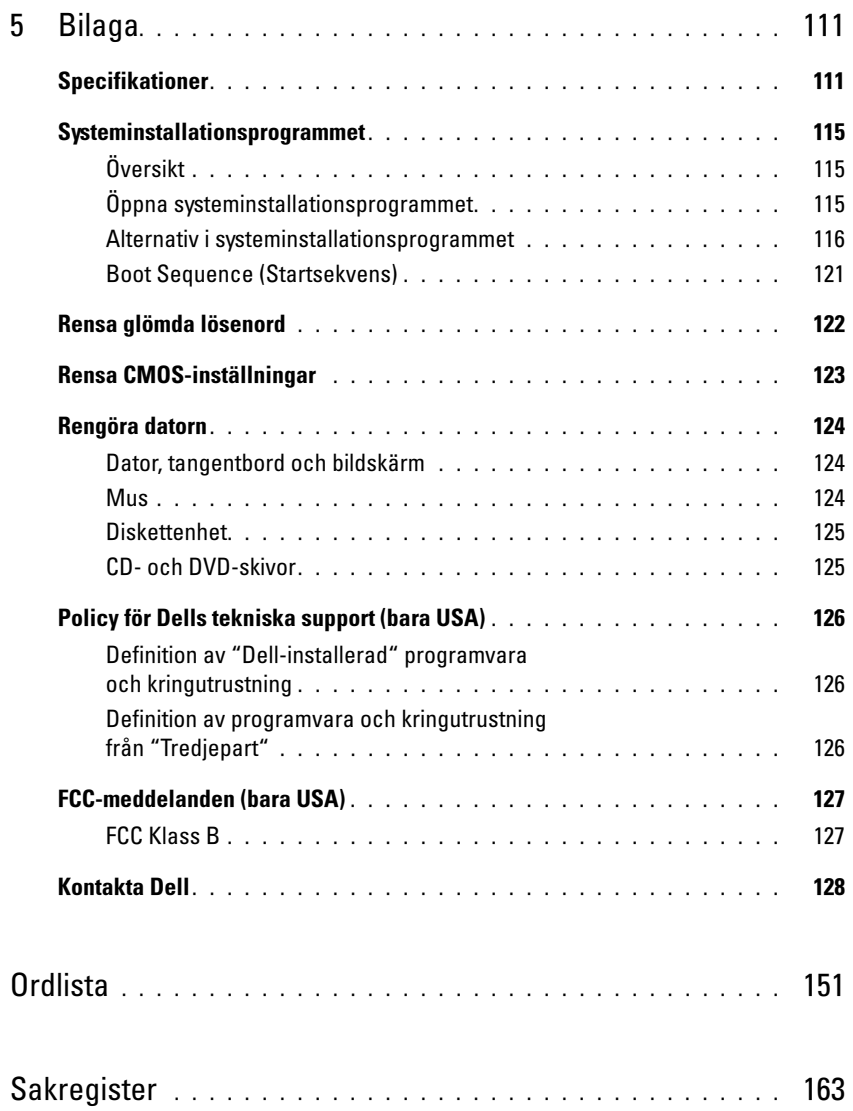

# <span id="page-8-0"></span>Hitta information

**OBS!** En del funktioner eller media kan vara valfria och inte levereras med datorn. En del funktioner eller media kanske inte är tillgängliga i vissa länder.

Ø OBS! Ytterligare information kan medfölja datorn.

#### Vad är det du söker efter? The Manus of the Här hittar du det

- Information om garantier
- Villkor (bara USA)
- Säkerhetsanvisningar
- Myndighetsinformation
- Ergonomiinformation
- Llicensavtal för slutanvändare

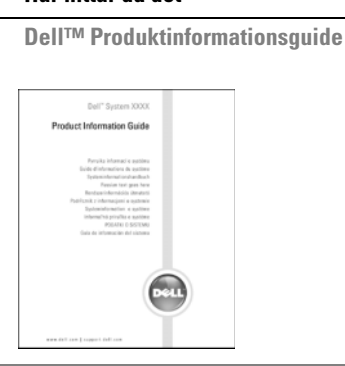

• Konfigurera datorn **Installationsdiagram** 

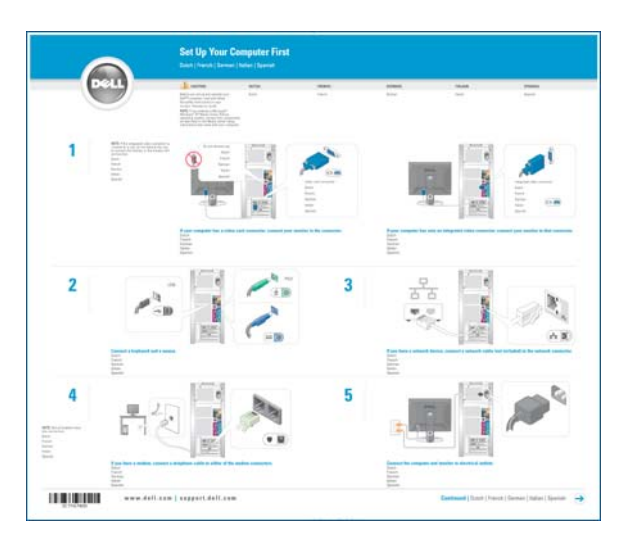

#### Vad är det du söker efter? The Maria Här hittar du det

- Servicenummer och expresservicekod
- Licensetikett för Microsoft Windows

Servicenummer och Microsoft® Windows®-licens

Dessa etiketter sitter på datorn.

- •Använd servicenumret för att identifiera datorn när du använder support.dell.com eller kontaktar teknisk support.
- •Ange expresservicekoden som vägval när du ringer support.

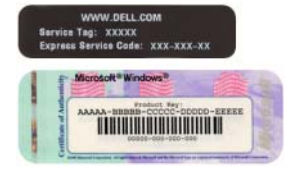

SERVICE TAG 0000000 EXPRESS SERVICE CODE **COMMENT**  $\frac{1}{111111}$   $\frac{1}{111111}$   $\frac{1}{111111}$   $\frac{1}{111111}$ **THE OLIVE STATIST** 秘密地模

- Solutions (Lösningar) Tips för felsökning, artiklar från tekniker, onlinekurser och vanliga frågor och svar
- Community (Grupp) Onlinediskussion med andra Dell-kunder
- Upgrades (Uppgraderingar) Uppgraderingsinformation för olika komponenter, t.ex. minnen, hårddiskar och operativsystem
- Customer Care (Kundservice) Kontaktinformation, servicesamtal, orderstatus, garantier och reparationsinformation
- Service and Support (Service och support) Status för servicesamtal, supporthistorik, servicekontrakt och onlinediskussioner med teknisk support
- Reference (Referensmaterial) Datordokumentation, detaljer om min datorkonfiguration, produktspecifikationer och faktablad
- Downloads (Filer för hämtning) Certifierade drivrutiner, korrigeringsprogram och programuppdateringar

Dells webbplats för support — support.dell.com

Obs! Välj din region för att visa lämpliga supportwebbplatser.

Obs! Kunder i företag, myndigheter och utbildningsväsendet kan även använda den anpassade webbplatsen Dell Premier Support på premier.support.dell.com.

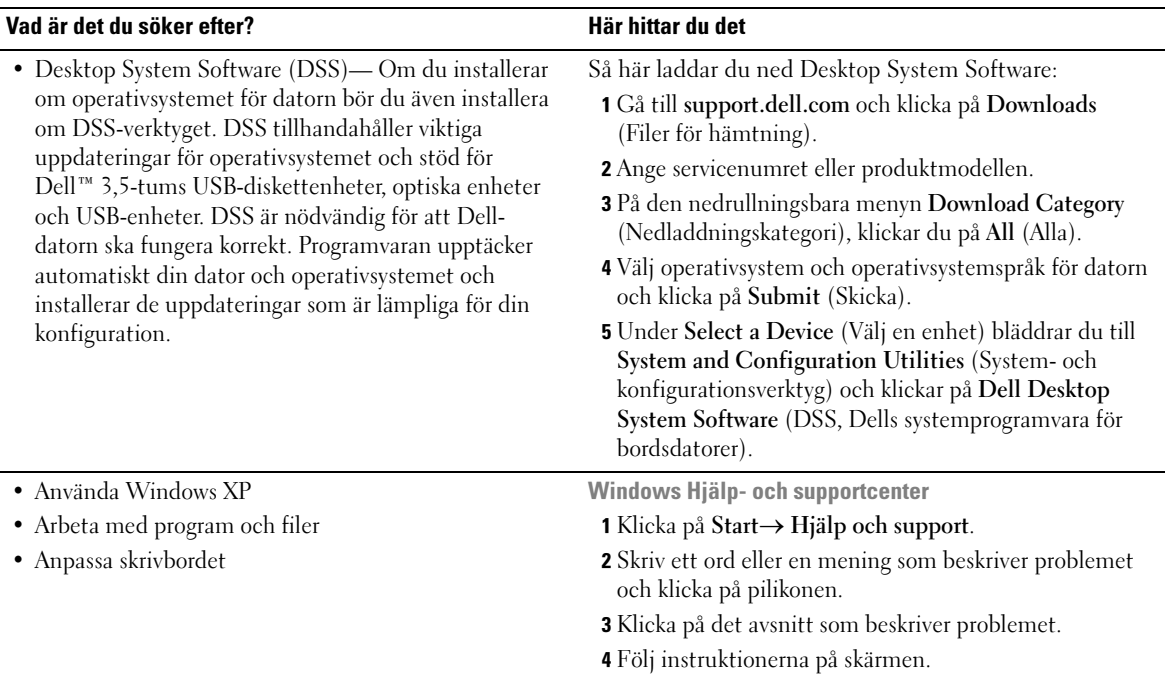

# <span id="page-12-0"></span>Ställa in och använda datorn

### <span id="page-12-1"></span>Datorn framifrån

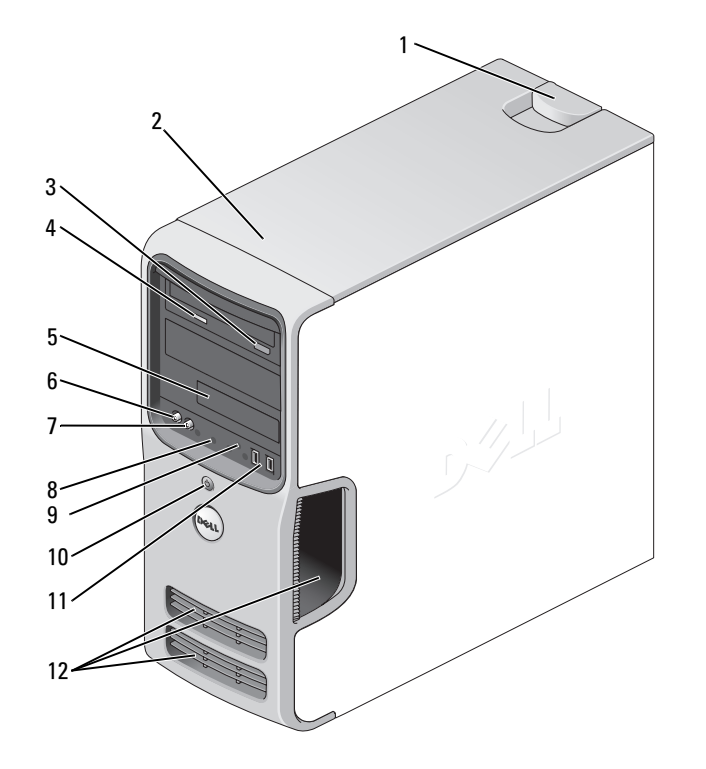

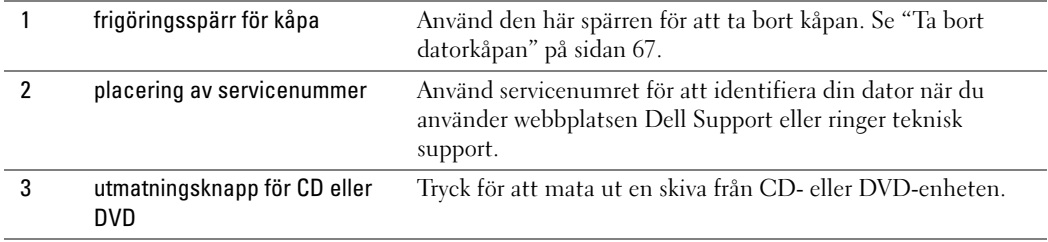

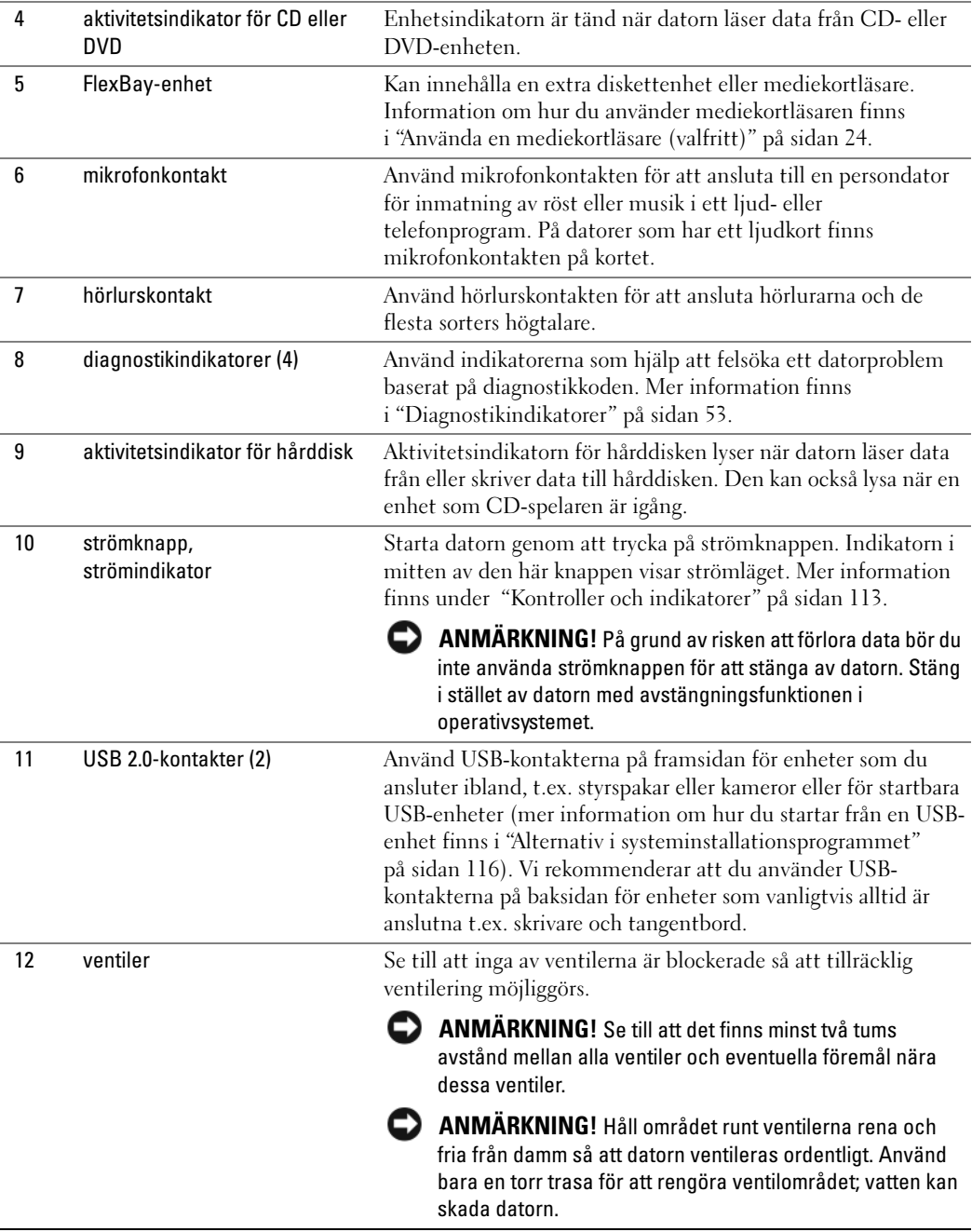

### <span id="page-14-0"></span>Datorn bakifrån

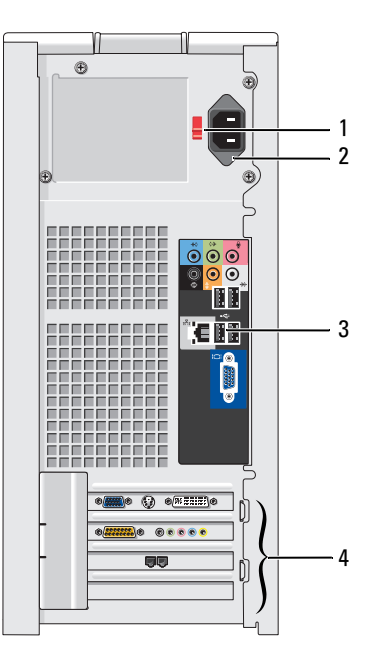

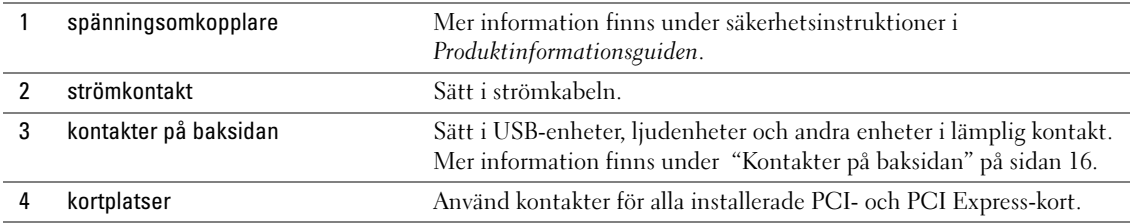

### <span id="page-15-0"></span>Kontakter på baksidan

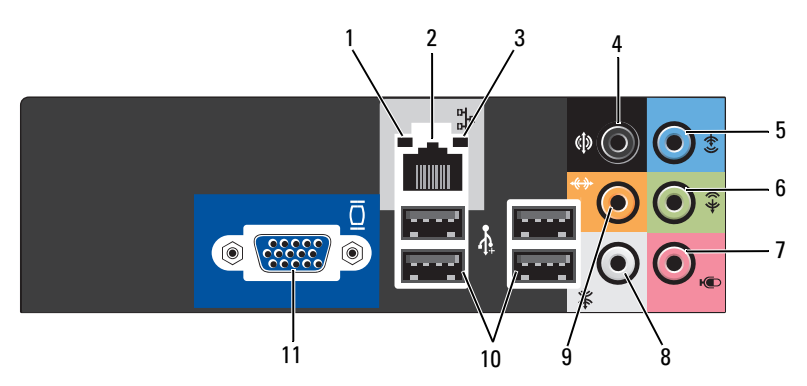

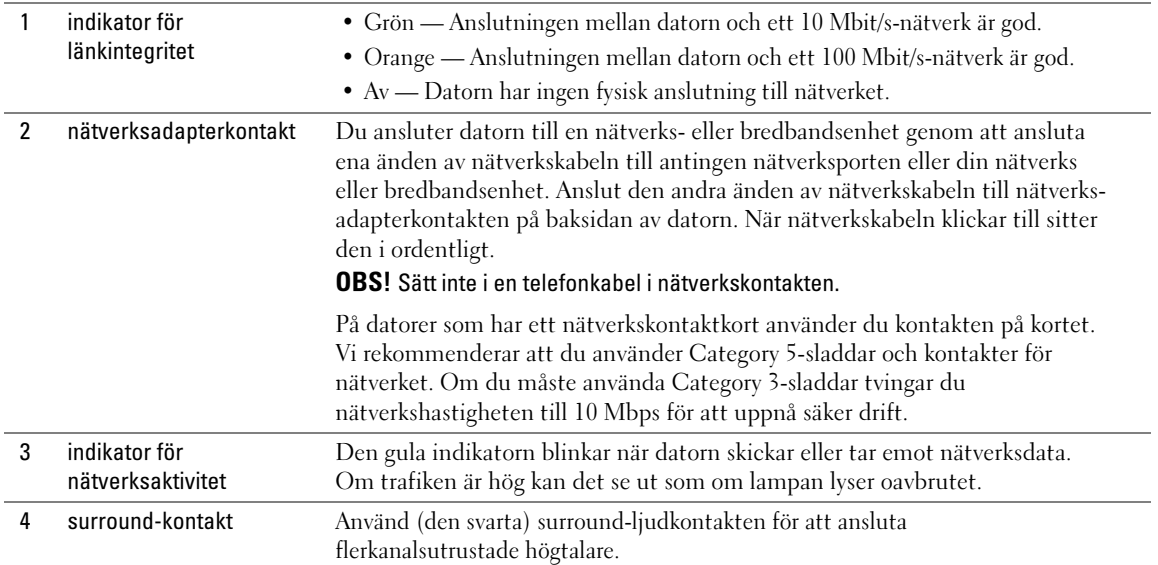

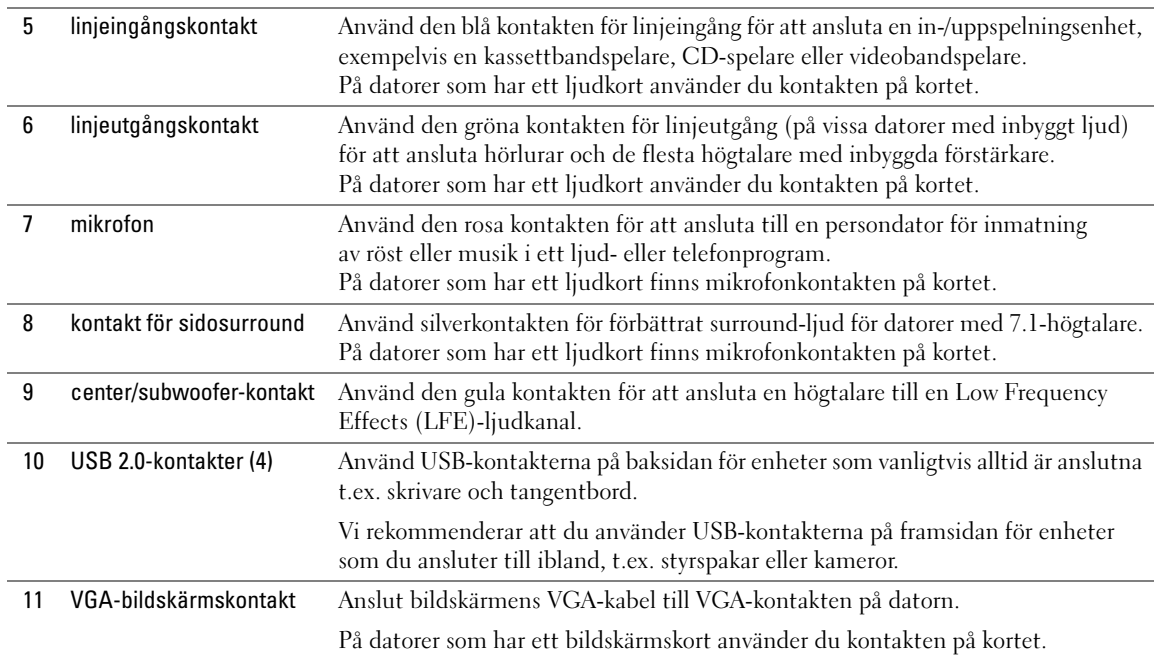

### <span id="page-16-0"></span>Ställa in en skrivare

ANMÄRKNING! Slutför inställningen i operativsystemet innan du ansluter en skrivare till datorn.

Information om inställningar finns i dokumentationen som medföljde skrivaren. Där finns även information om följande:

- Hur du hämtar och installerar uppdaterade drivrutiner.
- Hur du ansluter skrivaren till datorn.
- Hur du laddar papper och installerar en toner eller bläckpatron.

Om du behöver teknisk hjälp kan du läsa i handboken till skrivaren eller kontakta skrivartillverkaren.

#### <span id="page-16-1"></span>**Skrivarkabel**

Skrivaren ansluter till datorn med en USB-kabel.. Det kanske inte medföljer någon skrivarkabel med skrivaren så om du köper en kabel separat måste du se till att den är kompatibel med skrivaren. Om du köpte en skrivarkabel samtidigt som du köpte datorn kan kabeln ligga i förpackningen med datorn.

#### <span id="page-17-0"></span>Ansluta en skrivare

- **OBS!** Du kan ansluta USB-enheter medan datorn är påsatt.
- 1 Slutför installationen av operativsystemet om du inte redan har gjort det.
- 2 Anslut USB-skrivarkabeln till USB-kontakterna på datorn och skrivaren. USB-kontakterna passar bara på ett håll.

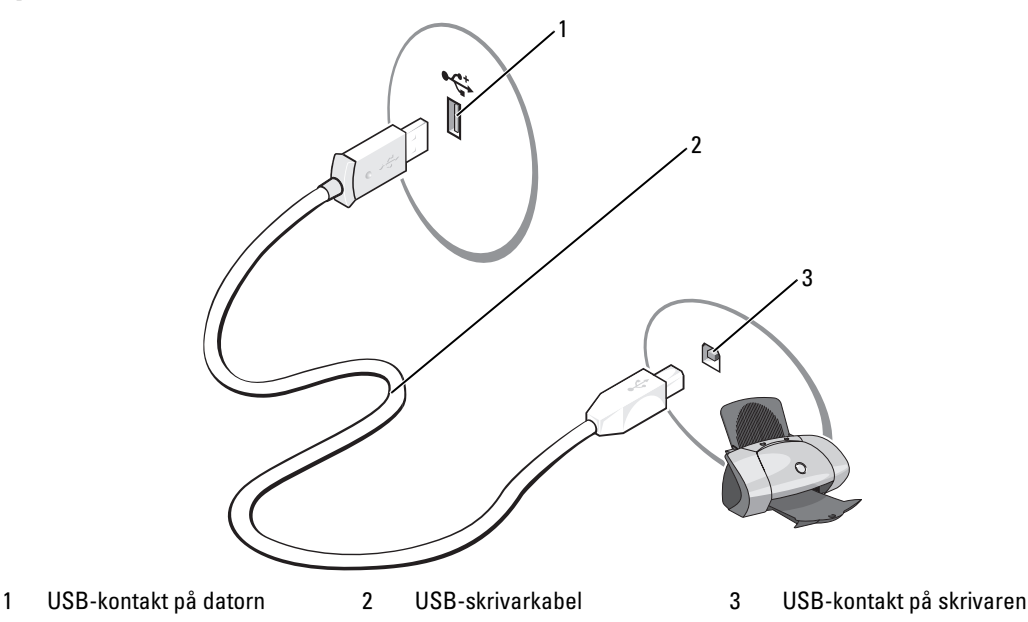

- 3 Sätt på skrivaren och sedan datorn. Om fönstret Guiden Lägg till ny maskinvara visas klickar du på Avbryt.
- 4 Installera skrivardrivrutinen om det behövs. Se dokumentationen som medföljde skrivaren.

### <span id="page-17-1"></span>Ansluta till Internet

**OBS!** Internet-leverantörer och deras erbjudanden varierar efter land.

Om du vill ansluta till Internet behöver du ett modem eller en nätverksanslutning och en Internetleverantör (ISP). Din Internet-leverantör erbjuder ett eller flera av följande Internet-anslutningsalternativ:

- Uppringda anslutningar som ger Internet-åtkomst via en telefonlinje. Uppringda anslutningar är betydligt långsammare än DSL- och kabelmodemanslutningar.
- DSL-anslutningar som ger Internet-åtkomst med hög hastighet via din befintliga telefonlinje. Med en DSL-anslutning kan du komma åt Internet och använda din telefon på samma linje samtidigt.
- Kabelmodemanslutningar som ger Internet-åtkomst med hög hastighet via din befintliga kabel-TV-linje.

Om du använder en uppringd anslutning ansluter du en telefonlinje till modemkontakten på datorn och till telefonjacket innan du ställer in Internet-anslutningen. Om du använder en DSL- eller kabelmodemanslutning kontaktar du Internet-leverantören för att får installationsinstruktioner.

#### <span id="page-18-0"></span>Ställa in Internet-anslutningen

Så här ställer du in en Internet-anslutning med en skrivbordsgenväg från Internet-leverantören:

- 1 Spara och stäng alla öppna filer och avsluta alla program.
- <sup>2</sup> Dubbelklicka på ISP-ikonen på skrivbordet i Microsoft® Windows®.
- 3 Slutför installationen genom att följa instruktionerna på skärmen.

Om det inte finns någon ISP-ikon på skrivbordet eller om du vill ställa in en Internet-anslutning med en annan Internet-leverantör:

- 1 Spara och stäng alla öppna filer och avsluta alla program.
- 2 Klicka på Start och klicka på Internet Explorer. Guiden Ny anslutning visas.
- 3 Klicka på Anslut till Internet.
- 4 I nästa fönster klickar du på lämpligt alternativ:
	- Om du inte har någon Internet-leverantör och vill välja en, klickar du på Välj från en lista över Internet-leverantörer.
	- Om du redan har fått installationsinformation från din Internet-leverantör men inte någon installations-CD, klickar du på Installera min anslutning manuellt.
	- Om du har en CD klickar du på Använd CD-skivan med programvaran från Internet-leverantören.
- 5 Klicka på Nästa.

Om du har valt Installera min anslutning manuellt, fortsätter du till [steg 6](#page-18-1). Slutför annars installationen genom att följa instruktionerna på skärmen.

**OBS!** Om du inte vet vilken typ av anslutning du ska välja kontaktar du Internet-leverantören.

- <span id="page-18-1"></span>6 Klicka på lämpligt alternativ under Hur vill du ansluta till Internet? och klicka sedan på Nästa.
- 7 Slutför installationen med den installationsinformation som du har fått av Internet-leverantören.

Om du får problem att ansluta till Internet kan du läsa i ["Fel på e-post, modem och Internet"](#page-37-1)  [på sidan 38.](#page-37-1) Om du inte kan ansluta till Internet men har lyckats tidigare, kanske Internet-leverantören inte är tillgänglig för tillfället. Kontakta Internet-leverantören för att kontrollera servicestatus eller försök igen senare.

### <span id="page-19-0"></span>Spela upp CD- och DVD-skivor

ANMÄRKNING! Tryck inte ned på CD- eller DVD-brickan när du öppnar eller stänger facket. Låt facket vara stängt när du inte använder enheten.

- ANMÄRKNING! Flytta inte datorn medan du spelar CD- eller DVD-skivor.
- 1 Tryck på utmatningsknappen på enhetens framsida.
- 2 Placera skivan med etikettsidan uppåt i mitten av facket.

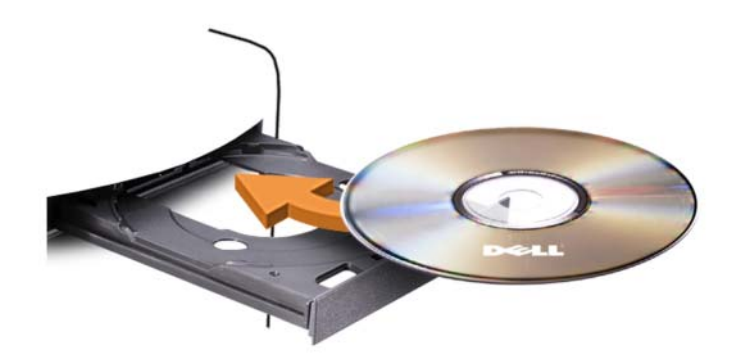

3 Tryck på utmatningsknappen eller för försiktigt in facket.

Om du vill formatera CD-skivor för att lagra data, skapa musik-CD-skivor eller kopiera CD-skivor, se den CD-programvara som medföljde datorn.

**OBS!** Se till att du följer alla upphovsrättslagar när du skapar CD-skivor.

En CD-spelare har följande grunduppsättning knappar:

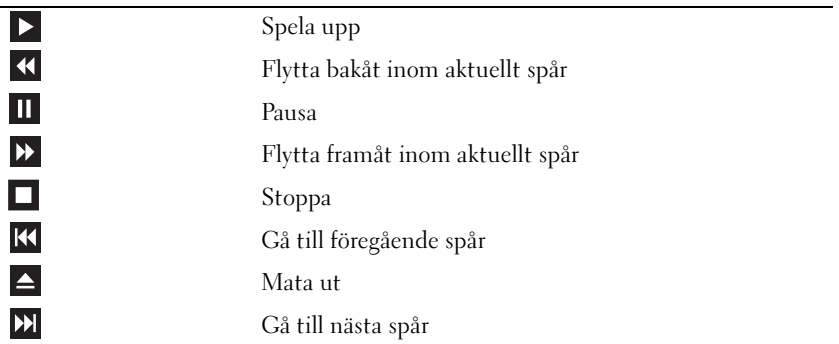

En DVD-spelare har följande grunduppsättning knappar:

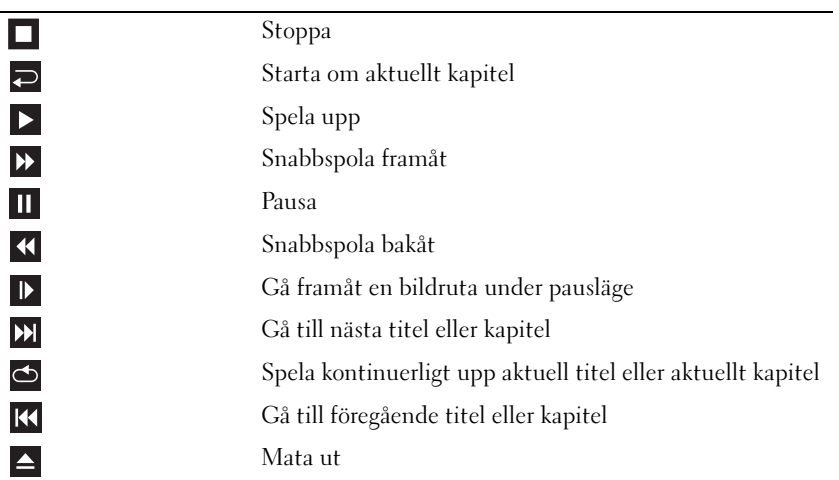

Mer information om hur du spelar upp CD- eller DVD-skivor får du om du klickar på Hjälp i CD- eller DVD-spelaren (om tillgänglig).

#### <span id="page-20-0"></span>Justera volymen

**OBS!** När högtalarna är avstängda hör du inte när CD- eller DVD-skivan spelas upp.

- 1 Klicka på Start, peka på Alla program → Tillbehör→ Underhållning och sedan på Volymkontroll.
- 2 I fönstret Volymkontroll klickar och drar du stapeln i kolumnen Volymkontroll uppåt eller nedåt för att höja eller sänka volymen.

Mer information om volymkontrollalternativ får du om du klickar på Hjälp i fönstret Volymkontroll.

#### <span id="page-20-1"></span>Justera bilden

Om du får ett felmeddelande om att den aktuella upplösningen och färgdjupet använder för mycket minne och förhindrar DVD-uppspelning, justerar du bildskärmsegenskaperna:

- 1 Klicka på Start och klicka på Kontrollpanelen.
- 2 Klicka på Utseende och teman under Välj en kategori.
- 3 Klicka på Ändra bildskärmens upplösning under Välj en aktivitet....
- 4 I fönstret Bildskärmsegenskaper klickar och drar du stapeln i Skärmupplösning för att ändra inställningen till 800 x 600 bildpunkter.
- 5 Klicka på den nedrullningsbara menyn under Färgkvalitet och klicka sedan på Mellan (16 bitar).
- 6 Klicka på OK.

### <span id="page-21-0"></span>Kopiera CD- och DVD-skivor

**OBS!** Se till att du följer alla upphovsrättslagar när du skapar CD- eller DVD-skivor.

Det här avsnittet gäller bara för datorer som har en CD-RW-, DVD+/-RW- eller CD-RW/DVD (kombo)-enhet.

**OBS!** Vilka typer av CD- eller DVD-enheter som erbjuds av Dell kan variera i olika länder.

I nedanstående instruktioner förklaras hur du gör en exakt kopia av en CD eller DVD. Du kan även använda Sonic DigitalMedia för andra uppgifter, t.ex. skapa för att skapa musik-CD-skivor från ljudfiler lagrade på din dator eller säkerhetskopiera viktiga data. Om du vill ha hjälp öppnar du Sonic DigitalMedia och klickar sedan på frågeteckenikonen i det övre högra hörnet av fönstret.

### <span id="page-21-1"></span>Kopiera en CD eller DVD

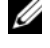

OBS! CD-RW/DVD-kombinationsenheter kan inte skriva till DVD-media. Om du har en CD-RW/DVDkombinationsenhet och du får problem med inspelningar kan du söka upp tillgängliga programkorrigeringar på Sonics webbplats för support på www.sonic.com.

De DVD-skrivbara enheter som är installerade i Dell™-datorer kan skriva till och läsa DVD+/-R-, DVD+/-RW- och DVD+R DL-media (dubbla lager), men kan inte skriva till eller läsa DVD-RAM- eller DVD-R DL-media.

 $\mathscr Q$  OBS! De flesta kommersiella DVD-skivor har upphovsrättsskydd och kan inte kopieras med Sonic DigitalMedia.

- 1 Klicka på Start→ Alla program→ Sonic→ DigitalMedia Projects→ Copy (Kopiera)→ Disc Copy (Kopiera skiva).
- 2 Så här kopierar du CD- eller DVD-skivan:
	- Om du har en CD- eller DVD-enhet, ser du till att inställningarna är riktiga och klickar sedan på Disc Copy (Kopiera skiva). Datorn läser käll-CD- eller -DVD-skivan och kopierar data till en tillfällig mapp på datorns hårddisk.

När du uppmanas till det sätter du i en tom CD eller DVD i enheten och klickar på OK.

• Om du har två CD- eller DVD-enheter väljer du den enhet i vilken du har satt i käll-CD- eller - DVD-skivan och klickar sedan på Disc Copy (Kopiera skiva). Datorn kopierar data från käll-CDeller -DVD-skivan till den tomma CD- eller DVD-skivan.

När du är klar med kopieringen matas den CD eller DVD automatiskt ut som du har skapat.

#### <span id="page-22-0"></span>Använda tomma CD- och DVD-skivor

CD-RW-enheter kan bara skriva på CD-inspelningsmedia (däribland CD-RW-media med hög hastighet) medan DVD-skrivbara enheter kan skriva både CD- och DVD-inspelningsmedia.

Använd tomma CD-R-skivor för att spela in musik eller permanent lagra datafiler. När du har skapat en CD-R kan du inte skriva till den CD-R:n igen (mer information finns i Sonic-dokumentationen). Använda tomma CD-RW-skivor för att skriva till CD-skivor eller för att radera, skriva över eller uppdatera data på CD-skivor.

Tomma DVD+/-R-skivor kan användas för att permanent lagra stora mängder information. När du har skapat en DVD+/-R-skiva kanske du inte kan skriva på den skivan igen om skivan har slutförts eller stängts under det sista steget i skapandet av skivan. Använd tomma DVD+/-RW-skivor om du vill radera, skriva om eller uppdatera information på skivan senare.

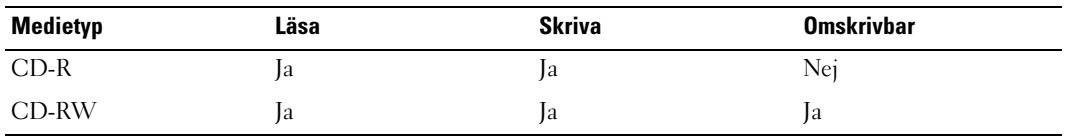

CD-skrivbara enheter

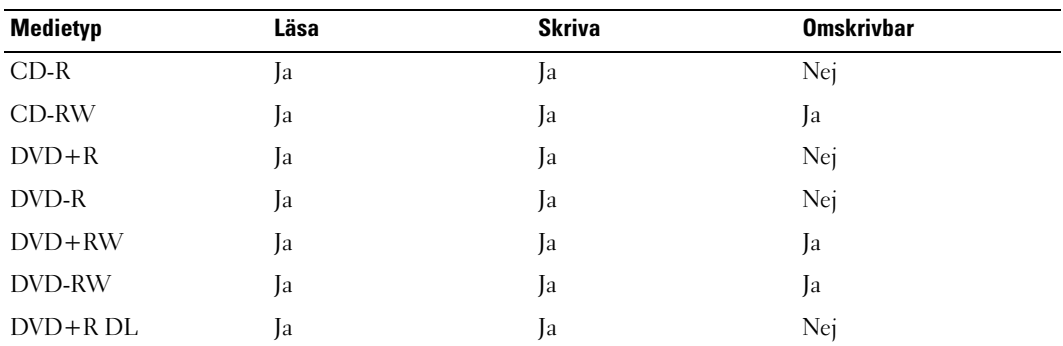

DVD-skrivbara enheter

#### <span id="page-23-0"></span>Användbara tips

- Använd Microsoft $^{\circledR}$  Windows $^{\circledR}$  Explorer för att dra och släppa filer till en CD-R eller CD-RW först när du har startat Sonic DigitalMedia och öppnat ett DigitalMedia-projekt.
- Använd CD-R-skivor för att bränna musik-CD-skivor som du vill spela upp i vanliga stereoanläggningar. CD-RW-skivor går inte att spela upp i de flesta hemstereoanläggningar och bilstereos.
- Du kan inte skapa ljud-DVD-skivor med Sonic DigitalMedia.
- Music MP3-filer kan bara spelas upp i MP3-spelare eller på datorer som har MP3-programvara installerad.
- Kommersiellt tillgängliga DVD-spelare som används i hembioanläggningar kanske inte har stöd för alla tillgängliga DVD-format. Om du vill ha en lista över format som stöds av din DVD-spelare kan du läsa i dokumentationen som medföljde DVD-spelaren eller kontakta tillverkaren.
- Bränn inte en tom CD-R eller CD-RW till dess högsta kapacitet, kopiera t.ex. inte en fil på 650 MB till en tom CD med kapaciteten 650 MB. CD-RW-enheten behöver 1–2 MB av tomt utrymme för att slutföra inspelningen.
- Använd en tom CD-RW för att öva inspelning på CD tills du behärskar inspelningstekniken för CDskivor. Om du gör fel kan du radera data på CD-RW-skivan och försöka igen. Du kan även använda en tom CD-RW för att testa musikfilprojekt innan du spelar in projektet permanent till en tom CD-R.
- Ytterligare information finns på Sonics webbplats på www.sonic.com.

### <span id="page-23-1"></span>Använda en mediekortläsare (valfritt)

Använd mediekortläsaren för att överföra data direkt till datorn.

Mediekortläsaren stöder följande minnestyper:

- xD-Picture Card-kort
- SmartMedia (SMC)
- CompactFlash typ I och II (CF I/II)
- MicroDrive-kort
- SecureDigital-kort (SD)
- MultiMediaCard-kort (MMC)
- Memory Stick (MS/MS Pro)

Information om hur du installerar en mediekortläsare finns i ["Installera en mediekortläsare" på sidan 103.](#page-102-1)

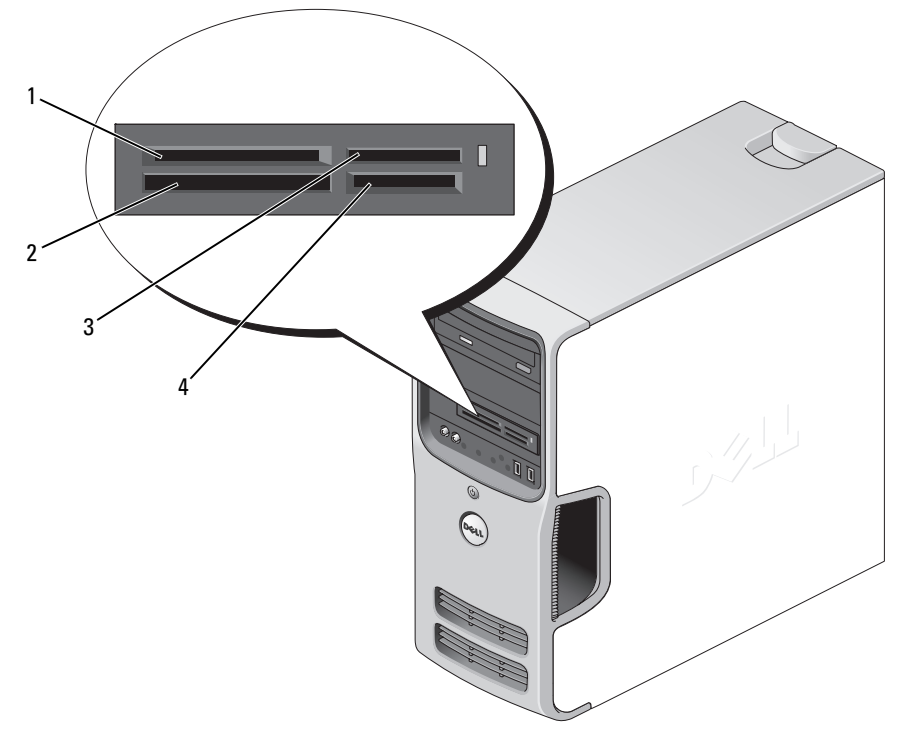

1 xD-Picture Card-kort och SmartMedia (SMC)

4 SecureDigital-kort (SD)/ MultiMediaCard (MMC)

- 2 CompactFlash typ I och II (CF I/II) och MicroDrive-kort
- 3 Memory Stick (MS/MS Pro)

Använda mediekortläsaren:

- 1 Kontrollera mediet eller kortet för att välja rätt riktning vid isättningen.
- 2 För in mediet eller kortet på rätt kortplats tills det sitter ordentligt i kontakten.

Om du känner ett motstånd ska du inte tvinga in mediet eller kortet. Kontrollera att kortets sätts i på rätt håll och försök igen.

### <span id="page-25-0"></span>Ansluta två bildskärmar

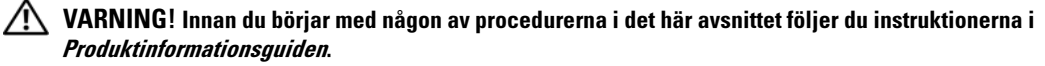

Om du har köpt ett grafikkort som stöder dubbla bildskärmar följer du instruktionerna för hur du ansluter och använder bildskärmarna. I instruktionerna får du reda på hur du ansluter två bildskärmar (var och en med en VGA-kontakt), en bildskärm med en VGA-kontakt och en med en DVI-kontakt, eller en TV.

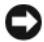

ANMÄRKNING! Om du ansluter två bildskärmar som har VGA-kontakter måste du använda den valfria DVIadaptern för att ansluta kabeln. Om du ansluter två platta bildskärmar måste minst en av dem ha en VGA-kontakt. Om du ansluter en TV kan du bara ansluta en bildskärm (VGA eller DVI) förutom TV:n.

#### <span id="page-25-1"></span>Ansluta två bildskärmar med VGA-kontakter

1 Följ procedurerna i ["Innan du börjar" på sidan 65](#page-64-4).

*OBS!* Om datorn har inbyggd video ansluter du inte någon av bildskärmarna till den inbyggda videokontakten. Om kontakten för inbyggd video är täckt med en hylsa ska du inte ta bort den och ansluta bildskärmen. Det kan hända att bildskärmen inte fungerar då.

- 2 Anslut en av bildskärmarna till VGA-kontakten (blå) på baksidan av datorn.
- 3 Anslut den andra bildskärmen till den valfria DVI-adaptern och anslut sedan DVI-adaptern till DVIkontakten (vit) på baksidan av datorn.

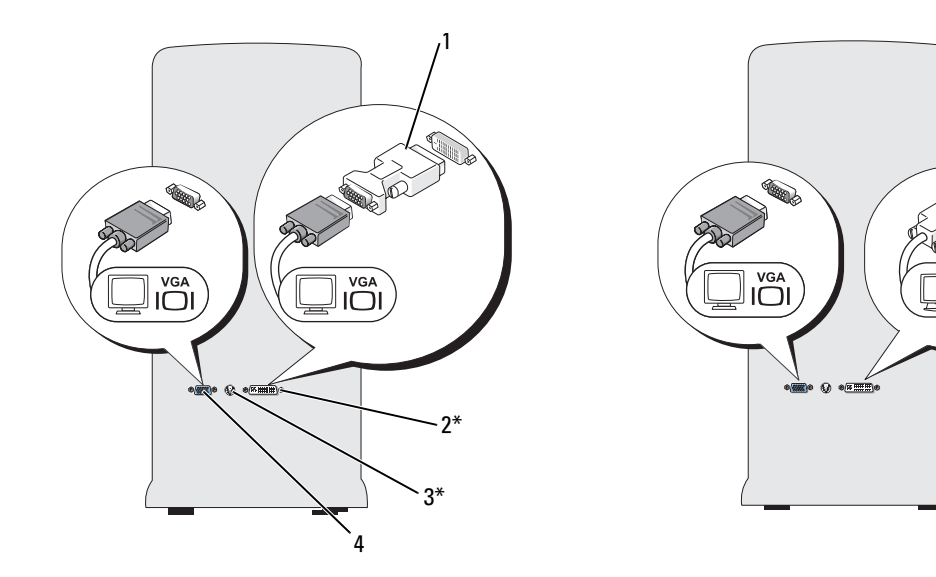

\*Kanske inte finns på alla datorer

- 1 valfri DVI-adapter 2 DVI-kontakt (vit) 3 TV-OUT-kontakt
- 
- 

**DV** 

ጪ

4 VGA-kontakt (blå)

#### <span id="page-26-0"></span>Ansluta en bildskärm med en VGA-kontakt och en bildskärm med en DVI-kontakt

- 1 Följ procedurerna i ["Innan du börjar" på sidan 65](#page-64-4).
- 2 Anslut VGA-kontakten på bildskärmen till VGA-kontakten (blå) på baksidan av datorn.
- 3 Anslut DVI-kontakten på den andra bildskärmen till DVI-kontakten (vit) på baksidan av datorn.

#### <span id="page-26-1"></span>Ansluta en TV

 $\%$  OBS! Du behöver en S-videokabel som du hittar hos de flesta återförsäljare av hemelektronik, för att ansluta en TV till datorn. Den medföljer inte datorn.

- 1 Följ procedurerna i ["Innan du börjar" på sidan 65](#page-64-4).
- 2 Anslut den ena änden av S-videokabeln till den valfria TV-OUT-kontakten på baksidan av datorn.
- 3 Anslut den andra änden av S-videokabeln till S-videoingången på TV:n.
- 4 Anslut en VGA- eller DVI-bildskärm.

#### <span id="page-26-2"></span>Ändra bildskärmsinställningarna

- 1 När du har anslutit en eller flera bildskärmar eller TV:n sätter du på datorn. Skrivbordet i Microsoft® Windows® visas på huvudskärmen.
- 2 Aktivera kloningsläge eller utökat skrivbordsläget i bildskärmsinställningarna.
	- I kloningsläget visas samma bild på båda bildskärmarna.
	- I utökat skrivbordsläge kan du dra objekt från en skärm till en annan och på så sätt fördubbla din arbetsyta.

Information om hur du ändrar bildskärmsinställningarna för grafikkorten finns i användarhandboken i Hjälp- och supportcenter (klicka på Start, klicka på Hjälp och support, , klicka på User and system guides (Användar- och systemhandböcker), klicka på Device guides (Enhetshandböcker) och klicka sedan på handboken för ditt grafikkort).

### <span id="page-27-0"></span>Ställa in ett nätverk hemma eller på kontoret

#### <span id="page-27-1"></span>Ansluta till en nätverksadapter

ANMÄRKNING! Sätt i nätverkskabeln i nätverksadapterkontakten på datorn. Sätt inte i nätverkskabeln i modemkontakten på datorn. Sätt inte i en nätverkskabel i ett vägguttag för telefon.

- 1 Anslut nätverkskabeln till nätverksadapterkontakten på datorns baksida. Sätt i kabeln tills du hör ett klick och dra sedan försiktigt i den för att kontrollera att den sitter i.
- 2 Anslut den andra änden av nätverkskabeln till en nätverksenhet.

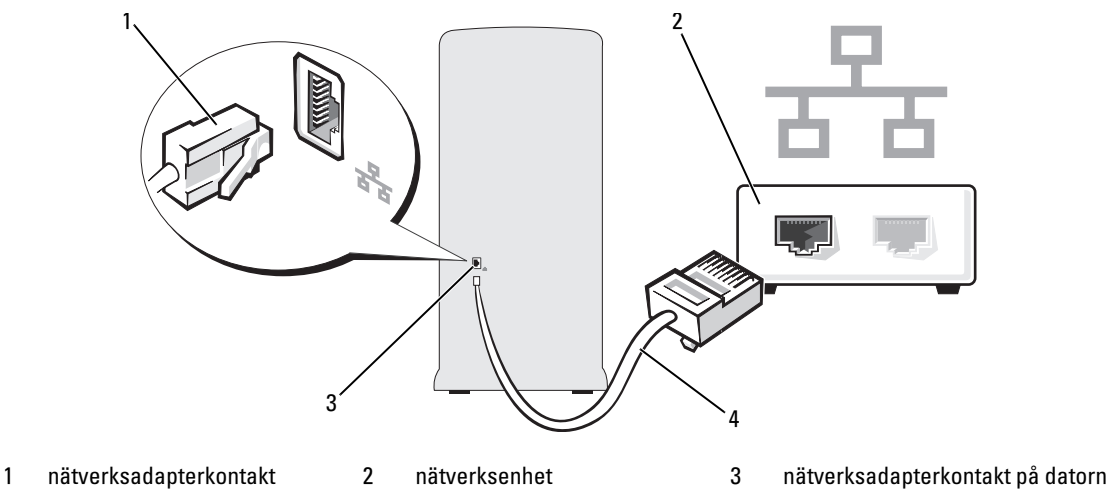

4 nätverkskabel

#### <span id="page-27-2"></span>Guiden Konfigurera nätverk

I operativsystemet Microsoft® Windows® XP finns Guiden Konfigurera nätverk som tar dig igenom stegen för att dela filer, skrivare eller ställa in en Internet-anslutning mellan datorer hemma eller på det mindre kontoret.

- 1 Klicka på Start, peka på Alla program→ Tillbehör→ Kommunikation och klicka sedan på Guiden Konfigurera nätverk.
- 2 Klicka på Nästa när välkomstskärmen visas.
- 3 Klicka på Checklista för nätverk.

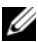

 $\mathscr{O}$  OBS! Om du väljer anslutningsmetoden Den här datorn ansluter direkt till Internet aktiveras den inbyggda brandväggen som ingår i Windows XP Service Pack.

- 4 Slutför checklistan och andra nödvändiga förberedelser.
- 5 Återgå till Guiden Konfigurera nätverk och följ instruktionerna i fönstret.

### <span id="page-28-0"></span>Strömhantering

Med energibesparingsfunktionerna i Microsoft® Windows® XP kan du minska mängden el som din dator använder när den är påslagen men du inte använder den. Du kan minska strömmen till bara bildskärmen eller hårddisken eller använda vänteläge eller viloläge för att minska strömtillförseln till hela datorn. När datorn går ur ett energibesparingsläge återställs skrivbordet i Windows till det läge det befann sig i tidigare.

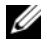

 $\mathscr{Q}_4$  OBS! Windows XP Professional innehåller säkerhets- och nätverksfunktioner som inte är tillgängliga i Windows XP Home Edition. När en Windows XP Professional-dator ansluts till ett nätverk visas olika alternativ som rör säkerhet och nätverksanslutningar, i vissa fönster.

#### <span id="page-28-1"></span>Vänteläge

I vänteläget sparar du ström genom att bildskärmen och hårddisken stängs när en viss tidsgräns har nåtts. När datorn går ur vänteläget återställs det läge som den befann sig i före vänteläget.

Så här ställer du in att vänteläget automatiskt ska aktiveras efter en viss tid av inaktivitet:

- 1 Klicka på Start och klicka på Kontrollpanelen.
- 2 Klicka på Prestanda och underhåll under Välj en kategori.
- 3 Klicka på Energialternativ under eller välj en ikon på Kontrollpanelen.

Om du omedelbart vill att vänteläge ska aktiveras utan att invänta period av inaktivitet, klickar du på Start, Stäng av datorn och sedan på Vänteläge.

Om du vill gå ur vänteläge trycker du på en tangent på tangentbordet eller flyttar musen.

ANMÄRKNING! Om datorn förlorar ström i vänteläget kan data gå förlorade.

### <span id="page-28-2"></span>Viloläge

I viloläge sparas ström genom att systemdata kopieras till ett reserverat utrymme på hårddisken varvid datorn stängs av helt. När datorn går ur viloläget återställs skrivbordet i Windows till det läge det befann sig i tidigare.

Så här aktiverar du viloläget:

- 1 Klicka på Start och klicka på Kontrollpanelen.
- 2 Klicka på Prestanda och underhåll under Välj en kategori.
- 3 Klicka på Energialternativ under eller välj en ikon på Kontrollpanelen.
- 4 Definiera vilolägesinställningarna på flikarna Energischeman, Avancerat och Viloläge.

Om du vill gå ur viloläget trycker du på strömknappen. Det kan ta en kort stund innan viloläget har avslutats. Du kan inte få datorn att lämna viloläget genom att trycka på en tangent på tangentbordet eller flytta musen eftersom varken tangentbordet eller musen fungerar när datorn är i viloläge.

Eftersom viloläget kräver att det finns en särskild fil på hårddisken med tillräckligt utrymme för att lagra innehållet i datorns minne, har Dell skapat en vilolägesfil med lämplig storlek som levereras med datorn. Om datorns hårddisk skadas skapas vilolägesfilen automatiskt om i Windows XP.

#### <span id="page-29-0"></span>Egenskaper för energialternativ

Ange inställningar för vänteläget, viloläget och andra energiinställningar i fönstret Egenskaper för Energialternativ. Så här öppnar du fönstret Egenskaper för Energialternativ:

- 1 Klicka på Start och klicka på Kontrollpanelen.
- 2 Klicka på Prestanda och underhåll under Välj en kategori.
- 3 Klicka på Energialternativ under eller välj en ikon på Kontrollpanelen.
- 4 Definiera ströminställningarna på flikarna Energischeman, Avancerat och Viloläge.

#### Fliken Energischeman

Varje standardströminställning kallas ett schema. Om du vill välja ett Windows-standardschema som är installerat på datorn väljer du ett schema i listan Energischeman. Inställningarna för varje schema visas i fälten under schemanamnet. Varje schema har olika inställningar för att starta vänteläge eller viloläge, stänga av bildskärmen och hårddisken.

På den nedrullningsbara menyn Energischeman visas följande scheman:

- Alltid på (standard) Om du vill använda datorn utan energibesparing.
- Hem- eller kontorsdator Om du vill använda datorn som en hem- eller kontorsdator och du vill ha minimala energisparfunktioner.
- Visa presentationer Om du vill att datorn ska köras utan avbrott (ingen energibesparing).
- Minimala energisparfunktioner Om du vill att datorn ska köras med minimal energibesparing.
- Batteridrift Om datorn är en bärbar dator och du kör den på batterier under längre perioder.

Om du vill ändra standardinställningarna för ett schema klickar du på den nedrullningsbara menyn i fältet Stäng av bildskärmen, Stäng av hårddiskarna, Försätt i vänteläge eller Försätt i viloläge och väljer sedan en tidsgräns i listan. Om du ändrar tidsgränsen för ett schemafält permanent ändras standardinställningarna för det schemat, såvida du inte klickar på Spara som och anger ett nytt namn för det ändrade schemat.

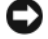

ANMÄRKNING! Om du anger att hårddisken ska nå tidsgränsen innan bildskärmen gör det, kan det se ut som om datorn är låst. Du återställer genom att trycka på valfri tangent på tangentbordet eller klicka med musen. Du undviker det här problemet genom att alltid ställa in bildskärmens tidsgräns före hårddisken.

#### Fliken Avancerat

På fliken Avancerat kan du göra följande:

- Placera energialternativikonen i Windows Aktivitetsfält så att du enklare når den.
- Ställa in datorn så att du uppmanas att ange Windows-lösenordet innan datorn går ur vänteläge eller viloläge.
- Programmera strömknappen så att vänteläge aktiveras, viloläge aktiveras eller datorn stängs av.

Om du vill programmera dessa funktioner klickar du på ett alternativ på motsvarande nedrullningsbara meny och klickar sedan på OK.

#### Fliken Viloläge

På fliken Viloläge kan du aktivera viloläget. Om du vill använda vilolägesinställningarna som du har angett på fliken Energischeman markerar du kryssrutan Aktivera stöd för viloläge på fliken Viloläge.

Mer information om alternativ för energihantering:

- 1 Klicka på Start och sedan på Hjälp och support.
- 2 I fönstret Hjälp och support klickar du på Prestanda och underhåll.
- 3 I fönstret Prestanda och underhåll klickar du på Energisparfunktioner på datorn.

### <span id="page-30-0"></span>Aktivera Cool 'n' Quiet™-teknik

Cool 'n' Quiet-tekniken styr datorns processorprestanda automatiskt genom att dynamiskt anpassa driftsfrekvens och –spänningen efter den uppgift som utförs. När ett program inte kräver full prestanda kan betydande mängder ström sparas. När maximal processorprestanda krävs kan detta fortfarande levereras med automatisk energibesparing när möjligt.

- 1 Kör systeminstallationsprogrammet och aktivera Cool 'n' Quiet-tekniken med alternativet för strömhantering (se ["Systeminstallationsprogrammet" på sidan 115\)](#page-114-3).
- 2 Klicka på Start→ Inställningar→ Kontrollpanelen→ Energialternativ för att öppna fönstret Egenskaper för Energialternativ.
- 3 Välj fliken Energischeman, klicka på den nedrullningsbara menyn Energischeman och välj Minimala energisparfunktioner och sedan på OK.

## <span id="page-31-0"></span>Om RAID-konfigurationer

Det här avsnittet visar en översikt över den RAID-konfiguration som du kan ha valt när du köpte datorn. Din dator stöder RAID nivå 1. En RAID nivå 1 rekommenderas för användare som vill ha en hög säkerhetsnivå.

Enheterna i en RAID-konfiguration bör vara av samma storlek för att säkerställa att den stora enheten inte innehåller ej allokerat (och därför oanvändbart) utrymme.

#### <span id="page-31-1"></span>RAID Nivå 1-konfiguration

En RAID nivå 1 använder en lagringsteknik för dataredundans som kallas för spegling för att uppnå datasäkerhet. När data skrivs på huvudenheten kopieras även data, eller speglas, på den andra enheten i konfigurationen. En RAID nivå 1-konfiguration gör avkall på dataåtkomst med hög hastighet till förmån för fördelarna med dataredundans.

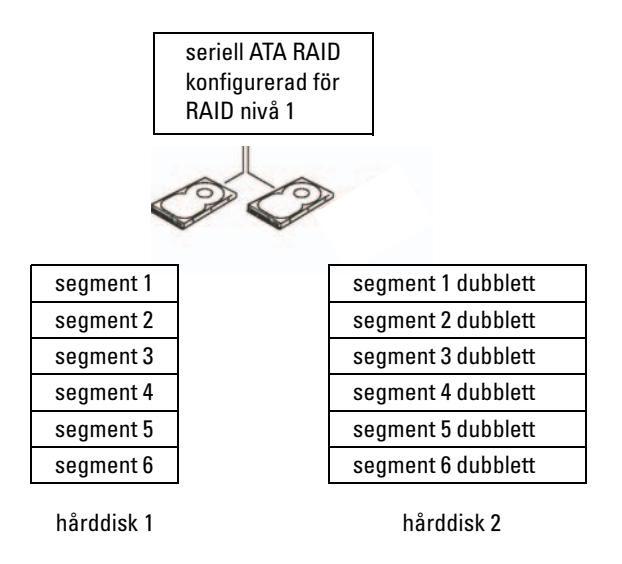

Om det uppstår fel på enheten dirigeras efterföljande läs- och skrivoperationer till den kvarvarande enheten. En ersättningsenhet kan sedan byggas om med data från den kvarvarande enheten.

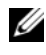

**CGBS!** I en RAID nivå 1-konfiguration är storleken på konfigurationen samma som den minsta enheten i konfigurationen.

#### <span id="page-32-0"></span>Konfigurera hårddiskar för RAID

Din dator kan konfigureras för RAID även om du inte valde en RAID-konfiguration när datorn köptes. En förklaring av RAID-nivåer och krav finns i ["Om RAID-konfigurationer" på sidan 32](#page-31-0). Information om hur du installerar en hårddisk finns i ["Hårddiskar" på sidan 92](#page-91-2).

Om du vill konfigurera RAID-hårddiskvolymer använder du Nvidia MediaShield ROM-verktyget innan du installerar operativsystemet på hårddisken.

Se till att du ställer in datorn i RAID-aktiverat läge innan du börjar.

#### <span id="page-32-2"></span>Ställa in datorn i RAID-aktiverat läge

- 1 Öppna systeminstallationsprogrammet (se ["Öppna systeminstallationsprogrammet" på sidan 115](#page-114-4)).
- 2 Tryck på upp- eller nedpiltangenterna för att markera Drives (Enheter) och tryck sedan på <Retur>.
- 3 Tryck på upp- eller nedpiltangenterna för att markera SATA-operationen och tryck sedan på <Retur>.
- 4 Tryck på vänster och höger piltangent för att markera RAID On (RAID på), tryck sedan på <Retur>.

**OBS!** Mer information om RAID-alternativ finns i ["Alternativ i systeminstallationsprogrammet" på sidan 116](#page-115-1).

5 Tryck på <Esc>, tryck på vänster- och höger piltangenter för att markera Save/Exit (Spara/Avsluta) och sedan på <Retur> för att avsluta systeminstallationen och återgå till startprocessen.

#### <span id="page-32-1"></span>Använda Nvidia MediaShield ROM-verktyget

ANMÄRKNING! Nedanstående procedur resulterar i förlust av data på alla hårddiskar. Du bör säkerhetskopiera viktiga data innan du fortsätter.

Alla storlekar av hårddiskar kan användas för att skapa en RAID-konfiguration. Enheterna bör dock helst vara av samma storlek för att undvika ej allokerat eller oanvänt utrymme. En förklaring av RAID-nivåer och krav finns i ["Om RAID-konfigurationer" på sidan 32.](#page-31-0) Information om hur du installerar en hårddisk finns i ["Installera en hårddisk" på sidan 94.](#page-93-1)

- 1 Aktivera RAID för varje tillämplig hårddisk på datorn (se ["Ställa in datorn i RAID-aktiverat läge"](#page-32-2)  [på sidan 33\)](#page-32-2).
- 2 Starta om datorn.
- 3 Tryck på <Ctrl><N> när du uppmanas att öppna RAID BIOS.

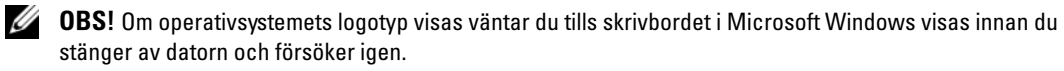

Fönstret Define a New Array (Definiera en ny matris) visas.

- 4 Tryck på <tabbtangenten> för att flytta till fältet RAID Mode. (RAID-läge). Om du vill skapa en RAID 1-konfiguration använder du piltangenterna för att välja Mirroring (Spegling).
- 5 Tryck på <tabbtangenten> för att flytta till fältet Free Disk (Ledig disk).

6 Använd upp- och nedpiltangenterna för att välja en hårddisk som ska ingå i RAID-matrisen och använd sedan höger piltangent för att flytta den valda enheten från fältet Free Disks (Lediga diskar) till fältet Array Disks (Matrisdiskar). Upprepa för varje disk som du vill ska ingå i RAID-matrisen.

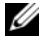

- *C* OBS! Din dator stöder högst två enheter per RAID 1-matris.
- 7 När du har tilldelat hårddiskarna till en matris trycker du på <F9>.

Prompten Clear disk data (Rensa diskdata) visas.

#### **C** ANMÄRKNING! Alla data går förlorade på vissa enheter under nästföljande steg.

- 8 Tryck på <Y> för att rensa alla data från de valda enheterna. Fönstret Array List (Matrislista) visas.
- 9 Om du vill granska detaljerna i matrisen som du ställde in använder du piltangenterna för att markera matrisen i fönstret Array Detail (Matrisdetaljer) och trycker sedan på <Retur>.

Fönstret Array Detail (Matrisdetaljer) visas.

OBS! Om du vill radera en matris använder du piltangenterna för att välja matrisen och trycker sedan på <D>.

- 10 Tryck på <Retur> för att återgå till föregående skärm.
- 11 Tryck på <Ctrl><X> för att avsluta RAID BIOS.

#### <span id="page-33-0"></span>Använda Nvidia MediaShield

Med Nvidia MediaShield kan du visa och hantera RAID-konfigurationer.

#### Bygga om en RAID-konfiguration

Om någon av hårddiskarna i en RAID-matris havererar kan du bygga om matrisen genom att återställa data till en reservenhet.

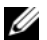

- *C* OBS! Du kan bara bygga om en matris på RAID 1-konfigurationer.
- 1 Starta Nvidia MediaShield.
- 2 Klicka för att välja RAID-konfiguration (Mirroring) (Spegling) i fönstret för hanteringsverktyget.
- **3** Välj Rebuild Array (Bygg om matris) i rutan System Tasks (Systemuppgifter).

NVIDIA-guiden för att bygga om matris öppnas.

- 4 Klicka på Next (Nästa).
- 5 Välj den hårddisk som du vill bygga om genom att markera kryssrutan bredvid den.
- 6 Klicka på Next (Nästa).
- 7 Klicka på Finish (Slutför).

Fönstret för MediaShield RAID-hanteringsverktyget öppnas och visar status för ombyggnadsprocessen.

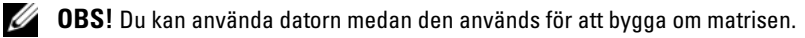

 $\mathscr O$  OBS! Du kan använda vilken (RAID-aktiverad) ledig disk som helst för att bygga om en matris.

# <span id="page-34-0"></span>Lösa problem

## <span id="page-34-1"></span>Felsökningstips

Följ dessa tips när du felsöker datorn:

- Om du lade till eller tog bort en komponent innan problemet uppstod bör du gå igenom installationsprocedurerna och se till att komponenten installerades korrekt.
- Om en extern enhet inte fungerar bör du se till att enheten är ordentligt ansluten.
- Om ett felmeddelande visas på skärmen skriver du ned det exakta meddelandet. Meddelandet kan hjälpa personal för teknisk support att diagnostisera och åtgärda problemet.
- Om ett felmeddelande uppstår i ett program kan du läsa i dokumentationen till programmet.

## <span id="page-34-2"></span>Problem med batteri

VARNING! Det finns risk för att ett nytt batteri exploderar om det sätts i felaktigt. Ersätt gamla batterier endast med samma eller motsvarande typ av batteri som rekommenderas av tillverkaren. Kassera gamla batterier enligt tillverkarens anvisningar.

 $\sqrt{N}$  VARNING! Innan du börjar med någon av procedurerna i det här avsnittet följer du instruktionerna i Produktinformationsguiden.

BYT UT BATTERIET. Om du måste återställa tid och datum ofta efter att du startat datorn eller om fel tid eller datum visas under starten, bör du byta ut batteriet (se ["Byta ut batteriet" på sidan 109\)](#page-108-2). Om batteriet fortfarande inte fungerar som det ska kontaktar du Dell (se ["Kontakta Dell" på sidan 128](#page-127-1)).

### <span id="page-35-0"></span>Problem med enhet

 $\bigwedge$  VARNING! Innan du börjar med någon av procedurerna i det här avsnittet följer du instruktionerna i Produktinformationsguiden.

<sup>S</sup><sup>E</sup> TILL ATT MICROSOFT® WINDOWS® KÄNNER IGEN ENHETEN. Klicka på Start och klicka på Den här datorn. Om diskettenheten, CD- eller DVD-enheten inte visas i listan bör du köra antivirusprogrammet på hela enheten för att kontrollera och ta bort eventuella virus. Ibland kan Windows inte identifiera enheten på grund av att datorn har smittats av ett virus.

#### SE TILL ATT ENHETEN HAR AKTIVERATS I SYSTEMINSTALLATIONSPROGRAMMET.

Se ["Systeminstallationsprogrammet" på sidan 115](#page-114-3).

#### TESTA ENHETEN.

- Sätt i en annan diskett, CD eller DVD för att utesluta möjligheten att den första är skadad.
- Sätt i ett startbart medium och starta om datorn.

RENGÖR ENHETEN ELLER DISKEN. Se ["Rengöra datorn" på sidan 124](#page-123-3).

KONTROLLERA KABELANSLUTNINGARNA.

KÖR FELSÖKAREN FÖR MASKINVARA. Se "Lösa program- och maskinvaruinkompatibilitet" [på sidan 60.](#page-59-2)

KÖR DELL DIAGNOSTICS. Se ["Dell Diagnostics" på sidan 56.](#page-55-2)
#### Problem med CD- och DVD-enhet

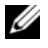

 $\mathscr{Q}_\blacktriangle$  OBS! Vibrationer i CD- eller DVD-enheter med hög hastighet är normalt och kan orsaka störande ljud. Detta påvisar inget fel på enheten eller CD- eller DVD-skivan.

**CGBS!** Eftersom olika filtyper används i olika delar av världen fungerar inte alla DVD-skivor i alla DVD-enheter.

#### JUSTERA VOLYMKONTROLLEN I WINDOWS.

- Klicka på högtalarikonen i det nedre högra hörnet av skärmen.
- Kontrollera att volymen är på genom att klicka på skjutreglaget och dra det uppåt.
- Kontrollera att ljudet inte har stängts av genom att klicka i alla rutor som är markerade.

KONTROLLERA HÖGTALARNA OCH SUBWOOFER. Se ["Problem med ljud och högtalare" på sidan 49](#page-48-0).

#### Problem att skriva till en CD/DVD-RW-enhet

STÄNG ANDRA PROGRAM. CD/DVD-RW-enheten måste ta emot ett jämnt dataflöde när den skriver. Om flödet avbryts uppstår det fel. Prova med att stänga alla program innan du skriver till CD/ DVD-RW-enheten.

#### INAKTIVERA VÄNTELÄGET I WINDOWS INNAN DU SKRIVER PÅ EN CD/DVD-RW-SKIVA.

1 Klicka på Start och klicka på Kontrollpanelen.

- 2 Klicka på Prestanda och underhåll under Välj en kategori.
- 3 Klicka på Energialternativ under eller välj en ikon på Kontrollpanelen.
- 4 På fliken Energischeman väljer du Alltid på.

#### Problem med hårddisken

#### **KÖR CHECK DISK.**

- 1 Klicka på Start och klicka på Den här datorn.
- 2 Högerklicka på Lokal disk C:.
- 3 Klicka på Egenskaper.
- 4 Klicka på fliken Verktyg.
- 5 Under Felkontroll klickar du på Kontrollera nu.
- 6 Klicka på Sök efter skadade sektorer och försök att reparera dem.
- 7 Klicka på Start.

# Fel på e-post, modem och Internet

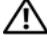

 $\sqrt{N}$  VARNING! Innan du börjar med någon av procedurerna i det här avsnittet bör du följa säkerhetsinstruktionerna i Produktinformationsquiden.

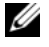

 $\mathscr Q$  OBS! Anslut modemet bara till ett analogt telefonjack. Modemet fungerar inte medan det är anslutet till ett digitalt telefonnätverk.

<sup>K</sup>ONTROLLERA SÄKERHETSINSTÄLLNINGARNA <sup>I</sup> MICROSOFT OUTLOOK® EXPRESS. Om du inte kan öppna e-postbilagor:

1 I Outlook Express klickar du på Verktyg, på Alternativ och sedan på Säkerhet.

2 Avmarkera kryssrutan Tillåt inte att bifogade filer som kan vara virus sparas eller öppnas.

#### KONTROLLERA TELEFONLINJENS ANSLUTNING. KONTROLLERA TELEFONJACKET. ANSLUT MODEMET DIREKT TILL TELEFONJACKET I VÄGGEN. ANVÄND EN ANNAN TELEFONLINJE.

- Kontrollera att telefonlinjen är ansluten till jacket på modemet. (Jacket har antingen en grön etikett eller en kontaktformad ikon bredvid sig.)
- Se till att du känner ett klick när du sätter i telefonlinjekontakten i modemet.
- Koppla från telefonlinjen från modemet och anslut den till en telefon. Lyssna efter en kopplingston.
- Om du har andra telefonenheter som delar på samma linje t.ex. en telefonsvarare, fax, spänningsutjämnare eller linjedelare går du förbi dem och använder telefonen för att ansluta modemet direkt till telefonjacket i väggen. Om du använder en linje som är 3 m eller längre kan du försöka med en kortare.

KÖR DIAGNOSTIKVERKTYGET FÖR MODEM. Klicka på Start, peka på Alla program och klicka sedan på Modem Helper (Modemassistent). Följ instruktionerna på skärmen för att identifiera och lösa modemproblem. (Modem Helper finns inte på alla datorer.)

#### KONTROLLERA ATT MODEMET KAN KOMMUNICERA MED WINDOWS.

- 1 Klicka på Start och klicka på Kontrollpanelen.
- 2 Klicka på Skrivare och annan maskinvara.
- 3 Klicka på Telefoner och modem.
- 4 Klicka på fliken Modem.
- 5 Klicka på COM-porten för ditt modem.
- 6 Klicka på Egenskaper, på fliken Diagnostik och sedan på Fråga modem för att kontrollera att modemet kan kommunicera med Windows.

Om alla kommandon får svar fungerar modemet som det ska.

SE TILL ATT DU ÄR ANSLUTEN TILL INTERNET. Se till att du har abonnemang hos en Internetleverantör. När Outlook Express är öppet klickar du på Arkiv. Om Arbeta offline är markerat avmarkerar du det och ansluter till Internet. Kontakta Internet-leverantören om du behöver hjälp.

## Felmeddelanden

Om meddelandet inte finns med i listan kan du läsa i dokumentationen för operativsystemet eller det program som var igång då meddelandet visades.

ETT FILNAMN KAN INTE INNEHÅLLA NÅGOT AV FÖLJANDE TECKEN: \/: \* ? " < > |. Använd inte dessa tecken i filnamn.

EN NÖDVÄNDIG .DLL- FIL HITTADES INTE. Programmet som du försöker öppna saknar en viktig fil. Så här tar du bort programmet och installerar om det:

- 1 Klicka på Start, Kontrollpanelen och sedan på Lägg till eller ta bort program.
- 2 Markera det program som du vill ta bort.
- 3 Klicka på ikonen Ändra eller ta bort program.
- 4 Information om installationen finns i programdokumentationen.

ALERT! LUFTTEMPERATURSENSORN HAR INTE UPPTÄCKTS. För alla datortyper utom för den lilla form-factor-datorn ser du till att alla kablar sitter ordentligt i I/O-panelen och i systemkortet och startar sedan om datorn. Om detta inte löser problemet eller om du har en form-factor-dator kontaktar du Dell (se ["Kontakta Dell" på sidan 128\)](#page-127-0).

enhetsbokstav:\ KAN INTE NÅS. ENHETEN ÄR INTE KLAR. Enheten kan inte läsa disken Sätt i en disk i enheten och försök igen.

SÄTT I STARTBARA MEDIA. Sätt in en startdiskett eller startbar CD-skiva.

FEL PÅ ICKE-SYSTEMDISK. Ta ut disketten från enheten och starta om datorn.

#### INTE TILLRÄCKLIGT MED MINNE ELLER RESURSER. STÄNG NÅGRA PROGRAM OCH FÖRSÖK IGEN.

Stäng alla fönster och öppna bara det program som du vill använda. I en del fall kanske du måste starta om datorn för att återställa minnesresurserna. I så fall provar du med att starta det program som du vill använda först.

OPERATIVSYSTEMET HITTADES INTE. Kontakta Dell (se ["Kontakta Dell" på sidan 128\)](#page-127-0).

# Problem med tangentbord

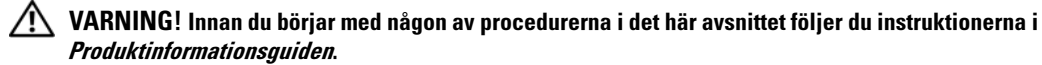

#### KONTROLLERA TANGENTBORDSKABELN.

- Kontrollera att tangentbordskabeln är ordentligt ansluten till datorn.
- Stäng av datorn (se ["Stänga av datorn" på sidan 65\)](#page-64-0), anslut tangentbordskabeln igen enligt installationsdiagrammet för datorn och starta sedan om datorn igen.
- Kontrollera att det inte finns några böjda eller brutna stift på kabelns kontakt och att själva kabeln inte är skadad. Räta ut böjda stift.
- Ta bort eventuella förlängningskablar för tangentbordet och anslut det direkt till datorn.

TESTA TANGENTBORDET . Anslut ett fungerande tangentbord till datorn och försök använda det.

#### SE TILL ATT USB-PORTARNA HAR AKTIVERATS I SYSTEMINSTALLATIONSPROGRAMMET .

Se ["Systeminstallationsprogrammet" på sidan 115](#page-114-0).

KÖR FELSÖKAREN FÖR MASKINVARA. Se "Lösa program- och maskinvaruinkompatibilitet" [på sidan 60.](#page-59-0)

### Problem med låsningar och programvara

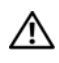

 $\sqrt{!}$  VARNING! Innan du börjar med någon av procedurerna i det här avsnittet följer du instruktionerna i Produktinformationsguiden.

#### Datorn startar inte

KONTROLLERA DIAGNOSTIKINDIKATORERNA . Se ["Diagnostikindikatorer" på sidan 53.](#page-52-0)

SE TILL ATT NÄTKABELN SITTER ORDENTLIGT I DATORN OCH I ELUTTAGET.

#### Datorn svarar inte

**ANMÄRKNING!** Du kan förlora data om du inte kan stänga av datorn på det vanliga sättet via operativsystemet.

**STÄNG AV DATORN.** Om datorn låser sig och du inte kan få den att svara genom att trycka på någon tangent eller flytta musen, trycker du på och håller ned strömknappen i minst 8 - 10 sekunder tills datorn stängs av. Starta sedan om datorn.

#### Ett program slutar att svara

#### AVSLUTA PROGRAMMET .

- 1 Tryck på <Ctrl><Skift><Esc> samtidigt.
- 2 Klicka på Program.
- 3 Klicka på det program som inte längre svarar.
- 4 Klicka på Avsluta aktivitet.

#### Ett program kraschar ofta

 $\mathscr{Q}_\blacksquare$  OBS! Det finns oftast installationsanvisningar för programvaran i tillhörande dokumentation eller på medföljande diskett eller CD-skiva.

LÄS I DOKUMENTATIONEN TILL PROGRAMVARAN. Avinstallera och installera om programmet om det behövs.

#### Ett program har utformats för ett tidigare Microsoft $^\circledR$  Windows $^\circledR$ -operativsystem

#### KÖR GUIDEN PROGRAMKOMPATIBILITET.

Guiden Programkompatibilitet konfigurerar ett program så att det körs i en miljö som liknar den i ett icke-Windows XP-operativsystem.

1 Klicka på Start, peka på Alla program→ Tillbehör och klicka sedan på Guiden Programkompatibilitet.

2 Klicka på Nästa när välkomstskärmen visas.

3 Följ instruktionerna på skärmen.

#### Skärmen blir helt blå

**STÄNG AV DATORN.** Om datorn låser sig och du inte kan få den att svara genom att trycka på någon tangent eller flytta musen, trycker du på och håller ned strömknappen i minst 8 - 10 sekunder tills datorn stängs av. Starta sedan om datorn.

#### Andra programvaruproblem

#### LÄS DOKUMENTATIONEN FÖR PROGRAMVARAN ELLER KONTAKTA TILLVERKAREN FÖR ATT FÅ FELSÖKNINGSINFORMATION.

- Se till att programmet är kompatibelt med det operativsystem som är installerat på datorn.
- Se till att datorn uppfyller de minimikrav för maskinvara som krävs för att köra programmet. Dokumentationen för programmet innehåller mer information.
- Se till att programmet är rätt installerat och konfigurerat.
- Kontrollera att drivrutinerna inte står i konflikt med andra program.
- Avinstallera och installera om programmet om det behövs.

#### SÄKERHETSKOPIERA FILERNA OMEDELBART.

ANVÄND ETT ANTIVIRUSPROGRAM FÖR ATT KONTROLLERA ATT DET INTE FINNS VIRUS PÅ HÅRDDISKEN, DISKETTERNA ELLER CD-SKIVORNA.

SPARA OCH STÄNG ALLA ÖPPNA FILER OCH PROGRAM OCH STÄNG AV DATORN VIA MENYN START.

# Problem med mediekortläsare

#### INGEN ENHETSBETECKNING HAR TILLDELATS.

När Microsoft Windows XP upptäcker mediekortläsaren tilldelas enheten automatiskt en enhetsbeteckning som nästa logiska enhet efter alla andra fysiska enheter i systemet. Om nästa logiska enhet efter de fysiska enheterna är mappad till en nätverksenhet tilldelar inte Windows XP automatiskt en enhetsbeteckning till mediekortläsaren.

Så här tilldelar du manuellt en enhet för mediekortläsaren:

- 1 Högerklicka på Den här datorn och välj sedan Hantera.
- 2 Välj alternativet Diskhantering.
- 3 Högerklicka på motsvarande enhetsbeteckning i höger ruta som behöver ändras.
- 4 Välj Enhetsbeteckning och sökvägar.
- 5 I listrutan väljer du den nya enhetsbeteckningen för mediekortläsaren.
- 6 Bekräfta valet genom att klicka på OK.

OBS! Mediekortläsaren visas som en mappad enhet bara när den är ansluten. Var och en av de fyra kortplatserna för mediekortläsaren är mappad till en enhet även om inga media är installerade. Om du försöker nå mediekortläsaren när inga media sitter i, uppmanas du att sätta i media.

#### FLEXBAY-ENHET ÄR INAKTIVERAD.

Det finns ett inaktiveringsalternativ för FlexBay i BIOS-installationsprogrammet som bara visas när FlexBay-enheten är installerad. Om FlexBay-enheten är fysiskt installerad men inte körs, kan du kontrollera om den är aktiverad i BIOS-installationsprogrammet.

# Problem med minne

 $\hat{\mathcal{A}}$  VARNING! Innan du börjar med någon av procedurerna i det här avsnittet följer du instruktionerna i Produktinformationsguiden.

#### OM DET VISAS ETT MEDDELANDE OM OTILLRÄCKLIGT MINNE.

- Spara och stäng alla öppna filer och avsluta alla öppna program som du inte använder för att se om detta löser problemet.
- See the software documentation for minimum memory requirements. Om det behövs installerar du ytterligare minne (se ["Installera minne" på sidan 72](#page-71-0)).
- Kontrollera att minnesmodulerna (se ["Installera minne" på sidan 72](#page-71-0)) sitter i korrekt så att datorn kan kommunicera ordentligt med minnet.
- Kör Dell Diagnostics (se ["Dell Diagnostics" på sidan 56](#page-55-0)).

#### OM DU HAR ANDRA MINNESPROBLEM.

- Kontrollera att minnesmodulerna (se ["Installera minne" på sidan 72](#page-71-0)) sitter i korrekt så att datorn kan kommunicera ordentligt med minnet.
- Se till att du följer riktlinjerna för installation av minne (se ["Installera minne" på sidan 72](#page-71-0)).
- Din dator stöder DDR2-minne. Mer information om typen av minne som stöds av din dator finns i ["Minne" på sidan 111](#page-110-0).
- Kör Dell Diagnostics (se ["Dell Diagnostics" på sidan 56](#page-55-0)).

### Problem med mus

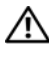

 $\diagup$  <code>VARNING!</code> Innan du börjar med någon av procedurerna i det här avsnittet följer du instruktionerna i Produktinformationsguiden.

RENGÖR MUSEN. Instruktioner om hur du rengör musen finns i ["Mus" på sidan 124](#page-123-0).

#### KONTROLLERA MUSKABELN.

1 Ta bort förlängningskablarna till musen, om de används, och anslut musen direkt till datorn.

2 Anslut muskabeln igen enligt installationsdiagrammet för datorn.

#### STARTA OM DATORN.

1 Tryck på <Ctrl><Esc> samtidigt för att visa Start-menyn.

<sup>2</sup> Skriv *u*, använd piltangenterna för att välja Avsluta eller Stäng av och tryck sedan på <Retur>.

3 När datorn har stängts av ansluter du muskabeln igen enligt installationsdiagrammet för din dator.

4 Starta datorn.

#### SE TILL ATT USB-PORTARNA HAR AKTIVERATS I SYSTEMINSTALLATIONSPROGRAMMET .

Se ["Systeminstallationsprogrammet" på sidan 115](#page-114-0).

TESTA MUSEN. Anslut en fungerande mus till datorn och försök använda musen.

#### KONTROLLERA MUSINSTÄLLNINGARNA .

1 Klicka på Start, Kontrollpanelen och Skrivare och annan maskinvara.

2 Klicka på Mus.

3 Prova med att ändra inställningarna.

INSTALLERA OM MUSDRIVRUTINEN. Se ["Installera om drivrutiner" på sidan 59.](#page-58-0)

KÖR FELSÖKAREN FÖR MASKINVARA. Se "Lösa program- och maskinvaruinkompatibilitet" [på sidan 60.](#page-59-0)

### Problem med nätverk

 $\bigwedge$  VARNING! Innan du börjar med någon av procedurerna i det här avsnittet följer du instruktionerna i Produktinformationsguiden.

KONTROLLERA NÄTVERKSKABELKONTAKTEN. Se till att nätverkskabeln sitter ordentligt i både nätverkskontakten på datorns baksida och i nätverksporten eller enheten.

KONTROLLERA NÄTVERKSINDIKATORERNA PÅ DATORNS BAKSIDA. Om indikatorn för länkintegritet är släckt, finns ingen nätverkskommunikation. Sätt tillbaka nätverkskabeln. En beskrivning av nätverksindikatorerna finns i ["Kontroller och indikatorer" på sidan 113](#page-112-0).

STARTA OM DATORN OCH FÖRSÖK ATT LOGGA IN PÅ NÄTVERKET IGEN.

ÄNDRA NÄTVERKSINSTÄLLNINGARNA. Kontakta nätverksadministratören eller den person som har konfigurerat nätverket för att kontrollera att dina nätverksinställningar är korrekta och att nätverket fungerar.

KÖR FELSÖKAREN FÖR MASKINVARA. Se "Lösa program- och maskinvaruinkompatibilitet" [på sidan 60.](#page-59-0)

# Problem med ström

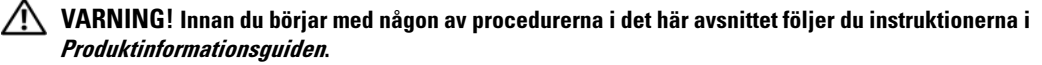

OM STRÖMINDIKATORN LYSER GRÖN OCH DATORN INTE SVARAR. Se "Diagnostikindikatorer" [på sidan 53.](#page-52-0)

OM STRÖMINDIKATORN BLINKAR GRÖN. Datorn är i vänteläge Tryck på en tangent på tangentbordet, flytta musen eller tryck på strömknappen för att återgå till normalläge.

OM STRÖMINDIKATORN ÄR SLÄCKT. Datorn är antingen avstängd eller får ingen ström.

- Sätt i strömkabeln igen i både strömkontakten på datorns baksida och eluttaget.
- Om datorn är ansluten till en förgreningsdosa kontrollerar du att förgreningsdosan är ansluten till ett eluttag och att den inte är avstängd. Ta bort alla eventuella strömskydd, förgreningsdosor och förlängningssladdar och prova om datorn startar.
- Kontrollera att det finns ström i eluttaget genom att testa att någon annan enhet, exempelvis en lampa, fungerar.
- Kontrollera att huvudströmkabeln och frontpanelkabeln är ordentligt fastsatta i systemkortet (se ["Komponenter på systemkortet" på sidan 69\)](#page-68-0).

OM STRÖMINDIKATORN LYSER GULBRUN. Det kan vara fel på en enhet eller den är felaktigt installerad.

- Kontrollera att strömkontakten på 12 volt (12V) sitter ordentligt i systemkortet (se ["Komponenter](#page-68-0)  [på systemkortet" på sidan 69](#page-68-0)).
- Ta bort och installera om minnesmodulerna (se ["Installera minne" på sidan 72](#page-71-0)).
- Ta ut och sätt sedan tillbaka kort (se ["Kort" på sidan 74](#page-73-0)).
- Ta eventuellt ut och sätt tillbaka grafikkortet (se ["PCI Express-kort" på sidan 80](#page-79-0)).

OM STRÖMINDIKATORN BLINKAR GULBRUN. Datorn får ström men det kan finnas ett internt strömproblem.

- Kontrollera att spänningsomkopplaren är inställd för att motsvara den nätspänning som används där du bor (om tillämpligt). Se ["Datorn bakifrån" på sidan 15.](#page-14-0)
- Kontrollera att strömkontakten på 12 volt (12V) sitter ordentligt i systemkortet (se ["Komponenter](#page-68-0)  [på systemkortet" på sidan 69](#page-68-0)).

ELIMINERA STÖRNINGAR. Möjliga orsaker till störningar är:

- Förlängningssladdar för ström, tangentbord och mus
- För många enheter på en förgreningsdosa
- Flera förgreningsdosor anslutna till samma eluttag

# Problem med skrivare

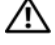

 $\sqrt{\phantom{a}}\phantom{a}$  VARNING! Innan du börjar med någon av procedurerna i det här avsnittet följer du instruktionerna i Produktinformationsguiden.

OBS! Om du behöver teknisk support för skrivaren kontaktar du skrivartillverkaren.

LÄS I DOKUMENTATIONEN TILL SKRIVAREN. Läs i dokumentationen till skrivaren om hur du installerar och felsöker.

#### KONTROLLERA ATT SKRIVAREN ÄR PÅSATT.

#### KONTROLLERA KABELANSLUTNINGARNA TILL SKRIVAREN.

- Läs dokumentationen för skrivaren om du vill veta mer om kabelanslutningar.
- Kontrollera att skrivarkablarna är korrekt anslutna till skrivaren och datorn (se ["Ställa in en skrivare"](#page-16-0)  [på sidan 17](#page-16-0)).

TESTA ELUTTAGET. Kontrollera att det finns ström i eluttaget genom att testa att någon annan enhet, exempelvis en lampa, fungerar.

#### KONTROLLERA ATT SKRIVAREN KAN IDENTIFIERAS AV WINDOWS.

- 1 Klicka på Start, Kontrollpanelen och Skrivare och annan maskinvara.
- 2 Klicka på Visa installerade skrivare eller faxskrivare.

Om skrivaren visas högerklickar du på ikonen för skrivaren.

3 Klicka på Egenskaper och välj sedan fliken Portar. Se till att inställningen Skriv ut till följande port(ar): är USB.

INSTALLERA OM SKRIVARDRIVRUTINEN. Se instruktioner i dokumentationen för skrivaren.

# Skannerproblem

VARNING! Innan du börjar bör du följa säkerhetsinstruktionerna i *Produktinformationsguiden*.

 $\mathscr{D}$  OBS! Om du behöver teknisk support för skannern kontaktar du skannertillverkaren.

LÄS I DOKUMENTATIONEN TILL SKANNERN. Läs i dokumentationen till skannern om hur du installerar och felsöker.

LÅSA UPP SKANNERN. Se till att skannern är olåst om den har en låsflik eller -knapp.

STARTA OM DATORN OCH TESTA SKANNERN IGEN.

#### KONTROLLERA KABELANSLUTNINGARNA.

- Läs dokumentationen för skannern om du vill veta mer om kabelanslutningar.
- Kontrollera att skannerkablarna är korrekt anslutna till skannern och datorn.

#### KONTROLLERA ATT SKANNERN KAN IDENTIFIERAS AV WINDOWS.

- 1 Klicka på Start, Kontrollpanelen och sedan på Skrivare och annan maskinvara.
- 2 Klicka på Skannrar och kameror.

Om din skanner visas i listan känner Windows igen den.

INSTALLERA OM SKANNERDRIVRUTINEN. Se instruktioner i dokumentationen för skannern.

# <span id="page-48-0"></span>Problem med ljud och högtalare

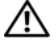

 $\sqrt{\ }$  VARNING! Innan du börjar med någon av procedurerna i det här avsnittet följer du instruktionerna i Produktinformationsguiden.

#### Inget ljud från högtalarna

 $\mathscr{O}_4$  OBS! Volymkontrollen i vissa MP3-spelare åsidosätter volyminställningarna i Windows. Om du har lyssnat på MP3-musik kontrollerar du att du inte har sänkt eller stängt av volymen på spelaren.

KONTROLLERA KABELANSLUTNINGARNA TILL HÖGTALARNA. Se till att högtalarna är anslutna enligt installationsdiagrammet som medföljer högtalarna. Om du har köpt ett ljudkort ser du till att högtalarna är anslutna till kortet.

KONTROLLERA ATT RÄTT LJUDLÖSNING Ä R AKTIVERAD I BIOS-INSTALLATIONSPROGRAMMET . Se ["Systeminstallationsprogrammet" på sidan 115](#page-114-0).

SE TILL ATT SUBWOOFERN OCH HÖGTALARNA ÄR PÅSATTA. Se i installationsdiagrammet som medföljde högtalarna. Om högtalarna har ett volymreglage justerar du volym, bas eller diskant för att undvika att ljudet blir förvrängt.

JUSTERA VOLYMKONTROLLEN I WINDOWS. Klicka eller dubbelklicka på högtalarikonen i det nedre högra hörnet av skärmen. Kontrollera att volymen är uppskruvad och att ljudet inte är avstängt.

KOPPLA FRÅN HÖRLURARNA FRÅN HÖRLURSKONTAKTEN. Ljud från högtalarna inaktiveras automatiskt när hörlurarna ansluts till datorns hörlurskontakt på frontpanelen.

TESTA ELUTTAGET. Kontrollera att det finns ström i eluttaget genom att testa att någon annan enhet, exempelvis en lampa, fungerar.

ELIMINERA EVENTUELLA STÖRNINGAR. Stäng av närbelägna fläktar, lysrör eller halogenlampor för att kontrollera om de orsakar störningar.

INSTALLERA OM LJUDDRIVRUTINEN. Se ["Installera om drivrutiner manuellt" på sidan 59](#page-58-1).

KÖR FELSÖKAREN FÖR MASKINVARA. Se "Lösa program- och maskinvaruinkompatibilitet" [på sidan 60.](#page-59-0)

#### Inget ljud i hörlurarna

KONTROLLERA KABELANSLUTNINGEN FÖR HÖRLURAR. Se till att hörlurskabeln sitter ordentligt i hörlurskontakten (se ["Datorn framifrån" på sidan 13\)](#page-12-0).

JUSTERA VOLYMKONTROLLEN I WINDOWS. Klicka eller dubbelklicka på högtalarikonen i det nedre högra hörnet av skärmen. Kontrollera att volymen är uppskruvad och att ljudet inte är avstängt.

KONTROLLERA ATT RÄTT LJUDLÖSNING Ä R AKTIVERAD I BIOS-INSTALLATIONSPROGRAMMET . Se ["Systeminstallationsprogrammet" på sidan 115](#page-114-0).

### Problem med grafik och bildskärm

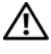

 $\bigwedge$  VARNING! Innan du börjar med någon av procedurerna i det här avsnittet följer du instruktionerna i Produktinformationsguiden.

**OBS!** Läs dokumentationen för bildskärmen för att få felsökningsinformation.

#### Om bildskärmen är tom

#### KONTROLLERA KABELANSLUTNINGARNA TILL BILDSKÄRMEN.

• Se till att bildskärmskabeln är ansluten enligt installationsdiagrammet för din dator. Om ett extra bildskärmskort är installerat kontrollerar du att bildskärmskabeln är ansluten till kortet, och inte till bildskärmskontakten på systemkortet.

- Om du använder en grafikförlängningskabel och om problemet löses när du tar bort kabeln, då är kabeln skadad.
- Byt dator och bildskärmskablar för att avgöra om strömkabeln är skadad.
- Kontrollera om det finns böjda eller brutna stift i kontakten. (De flesta kabelkontakter saknar en del stift, men det är helt normalt.)

KONTROLLERA STRÖMINDIKATORN FÖR BILDSKÄRMEN. Om strömindikatorn är släckt trycker du bestämt på knappen för att kontrollera att bildskärmen är påsatt. När strömindikatorn lyser eller blinkar får bildskärmen ström. Om strömindikatorn blinkar trycker du på en tangent eller rör på musen.

TESTA ELUTTAGET. Kontrollera att det finns ström i eluttaget genom att testa att någon annan enhet, exempelvis en lampa, fungerar.

KONTROLLERA DIAGNOSTIKINDIKATORERNA. Se ["Diagnostikindikatorer" på sidan 53](#page-52-0).

#### Om det är svårt att läsa på bildskärmen

KONTROLLERA BILDSKÄRMSINSTÄLLNINGARNA. Läs dokumentationen för bildskärmen för att få information om hur du justerar kontrast och ljusstyrka, avmagnetiserar bildskärmen och kör bildskärmens självtest.

FLYTTA SUBWOOFERN BORT FRÅN BILDSKÄRMEN. Om högtalarsystemet innehåller en subwoofer kontrollerar du att subwoofern befinner sig minst 60 cm från bildskärmen.

FLYTTA BILDSKÄRMEN BORT FRÅN EXTERNA NÄTENHETER. Fläktar, lysrör, halogenlampor och andra elektriska enheter kan orsaka att skärmen blir "skakig". Stäng av enheter som står nära skärmen för att se om de påverkar den.

ROTERA BILDSKÄRMEN FÖR ATT ELIMINERA SOLLJUS OCH MÖJLIGA STÖRNINGAR.

#### JUSTERA BILDSKÄRMSINSTÄLLNINGARNA I WINDOWS.

1 Klicka på Start, Kontrollpanelen och Utseende och teman.

2 Klicka på Bildskärm och sedan på fliken Inställningar.

3 Försök med olika inställningar för Skärmupplösning och Färgkvalitet.

# Felsökningsverktyg

# <span id="page-52-0"></span>Diagnostikindikatorer

#### VARNING! Innan du börjar med någon av procedurerna i det här avsnittet bör du följa säkerhetsinstruktionerna i Produktinformationsguiden.

Till din hjälp för att felsöka datorn finns fyra indikatorer märkta "1", "2", "3" och "4" på datorns framsida (se ["Datorn framifrån" på sidan 13\)](#page-12-0). När datorn startar normalt så blinkar indikatorerna. Om datorn inte fungerar som den ska kan du identifiera problemet genom att se på färgen och ordningen mellan indikatorerna.

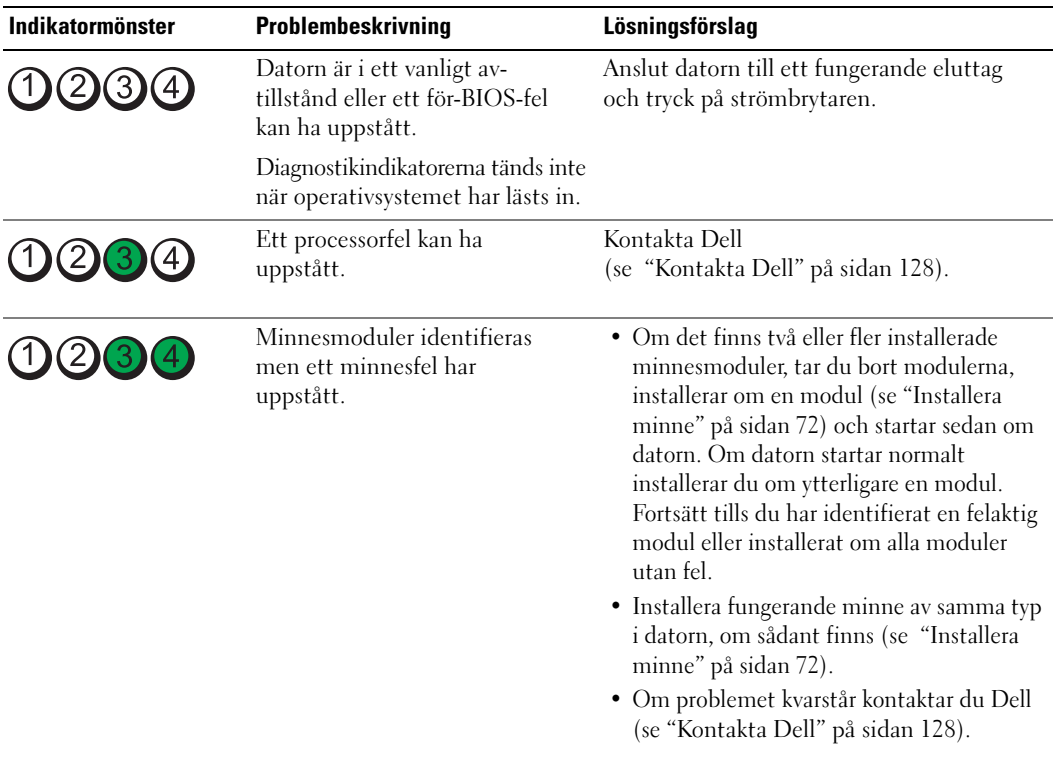

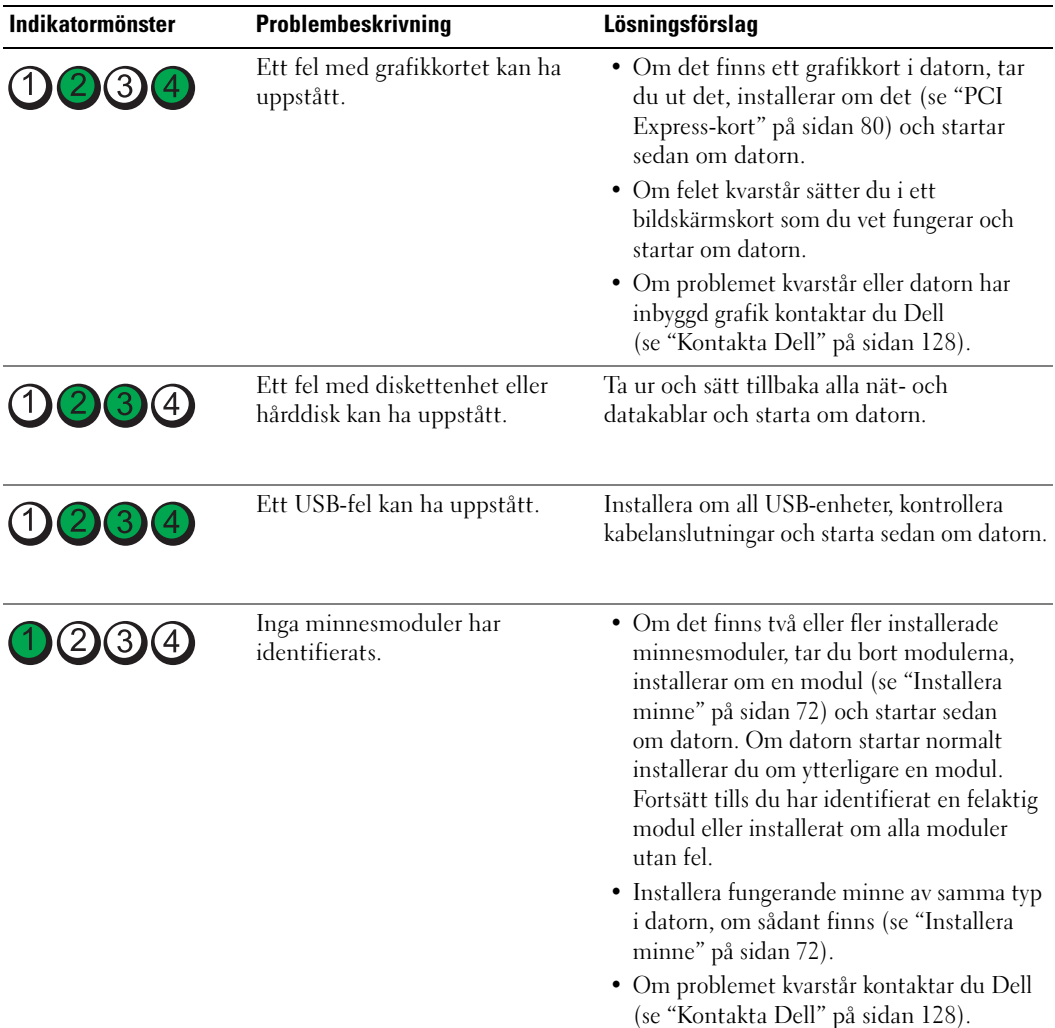

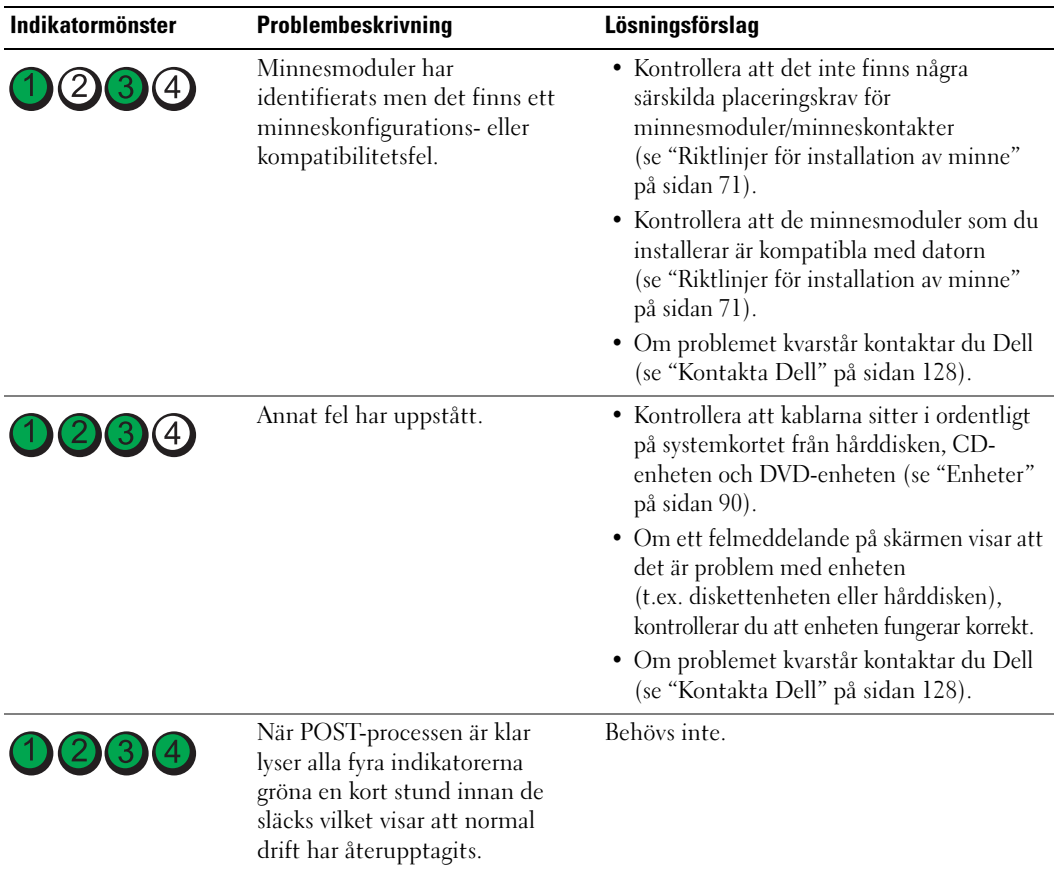

# <span id="page-55-0"></span>Dell Diagnostics

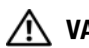

#### $\bigwedge$  VARNING! Innan du börjar med någon av procedurerna i det här avsnittet bör du följa säkerhetsinstruktionerna i Produktinformationsguiden.

Om du har problem med datorn kan du köra kontrollfunktionerna enligt ["Lösa problem" på sidan 35](#page-34-0) och köra Dell Diagnostics innan du kontaktar Dell för att få hjälp.

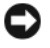

ANMÄRKNING! Dell Diagnostics fungerar bara på Dell™ -datorer.

- 1 Starta (eller starta) om datorn.
- 2 När DELL™-logotypen visas trycker du direkt på <F12>.

Om du väntar för länge och operativsystemets logotyp visas bör du vänta tills skrivbordet i Microsoft® Windows® visas. Stäng sedan av datorn (se ["Stänga av datorn" på sidan 65\)](#page-64-0) och försök igen.

- 3 När startenhetslistan visas markerar du Boot to Utility Partition (Starta från funktionspartition) och tryck på <Retur>.
- 4 När huvudmenyn för Dell Diagnostics visas väljer du det test som du vill köra.

#### Huvudmenyn för Dell Diagnostics

1 När Dell Diagnostics har laddats och skärmen med huvudmenyn visas, klickar du på knappen för det alternativ som du vill ha.

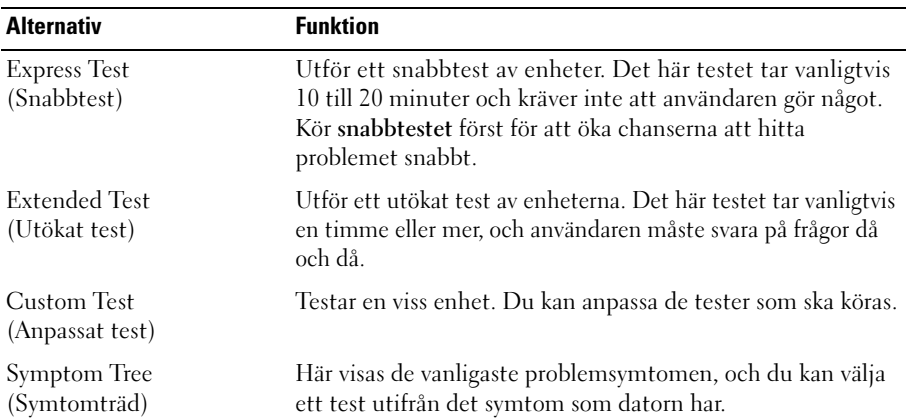

2 Om du stöter på ett problem under ett test visas ett meddelande med en felkod och en beskrivning av problemet. Skriv ned felkoden och problembeskrivningen och följ sedan instruktionerna på skärmen.

Om du inte kan lösa felet kontaktar du Dell (se ["Kontakta Dell" på sidan 128\)](#page-127-0).

OBS! Serienumret för din dator finns överst på varje testskärm. Om du kontaktar Dell kommer teknisk support att fråga efter serienumret.

3 Om du kör ett test med alternativen Custom Test (Anpassat test) eller Symptom Tree (Symtomträd) får du mer information när du klickar på någon av flikarna som beskrivs i tabellen nedan.

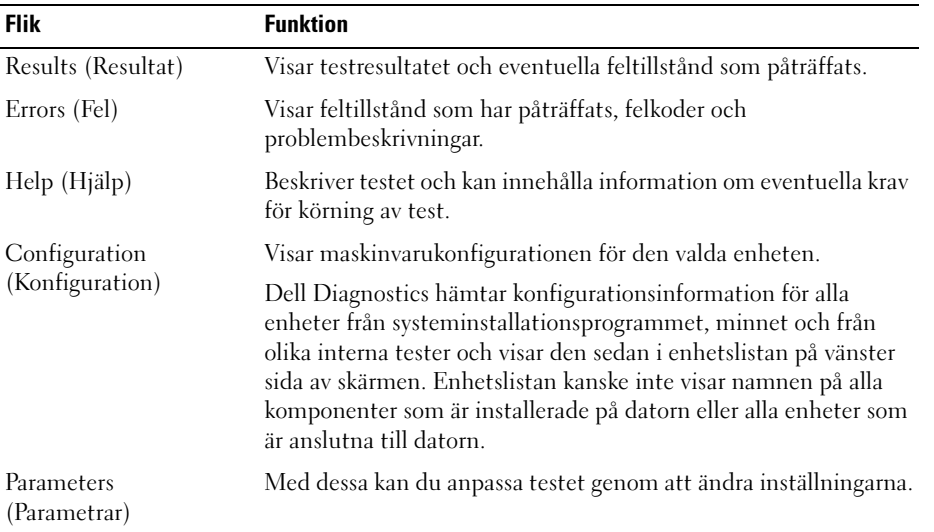

4 Stäng testskärmen för att återgå till huvudmenyn. Om du vill avsluta Dell Diagnostics och starta om datorn stänger du skärmen med huvudmenyn.

# **Drivrutiner**

#### Vad är en drivrutin?

En drivrutin är ett program som styr en enhet t.ex. en skrivare, mus eller ett tangentbord. Alla enheter kräver ett drivrutinsprogram.

En drivrutin fungerar som en översättare mellan enheten och program som använder enheten. Varje enhet har sin egen uppsättning särskilda kommandon som bara drivrutinen för den enheten känner igen.

Dell levererar datorn med nödvändiga drivrutiner förinstallerade; ingen ytterligare installation eller konfiguration behövs.

Många drivrutiner t.ex. för tangentbordet, ingår i operativsystemet Microsoft® Windows®. Du kanske måste installera drivrutiner i följande fall:

- När du uppgraderar operativsystemet
- När du installerar om operativsystemet
- När du ansluter eller installerar en ny enhet

#### Identifiera drivrutiner

Om du får problem med en enhet, kontrollerar du om drivrutinen är problemet och om det behövs så uppdaterar du drivrutinen.

#### Windows XP

- 1 Klicka på Start och klicka på Kontrollpanelen.
- 2 Klicka på Prestanda och underhåll under Välj en kategori.
- 3 Klicka på System.
- 4 Välj fliken Maskinvara i fönstret Systemegenskaper.
- 5 Klicka på Enhetshanteraren.
- 6 Rulla nedåt i listan för att se om det finns någon enhet som har ett utropstecken (en gul cirkel med [!]) på enhetsikonen.

Om ett utropstecken visas bredvid enhetsnamnet kan du behöva installera om drivrutinen eller installera en ny drivrutin.

#### <span id="page-58-0"></span>Installera om drivrutiner

ANMÄRKNING! Webbplatsen Dell Support på support.dell.com har godkända drivrutiner för Dell™-datorer. Om du installerar drivrutiner från andra källor kanske datorn inte fungerar korrekt.

#### <span id="page-58-2"></span>Använda funktionen för återställning av drivrutin i Windows XP

Om det uppstår något problem när du har installerat eller uppdaterat en drivrutin kan du använda funktionen för återställning av tidigare drivrutin i Windows XP och byta ut drivrutinen mot den tidigare installerade versionen.

- 1 Klicka på Start och klicka på Kontrollpanelen.
- 2 Klicka på Prestanda och underhåll under Välj en kategori.
- 3 Klicka på System.
- 4 Välj fliken Maskinvara i fönstret Systemegenskaper.
- 5 Klicka på Enhetshanteraren.
- 6 Högerklicka på enheten för vilken den nya drivrutinen installerades och klicka på Egenskaper.
- 7 Klicka på fliken Drivrutiner.
- 8 Klicka på Återställ tidigare drivrutin.

Om återställningen av en tidigare drivrutin inte löser problemen kan du använda systemåterställningsfunktionen för att återställa datorn till det driftsläge som gällde innan du installerade den nya drivrutinen (se ["Använda systemåterställning i Microsoft](#page-60-0) Windows XP" på sidan 61).

#### <span id="page-58-1"></span>Installera om drivrutiner manuellt

- 1 När du har kopierat de obligatoriska drivrutinsfilerna till hårddisken klickar du på Start och högerklickar sedan på Den här datorn.
- 2 Klicka på Egenskaper.
- 3 Klicka på fliken Maskinvara och sedan på Enhetshanteraren.
- 4 Dubbelklicka på typen av enhet som du installerar drivrutinen för.
- 5 Dubbelklicka på namnet på enheten som du installerar drivrutinen för.
- 6 Klicka på fliken Drivrutin och sedan på Uppdatera drivrutin.
- 7 Klicka på Installera från en lista eller angiven plats (avancerat) och klicka sedan på Nästa.
- 8 Klicka på Bläddra och bläddra till den plats där du tidigare extraherade drivrutinsfilerna.
- 9 När namnet på lämplig drivrutin visas klickar du på Nästa.
- 10 Klicka på Slutför och starta om datorn.

# <span id="page-59-0"></span>Lösa program- och maskinvaruinkompatibilitet

Om en enhet antingen inte kan identifieras när systeminställningsprogrammet körs i operativsystemet, eller identifieras men konfigureras felaktigt, kan du använda Felsökaren för maskinvara för att åtgärda problem med inkompatibilitet.

Så här åtgärdar du problem med inkompatibilitet med Felsökaren för maskinvara:

- 1 Klicka på Start och sedan på Hjälp och support.
- 2 Skriv felsökare för maskinvara i fältet Sök och starta sökningen genom att klicka på pilen.
- 3 Klicka på Felsökare för maskinvara i listan Sökresultat.
- 4 I listan Felsökaren för maskinvara klickar du på I need to resolve a hardware conflict on my computer (Jag behöver lösa en maskinvarukonflikt på datorn) och klickar sedan på Nästa.

# Återställa operativsystemet

Du kan återställa operativsystemet på följande sätt:

- Med systemåterställningsfunktionen i Microsoft® Windows® XP återställs din dator till ett tidigare driftsläge utan att datafiler påverkas. Använd systemåterställningsfunktionen som första åtgärd för att återställa operativsystemet och skydda datafiler.
- Med Dell PC Restore från Symantec återställs hårddisken till det driftsläge den var i när du köpte datorn. Dell PC Restore raderar permanent alla data på hårddisken och tar bort alla program som har installerats efter att du mottog datorn. Använd PC Restore bara om systemåterställningsfunktionen inte löste problemet med operativsystemet.
- Om du fick en CD med operativsystemet tillsammans med datorn, kan du använda den för att återställa operativsystemet. Använd CD-skivan *bara* om systemåterställningsfunktionen inte löste problemet med operativsystemet.

#### <span id="page-60-0"></span>Använda systemåterställning i Microsoft Windows XP

I operativsystemet Microsoft Windows XP finns funktionen för systemåterställning som gör att du kan återställa datorn till ett tidigare driftsläge (utan att detta påverkar data) om ändrar i maskinvara, programvara eller andra systeminställningar har gjort att datorn inte längre fungerar som önskat. Information om hur du använder systemåterställningsfunktionen finns i Windows Hjälp- och supportcenter. Information om hur du får tillgång till Hjälp- och supportcenter i Windows finns i ["Hitta](#page-8-0)  [information" på sidan 9.](#page-8-0)

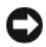

ANMÄRKNING! Gör regelbundna säkerhetskopior av datafiler. Systemåterställning varken övervakar ändringar av eller återställer dina datafiler.

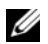

 $\%$  OBS! Procedurerna i det här dokumentet har skrivits för standardvyn i Windows så de kanske inte fungerar om du ställer in Dell™-datorn till klassisk vy i Windows.

#### Skapa en återställningspunkt

- 1 Klicka på Start och sedan på Hjälp och support.
- 2 Klicka på uppgiften för Systemåterställning.
- 3 Följ instruktionerna på skärmen.

#### Återställa datorn till ett tidigare driftsläge

Om det uppstår problem när du har installerat en enhetsdrivrutin använder du funktionen för återställning av tidigare drivrutin (se ["Använda funktionen för återställning av drivrutin i Windows XP"](#page-58-2)  [på sidan 59\)](#page-58-2) för att lösa problemet. Om detta inte lyckas kan du använda Systemåterställning.

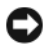

ANMÄRKNING! Innan du återställer datorn till ett tidigare driftsläge, bör du spara och stänga alla öppna filer och program. Du ska varken ändra, öppna eller radera filer eller program förrän systemåterställningen är klar.

- 1 Klicka på Start, peka på Alla program→ Tillbehör→ Systemverktyg och klicka sedan på Systemåterställning.
- 2 Kontrollera att Återställ datorn till en tidigare tidpunkt har valts och klicka sedan på Nästa.
- 3 Klicka på ett kalenderdatum som du vill återställa datorn till.

På skärmen Välj en återställningspunkt finns en kalender där du kan se och välja återställningspunkter. Alla kalenderdatum med tillgängliga återställningspunkter visas med fetstil.

4 Välj en återställningspunkt och klicka på Nästa.

Om ett kalenderdatum bara visar en återställningspunkt, väljs den återställningspunkten automatiskt. Om två eller flera återställningspunkter är tillgängliga klickar du på den du vill ha.

5 Klicka på Nästa.

Skärmen Återställning har slutförts visas när datainsamlingen är klar och sedan startas datorn om.

6 När datorn har startats om klickar du på OK.

Du ändrar återställningspunkten genom att antingen upprepa stegen med en annan återställningspunkt eller ångra återställningen.

#### Ångra den senaste systemåterställningen

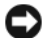

ANMÄRKNING! Innan du ångrar den senaste systemåterställningen, sparar och stänger du alla öppna filer och avslutar alla program. Du ska varken ändra, öppna eller radera filer eller program förrän systemåterställningen är klar.

- 1 Klicka på Start, peka på Alla program→ Tillbehör→ Systemverktyg och klicka sedan på Systemåterställning.
- 2 Klicka på Ångra den senaste återställningen och sedan på Nästa.

#### Aktivera Systemåterställning

Om du installerar om Windows XP och har mindre än 200 MB ledigt utrymme på hårddisken inaktiveras systemåterställningen automatiskt. Så här ser du om systemåterställning är aktiverat:

- 1 Klicka på Start och sedan på Kontrollpanelen.
- 2 Klicka på Prestanda och underhåll.
- 3 Klicka på System.
- 4 Välj fliken Systemåterställning.
- 5 Kontrollera att Inaktivera Systemåterställning på alla enheter inte är markerad.

#### Använda Dell PC Restore

ANMÄRKNING! Dell PC Restore raderar permanent alla data på hårddisken och tar bort alla program eller drivrutiner som har installerats efter att du mottog datorn. Om möjligt bör du säkerhetskopiera alla data innan du använder PC Restore. Använd PC Restore bara om systemåterställningsfunktionen inte löste problemet med operativsystemet.

#### **OBS!** Dell PC Restore finns inte i alla länder eller på alla datorer.

Använd Dell PC Restore från Symantec bara som sista metod för att återställa operativsystemet. Med PC Restore återställs hårddisken till det driftsläge den var i när du köpte datorn. Alla program eller filer som har lagts till sedan du köpte datorn,inklusive datafiler; raderas från hårddisken och kan inte återställas. Datafiler inkluderar dokument, kalkylark, e-postmeddelanden, digitalfoton, musikfiler osv. Om möjligt bör du säkerhetskopiera alla data innan du använder PC Restore.

Så här använder du PC Restore:

1 Sätt på datorn.

Under start visas ett blått fält med www.dell.com överst på skärmen.

2 Omedelbart när du ser det blå fältet trycker du på <Ctrl><F11>.

Om du inte trycker på <Ctrl><F11> i tid ska du låta datorn slutföra starten och i stället starta om datorn igen.

**CO** ANMÄRKNING! Om du *inte* vill fortsätta med PC Restore klickar du på Reboot (Starta om) i nedanstående ordning.

3 På nästa skärm som visas klickar du på Restore (Återställ).

4 På nästa skärm klickar du på Confirm (Bekräfta).

Återställningen tar ca 6-10 minuter.

5 När du uppmanas till det klickar du på Finish (Slutför) för att starta om datorn.

OBS! Stäng inte av datorn manuellt. Klicka på Finish (Slutför) och låt datorn starta om helt.

6 När du uppmanas till det klickar du på Yes (Ja).

Datorn startas om. Eftersom datorn återställs till sitt ursprungliga driftsläge kommer de skärmar som visas t.ex. om slutanvändaravtal, att vara samma som de som visades första gången datorn sattes på.

7 Klicka på Next (Nästa).

Skärmen Systemåterställning visas och datorn startar om.

8 När datorn har startats om klickar du på OK.

#### Ta bort Dell PC Restore

ANMÄRKNING! Om du tar bort Dell PC Restore från hårddisken tas PC Restore-verktyget bort permanent från datorn. När du har tagit bort Dell PC Restore kan du inte längre använda verktyget för att återställa datorns operativsystem.

Med Dell PC Restore återställs hårddisken till det driftsläge den var i när du köpte datorn. Vi rekommenderar att du inte tar bort PC Restore från datorn, inte ens för att frigöra ytterligare hårddiskutrymme. Om du tar bort PC Restore från hårddisken kan du inte återställa det och inte använda PC Restore för att återställa datorns operativsystem till dess ursprungliga läge.

Så här tar du bort PC Restore:

- 1 Logga in på datorn som lokal administratör.
- 2 I Windows Utforskaren går du till c:\dell\utilities\DSR.
- 3 Dubbelklicka på filnamnet DSRIRRemv2.exe.

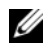

**OBS!** Om du inte loggar in som lokal administratör visas ett meddelande om att du måste logga in som administratör. Klicka på Quit (Avbryt) och logga in som lokal administratör.

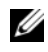

 $\mathscr{Q}_\blacktriangle$  OBS! Om partitionen för PC Restore inte finns på datorns hårddisk visas ett meddelande om att partitionen inte hittades. Klicka på Quit (Avbryt); det finns ingen partition att radera.

- 4 Klicka på OK för att ta bort PC Restore-partitionen på hårddisken.
- 5 Klicka på Yes när en bekräftelse visas.

PC Restore-partitionen raderas och det diskutrymme som har frigjorts läggs till det lediga utrymmet på hårddisken.

- 6 Högerklicka på Lokal disk (C) i Windows Utforskaren, klicka på Egenskaper och kontrollera att det extra diskutrymmet är tillgängligt enligt vad som visas i ökade värdet för Ledigt utrymme.
- 7 Klicka på Finish (Slutför) för att stänga fönstret PC Restore Removal (Borttagning av PC Restore).
- 8 Starta om datorn.

#### Använda CD-skivan med operativsystemet

#### Innan du börjar

Om du funderar på att installera om Windows XP för att korrigera ett problem med en nyinstallerad drivrutin kan du först försöka använda funktionen för återställning av enheter i Windows XP (se ["Använda funktionen för återställning av drivrutin i Windows XP" på sidan 59\)](#page-58-2). Om funktionen för återställning av enhetsdrivrutin inte åtgärdar problemet använder du systemåterställning för att återställa operativsystemet till det läge det befann sig i innan du installerade den nya drivrutinen (se ["Använda](#page-60-0)  [systemåterställning i Microsoft](#page-60-0) Windows XP" på sidan 61)

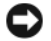

ANMÄRKNING! Före installationen bör du säkerhetskopiera alla datafiler på den primära hårddisken. Vid vanlig hårddiskkonfiguration är den primära hårddisken den enhet som först identifieras av datorn.

Om du vill installera om Windows XP behöver du följande:

- CD med operativsystemet från Dell™.
- ResourceCD från Dell

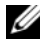

OBS! Dells ResourceCD innehåller drivrutiner som installerades när datorn monterades. Använd ResourceCD för att läsa in eventuella drivrutiner. Om CD-skivorna *Drivers and Utilities* och *Operating System* medföljde systemet eller inte beror på var du beställde datorn och om du begärde att få CD-skivorna.

#### Installera om Windows XP

Installationsprocessen kan ta en till två timmar att slutföra. Efter att du har installerat om operativsystemet måste du även installera om drivrutiner, antivirusprogram och annan programvara.

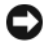

ANMÄRKNING! Information om hur du installerar om Windows XP finns på CD:n med *operativsystemet.* Alternativen kan skriva över filer och eventuellt också påverka program som är installerade på hårddisken. Installera därför bara om Windows XP om du blir uppmanad av Dells supportpersonal att göra det.

- 1 Spara och stäng alla öppna filer och avsluta alla öppna program.
- 2 Sätt i CD-skivan med operativsystemet. Klicka på Avsluta om meddelandet Installera Windows XP visas.
- 3 Starta om datorn.
- 4 När DELL™-logotypen visas trycker du omedelbart på <F12>.

Om operativsystemets logotyp visas väntar du tills skrivbordet i Windows visas innan du stänger av datorn och försöker igen.

5 Slutför installationen genom att följa instruktionerna på skärmen.

# Ta bort och installera delar

# <span id="page-64-2"></span>Innan du börjar

I det här kapitlet beskrivs hur du tar bort och installerar komponenter i datorn. Om inget annat anges antas du ha utfört följande inför varje procedur:

- Du har utfört stegen i [Stänga av datorn](#page-64-1) och [Innan du arbetar inuti datorn](#page-65-0).
- Du har läst säkerhetsinformationen i Dell™s Produktinformationsguide.
- Du sätter tillbaka en komponent, eller om den köpts separat, installerar den, genom att utföra borttagningsproceduren i omvänd ordning.

#### Rekommenderade verktyg

Procedurerna i det här dokumentet kan kräva att du använder följande verktyg:

- Liten flat skruvmejsel
- Krysskruvmejsel
- Uppdateringsprogram för Flash BIOS på support.dell.com

#### <span id="page-64-1"></span><span id="page-64-0"></span>Stänga av datorn

ANMÄRKNING! Unvik att data går förlorade genom att spara och stänga alla öppna filer och avsluta alla program innan du stänger av datorn.

- 1 Stäng av operativsystemet så här:
	- a Spara och stäng alla öppna filer, avsluta alla öppna program, klicka på Start och sedan på Stäng av.
	- b I fönstret Stäng av datorn klickar du på Stäng av.

Datorn stängs av när operativsystemets avstängningsprocedur är klar.

2 Kontrollera att datorn och alla anslutna enheter är avstängda. Om datorn och de anslutna enheterna inte stängdes av automatiskt när du stängde av operativsystemet trycker du på och håller ned strömknappen i 4 sekunder.

#### <span id="page-65-0"></span>Innan du arbetar inuti datorn

Använd följande säkerhetsanvisningar som hjälp att skydda datorn från potentiell skada och säkerställa din egen säkerhet.

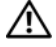

 $\bigwedge$  VARNING! Innan du börjar med någon av procedurerna i det här avsnittet bör du följa säkerhetsinstruktionerna i Produktinformationsguiden.

 $\hat{P}$  VARNING! Hantera komponenter och kort försiktigt. Rör inte komponenterna eller kontakterna på ett kort. Håll ett kort i dess kanter eller i monteringsfästet av metall. Håll alltid komponenten, t.ex. en processor, i kanterna och aldrig i stiften.

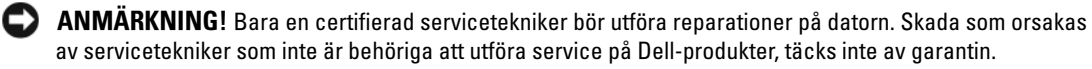

ANMÄRKNING! När du tar bort en kabel drar du i kontakten eller den räfflade öglan, inte i själva kabeln. Vissa kablar har en kontakt med spärrflikar. När du kopplar bort den här typen av kablar måste du trycka in flikarna innan du kopplar bort kabeln. Dra alltid ur kontakterna rakt ut så att stiften inte böjs. Innan du ansluter en kabel kontrollerar du att båda kontakterna är rätt vända och inriktade.

ANMÄRKNING! Du undviker att skada datorn genom att utföra nedanstående steg innan du börjar arbeta inuti datorn.

1 Stäng av datorn (se ["Stänga av datorn" på sidan 65\)](#page-64-1).

ANMÄRKNING! Du tar ut en nätverkskabel genom att först ta ut den från datorn och sedan från nätverksenheten.

- 2 Koppla från alla telefon- eller telekommunikationslinjer från datorn.
- 3 Koppla loss datorn och alla anslutna enheter från eluttagen och tryck sedan på strömknappen för att jorda systemkortet.

 $\sqrt{N}$  VARNING! Undvik elektriska stötar genom att alltid koppla loss datorn från eluttaget innan du tar bort kåpan.

- 4 Ta bort datorkåpan (se ["Ta bort datorkåpan" på sidan 67\)](#page-66-0).
- ANMÄRKNING! Jorda dig genom att röra vid en omålad metallyta, exempelvis metallen på datorns baksida, innan du vidrör något inuti datorn. Rör då och då vid en omålad metallyta för att ta bort eventuell statisk elektricitet som kan skada de interna komponenterna.

# <span id="page-66-0"></span>Ta bort datorkåpan

VARNING! Innan du börjar med någon av procedurerna i det här avsnittet bör du följa säkerhetsinstruktionerna i Produktinformationsguiden.

- $\hat{\P}$  VARNING! Undvik elektriska stötar genom att alltid koppla loss datorn från eluttaget innan du tar bort kåpan.
- 1 Följ procedurerna i ["Innan du börjar" på sidan 65](#page-64-2).
- ANMÄRKNING! Se till att det finns tillräckligt med utrymme för den borttagna kåpan. О
- O ANMÄRKNING! Arbeta på en plan, skyddad yta för att undvika att skrapa antingen datorn eller den yta den vilar på.
- 2 Lägg datorn på sidan med datorkåpan vänd uppåt.
- 3 För tillbaka frigöringsspärren för kåpan på ovansidan.

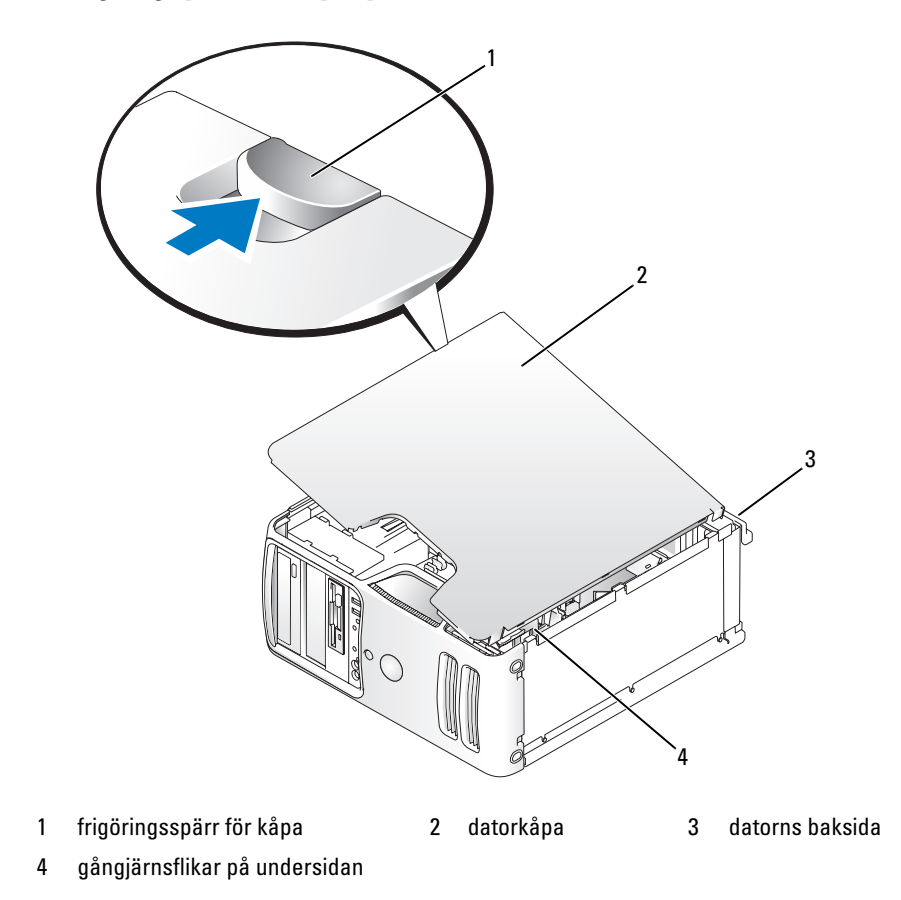

- 4 Fatta sidorna på datorkåpan och sväng upp kåpan med de nedre gångjärnsflikarna som stödpunkter.
- 5 Frigör kåpan från gångjärnsflikarna och lägg den åt sidan.

# Insidan av datorn

VARNING! Innan du börjar med någon av procedurerna i det här avsnittet bör du följa säkerhetsinstruktionerna i Produktinformationsguiden.

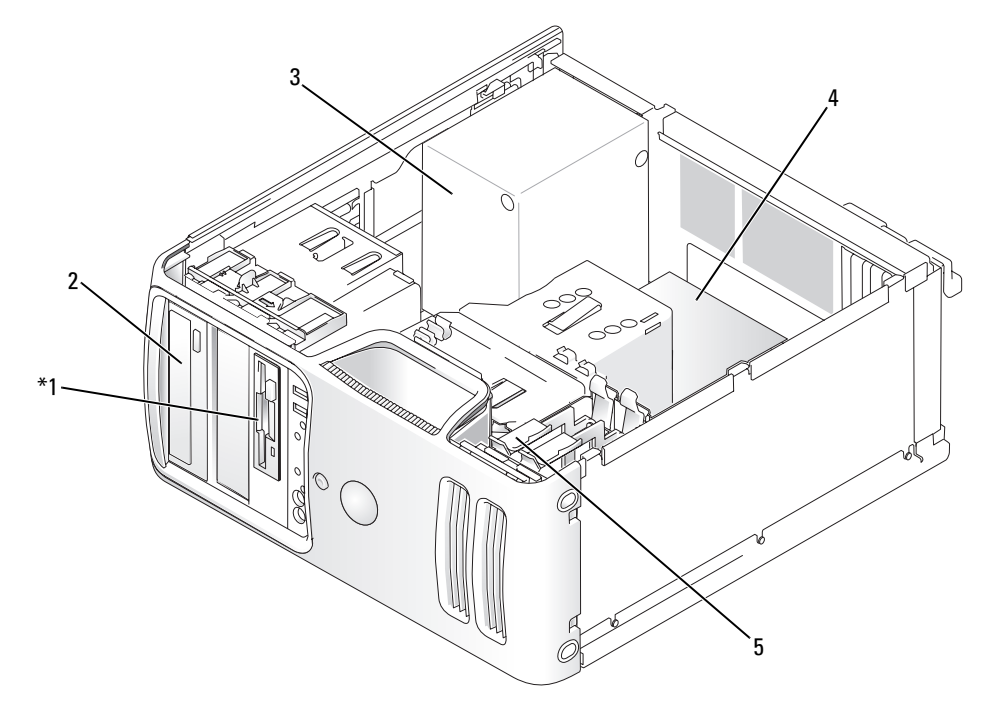

\*Kanske inte finns på alla datorer.

- 1 diskettenhet eller medieläsare 2 CD- eller DVD-enhet 3 strömförsörjningsenhet
- 4 systemkort 5 hårddisk
- 
- 

# <span id="page-68-0"></span>Komponenter på systemkortet

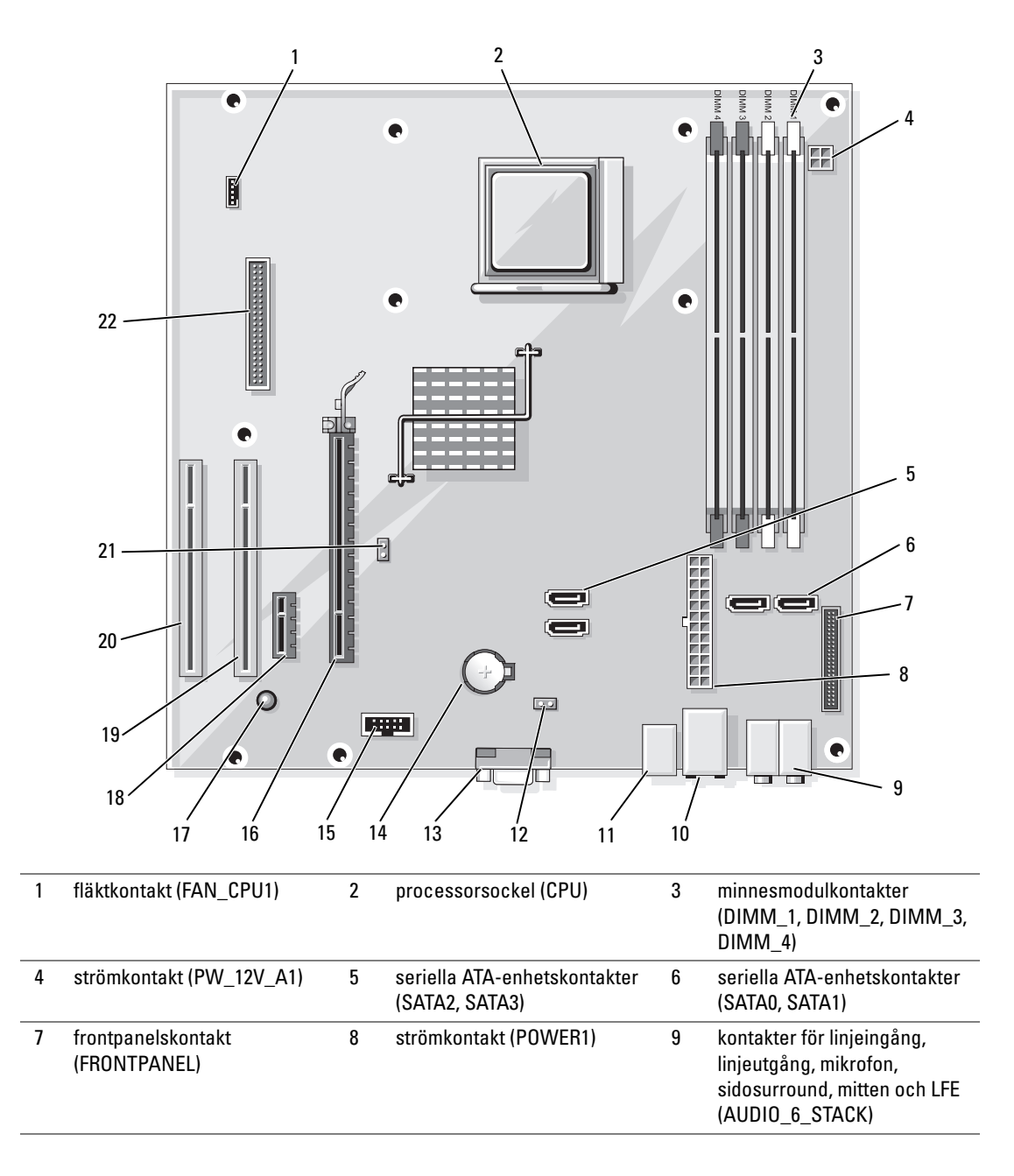

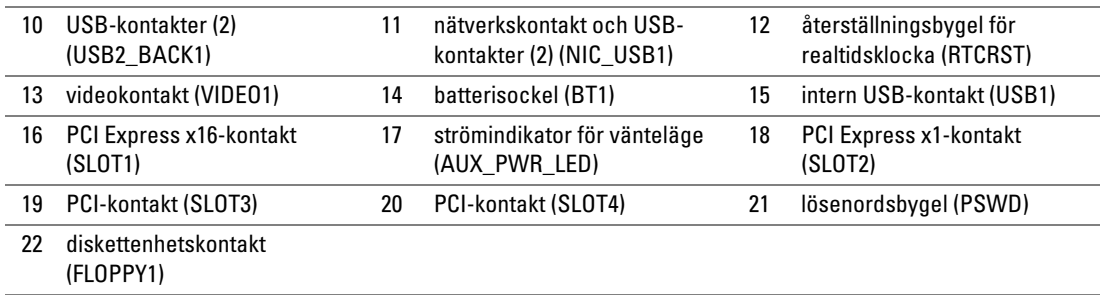

## Minne

Du kan utöka datorns minne genom att installera minnesmoduler på systemkortet. Din dator stöder DDR2-minne. Ytterligare information om typen av minne som stöds av din dator finns i ["Minne"](#page-110-0)  [på sidan 111.](#page-110-0)

ANMÄRKNING! Installera inte ECC eller buffrade minnesmoduler. Det är bara obuffrade, icke-ECC-minne som stöds.

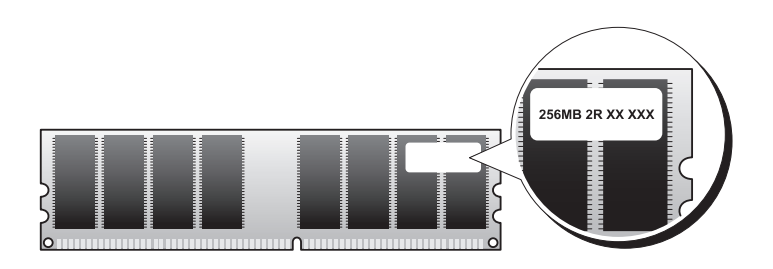

#### <span id="page-70-0"></span>Riktlinjer för installation av minne

• DIMM-kontakter måste sättas i i nummerordning med kontakterna DIMM\_1 och DIMM\_2 först, sedan DIMM\_3 och DIMM\_4.

Om en enda DIMM är installerad måste du installera den i kontakt DIMM\_1.

• Den bästa prestandan får du genom att installera minnesmoduler i par med matchande minnesstorlek, hastighet och teknik. Om minnesmodulerna inte installeras i matchande par kommer datorn att fungera, men med något försämrad prestanda. (Se etiketten på modulen för att bestämma modulens kapacitet.) Om du t.ex. installerar ett blandat par av minnena DDR2 533-MHz och DDR2 667-MHz arbetar modulerna med den långsammast installerade hastigheten.

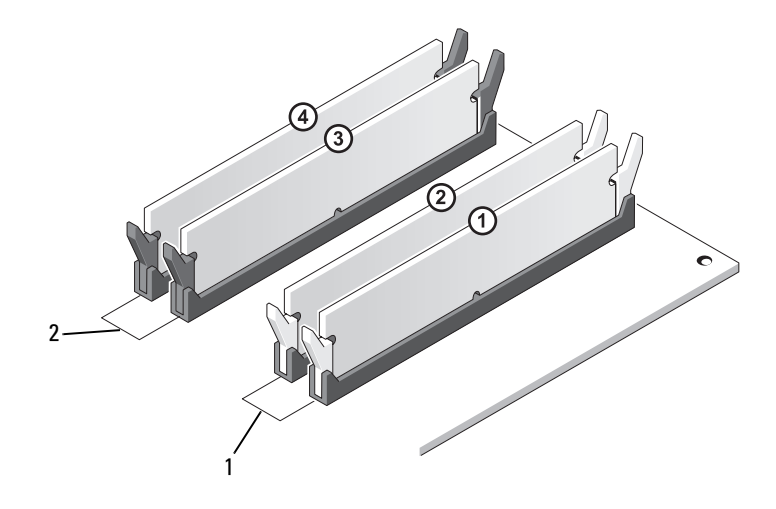

- 1 Kanal A: Matchande par minnesmoduler i kontakterna DIMM\_1 och DIMM\_2 (vita låsklämmor)
- 2 Kanal B: Matchande par minnesmoduler i kontakterna DIMM\_3 och DIMM\_4 (svarta låsklämmor)

ANMÄRKNING! Om du tar bort de ursprungliga minnesmodulerna från datorn under en minnesuppgradering bör du förvara dem separat från alla nya moduler, även om du har köpt de nya modulerna från Dell. Om det är möjligt ska du inte kombinera en ursprunglig minnesmodul med en ny minnesmodul. Annars kan det hända att datorn inte startar som den ska. Du bör installera de ursprungliga minnesmodulerna i par antingen i DIMM-kontakterna 1 och 2 eller DIMM-kontakterna 3 och 4.

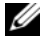

*OBS!* Minne som har köpts från Dell täcks av datorgarantin.

#### Adresseringsminne med 4-GB-konfigurationer

Din dator stöder högst 4 GB minne när du använder fyra 1-GB DIMM. Aktuella 32-bitarsoperativsystem som Microsoft® Windows® XP kan bara använda högst 4 GB adressutrymme. Det minne som är tillgängligt för operativsystemet är dock mindre än det som är installerat. Vissa komponenter i datorn kräver adressutrymme runt 4 GB. Adressutrymme som har reserverats för dessa komponenter kan inte användas av datorminnet.

#### <span id="page-71-0"></span>Installera minne

 $\hat{\P}$  VARNING! Innan du börjar med någon av procedurerna i det här avsnittet bör du följa säkerhetsinstruktionerna i Produktinformationsguiden.

ANMÄRKNING! För att förhindra skador på grund av statisk elektricitet inuti datorn bör du jorda dig på något sätt innan du rör vid datorns elektroniska komponenter. Du jordar dig enklast genom att vidröra en omålad metallyta på datorns chassi.

- 1 Följ procedurerna i ["Innan du börjar" på sidan 65](#page-64-2).
- 2 Tryck på fästhakarna i båda ändarna av minnesmodulens port.

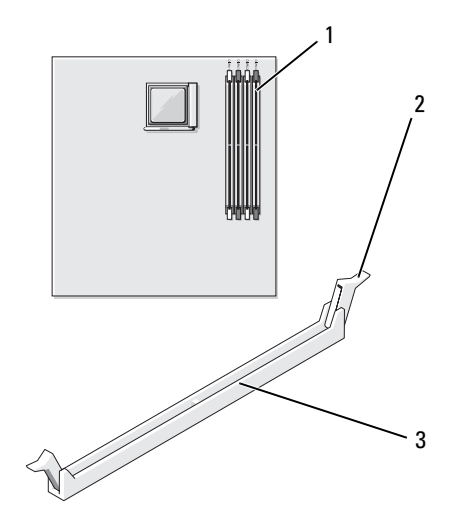

1 minneskontakt längst från processorn (DIMM\_1) 2 låsspännen (2) 3 kontakt
Passa in skåran i nederkanten av modulen mot tvärslån mitt på modulkontakten.

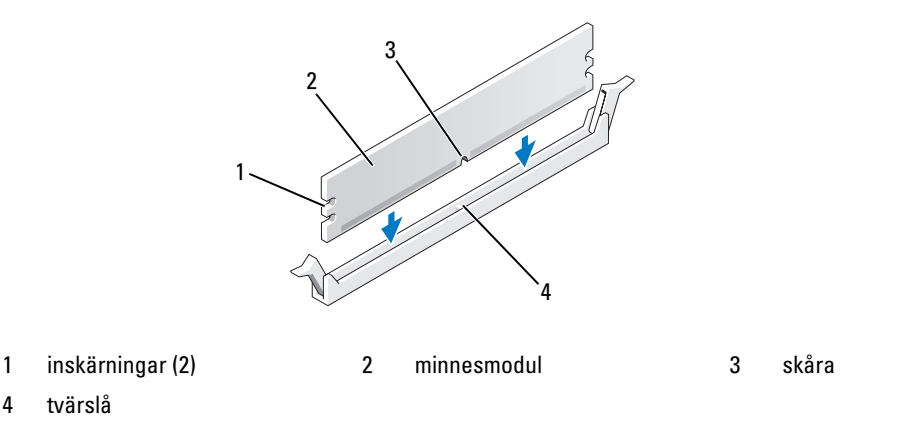

- ANMÄRKNING! Tryck modulen rakt ned på kontakten med ett jämnt tryck i båda ändarna, så minimerar du risken för skador på minnesmodulen.
- Tryck in modulen i kontakten tills modulen kläms på plats.

Om du sätter i modulen korrekt kläms låsspännena in i inskärningarna i modulens båda ändar.

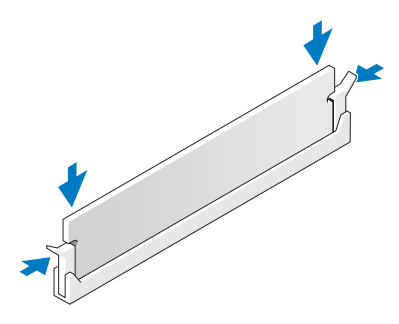

Sätt tillbaka datorkåpan.

ANMÄRKNING! Om du ansluter en nätverkskabel ansluter du den först till nätverksenheten och sedan till datorn.

- Anslut datorn och kringutrustningen till eluttagen och starta dem.
- Högerklicka på ikonen Den här datorn och klicka sedan på Egenskaper.
- Klicka på fliken Allmänt.
- Du verifierar att minnet har installerats korrekt genom att kontrollera mängden RAM-minne.

## Ta bort minne

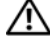

VARNING! Innan du börjar med någon av procedurerna i det här avsnittet bör du följa säkerhetsinstruktionerna i Produktinformationsguiden.

ANMÄRKNING! För att förhindra skador på grund av statisk elektricitet inuti datorn bör du jorda dig på något sätt innan du rör vid datorns elektroniska komponenter. Du jordar dig enklast genom att vidröra en omålad metallyta på datorns chassi.

- 1 Följ procedurerna i ["Innan du börjar" på sidan 65](#page-64-0).
- 2 Tryck ut låsspännena i båda ändarna av minnesmodulens kontakt.
- 3 Fatta modulen i kanten av kortet och lyft uppåt.

# Kort

 $\hat{\ }$  VARNING! Innan du börjar med någon av procedurerna i det här avsnittet bör du följa säkerhetsinstruktionerna i Produktinformationsguiden.

ANMÄRKNING! För att förhindra skador på grund av statisk elektricitet inuti datorn bör du jorda dig på något sätt innan du rör vid datorns elektroniska komponenter. Du jordar dig enklast genom att vidröra en omålad metallyta på datorns chassi.

Dell™-datorn innehåller följande platser för PCI- och PCI Express-kort:

- en PCI Express x16-kortplats (SLOT1)
- en PCI Express x1-kortplats (SLOT2)
- två PCI-kortplatser (SLOT3, SLOT4)

Se ["Komponenter på systemkortet" på sidan 69](#page-68-0) för placering av kortplatserna.

## PCI-kort

Datorn stöder två PCI-kort.

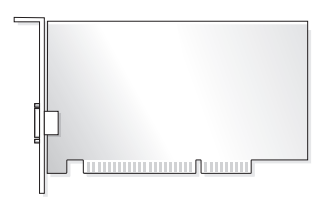

- Om du installerar eller byter ut ett kort följer du procedurerna i nästa avsnitt.
- Om du tar ut men inte byter ut ett PCI-kort, se ["Ta ut ett PCI-kort" på sidan 79](#page-78-0).
- Om du byter ut ett kort tar du bort den aktuella drivrutinen för kortet från operativsystemet.
- Om du installerar eller byter ut ett PCI Express-kort, se ["Installera ett PCI Express-kort" på sidan 80](#page-79-0).

#### <span id="page-74-1"></span>Installera ett PCI-kort

1 Följ procedurerna i ["Innan du börjar" på sidan 65](#page-64-0).

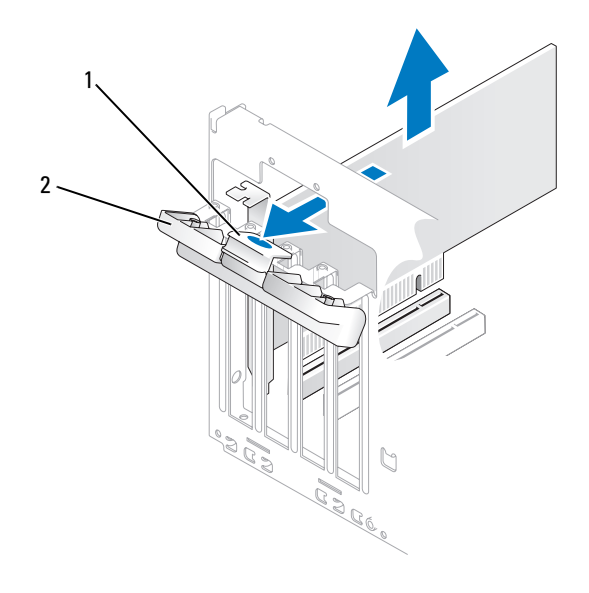

- 1 frigöringsflik 2 lucka till korthållare
- 2 För försiktigt på frigöringsfliken på insidan av korthållarens lucka för att svänga upp luckan. Luckan är konstruerad så att den förblir öppen i det öppnade läget.
- 3 Om du installerar ett nytt kort skapar du en kortplatsöppning genom att ta bort konsolen. Fortsätt sedan med [steg 5.](#page-74-0)
- 4 Om du byter ut ett kort som redan är installerat i datorn, tar du bort kortet.

Om det behövs kopplar du bort alla kablar som är anslutna till kortet. Fatta kortets övre hörn och dra det försiktigt ut ur dess kontakt.

<span id="page-74-0"></span>5 Förbered kortet för installation.

Information om hur du konfigurerar kortet, gör interna anslutningar eller på annat sätt anpassar det för datorn, finns i dokumentationen som medföljde kortet.

VARNING! En del nätverksadaptrar startar automatiskt datorn när de ansluts till ett nätverk. Du skyddar mot elstötar genom att koppla loss datorn från eluttaget innan du installerar några kort.

Placera kortet i kontakten och tryck nedåt bestämt. Se till att kortet sitter ordentligt på kortplatsen.

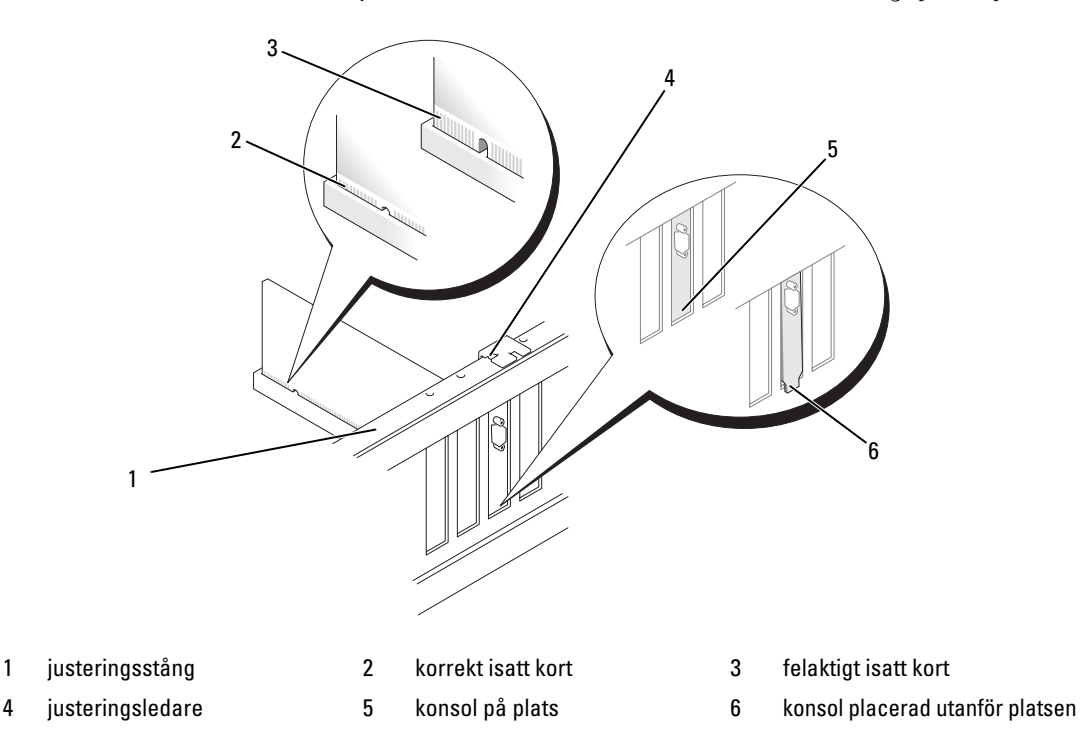

- 7 Innan du stänger korthållarens lucka måste du kontrollera följande:
	- Överdelen av alla kort och konsoler sitter i linje med justeringsstången.
	- Skåran på kortets eller konsolens ovandel passar runt justeringsledaren.

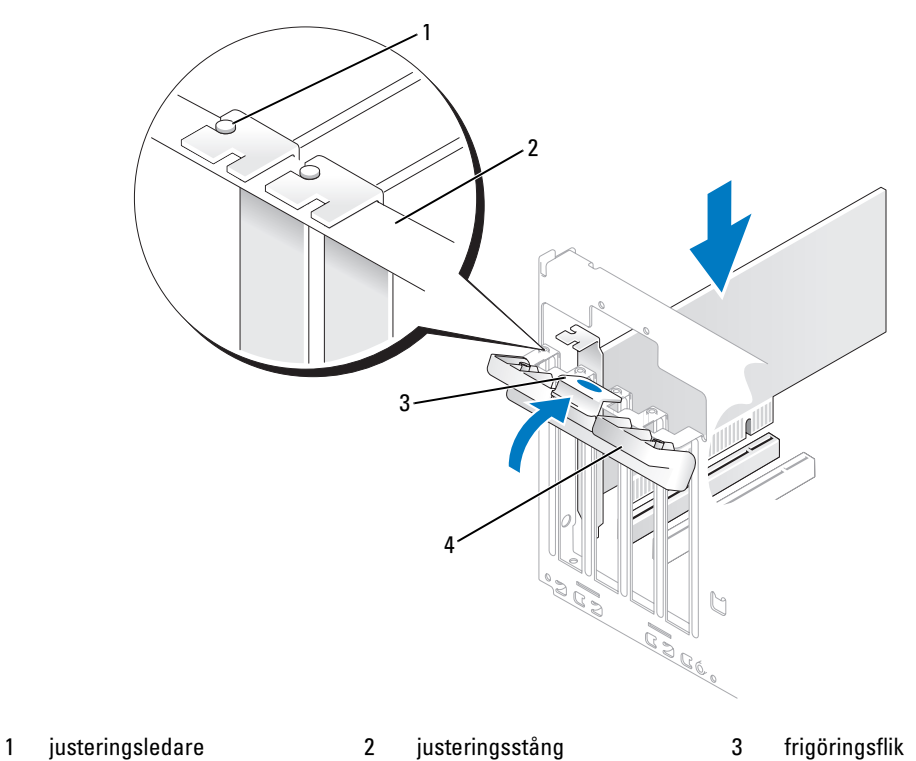

- 4 lucka till korthållare
- 8 Stäng korthållarens lucka genom att klämma fast den.

ANMÄRKNING! Dra inte kortkablarna över eller bakom korten. Kablar som dras över korten kan göra att datorkåpan inte kan stängas ordentligt eller orsaka skada på utrustningen.

9 Anslut alla kablar som ska vara anslutna till kortet. Information om kortets kabelanslutningar finns i dokumentationen till kortet.

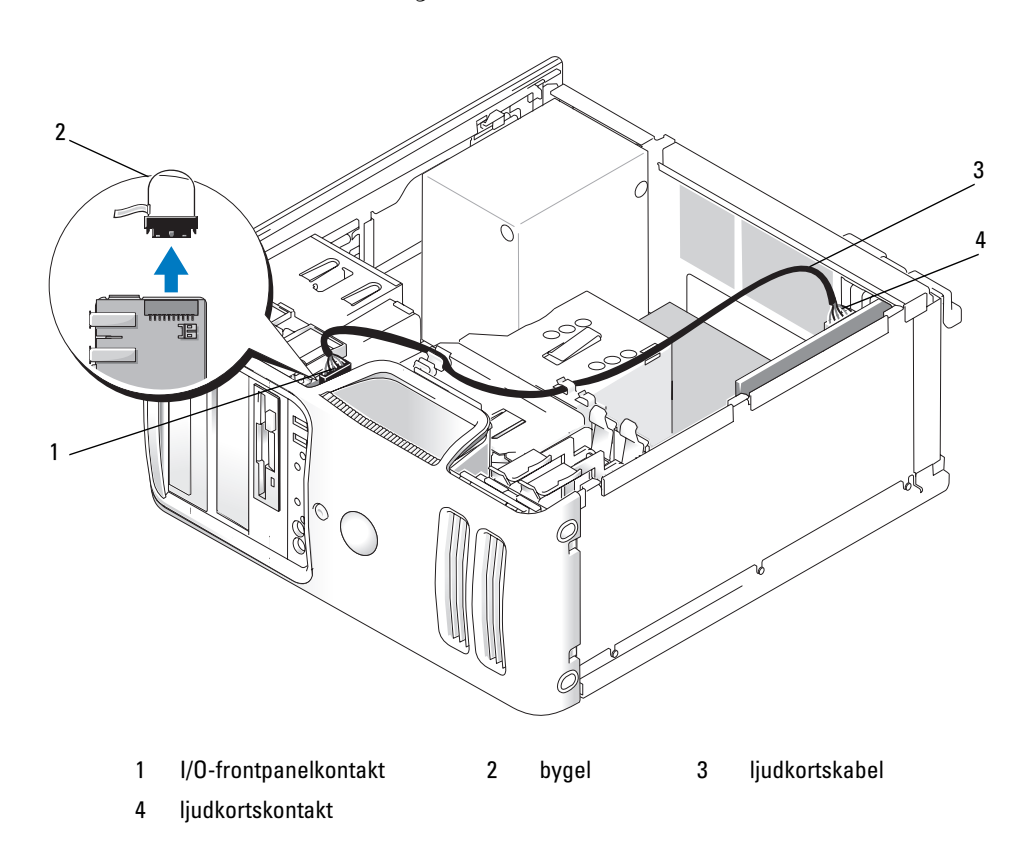

Om du installerar ett ljudkort tar du bort bygeln på den främre I/O-panelen. Anslut sedan ena änden av kabeln till ljudkortet och den andra änden av kabeln till anslutningen på den främre I/O-panelen från vilken du tog bort bygeln.

ANMÄRKNING! Om du ansluter en nätverkskabel ansluter du den först till nätverksenheten och sedan till datorn.

10 Sätt tillbaka datorkåpan, koppla in datorn och andra enheter till eluttagen och starta dem.

- 11 Om du installerade ett ljudkort:
	- a Öppna systeminstallationsprogrammet (se ["Systeminstallationsprogrammet" på sidan 115](#page-114-0)), gå till Onboard Devices (Inbyggda enheter) och välj Integrated Audio (Inbyggt ljud) och ändra sedan inställningen till Off (Av).
	- b Anslut de externa ljudenheterna till ljudkortets kontakter. Anslut inte externa ljudenheter till mikrofonen, högtalare/hörlurar eller kontaktingångar på bakpanelen. Se ["Kontakter på baksidan"](#page-15-0)  [på sidan 16](#page-15-0).
- 12 Om du har installerat en tilläggsnätverksadapter och vill stänga av den inbyggda nätverksadaptern:
	- a Öppna systeminstallationsprogrammet (se ["Systeminstallationsprogrammet" på sidan 115](#page-114-0)), gå till Onboard Devices (Inbyggda enheter) och välj Integrated NIC (Inbyggt NIC) och ändra sedan inställningen till Off (Av).
	- b Anslut nätverkskabeln till kontakterna för tilläggsnätverksadaptern. Anslut inte nätverkskabeln till den inbyggda kontakten på bakpanelen. Se ["Kontakter på baksidan" på sidan 16.](#page-15-0)
- 13 Installera alla drivrutiner som krävs för kortet enligt beskrivningen i dokumentationen till kortet.

#### <span id="page-78-0"></span>Ta ut ett PCI-kort

- 1 Följ procedurerna i ["Innan du börjar" på sidan 65](#page-64-0).
- 2 För försiktigt på frigöringsfliken på insidan av korthållarens lucka för att svänga upp luckan. Luckan är konstruerad så att den förblir öppen i det öppnade läget.
- 3 Om det behövs kopplar du bort alla kablar som är anslutna till kortet. Fatta kortets övre hörn och dra det försiktigt ut ur dess kontakt. Om ett ljudkort tas bort bör en bygel installeras på ljudkortskontakten på den främre I/O-panelen.
- 4 Om du tar ut kortet permanent sätter du i en konsol i den tomma kortplatsöppningen.
- **CGBS!** Det är nödvändigt att sätta i konsoler i tomma kortplatsöppningar för att behålla FCC-certifieringen för datorn. Konsolerna håller även damm och smuts borta från datorn.
- 5 Stäng korthållarens lucka genom att klämma fast den.
- ANMÄRKNING! Om du ansluter en nätverkskabel ansluter du den först till nätverksenheten och sedan till datorn.
- 6 Sätt tillbaka datorkåpan, koppla in datorn och andra enheter till eluttagen och starta dem.
- 7 Ta bort kortets drivrutin från operativsystemet.
- 8 Om du tog ut ett ljudkort:
	- a Öppna systeminstallationsprogrammet (se ["Systeminstallationsprogrammet" på sidan 115](#page-114-0)), gå till Onboard Devices (Inbyggda enheter) och välj Integrated Audio (Inbyggt ljud) och ändra sedan inställningen till On (På).
	- b Anslut externa ljudenheter till ljudkontakterna på datorns bakpanel. Se ["Kontakter på baksidan"](#page-15-0)  [på sidan 16](#page-15-0).
- 9 Om du tog bort en tilläggsnätverkskontakt:
	- a Öppna systeminstallationsprogrammet (se ["Systeminstallationsprogrammet" på sidan 115](#page-114-0)), gå till Onboard Devices (Inbyggda enheter) och välj Integrated NIC (Inbyggt NIC) och ändra sedan inställningen till On (På).
	- b Anslut nätverkskabeln till den inbyggda kontakten på bakpanelen. Se ["Kontakter på baksidan"](#page-15-0)  [på sidan 16](#page-15-0).

## PCI Express-kort

Datorn stöder ett PCI Express x16-kort och ett PCI Express x1-kort.

- Om du installerar eller byter ut ett PCI Express-kort följer du procedurerna i nästa avsnitt.
- Om du tar ut men inte byter ut ett kort, se ["Ta ut ett PCI Express-kort" på sidan 85](#page-84-0).
- Om du installerar eller byter ut ett PCI-kort, se ["Installera ett PCI-kort" på sidan 75](#page-74-1).
- Om du byter ut ett kort tar du bort den aktuella drivrutinen för kortet från operativsystemet.

#### <span id="page-79-0"></span>Installera ett PCI Express-kort

- 1 Följ procedurerna i ["Innan du börjar" på sidan 65](#page-64-0).
- 2 Ta bort datorkåpan (se ["Ta bort datorkåpan" på sidan 67\)](#page-66-0).

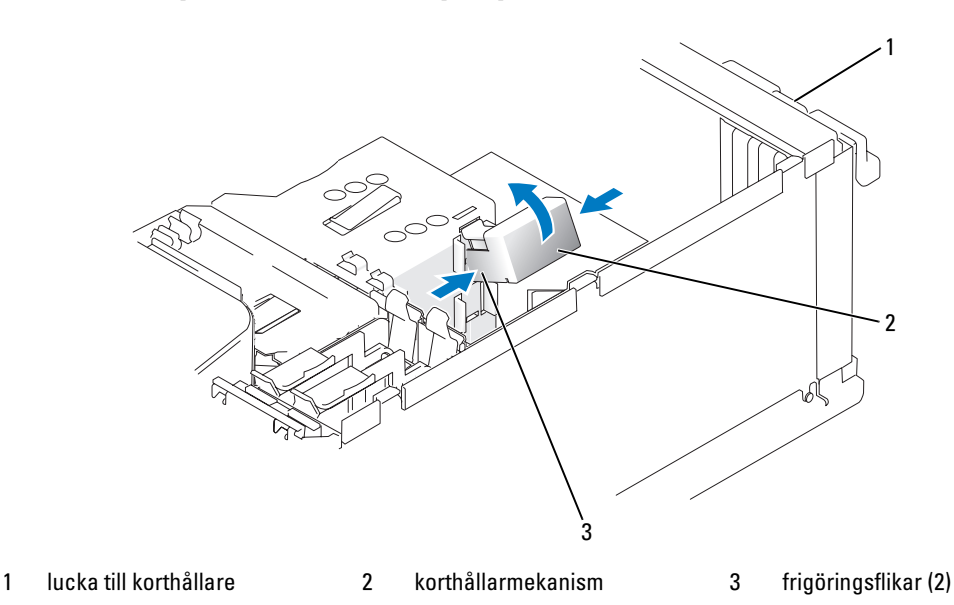

- 3 För försiktigt på frigöringsfliken på insidan av korthållarens lucka för att svänga upp luckan. Luckan är konstruerad så att den förblir öppen i det öppnade läget (se en bild av korthållarens lucka i ["Installera](#page-74-1)  [ett PCI-kort" på sidan 75](#page-74-1)).
- 4 Gör så här om din dator innehåller en korthållarmekanism för att hålla x16-kortet på plats from ovansidan:
	- a Sväng mekanismen uppåt och tryck försiktigt på sidorna för att frigöra mekanismen från de två flikplatserna som håller den på plats.
	- b Lägg korthållarmekanismen åt sidan.
- 5 Om du installerar ett nytt kort skapar du en kortplatsöppning genom att ta bort konsolen och sedan fortsätta med steg 7.

6 Om du byter ut ett kort som redan är installerat i datorn, tar du bort kortet.

Koppla bort alla kablar som är anslutna till kortet. Dra försiktigt i låsfliken, fatta kortets övre hörn och dra det sedan försiktigt ut ur dess kontakt.

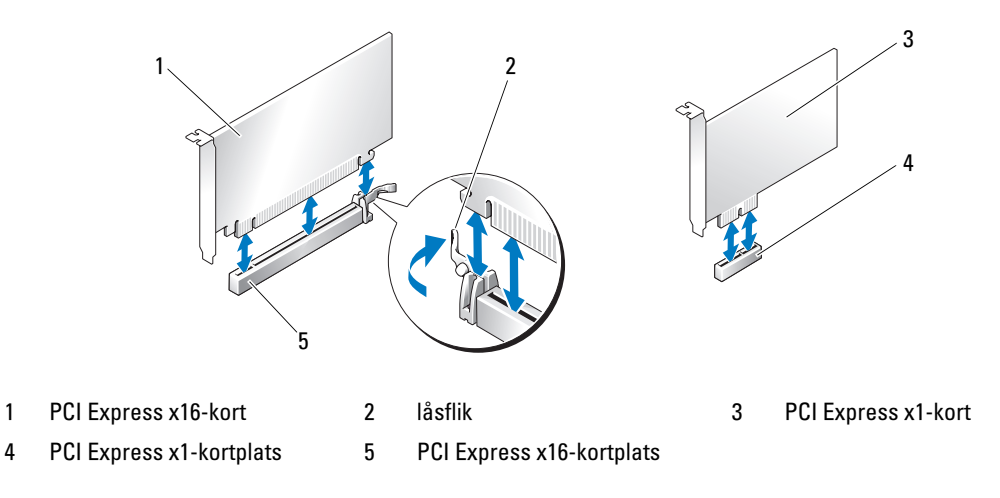

7 Förbered kortet för installation.

Information om hur du konfigurerar kortet, gör interna anslutningar eller på annat sätt anpassar det för datorn, finns i dokumentationen som medföljde kortet.

VARNING! En del nätverksadaptrar startar automatiskt datorn när de ansluts till ett nätverk. Du skyddar mot elstötar genom att koppla loss datorn från eluttaget innan du installerar några kort.

8 Om du installerar kortet i x16-kortkontakten placerar du kortet så att låsspringan är i linje med låsfliken.

9 Placera kortet i kontakten och tryck nedåt. Se till att kortet sitter ordentligt på kortplatsen.

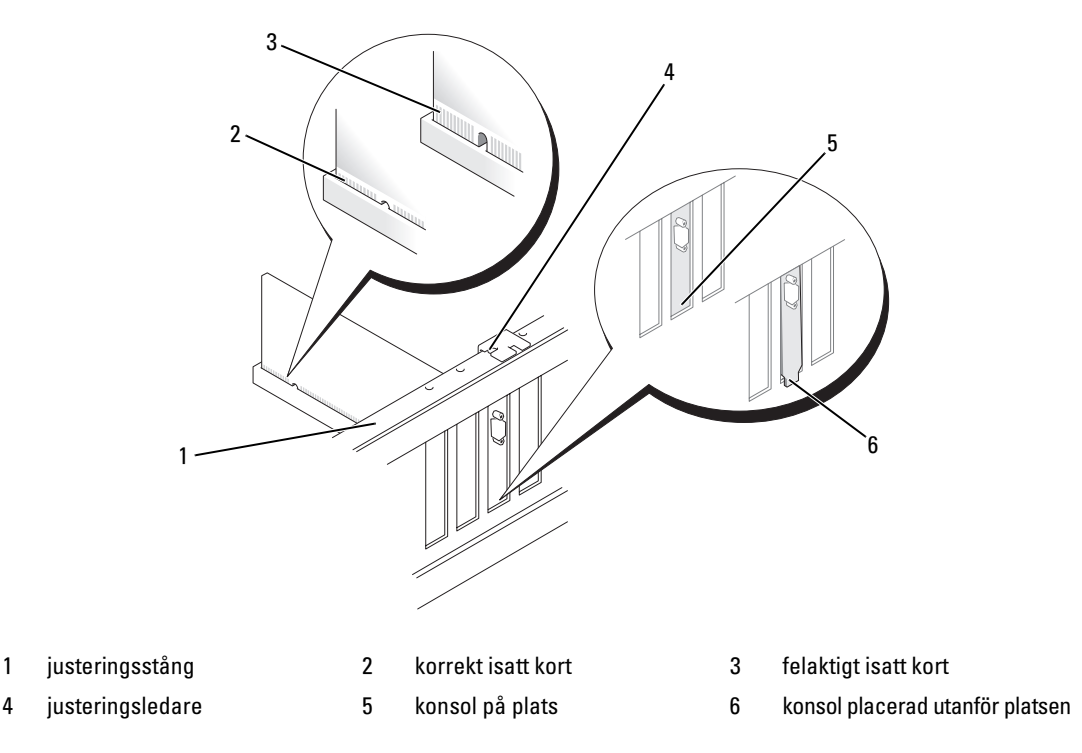

10 Om du har bytt ut ett kort som redan var installerat i datorn och du tog bort hållarmekanismen, kan du installera den igen.

Innan du sätter tillbaka korthållarmekanismen måste du kontrollera följande:

- Överdelen av alla kort och konsoler sitter i linje med justeringsstången.
- Skåran på kortets eller konsolens ovandel passar runt justeringsledaren.

Säkra x16 PCI-kortet genom att klämma fast korthållarmekanismen.

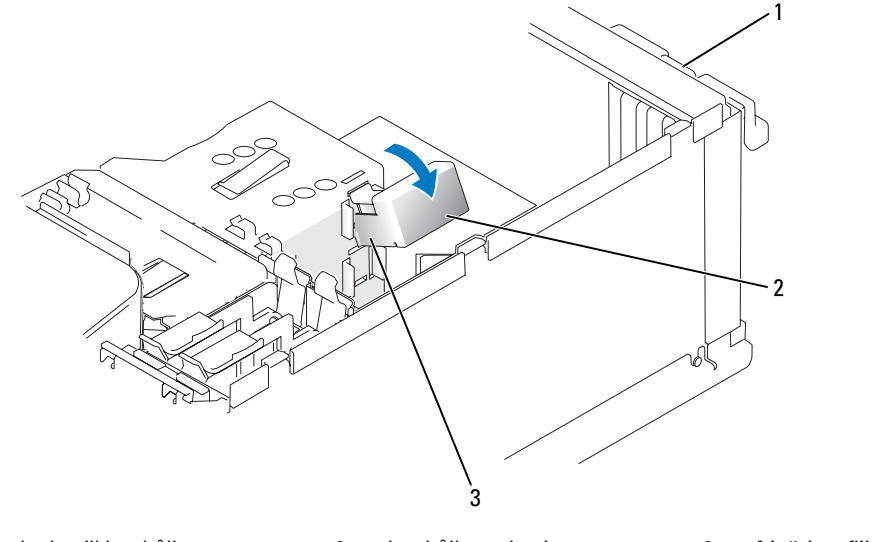

- 1 lucka till korthållare 2 korthållarmekanism 3 frigöringsflikar (2)
- ANMÄRKNING! Dra inte kortkablarna över eller bakom korten. Kablar som dras över korten kan göra att datorkåpan inte kan stängas ordentligt eller orsaka skada på utrustningen.

ANMÄRKNING! Om du ansluter en nätverkskabel ansluter du den först till nätverksenheten och sedan till datorn.

11 Innan du stänger korthållarens lucka måste du kontrollera följande:

- Överdelen av alla kort och konsoler sitter i linje med justeringsstången.
- Skåran på kortets eller konsolens ovandel passar runt justeringsledaren.

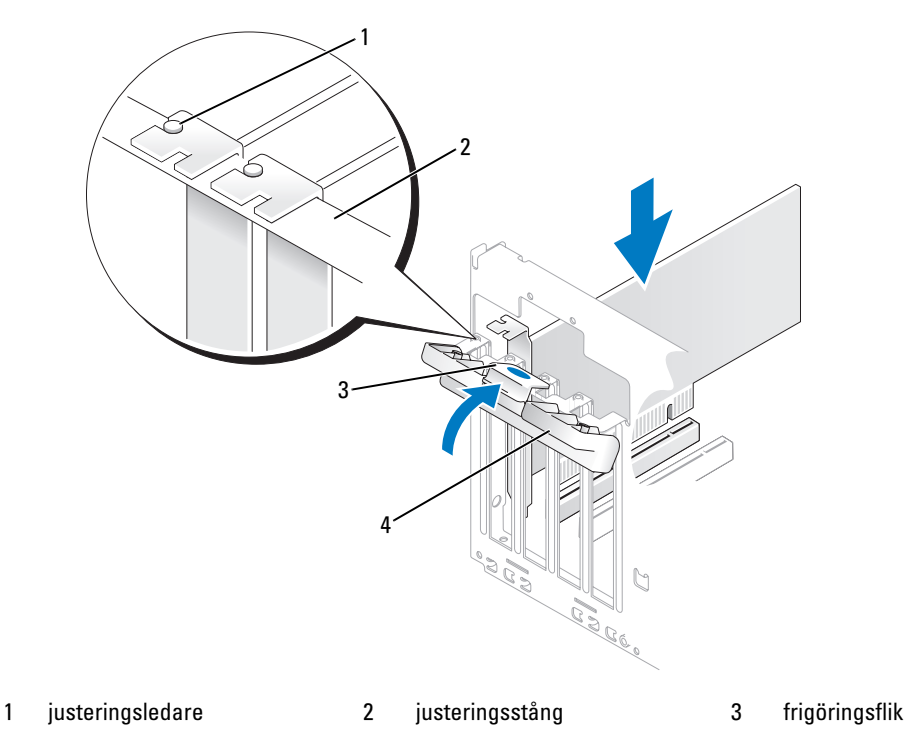

- 4 lucka till korthållare
- 12 Stäng korthållarens lucka genom att klämma fast den.
- 13 Anslut alla kablar som ska vara anslutna till kortet.

Information om kortets kabelanslutningar finns i dokumentationen till kortet.

- 14 Sätt tillbaka datorkåpan, koppla in datorn och andra enheter till eluttagen och starta dem.
- 15 Om du installerade ett ljudkort:
	- a Öppna systeminstallationsprogrammet (se ["Systeminstallationsprogrammet" på sidan 115](#page-114-0)), gå till Onboard Devices (Inbyggda enheter) och välj Integrated Audio (Inbyggt ljud) och ändra sedan inställningen till Off (Av).
	- b Anslut de externa ljudenheterna till ljudkortets kontakter. Anslut inte externa ljudenheter till mikrofonen, högtalare/hörlurar eller kontaktingångar på bakpanelen. Se ["Kontakter på baksidan"](#page-15-0)  [på sidan 16](#page-15-0).
- 16 Om du har installerat en tilläggsnätverksadapter och vill stänga av den inbyggda nätverksadaptern:
	- a Öppna systeminstallationsprogrammet (se ["Systeminstallationsprogrammet" på sidan 115](#page-114-0)), gå till Onboard Devices (Inbyggda enheter) och välj Integrated NIC (Inbyggt NIC) och ändra sedan inställningen till Off (Av).
	- b Anslut nätverkskabeln till kontakterna för tilläggsnätverksadaptern. Anslut inte nätverkskabeln till den inbyggda kontakten på bakpanelen. Se ["Kontakter på baksidan" på sidan 16.](#page-15-0)
- 17 Installera alla drivrutiner som krävs för kortet enligt beskrivningen i dokumentationen till kortet.

### <span id="page-84-0"></span>Ta ut ett PCI Express-kort

- 1 Följ procedurerna i ["Innan du börjar" på sidan 65](#page-64-0).
- 2 För försiktigt på frigöringsfliken på insidan av korthållarens lucka för att svänga upp luckan. Luckan är konstruerad så att den förblir öppen i det öppnade läget (se en bild av korthållarens lucka i ["Installera](#page-74-1)  [ett PCI-kort" på sidan 75](#page-74-1)).
- 3 Gör så här om din dator innehåller en korthållarmekanism för att hålla x16-kortet på plats from ovansidan:
	- a Sväng mekanismen uppåt och tryck försiktigt på sidorna för att frigöra mekanismen från de två flikplatserna som håller den på plats.
	- b Lägg hållarmekanismen åt sidan.
- 4 Om det behövs kopplar du bort alla kablar som är anslutna till kortet. Dra försiktigt i låsfliken, fatta kortets övre hörn och dra det sedan försiktigt ut ur dess kontakter.
- 5 Om du tar ut kortet permanent sätter du i en konsol i den tomma kortplatsöppningen.
- $\%$  OBS! Det är nödvändigt att sätta i konsoler i tomma kortplatsöppningar för att behålla FCC-certifieringen för datorn. Konsolerna håller även damm och smuts borta från datorn.
- 6 Sätt tillbaka korthållarmekanismen i flikarna och sväng nedåt för att sätta den på plats.
- 7 Stäng korthållarens lucka genom att klämma fast den och på så sätt sätta korten på plats.
- ANMÄRKNING! Om du ansluter en nätverkskabel ansluter du den först till nätverksenheten och sedan till datorn.
- 8 Sätt tillbaka datorkåpan, koppla in datorn och andra enheter till eluttagen och starta dem.
- 9 Ta bort kortets drivrutin från operativsystemet.
- 10 Om du tog ut ett ljudkort:
	- a Öppna systeminstallationsprogrammet (se ["Systeminstallationsprogrammet" på sidan 115](#page-114-0)), gå till Onboard Devices (Inbyggda enheter) och välj Integrated Audio (Inbyggt ljud) och ändra sedan inställningen till On (På).
	- b Anslut externa ljudenheter till ljudkontakterna på datorns bakpanel. Se ["Kontakter på baksidan"](#page-15-0)  [på sidan 16](#page-15-0).
- 11 Om du tog bort en tilläggsnätverkskontakt:
	- a Öppna systeminstallationsprogrammet (se ["Systeminstallationsprogrammet" på sidan 115](#page-114-0)), gå till Onboard Devices (Inbyggda enheter) och välj Integrated NIC (Inbyggt NIC) och ändra sedan inställningen till On (På).
	- b Anslut nätverkskabeln till den inbyggda kontakten på bakpanelen. Se ["Kontakter på baksidan"](#page-15-0)  [på sidan 16](#page-15-0).

## Enhetspanel

 $\bigwedge$  VARNING! Innan du börjar med någon av procedurerna i det här avsnittet följer du instruktionerna i Produktinformationsguiden.

 $\hat{\triangle}$  VARNING! Undvik elektriska stötar genom att alltid koppla loss datorn från eluttaget innan du tar bort kåpan.

#### <span id="page-85-0"></span>Ta bort enhetspanelen

- 1 Följ procedurerna i ["Innan du börjar" på sidan 65](#page-64-0).
- 2 Ta bort datorkåpan (se ["Ta bort datorkåpan" på sidan 67\)](#page-66-0).

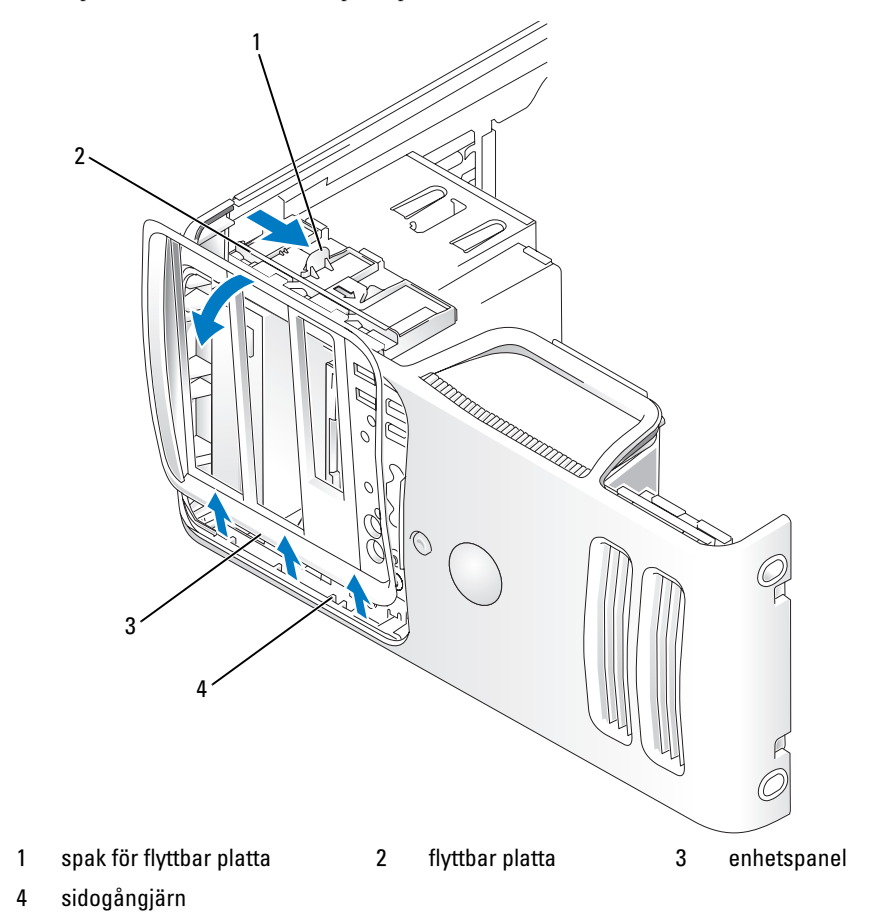

3 Fatta spaken på den flyttbara plattan, dra plattan åt höger tills den kläms på plats.

U OBS! Denna flyttbara platta fäster och frigör enhetspanelen och hjälper till att säkra enheterna.

- 4 Genom att trycka från insidan och svänga enhetspanelen åt vänster, kan du frigöra enhetspanelen från dess sidogångjärn.
- 5 Ställ enhetspanelen åt sidan.

## <span id="page-86-0"></span>Ta bort enhetspanelens instick

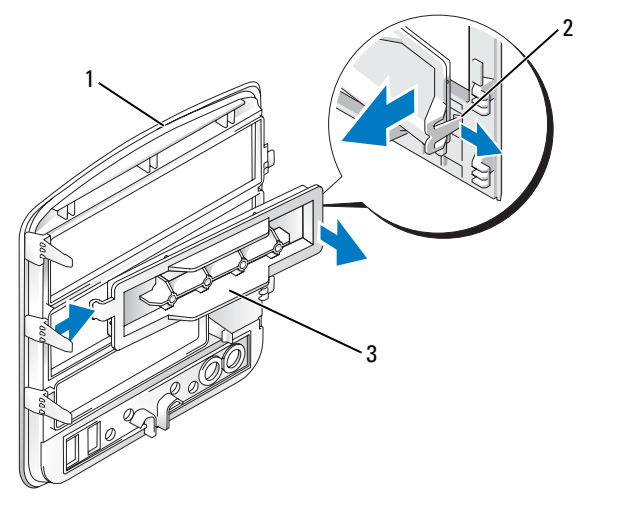

- 
- 1 enhetspanel 2 enhetspanelens insticksflik 3 enhetspanelens instick
	-
- 1 Dra bort enhetspanelens insticksflik från enhetspanelens instick för att lossa det från enhetspanelen.
- 2 Utan att släppa fliken svänger du enhetspanelsinsticket utåt och bort från enhetspanelen.
- 3 Förvara enhetspanelens instick på en säker plats.

### <span id="page-87-0"></span>Sätta tillbaka enhetspanelens instick

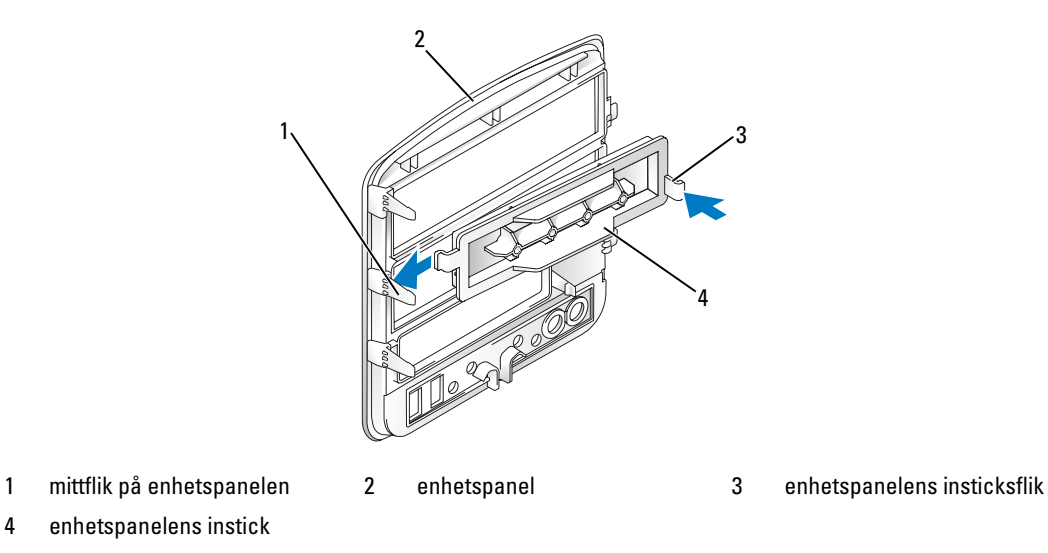

- 1 För fliken på vänster sida av enhetspanelen under mittfliken på enhetspanelen.
- 2 Rotera enhetspanelens instick på plats och kläm fast insticksfliken på enhetspanelen över motsvarande flik på enhetspanelen.

## <span id="page-88-0"></span>Sätta tillbaka enhetspanelen

Rikta in flikarna på enhetspanelen med sidogångjärnen.

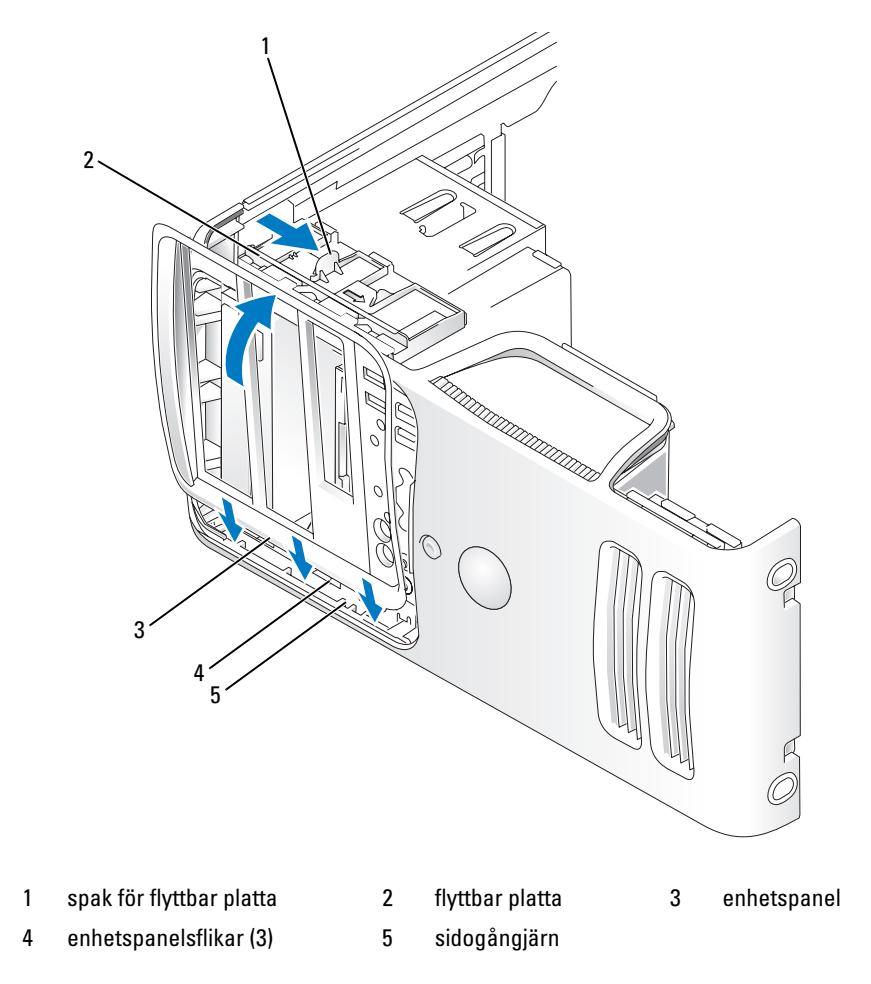

Rotera enhetspanelen mot datorn tills den kläms på plats på frontpanelen.

## Enheter

Datorn har stöd för en kombination av dessa enheter:

- Upp till två seriella ATA-hårddiskar
- En extra diskettenhet eller en extra mediekortläsare
- Upp till två CD- eller DVD-enheter

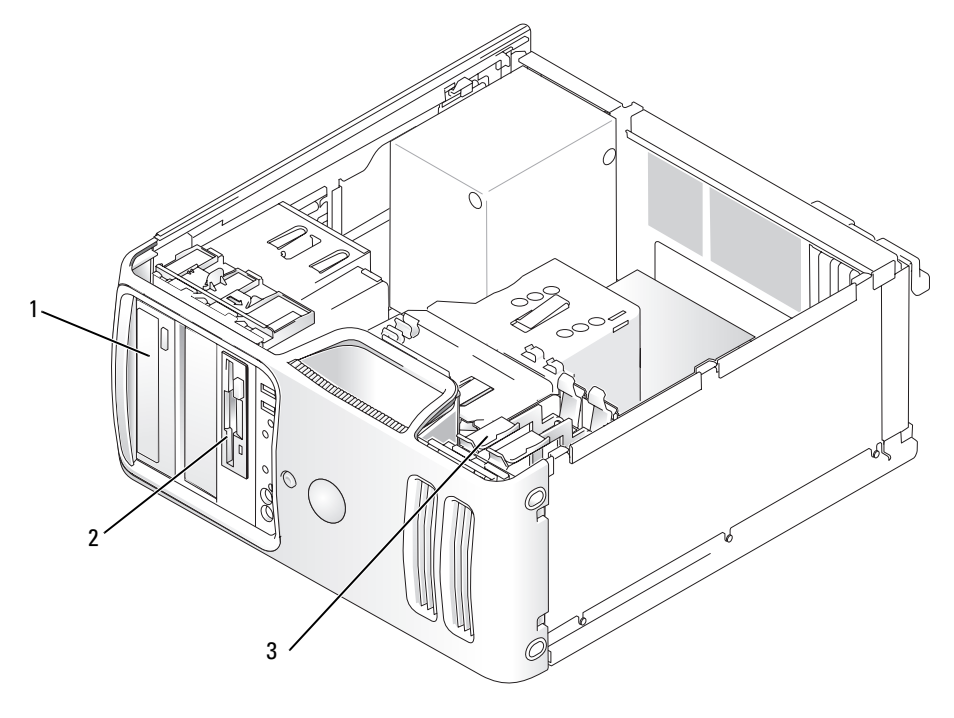

1 CD/DVD-enhet 2 FlexBay för extra diskettenhet eller mediekortläsare 3 hårddisk

### Rekommenderade anslutningar för enhetskabel

- Anslut seriella ATA-hårddiskar till kontakter märkta "SATA0" eller "SATA1" på systemkortet.
- Anslut seriella ATA CD- eller DVD-enheter till kontakter märkta "SATA2" eller "SATA3" på systemkortet.

#### <span id="page-90-0"></span>Ansluta enhetskablar

När du installerar en enhet ansluter du två kablar; en likströmkabeln och en datakabel, till baksidan av enheten.

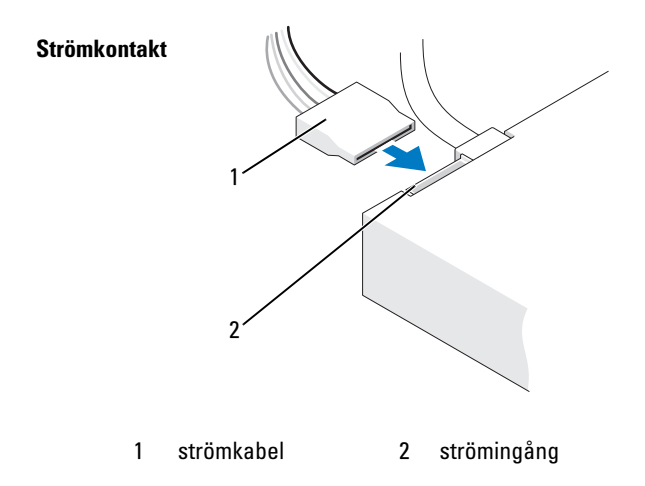

### Kontakter till enhetsgränssnitt

Enhetskabelkontakter är skårade för att de ska kunna sättas i korrekt. Rikta in skåran på kabelkontakten med enheten innan du ansluter.

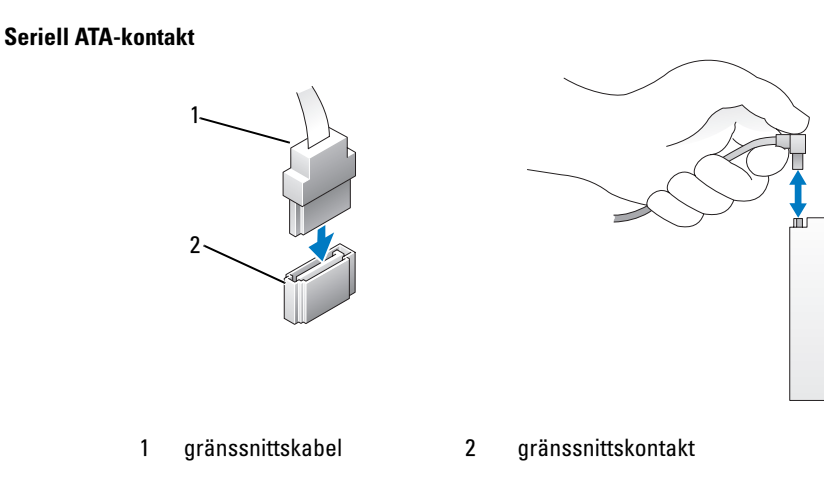

### Ansluta och koppla bort enhetskablar

När du ansluter och kopplar från en seriell ATA-datakabel kopplar du bort kabeln med fliken.

Kontakterna för de seriella ATA-gränssnittet är skårade för korrekt isättning; dvs en skåra eller ett saknat stift på en kontakt matchar en hake eller ett fyllt hål på en annan kontakt.

## Hårddiskar

 $\bigwedge$  VARNING! Innan du börjar med någon av procedurerna i det här avsnittet följer du instruktionerna i Produktinformationsguiden.

 $\hat{\P}$  VARNING! Undvik elektriska stötar genom att alltid koppla loss datorn från eluttaget innan du tar bort kåpan.

ANMÄRKNING! Undvik att ställa hårddisken på hårda ytor eftersom det kan orsaka skador på den. Ställ hårddisken på en mjuk yta där den inte riskerar att få stötar.

ANMÄRKNING! Om du byter ut en hårddisk som innehåller data som du vill behålla säkerhetskopierar du dina filer innan du börjar med den här proceduren.

Läs dokumentationen för enheten för att kontrollera att den är konfigurerad för din dator.

#### Ta bort en hårddisk

- 1 Följ procedurerna i ["Innan du börjar" på sidan 65](#page-64-0).
- 2 Koppla bort ström- och datakablarna från enheten.
- ANMÄRKNING! Använd dragfliken för att ta bort datakabeln från hårddisken.

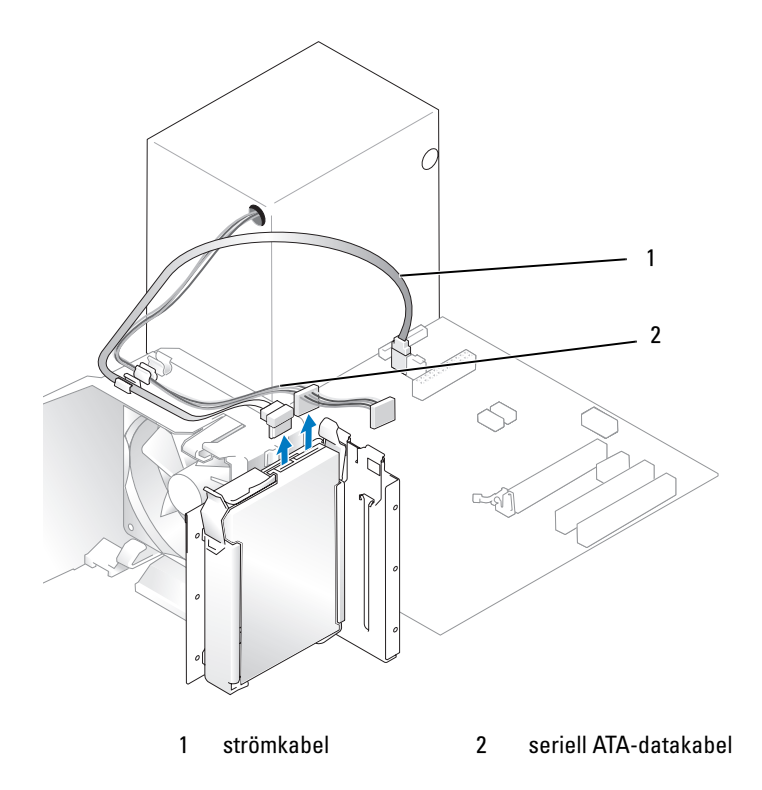

3 Tryck på de blå flikarna på ömse sidor av enheten och för enheten uppåt och ut.

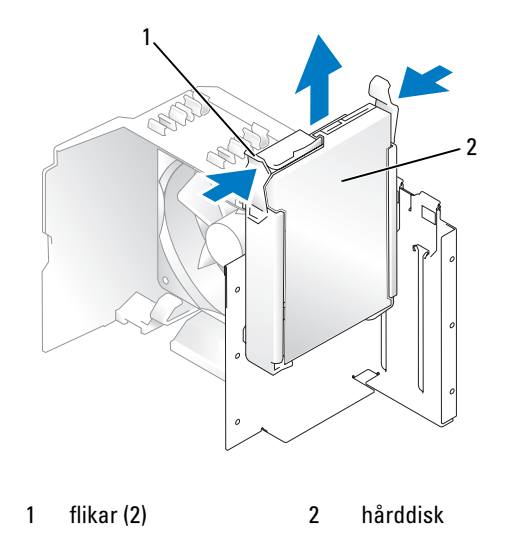

- 4 Om enhetens konfiguration ändras när du tar bort den måste du spegla dessa ändringar i systeminstallationsprogrammet. När du startar om datorn öppnar du systeminstallationsprogrammet (se ["Systeminstallationsprogrammet" på sidan 115](#page-114-0)) och går sedan till avsnittet "Drives" (Enheter) och under Drive 0 through 3 (Enhet 0 till 3) ställer du in enheten till rätt konfiguration.
- 5 Sätt tillbaka datorkåpan (se ["Sätta tillbaka datorkåpan" på sidan 110\)](#page-109-0).
- 6 Anslut datorn och andra enheter till ett eluttag.

#### <span id="page-93-0"></span>Installera en hårddisk

- 1 Följ procedurerna i ["Innan du börjar" på sidan 65](#page-64-0).
- 2 Ta bort datorkåpan (se ["Ta bort datorkåpan" på sidan 67\)](#page-66-0).
- 3 Läs dokumentationen för enheten för att kontrollera att den är konfigurerad för din dator.

OBS! Om den nya hårddisken inte har någon hårddiskhållare monterad tar du bort hållaren från den gamla hårddisken genom att knäppa loss den från enheten. Kläm fast hållaren på den nya hårddisken.

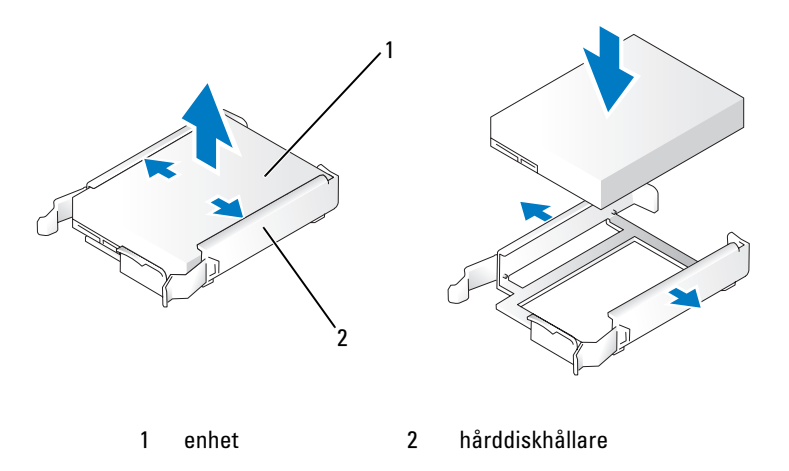

4 Rikta in hårddiskkonsolen med ledarna i hårddiskfacket.

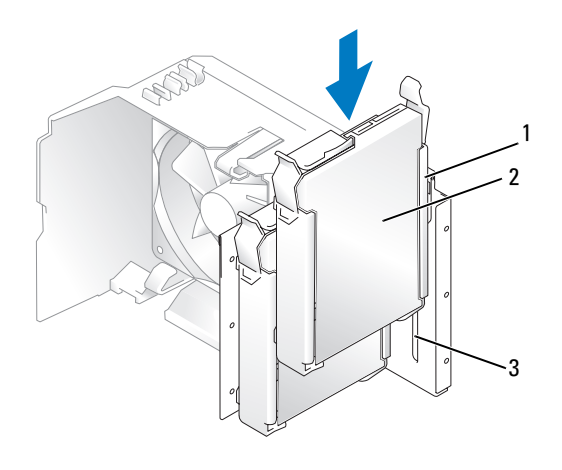

1 hårddiskhållare 2 hårddisk 3 ledare i hårddiskfacket

- 5 För försiktigt in enheten på plats tills det klickar till eller du känner att enheten sitter ordentligt. Låt inte enheten falla in i enhetsfacket.
- 6 Anslut ström- och datakablarna till enheten.

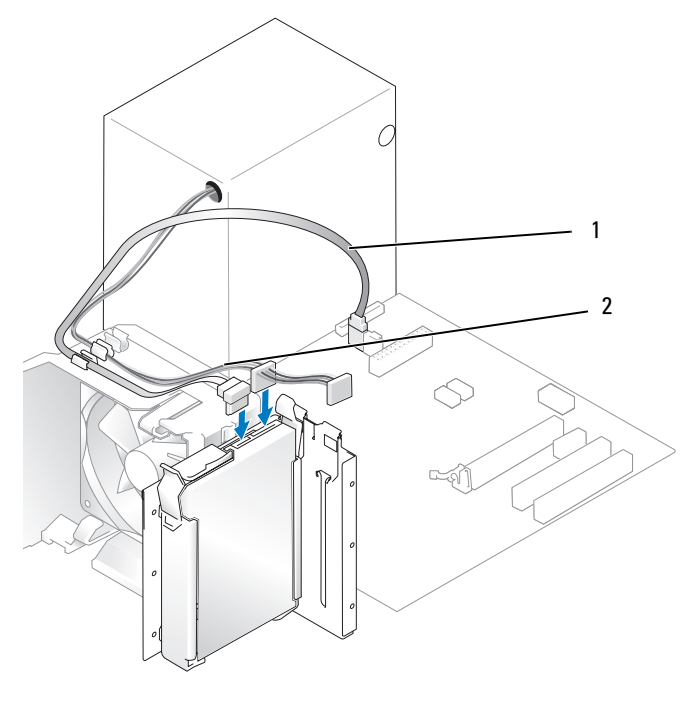

1 seriell ATA-datakabel 2 strömkabel

- 7 Kontrollera att kablarna sitter ordentligt i kontakterna.
- 8 Sätt tillbaka datorkåpan (se ["Sätta tillbaka datorkåpan" på sidan 110\)](#page-109-0).
- ANMÄRKNING! Om du ansluter en nätverkskabel ansluter du den först till nätverksporten eller enheten och sedan till datorn.
- 9 Anslut datorn och kringutrustningen till eluttagen och starta dem sedan.
- 10 Dokumentationen som medföljde enheten innehåller instruktioner om hur du installerar programvara som krävs för att enheten ska fungera.
- 11 Se ändringar i enhetskonfigureringen i systeminstallationsprogrammet (se ["Öppna systeminstallation](#page-114-1)[sprogrammet" på sidan 115\)](#page-114-1).

## Lägga till en andra hårddisk

 $\overline{\Delta}$ VARNING! Innan du börjar med någon av procedurerna i det här avsnittet följer du instruktionerna i Produktinformationsguiden.

 $\overline{\Delta}$ VARNING! Undvik elektriska stötar genom att alltid koppla loss datorn från eluttaget innan du tar bort kåpan.

ANMÄRKNING! Undvik att ställa hårddisken på hårda ytor eftersom det kan orsaka skador på den. Ställ hårddisken på en mjuk yta där den inte riskerar att få stötar.

- 1 Läs dokumentationen för enheten för att kontrollera att den är konfigurerad för din dator.
- 2 Följ procedurerna i ["Innan du börjar" på sidan 65](#page-64-0).
- 3 Tryck på de blå frigöringsflikarna på ömse sidor av hårddiskhållaren och för enheten upp och ut.
- 4 Kläm fast hållaren på hårddisken (se ["Installera en hårddisk" på sidan 94](#page-93-0)).
- 5 Rikta in hårddiskkonsolen med ledarna i hårddiskfacket.
- 6 För försiktigt in den nya enheten (andra hårddisken) på plats tills det klickar till eller du känner att enheten sitter ordentligt. Låt inte enheten falla in i enhetsfacket.

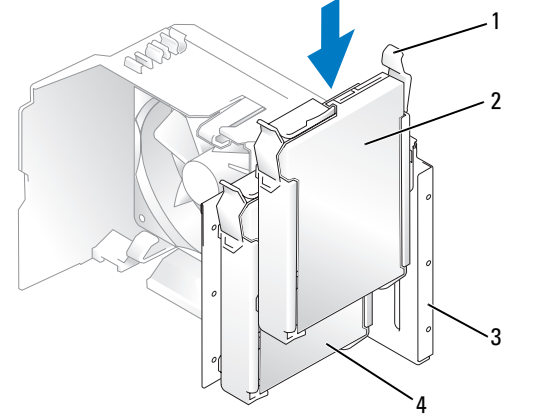

1 frigöringsflikar (2) 2 andra hårddisken i nedre facket 3 hårddiskfack

- 4 primär hårddisk i övre facket
- 7 Anslut ström- och datakablarna till enheten (se ["Ansluta enhetskablar" på sidan 91](#page-90-0)).
- 8 Anslut den andra änden av datakabeln till SATA-kontakten på systemkortet märkt SATA0 eller SATA1 (se ["Komponenter på systemkortet" på sidan 69](#page-68-0)).
- 9 Kontrollera att kablarna sitter ordentligt i kontakterna.
- 10 Sätt tillbaka datorkåpan (se ["Sätta tillbaka datorkåpan" på sidan 110\)](#page-109-0).
- ANMÄRKNING! Om du ansluter en nätverkskabel ansluter du den först till nätverksporten eller enheten och sedan till datorn.
- 11 Anslut datorn och kringutrustningen till eluttagen och starta dem.
- 12 Dokumentationen som medföljde enheten innehåller instruktioner om hur du installerar programvara som krävs för att enheten ska fungera.

## Diskettenhet

 $\bigwedge$  VARNING! Innan du börjar med någon av procedurerna i det här avsnittet följer du instruktionerna i Produktinformationsguiden.

 $\hat{\P}$  VARNING! Undvik elektriska stötar genom att alltid koppla loss datorn från eluttaget innan du tar bort kåpan.

OBS! Om du lägger till en diskettenhet, se ["Installera en diskettenhet" på sidan 99.](#page-98-0)

#### Ta bort en diskettenhet

- 1 Följ procedurerna i ["Innan du börjar" på sidan 65](#page-64-0).
- 2 Ta bort enhetspanelen (se ["Ta bort enhetspanelen" på sidan 86\)](#page-85-0).

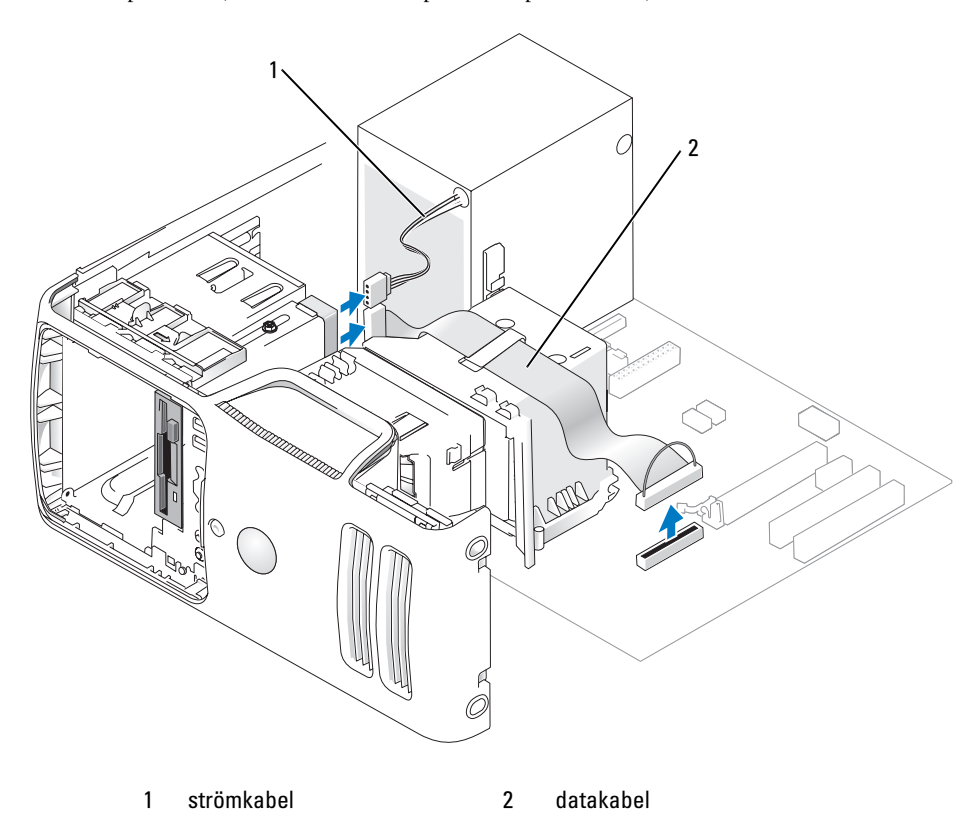

- 3 Koppla loss ström- och datakablarna från diskettenhetens baksida.
- OBS! Om du har installerat ett PCI Express x16-kort kan detta kort täcka diskettenhetskontakterna. Ta ut det här kortet innan du kopplar bort diskettenhetskablarna (se ["Ta ut ett PCI Express-kort" på sidan 85](#page-84-0))
- 4 För frigöringsspärren för enheten mot datorns undersida och utan att släppa frigöringsspärren för enheten för du ut diskettenheten ur datorns framsida.

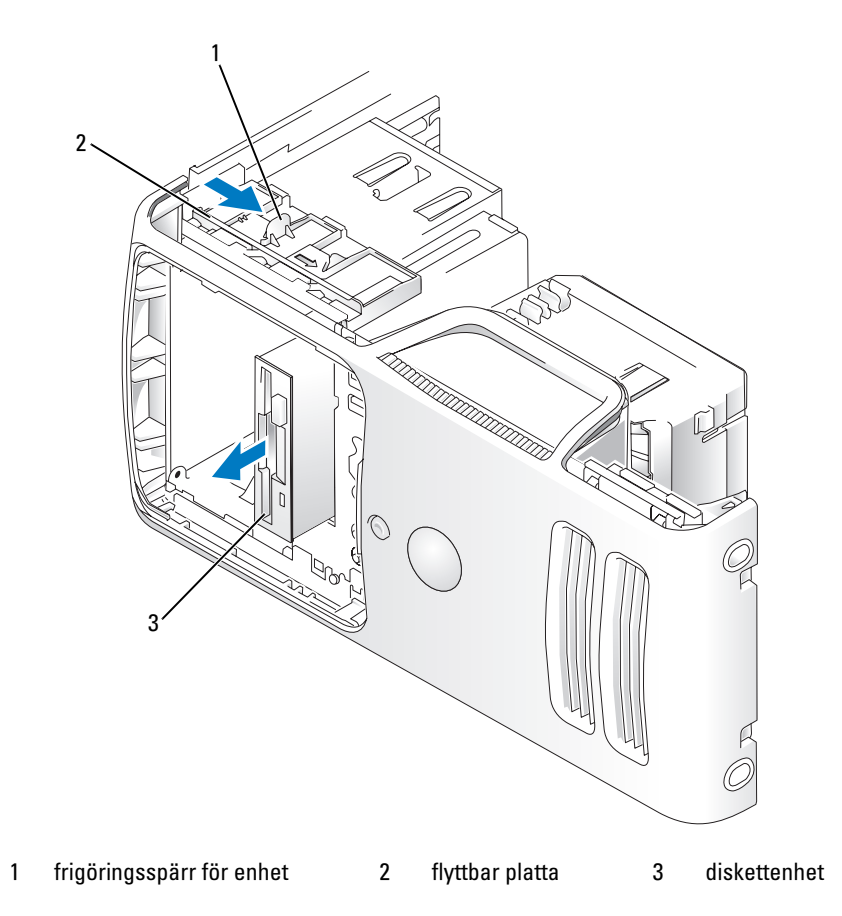

- Om du inte byter ut enheten sätter du i enhetspanelens instick igen (se ["Sätta tillbaka enhetspanelens](#page-87-0)  [instick" på sidan 88](#page-87-0)
- Sätt tillbaka datorkåpan (se ["Sätta tillbaka datorkåpan" på sidan 110\)](#page-109-0).
- Anslut datorn och kringutrustningen till eluttagen och starta dem sedan.
- Se lämpliga ändringar av diskettenhetsalternativ i systeminstallationsprogrammet (se ["Öppna](#page-114-1)  [systeminstallationsprogrammet" på sidan 115](#page-114-1)).

#### <span id="page-98-0"></span>Installera en diskettenhet

OBS! Om en utbytt eller ny diskettenhet inte skulle ha axelskruvar kan du se om det finns skruvar i enhetspanelens instick eller eventuellt återanvända skruvarna som är anslutna till den enhet som du byter ut.

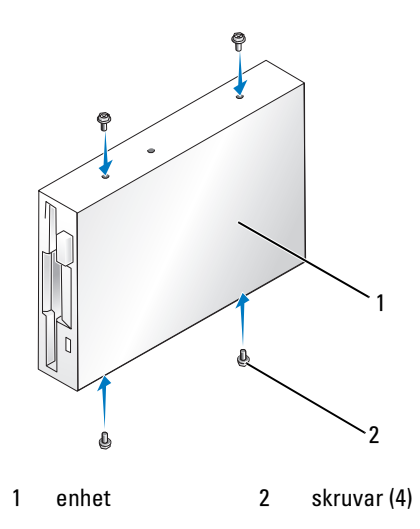

- 1 Följ procedurerna i ["Innan du börjar" på sidan 65](#page-64-0).
- 2 Ta bort enhetspanelen (se ["Ta bort enhetspanelen" på sidan 86\)](#page-85-0).
- 3 För försiktigt in enheten på plats tills det klickar till eller du känner att enheten sitter ordentligt.
- OBS! Om du installerar en ny diskettenhet och inte byter ut en, tar du bort enhetspanelens instick där du vill installera enheten. Sätt i axelskruvarna som sitter på baksidan av enhetspanelens instick, i enheten, och för sedan in enheten på plats.
	- 4 Anslut ström- och datakablarna till diskettenheten.
	- 5 Anslut den andra änden av datakabeln till kontakten märkt "FLOPPY1" på systemkortet (se ["Komponenter på systemkortet" på sidan 69](#page-68-0)) och dra kabeln genom klämman på kåpan.

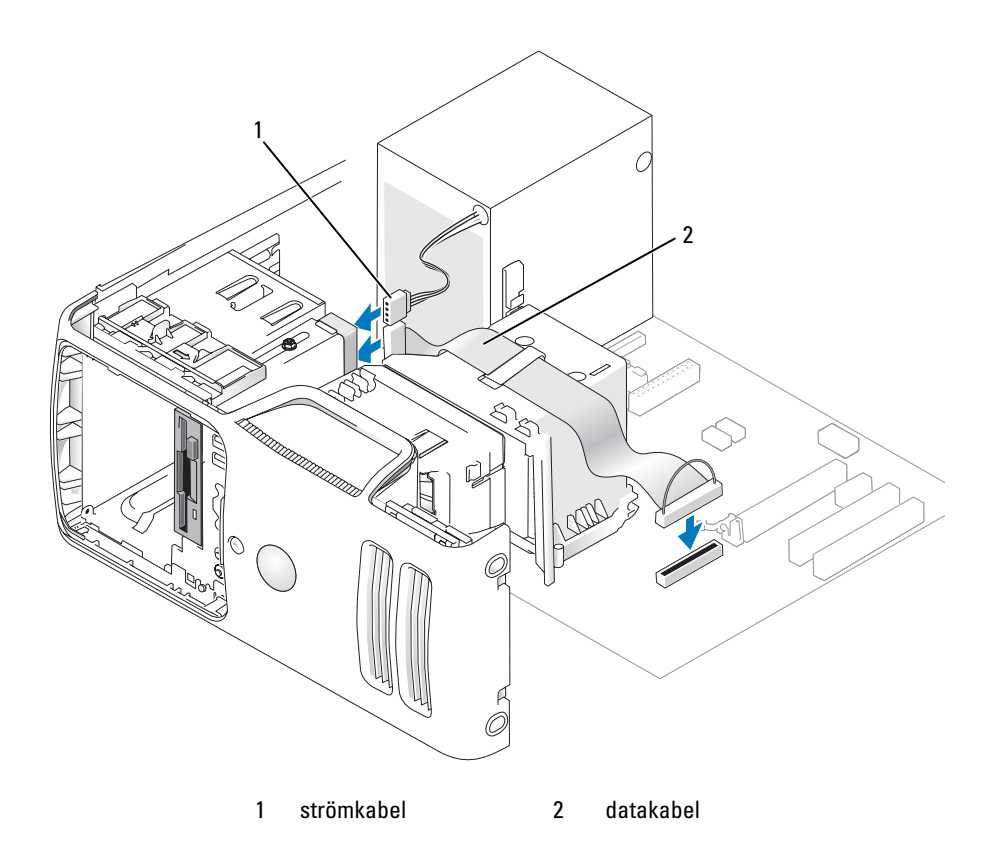

- 6 Om du installerar en ny diskettenhet och inte byter ut en gammal, tar du bort lämpligt enhetspanelsinstick (se ["Ta bort enhetspanelens instick" på sidan 87\)](#page-86-0).
- 7 Kontrollera alla kabelanslutningar och vik undan kablarna så att ventilering möjliggörs för fläkten och avkylningsventilerna.
- 8 Sätt tillbaka enhetspanelen (se ["Sätta tillbaka enhetspanelen" på sidan 89](#page-88-0)).
- 9 Sätt tillbaka datorkåpan (se ["Sätta tillbaka datorkåpan" på sidan 110](#page-109-0)).

ANMÄRKNING! Om du ansluter en nätverkskabel ansluter du den först till nätverksenheten och sedan till datorn. O

10 Anslut datorn och enheterna till eluttagen och starta dem.

Dokumentationen som medföljde enheten innehåller instruktioner om hur du installerar programvara som krävs för att enheten ska fungera.

- 11 Öppna systeminstallationsprogrammet (se ["Systeminstallationsprogrammet" på sidan 115\)](#page-114-0) och välj lämpligt Diskettenhetsalternativ.
- 12 Kontrollera att datorn fungerar korrekt genom att köra Dell Diagnostics (se ["Dell Diagnostics"](#page-55-0)  [på sidan 56\)](#page-55-0).

## Mediekortläsare

 $\bigwedge$  VARNING! Innan du börjar med någon av procedurerna i det här avsnittet följer du instruktionerna i Produktinformationsguiden.

 $\hat{\triangle}$  VARNING! Undvik elektriska stötar genom att alltid koppla loss datorn från eluttaget innan du tar bort kåpan.

#### Ta bort en mediekortläsare

- 1 Följ procedurerna i ["Innan du börjar" på sidan 65](#page-64-0).
- 2 Ta bort enhetspanelen (se ["Ta bort enhetspanelen" på sidan 86\)](#page-85-0).

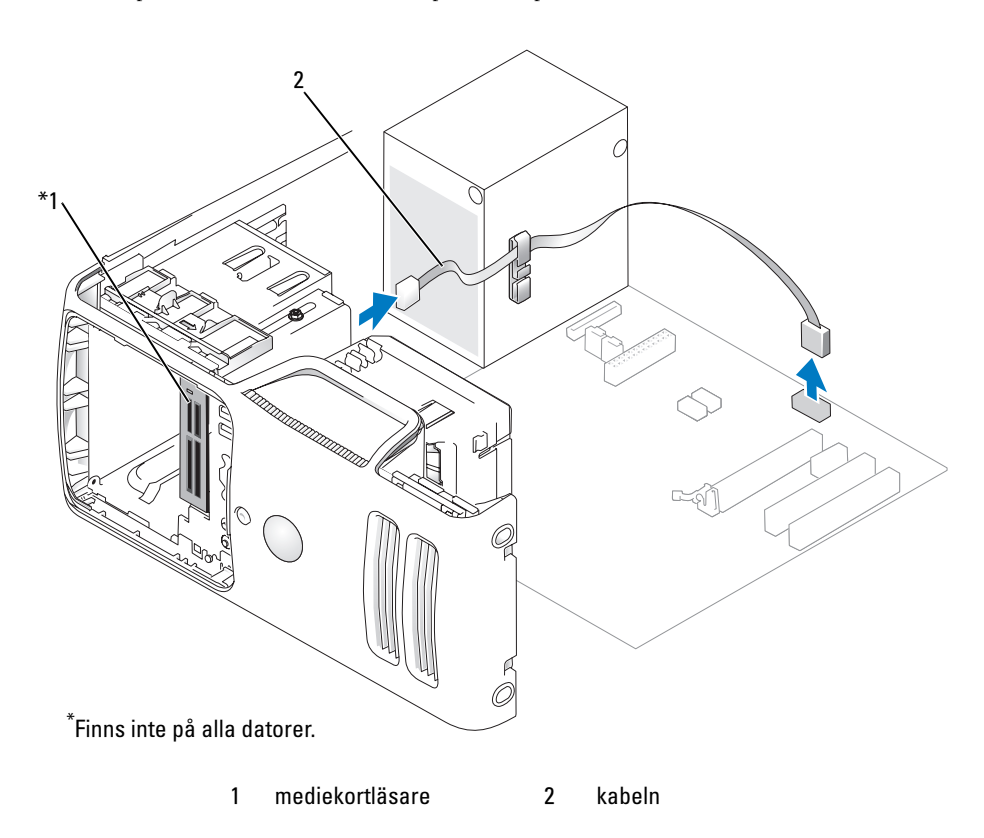

3 Koppla bort FlexBay USB-kabeln på baksidan av mediekortläsare från mediekortläsaren och från kontakten för inbyggd USB på systemkortet (se ["Komponenter på systemkortet" på sidan 69](#page-68-0)) och ta bort kabeln från kabelklämman.

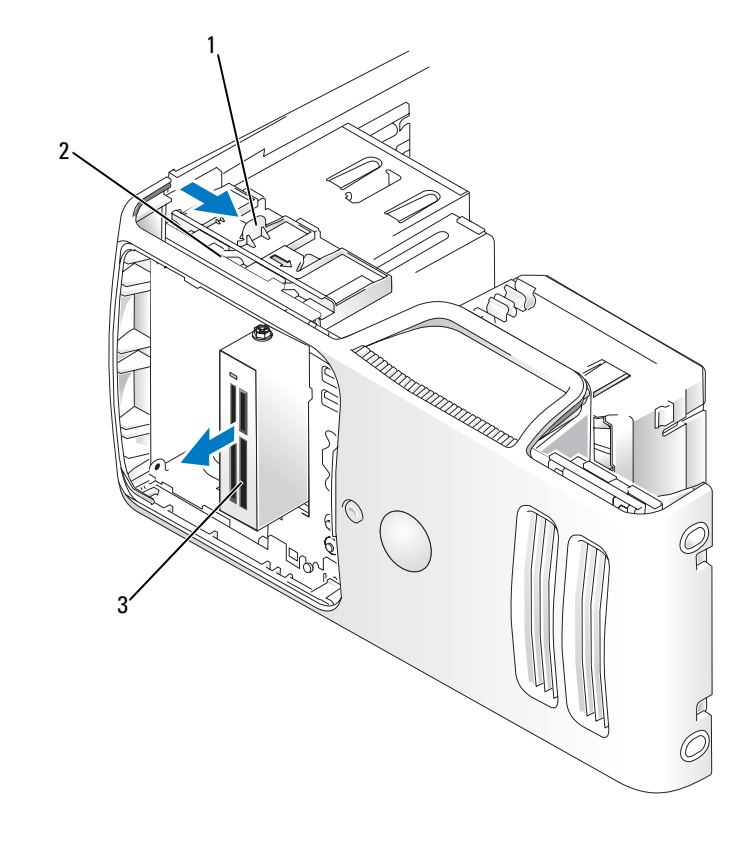

1 frigöringsspärr för enhet 2 flyttbar platta 3 mediekortläsare

- 4 För frigöringsspärren för enheten mot datorns undersida och utan att släppa frigöringsspärren för enheten för du ut mediekortläsaren ur datorns framsida.
- 5 Om du inte byter ut en mediekortläsare installerar du om enhetspanelsinsticket om det behövs (se ["Sätta tillbaka enhetspanelens instick" på sidan 88](#page-87-0)).
- 6 Sätt tillbaka enhetspanelen (se ["Sätta tillbaka enhetspanelen" på sidan 89](#page-88-0)).
- 7 Anslut datorn och kringutrustningen till eluttagen och starta dem sedan.

#### Installera en mediekortläsare

 $\mathscr{Q}_\bullet$  OBS! I händelse av att den utbytta eller nya mediekortläsaren inte har några axelskruvar använder du skruvarna som finns i enhetspanelsinsticket. Återanvänd annars skruvarna som är fästa på kortläsaren som du byter ut.

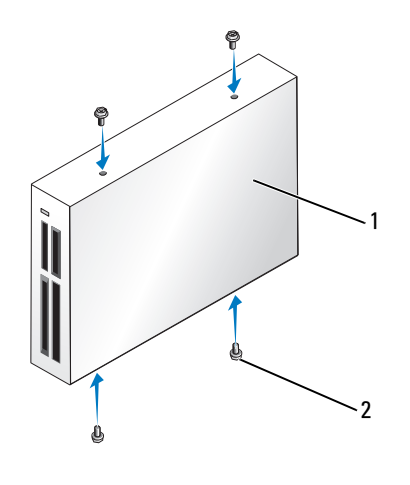

1 mediekortläsare 2 skruvar (4)

- 1 Följ procedurerna i ["Innan du börjar" på sidan 65](#page-64-0).
- 2 Ta bort enhetspanelen (se ["Ta bort enhetspanelen" på sidan 86\)](#page-85-0).
- 3 Om detta gäller installation av en ny kortläsare:
	- Ta bort enhetspanelens instick (se ["Ta bort enhetspanelens instick" på sidan 87](#page-86-0)). Ta bort de fyra axelskruvarna från insticket på enhetspanelen.
	- Ta bort mediekortläsaren från förpackningen.
	- Ta bort axelskruvarna från insidan av enhetspanelens instick och sätt i skruvarna i den nya mediekortläsaren.
- 4 För försiktigt in mediekortläsaren på plats tills det klickar till eller du känner att enheten sitter ordentligt. Kontrollera att mediekortläsaren är installerad innan FlexBay-kabeln ansluts.
- 5 Anslut USB-kabeln till mediekortläsarens baksida och till USB-kontakten på systemkortet (se ["Komponenter på systemkortet" på sidan 69](#page-68-0)).

6 Anslut FlexBay USB-kabeln på mediekortläsarens baksida och till kontakten för inbyggd USB på systemkortet (se ["Komponenter på systemkortet" på sidan 69\)](#page-68-0).

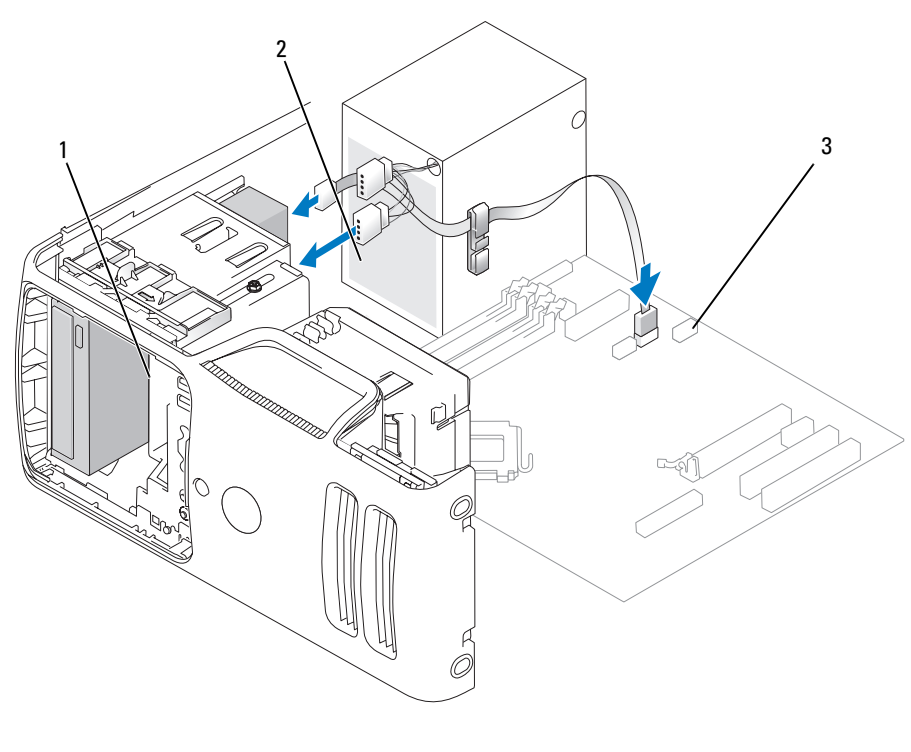

1 mediekortläsare 2 USB-kabel 3 USB-kontakt

- 7 Dra FlexBay USB-kabeln genom kabelklämman.
- 8 Sätt tillbaka datorkåpan (se ["Sätta tillbaka datorkåpan" på sidan 110\)](#page-109-0).
- 9 Anslut datorn och kringutrustningen till eluttagen och starta dem sedan.

## CD-/DVD-enhet

 $\bigwedge$  VARNING! Innan du börjar med någon av procedurerna i det här avsnittet bör du följa säkerhetsinstruktionerna i Produktinformationsguide.

VARNING! Undvik elektriska stötar genom att alltid koppla loss datorn från eluttaget innan du tar bort kåpan. /ľ

#### Ta bort en CD/DVD-enhet

- 1 Följ procedurerna i ["Innan du börjar" på sidan 65](#page-64-0).
- 2 Ta bort enhetspanelen (se ["Ta bort enhetspanelen" på sidan 86\)](#page-85-0).
- 3 Koppla bort strömkabeln och CD/DVD-enhetsdatakabeln från enhetens baksida och systemkortet.

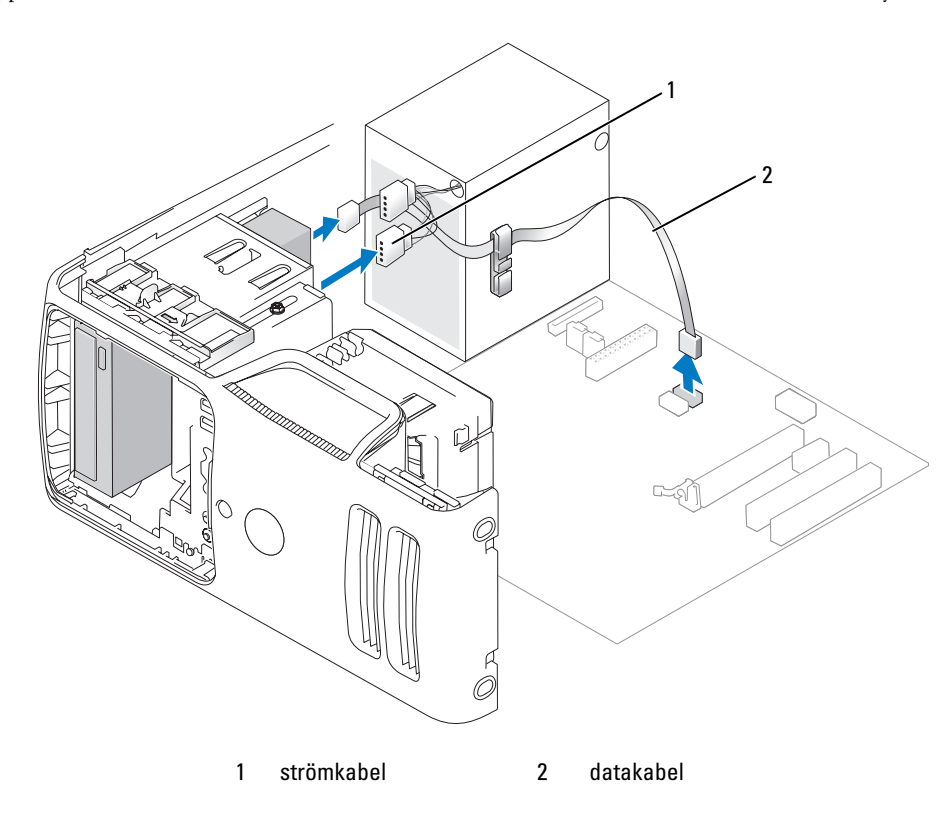

- För frigöringsspärren för enheten mot datorns undersida och utan att släppa frigöringsspärren för enheten för du ut CD-/DVD-enheten ur datorns framsida.
- Om du inte byter ut enheten sätter du tillbaka enhetspanelens instick (se ["Sätta tillbaka](#page-87-0)  [enhetspanelens instick" på sidan 88](#page-87-0)).
- Sätt tillbaka enhetspanelen (se ["Sätta tillbaka enhetspanelen" på sidan 89](#page-88-0)).

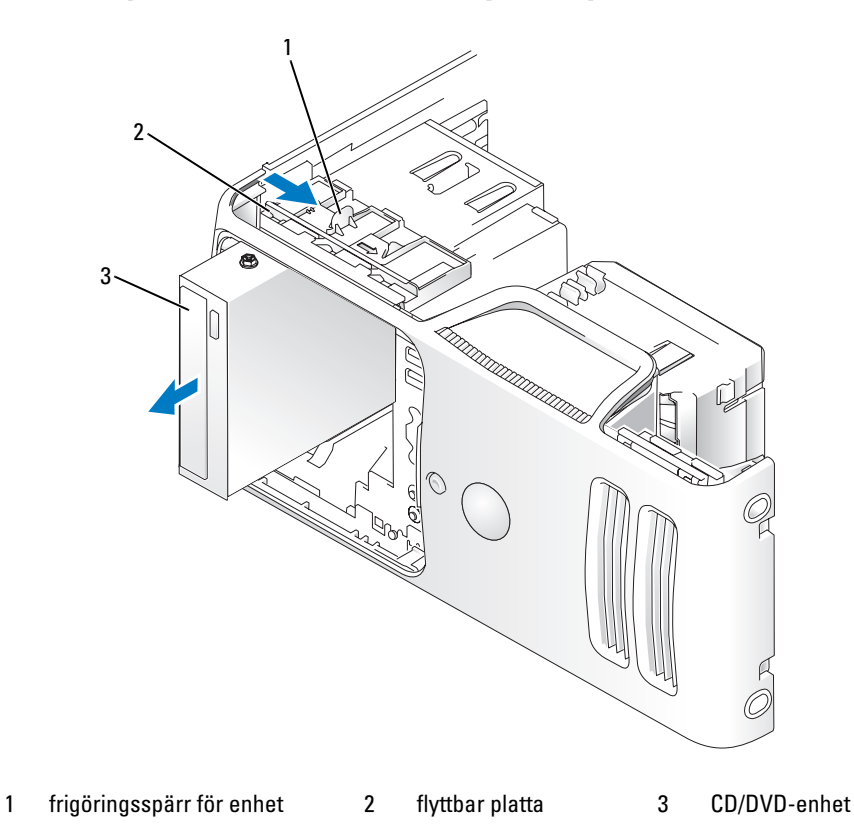

- Sätt tillbaka datorkåpan (se ["Sätta tillbaka datorkåpan" på sidan 110\)](#page-109-0).
- Anslut datorn och kringutrustningen till eluttagen och starta dem sedan.
- Konfigurera enheterna i systeminstallationsprogrammet (se ["Öppna systeminstallationsprogrammet"](#page-114-1)  [på sidan 115\)](#page-114-1).

### Installera en CD/DVD-enhet

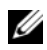

**COBS!** Om en utbytt eller ny CD-/DVD-enhet inte skulle ha axelskruvar kan du se om det finns skruvar i enhetspanelens instick eller eventuellt återanvända skruvarna som är anslutna till den enhet som du byter ut.

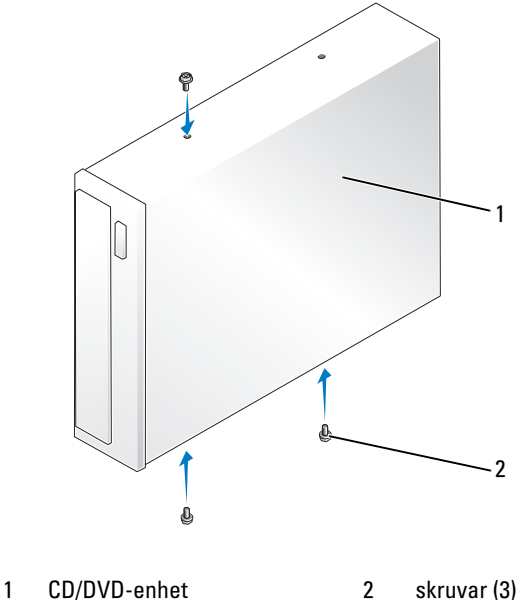

- 1 Följ procedurerna i ["Innan du börjar" på sidan 65](#page-64-0).
- 2 Om du installerar en ny CD-/DVD-enhet och inte byter ut en gammal, tar du bort lämpligt enhetspanelsinstick (se ["Ta bort enhetspanelens instick" på sidan 87\)](#page-86-0).
- 3 För försiktigt in enheten på plats tills det klickar till eller du känner att enheten sitter ordentligt.
- 4 Anslut ström- och datakablarna till enheten.

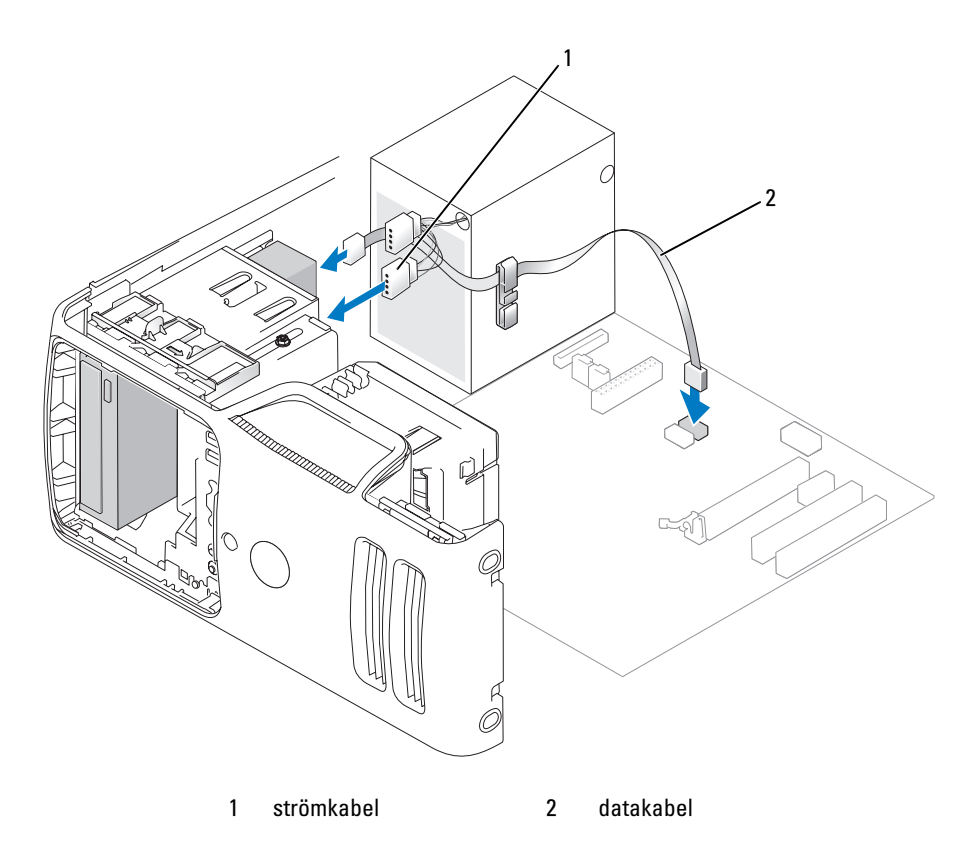

- 5 Kontrollera alla kabelanslutningar och vik undan kablarna så att ventilering möjliggörs för fläkten och avkylningsventilerna.
- 6 Sätt tillbaka enhetspanelen (se ["Sätta tillbaka enhetspanelen" på sidan 89](#page-88-0)).
- 7 Sätt tillbaka datorkåpan (se ["Sätta tillbaka datorkåpan" på sidan 110\)](#page-109-0).

ANMÄRKNING! Om du ansluter en nätverkskabel ansluter du den först till nätverksenheten och sedan till datorn. O

8 Anslut datorn och enheterna till eluttagen och starta dem.

Dokumentationen som medföljde enheten innehåller instruktioner om hur du installerar programvara som krävs för att enheten ska fungera.

- 9 Öppna systeminstallationsprogrammet (se ["Systeminstallationsprogrammet" på sidan 115\)](#page-114-0) och välj lämpligt enhetsalternativ.
- 10 Kontrollera att datorn fungerar korrekt genom att köra Dell Diagnostics (se ["Dell Diagnostics"](#page-55-0)  [på sidan 56\)](#page-55-0).
## **Batteri**

### Byta ut batteriet

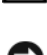

 $\bigwedge$  VARNING! Innan du börjar med någon av procedurerna i det här avsnittet följer du instruktionerna i Produktinformationsguiden.

ANMÄRKNING! För att förhindra skador på grund av statisk elektricitet inuti datorn bör du jorda dig på något sätt innan du rör vid datorns elektroniska komponenter. Du jordar dig enklast genom att vidröra en omålad metallyta på datorns chassi.

Ett knappbatteri upprätthåller information om datorkonfiguration, datum och tid. Batteriet kan räcka i flera år.

Om du måste ställa in tid och datum upprepade gånger när du har satt på datorn bör du byta ut batteriet.

VARNING! Ett nytt batteri kan explodera om det installeras felaktigt. Ersätt gamla batterier endast med samma eller motsvarande typ av batteri som rekommenderas av tillverkaren. Kassera gamla batterier enligt tillverkarens anvisningar.

Så här sätter du tillbaka batteriet:

- <span id="page-108-0"></span>1 Notera alla inställningar som görs i systeminstallationsprogrammet (se ["Systeminstallationsprogrammet" på sidan 115](#page-114-0)) så att du kan återställa de rätta inställningarna i [steg 9.](#page-109-0)
- 2 Följ procedurerna i ["Innan du börjar" på sidan 65](#page-64-0).
- 3 Ta bort datorkåpan (se ["Ta bort datorkåpan" på sidan 67\)](#page-66-0).
- 4 Leta upp batterisockeln (se ["Komponenter på systemkortet" på sidan 69](#page-68-0)).
- 5 Tryck försiktigt frigöringsspaken för batteriet bort från batteriet så hoppar batteriet ut.
- 6 Sätt i det nya batteriet i sockeln med den sida som är märkt med "+" vänd uppåt och se till att det klickar på plats.

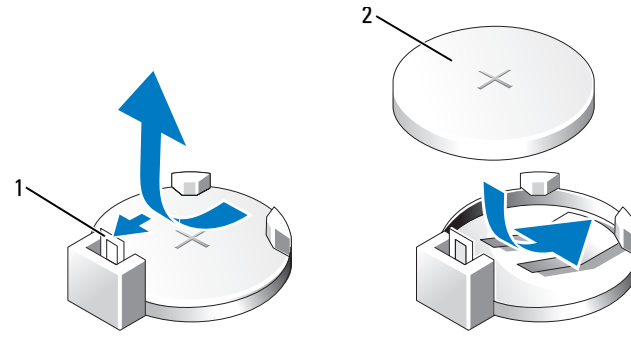

1 frigöringsspak för batteri 2 batteri (positiv sida)

7 Sätt tillbaka datorkåpan (se ["Sätta tillbaka datorkåpan" på sidan 110\)](#page-109-1).

ANMÄRKNING! Om du ansluter en nätverkskabel ansluter du den först till nätverksenheten och sedan till datorn.

- 8 Anslut datorn och kringutrustningen till eluttagen och starta dem sedan.
- <span id="page-109-0"></span>9 Öppna systeminstallationsprogrammet (se ["Systeminstallationsprogrammet" på sidan 115\)](#page-114-0) och återställ de inställningar som du noterade i [steg 1.](#page-108-0) Gå sedan till avsnittet Maintenance (Underhåll) och rensa fel som rör låg batteriladdningsnivå och andra fel som är förknippade med batteribytet i Event Log (Händelselogg).
- 10 Kassera gamla batterier enligt gällande lagar.

Information om hur du kasserar batterier finns i Produktinformationsguiden.

### <span id="page-109-2"></span><span id="page-109-1"></span>Sätta tillbaka datorkåpan

 $\bigwedge$  VARNING! Innan du börjar med någon av procedurerna i det här avsnittet bör du följa säkerhetsinstruktionerna i Produktinformationsguiden.

- 1 Se till att alla kablar är anslutna och inte ligger i vägen.
- 2 Kontrollera att inga verktyg eller extradelar ligger kvar inuti datorn.
- 3 Rikta in kåpans undersida med flikarna längs datorns underkant.
- 4 Med flikarna som stöd roterar du kåpan nedåt för att stänga den.

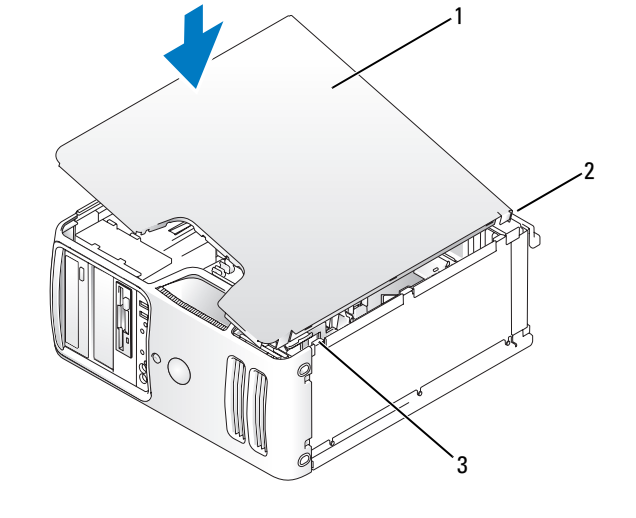

1 datorkåpa 2 datorns baksida 3 gångjärnsflikar på undersidan

5 Se till att kåpan sitter ordentligt innan du sätter den upprät.

ANMÄRKNING! Om du ansluter en nätverkskabel ansluter du den först till nätverksenheten och sedan till datorn.

6 Anslut datorn och kringutrustningen till eluttagen och starta dem.

# Bilaga

## Specifikationer

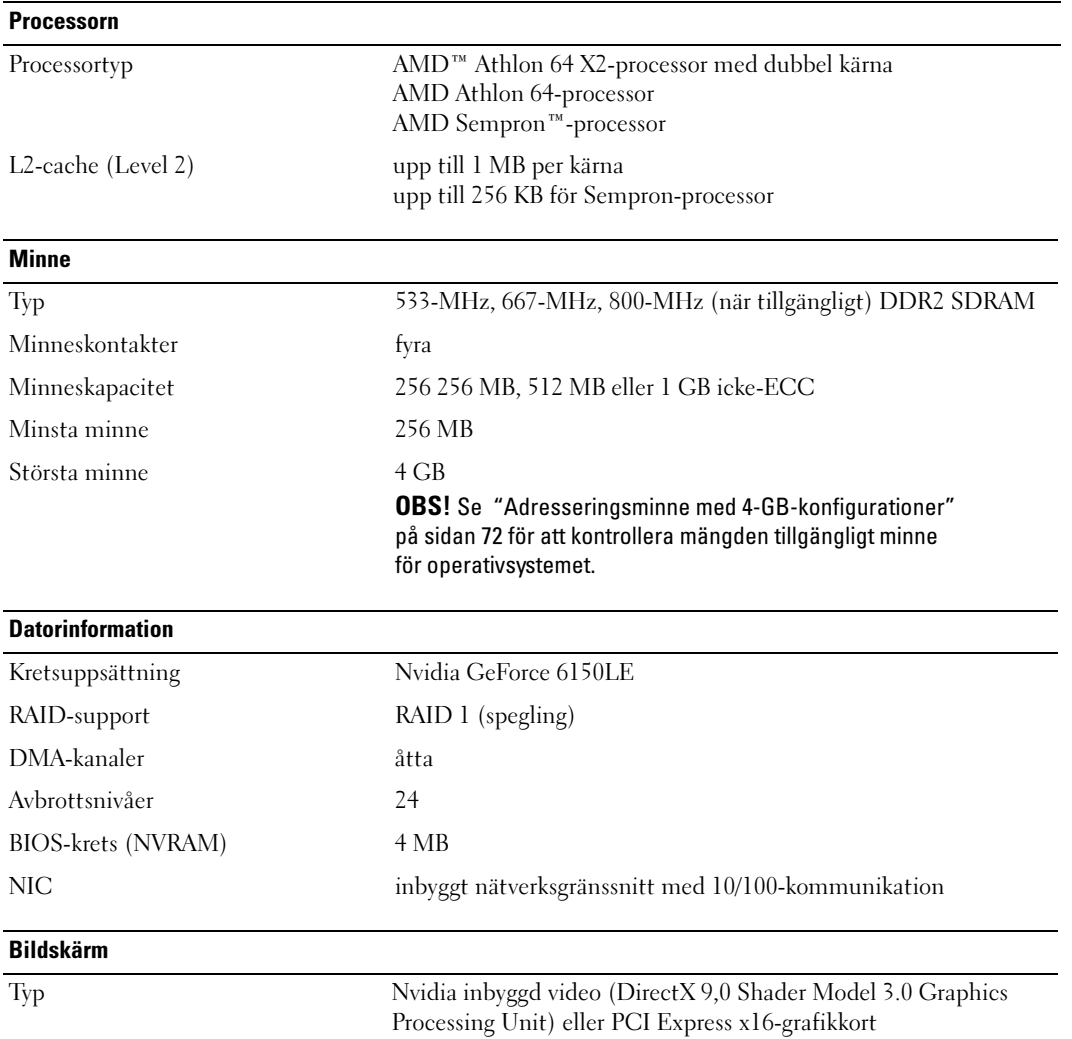

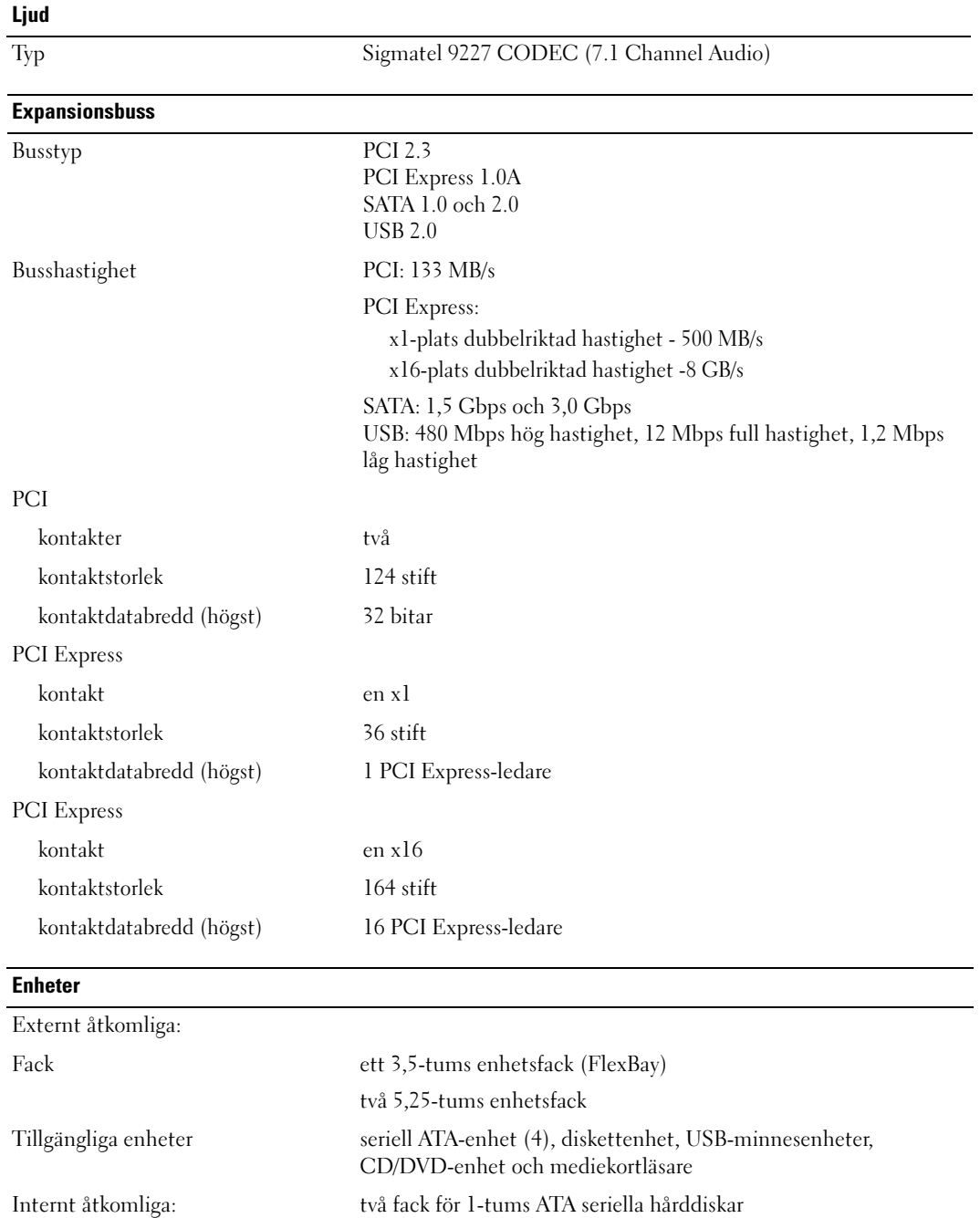

#### Kontakter

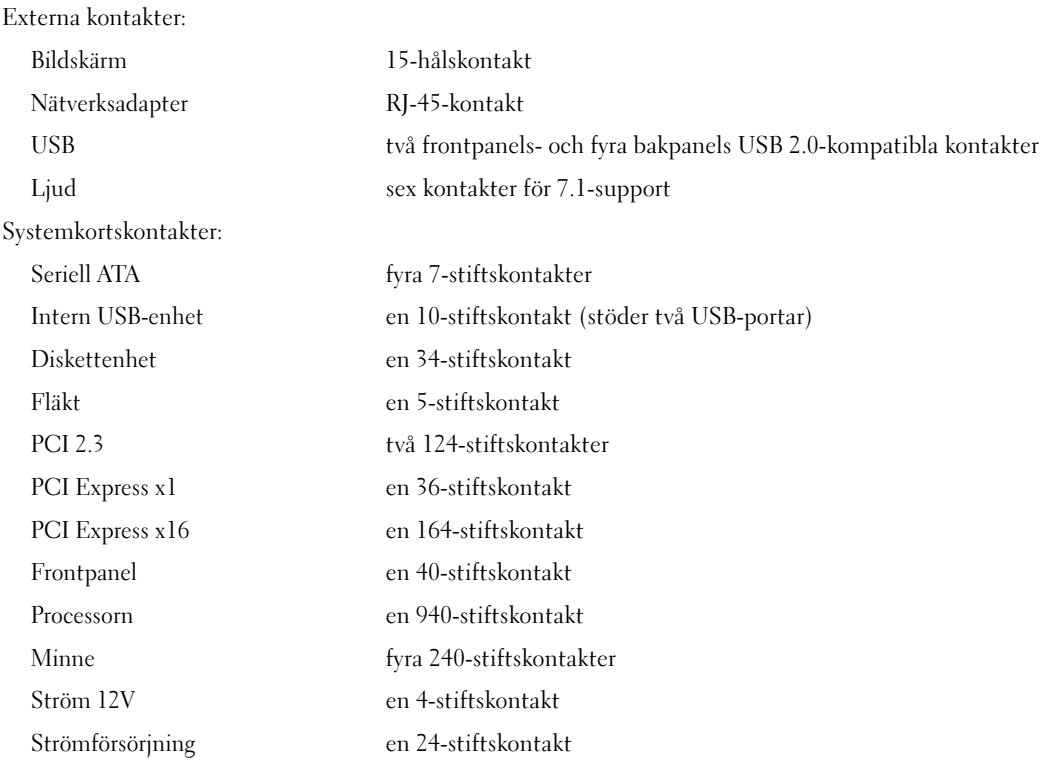

#### Kontroller och indikatorer

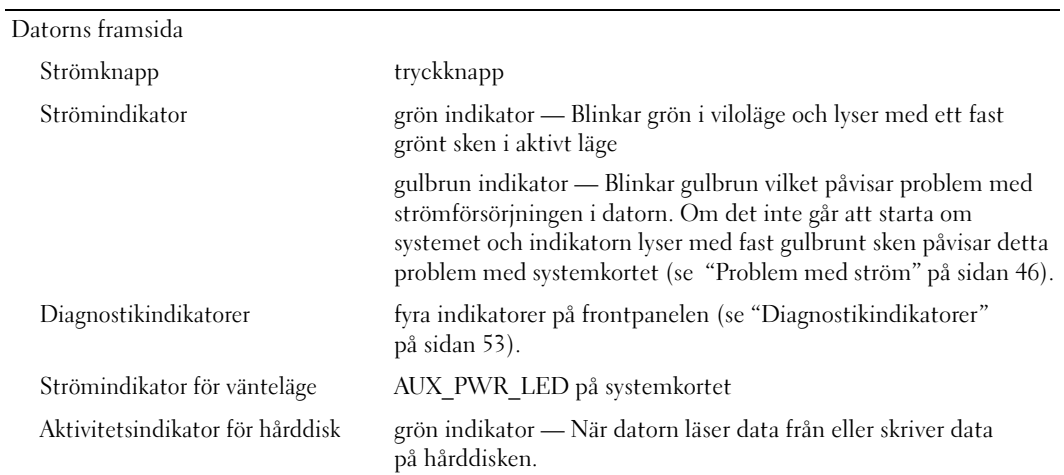

#### Kontroller och indikatorer (fortsättning)

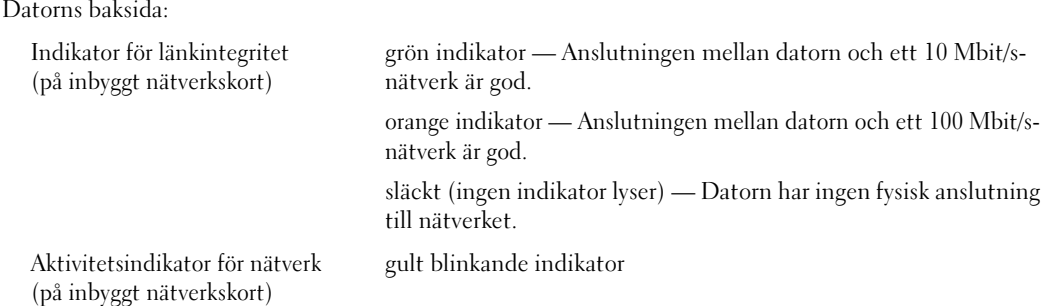

#### Ström

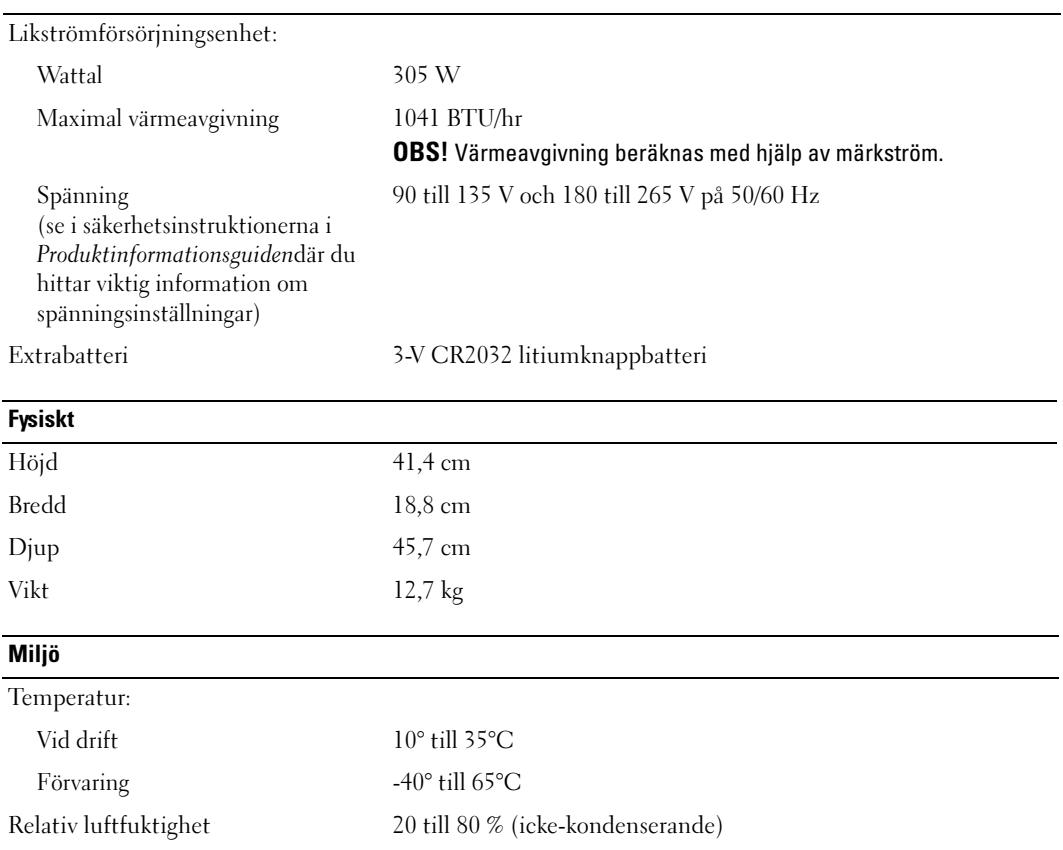

#### Miljö (fortsättning)

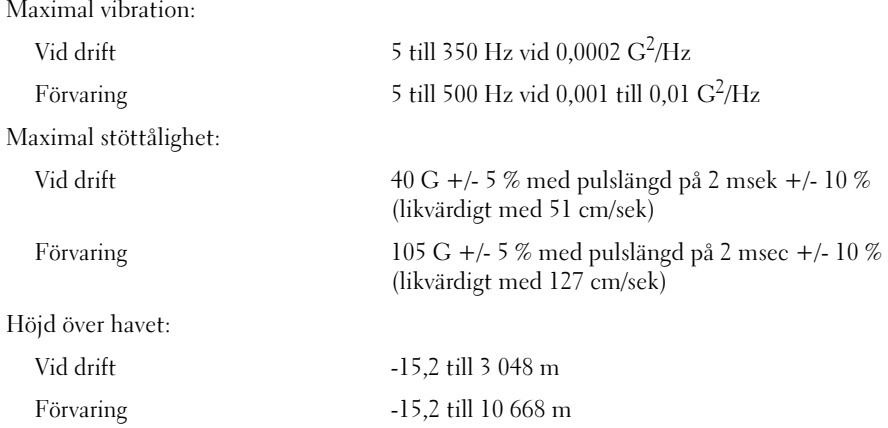

## <span id="page-114-1"></span><span id="page-114-0"></span>Systeminstallationsprogrammet

#### Översikt

Använd systeminstallationsprogrammet för följande:

- Ändra systemkonfigurationsinformationen när du har lagt till, ändrat eller tagit bort maskinvara i datorn
- Ställa in eller ändra ett alternativ som kan väljas av användaren, t.ex. användarlösenordet
- Läsa det aktuella minnesutrymmet eller ange vilken typ av hårddisk som är installerad

Innan du använder systeminstallationsprogrammet rekommenderar vi att du antecknar informationen som visas på skärmen i systeminstallationsprogrammet och sparar den för framtida behov.

ANMÄRKNING! Du bör inte ändra inställningarna för det här programmet såvida du inte är en mycket van datoranvändare. Vissa ändringar kan göra att datorn inte fungerar korrekt.

#### <span id="page-114-2"></span>Öppna systeminstallationsprogrammet

- 1 Starta (eller starta) om datorn.
- 2 När den blå DELL™-logotypen visas måste du vänta på att F2-prompten visas.
- 3 När denna F2-prompt visas trycker du genast på <F2>.
- OBS! F2-prompten visar att tangentbordet har initierats. Denna prompt kan visas snabbt så du måste hålla ögonen på skärmen hela tiden och sedan trycka på <F2>. Om du trycker på <F2> innan du uppmanas till det accepteras inte nedtryckningen.
	- 4 Om du väntar för länge och operativsystemslogotypen visas bör du vänta tills skrivbordet i Microsoft<sup>®</sup>  $\rm{Windows}^{\circledR}$  har aktiverats. Stäng sedan av datorn (se ["Stänga av datorn" på sidan 65](#page-64-1)) och försök igen.

### Alternativ i systeminstallationsprogrammet

OBS! Beroende på dator och vilka enheter som är installerade visas kanske inte alla alternativ i den här listan på din dator eller så visas de inte exakt som i listan.

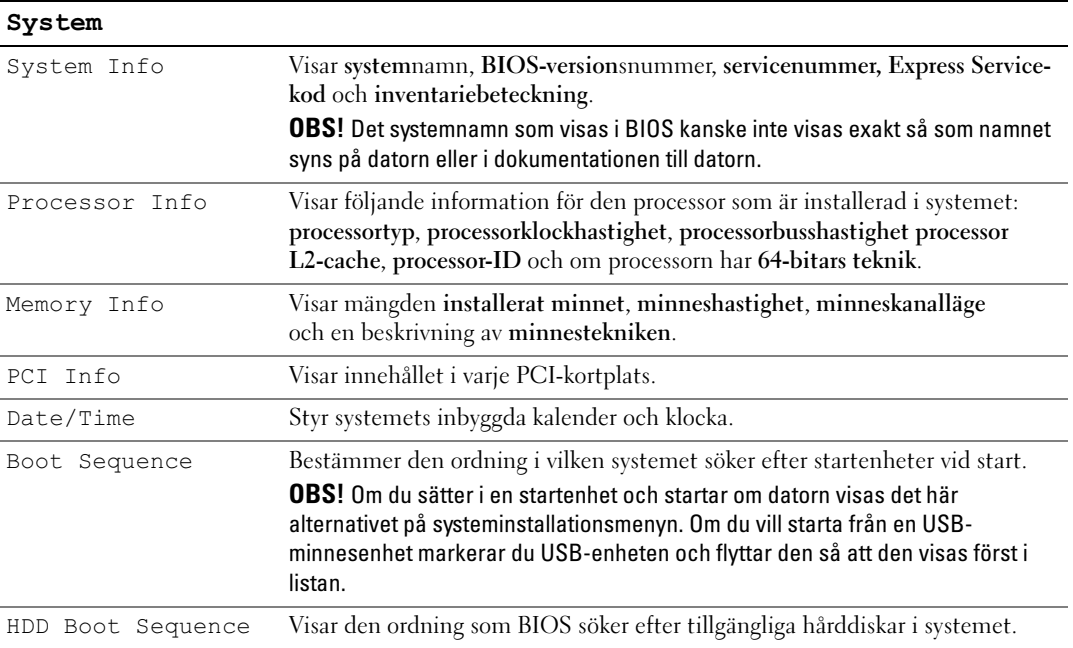

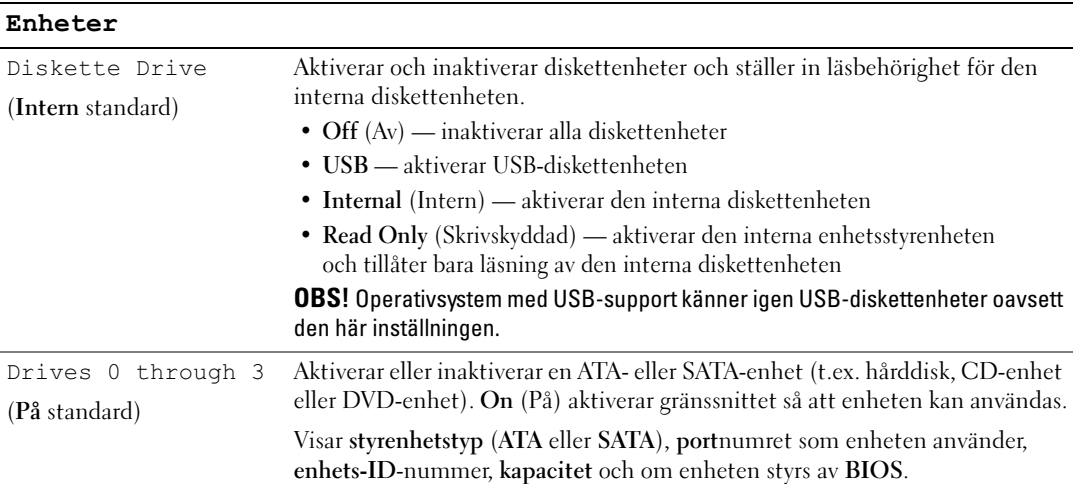

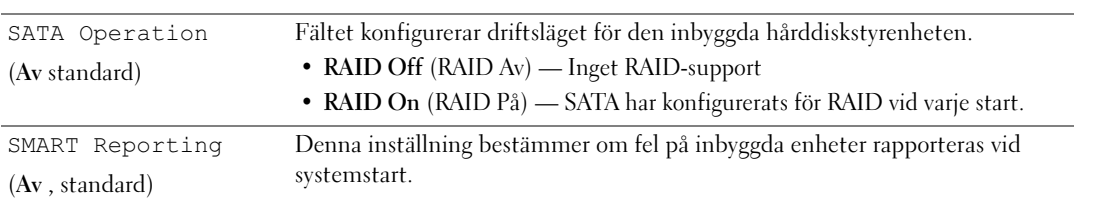

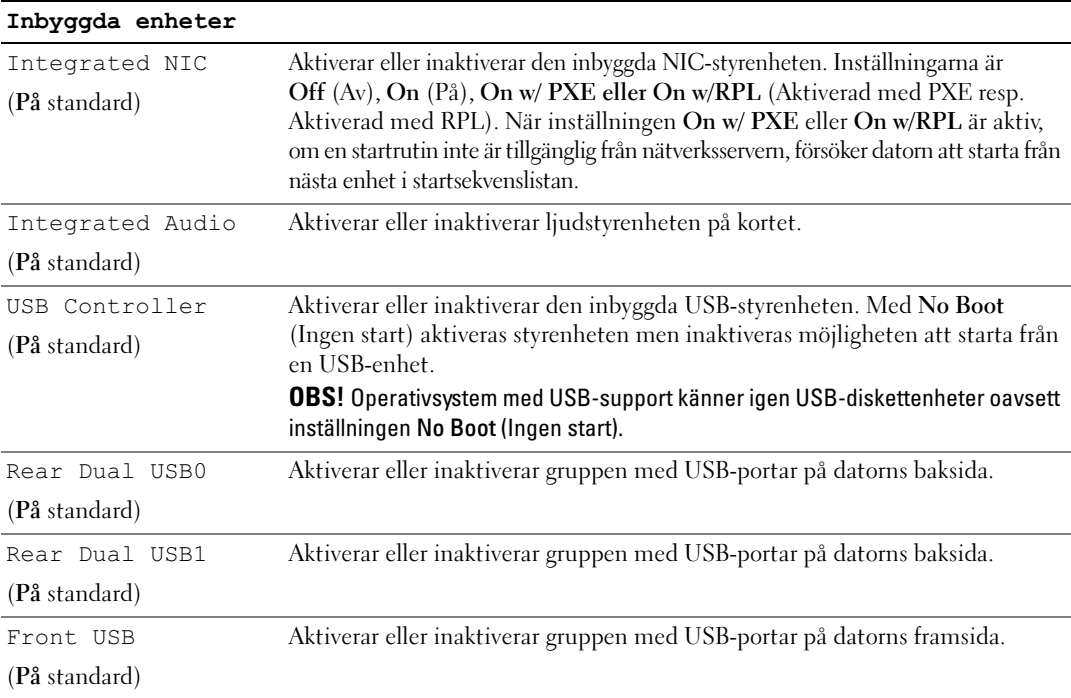

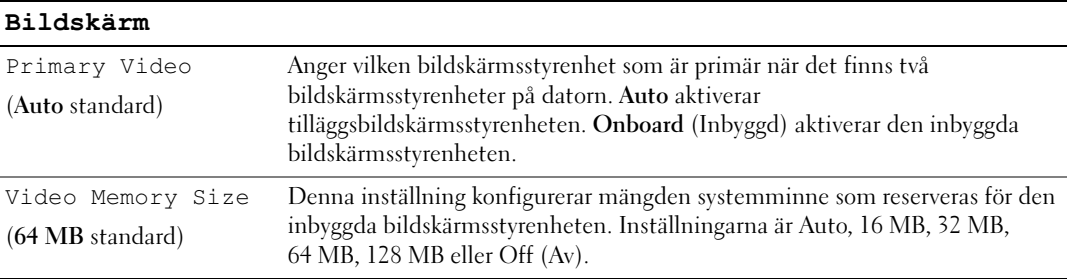

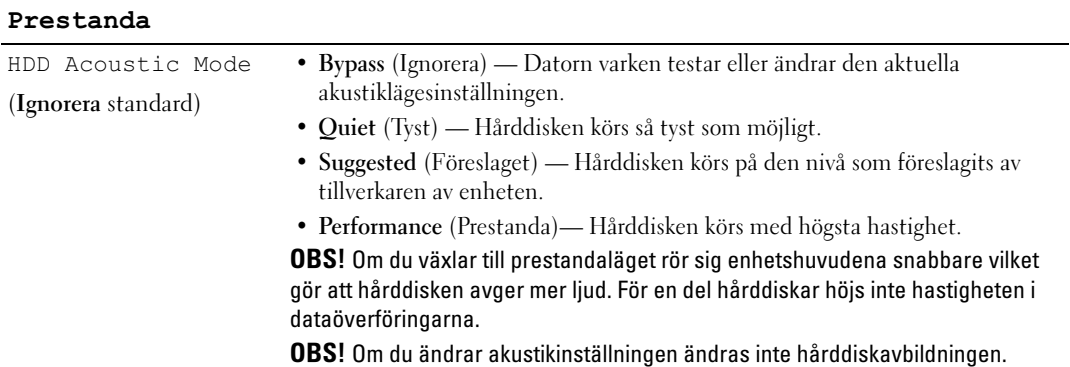

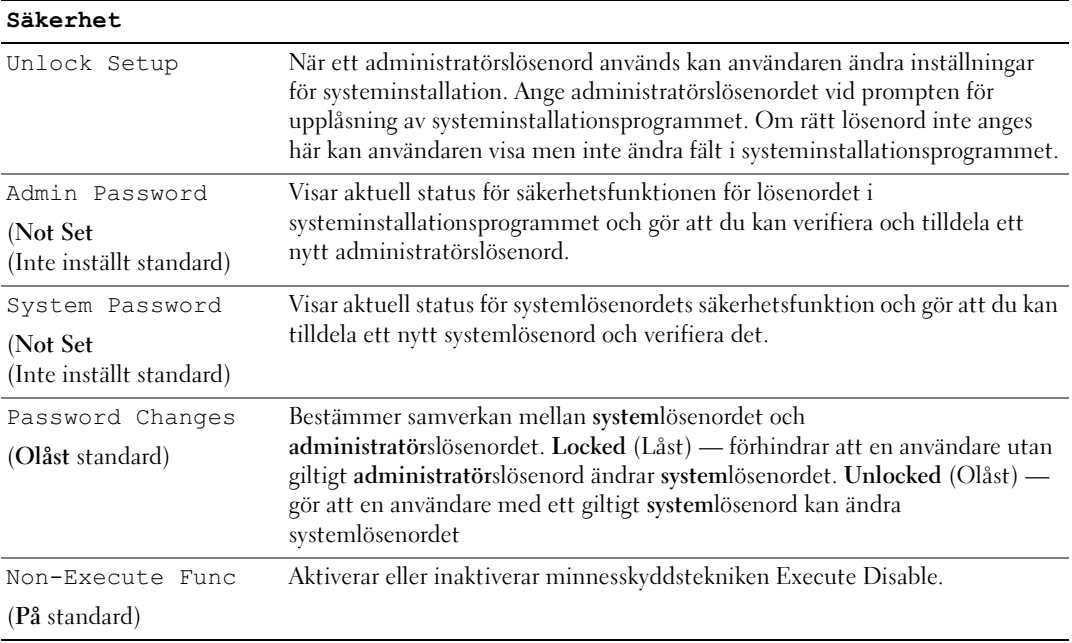

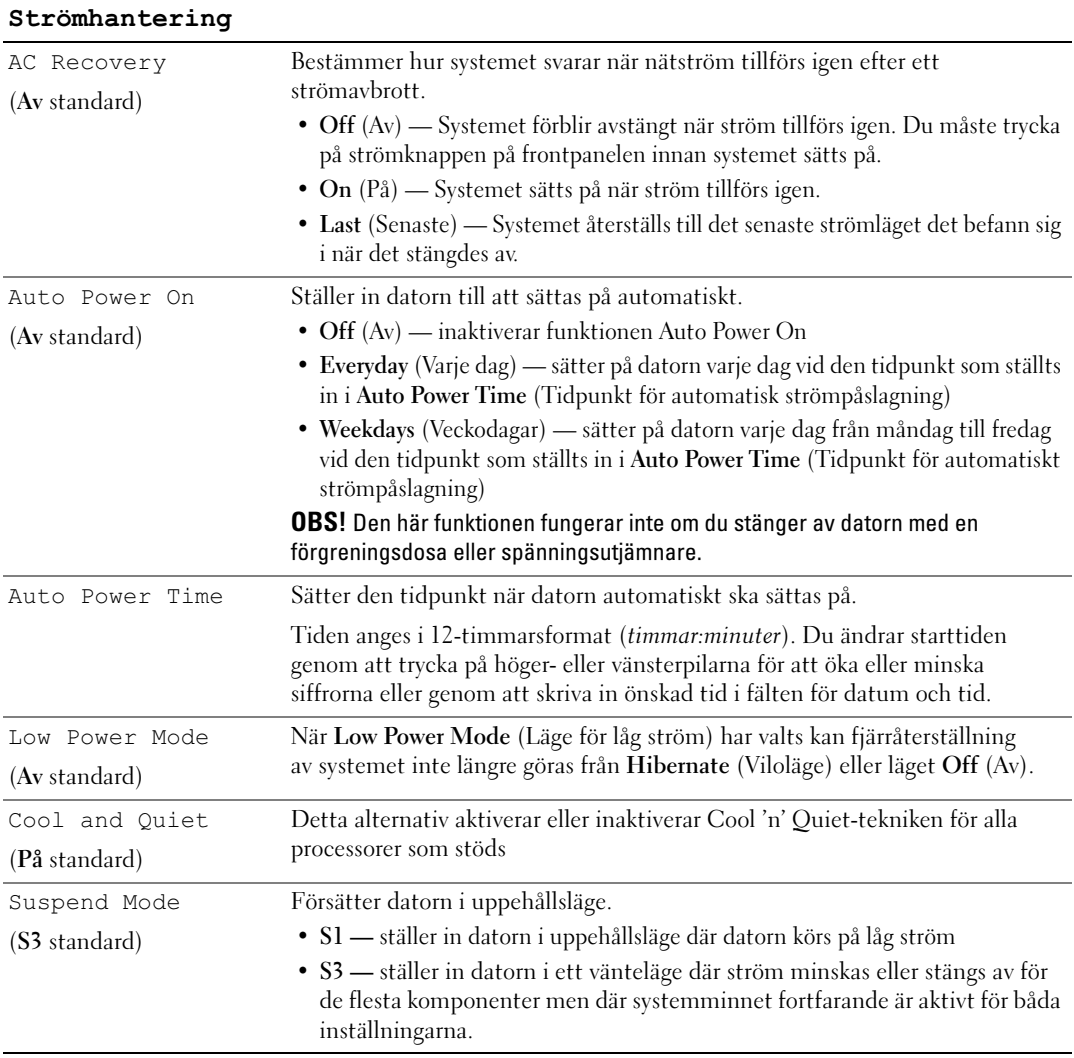

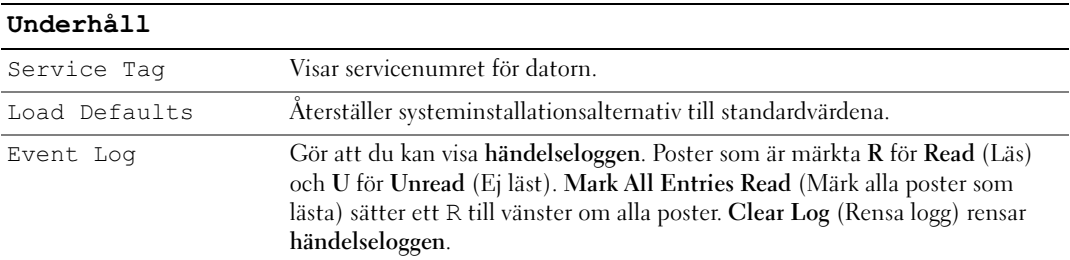

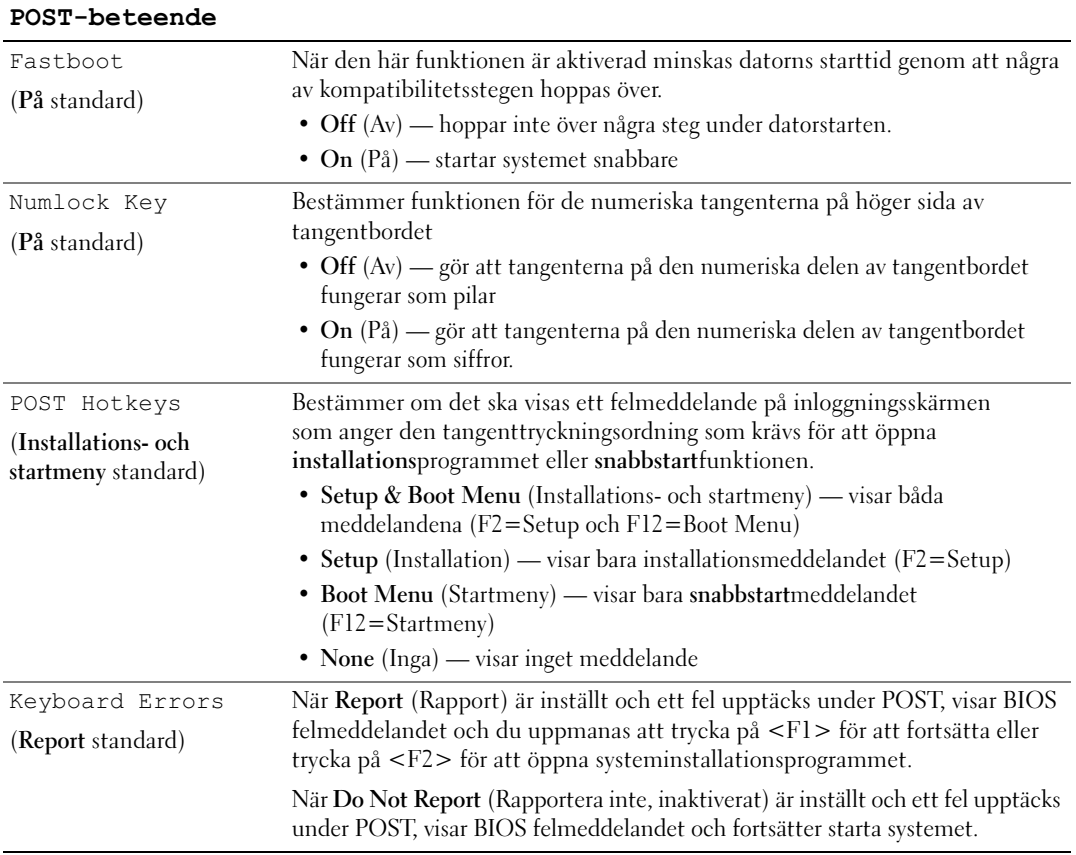

### Boot Sequence (Startsekvens)

Med den här funktionen kan du ändra startsekvensen för enheter.

#### Alternativinställningar

- Bootable Hard Disk (Startbar hårddisk) Datorn försöker starta från den primära hårddisken. Om den enheten saknar operativsystem visas ett felmeddelande.
- Onboard Floppy Drive (Inbyggd diskettenhet) Datorn försöker starta från diskettenheten. Om det inte går att starta från den diskett som sitter i diskettenheten eller om det inte finns någon diskett i enheten eller om det inte finns någon diskettenhet installerad i datorn, visas ett felmeddelande.
- Onboard CD-ROM Drive (Inbyggd CD-ROM-enhet) Datorn försöker starta från CD-enheten. Om det inte finns någon CD i enheten, eller om den saknar operativsystem, visas ett felmeddelande.
- Integrated NIC (Inbyggt nätverkskort) Datorn försöker starta från nätverksservern. Om inbyggt nätverkskort inte är anslutet genererar datorn ett felmeddelande.
- USB-Device, USB-Floppy, USB-CDROM Anslut enheten till en USB-port och starta om datorn innan du väljer alternativet på Start-menyn. Datorn försöker starta från lämplig USB-enhet. Om enheten saknar operativsystem visas ett felmeddelande.

 $\%$  OBS! Om du vill starta från en USB-enhet måste enheten vara startbar. För att vara säker på att den är startbar bör du kontrollera detta i dokumentationen för enheten.

#### Ändra startsekvens för aktuell start

Du kan även använda den här funktionen för att t.ex. starta om datorn från en USB-enhet t.ex. en diskettenhet, memory key-minne eller CD-RW-enhet.

 $\mathscr Q$  OBS! Om du startar från en USB-diskettenhet, måste du först sätta Diskette Interface (Diskettgränssnitt) till Disabled (Inaktiverat) i systeminstallationsprogrammet (se ["Systeminstallationsprogrammet" på sidan 115](#page-114-1)).

- 1 Om du startar från en USB-enhet, ansluter du USB-enheten till en USB-kontakt.
- 2 Starta (eller starta) om datorn.
- **3** När F2 = Setup, F12 = Boot Menu visas i det övre högra hörnet av skärmen trycker du på  $\langle$ F12>.

Om du väntar för länge och operativsystemets logotyp visas bör du vänta tills skrivbordet i Microsoft Windows visas och sedan stänga av datorn (se ["Stänga av datorn" på sidan 65\)](#page-64-1) och försöka igen.

4 Tryck på <F1> för att fortsätta.

Boot Menu (Startmeny) visas med alla tillgängliga startenheter.

5 Använd piltangenterna för att välja lämplig enhet (bara för aktuell start).

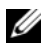

 $\mathscr{Q}_4$  OBS! Om du vill starta från en USB-enhet måste enheten vara startbar. För att vara säker på att den är startbar bör du kontrollera detta i dokumentationen för enheten.

#### Ändra startsekvens för framtida starter

- 1 Öppna systeminstallationsprogrammet, välj Boot Sequence (Startsekvens) från Systemgruppen (se ["Öppna systeminstallationsprogrammet" på sidan 115\)](#page-114-2).
- 2 Tryck på <Retur> för att öppna menyn.

**OBS!** Skriv upp den aktuella startsekvensen om du skulle vilja återställa den.

- 3 Tryck på upp- eller nedpiltangenterna för att markera lämpligt alternativ för startsekvens .
- 4 Tryck på tangenterna U eller D för att flytta alternativet uppåt eller nedåt i startsekvensen.
- 5 Tryck på <Retur> för att spara ändringarna eller <Esc> för att avbryta.

 $\%$  OBS! Om du vill starta från en USB-enhet måste enheten vara startbar. För att vara säker på att den är startbar bör du kontrollera detta i dokumentationen för enheten.

## Rensa glömda lösenord

 $\hat{\triangle}$  VARNING! Innan du börjar med någon av procedurerna i det här avsnittet bör du följa säkerhetsinstruktionerna i Produktinformationsguide.

1 Följ procedurerna i ["Innan du börjar" på sidan 65](#page-64-2).

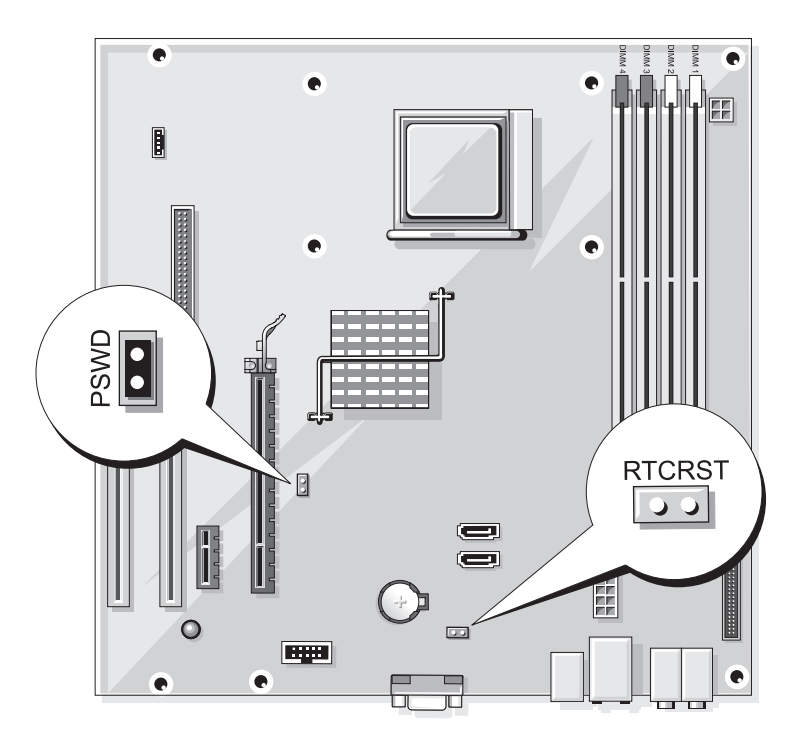

- 2 Leta upp lösenordsbygeln med 2 stift (PSWD) på systemkortet och ta bort byglingskontakten från stiften 1 och 2 för att rensa lösenordet.
- 3 Stäng datorkåpan (se ["Sätta tillbaka datorkåpan" på sidan 110](#page-109-2)).
- 4 Anslut datorn och bildskärmen till eluttagen och starta dem.
- 5 När skrivbordet i Microsoft® Windows® visas på datorn stänger du av datorn (se "Stänga av datorn" [på sidan 65\)](#page-64-1).
- 6 Stäng av bildskärmen och koppla loss den från eluttaget.
- 7 Koppla loss datorns strömkabel från vägguttaget och tryck sedan på strömknappen för att jorda systemkortet.
- 8 Öppna datorkåpan (se ["Ta bort datorkåpan" på sidan 67](#page-66-1)).
- 9 Leta upp lösenordsbygeln med 2 stift (PSWD) på systemkortet (se ["Komponenter på systemkortet"](#page-68-1)  [på sidan 69\)](#page-68-1) och anslut bygeln till stiften 1 och 2 för att aktivera lösenordsfunktionen igen.
- 10 Stäng datorkåpan (se ["Sätta tillbaka datorkåpan" på sidan 110](#page-109-2)).

ANMÄRKNING! Om du ansluter en nätverkskabel ansluter du den först till nätverksenheten och sedan till datorn.

11 Anslut datorn och kringutrustningen till eluttagen och starta dem.

## Rensa CMOS-inställningar

### $\hat{\P}$  VARNING! Innan du börjar med någon av procedurerna i det här avsnittet bör du följa säkerhetsinstruktionerna i Produktinformationsguide.

1 Följ procedurerna i ["Innan du börjar" på sidan 65](#page-64-2).

**OBS!** Datorn måste kopplas bort från eluttaget för att CMOS-inställningen ska rensas.

- 2 Så här återställer du de aktuella CMOS-inställningarna:
	- a Leta upp CMOS-bygeln (RTCRST) med 2 stift på systemkortet (se ["Komponenter](#page-68-1)  [på systemkortet" på sidan 69\)](#page-68-1).

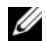

- **OBS!** När du får datorn finns det ingen byglingskontakt på CMOS-bygeln.
- b Ta bort byglingskontakten från lösenordsbygelns (PSWD) stift 1 och 2.
- c Placera byglingskontakten på CMOS-bygelns (RTCRST) stift 1 och 2 och vänta ungefär i fem sekunder.
- d Ta bort byglingskontakten och sätt tillbaka den på lösenordsbygelns (PSWD) stift 1 och 2.
- 3 Sätt tillbaka datorkåpan (se ["Sätta tillbaka datorkåpan" på sidan 110\)](#page-109-2).

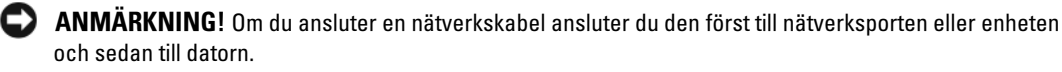

4 Anslut datorn och kringutrustningen till eluttagen och starta dem.

## Rengöra datorn

VARNING! Innan du börjar med någon av procedurerna i det här avsnittet bör du följa säkerhetsinstruktionerna i Produktinformationsguide.

#### Dator, tangentbord och bildskärm

VARNING! Koppla alltid ur datorn från eluttaget före rengöring. Rengör datorn med en mjuk trasa fuktad i vatten. Använd inte rengöringsmedel, varken flytande eller spray, eftersom de kan innehålla brandfarliga ämnen.

• Använd en dammsugare med en borsttillsats om du försiktigt vill avlägsna damm från facken och hålen på datorn, samt mellan tangentbordets tangenter.

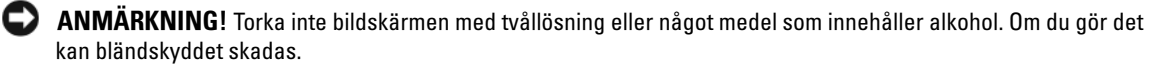

- Rengör bildskärmen med en mjuk, ren trasa som fuktats lätt med vatten. Om möjligt bör du använda speciella rengöringsdukar för bildskärmar och rengöringsmedel som är anpassade för bländskyddet och inte skadar det.
- Torka av tangentbordet, datorn och plastdelarna på bildskärmen med en mjuk rengöringsduk som fuktats med en blandning av tre delar vatten och en del flytande diskmedel.

Använd inte en genomblöt rengöringsduk eller låt vatten droppa in i datorn eller tangentbordet.

#### Mus

Om markören rör sig onormalt eller ryckigt på skärmen rengör du musen. Så här rengör du en icke-optisk mus:

- 1 Vrid den ring som håller kulan på plats på undersidan av musen moturs och ta ut kulan.
- 2 Torka av kulan med en ren, luddfri duk.
- 3 Blås försiktigt ur det utrymme där kulan finns för att avlägsna damm och annat skräp.
- 4 Om hjulen inuti kulhålet är smutsiga rengör du dem med en bomullstrasa som fuktats lätt med isopropylalkohol.
- 5 Justera hjulen om de kommit på sned. Se till att det inte fastnar någon bomull på hjulen.
- 6 Sätt tillbaka kulan och och ringen som håller den på plats och vrid ringen medurs tills den klickar på plats.

### Diskettenhet

ANMÄRKNING! Försök inte rengöra läs- och skrivhuvudena med en trasa. Huvudena kan hamna ur läge, vilket gör att enheten inte fungerar.

Rengör diskettenheten med en rengöringssats (finns att köpa i datoraffärer). Sådana satser innehåller förbehandlade disketter som tar bort föroreningar som ackumuleras under normal användning.

## CD- och DVD-skivor

ANMÄRKNING! Använd alltid komprimerad luft för att rengöra linsen i CD-/DVD-enheten och följ instruktionerna som medföljer den komprimerade luften. Rör aldrig vid linsen i enheten.

Om det uppstår problem t.ex. spår som hoppas över, med uppspelningskvaliteten på CD- eller DVDskivor kan du försöka med att rengöra skivorna.

1 Håll i skivans ytterkanter. Du kan även röra vid kanterna på skivans mitthål.

ANMÄRKNING! Undvik skador på skivans yta genom att inte torka med cirkelrörelser runt skivan.

2 Torka försiktigt av skivan (sidan utan etikett) med en mjuk och luddfri trasa, i raka rörelser från mitten och utåt.

Om det finns smuts som är svår att få bort kan du prova att använda lite vatten eller en lösning som består av vatten och mild tvål. Du kan också använda någon av de kommersiellt tillgängliga rengöringsprodukterna för skivor som ger ett visst skydd mot damm, fingeravtryck och repor. Rengöringsprodukter avsedda för CD-skivor kan även användas för DVD-skivor.

## Policy för Dells tekniska support (bara USA)

Teknikstödd teknisk support kräver att kunden samarbetar och deltar i felsökningsprocessen och möjliggör återställning av operativsystemet, programvara och maskinvarudrivrutiner till den ursprungliga konfigurationen som den levererades från Dell, såväl som verifiering av att Dell-datorn och maskinvara installerad av Dell fungerar. Förutom denna teknikstödda tekniska support finns onlinesupport på support.dell.com. Ytterligare alternativ för teknisk support kan köpas som tillval.

Dell tillhandahåller begränsad teknisk support för datorn och all "Dell-installerad" programvara och kringutrustning<sup>1</sup>. Support för programvara och kringutrustning från tredjepart tillhandahålls av den ursprungliga tillverkaren inklusive den programvara och kringutrustning som köpts och/eller installerats via Dell Software and Peripherals, Readyware och Custom Factory Integration<sup>2</sup>.

- $^{\text{1}}\,$  Reparationstjänster tillhandahålls enligt villkoren i den begränsade garantin och eventuella extra -supportkontrakt som köps med datorn.
- $2$  Alla Dell-standardkomponenter som är inkluderade i ett Custom Factory Integration (CFI)-projekt täcks av den vanliga begränsade Dell-garantin för din dator. Dell har även ett ersättningsprogram för delar som täcker alla maskinvarukomponenter från tredjepart som inte är standard och är integrerade via CFI under servicekontraktets livslängd för datorn.

### Definition av "Dell-installerad" programvara och kringutrustning

Dell-installerad programvara inkluderar operativsystemet och den programvara som installeras på datorn under tillverkningsprocessen (Microsoft<sup>®</sup> Office, Norton Antivirus osv).

Dell-installerad kringutrustning inkluderar alla interna expansionskort eller Dell-märkta tillbehör för modulfack eller PC Card-kort. Dessutom ingår alla Dell-märkta bildskärmar, tangentbord, möss, högtalare, mikrofoner för telefonmodem, dockningsstationer/portreplikatorer, nätverksprodukter och allt tillhörande kablage.

### Definition av programvara och kringutrustning från "Tredjepart"

Programvara och kringutrustning från tredjepart inkluderar all kringutrustning, alla tillbehör eller programvara som säljs av Dell men som inte är Dell-märkta (skrivare, bildläsare, kameror, spel osv). Support för all programvara och kringutrustning från tredjepart tillhandahålls av tillverkaren av produkten.

## FCC-meddelanden (bara USA)

## FCC Klass B

Denna utrustning genererar, använder och kan avge radiofrekvenser som kan störa radio- och TV-mottagning om inte installerad och använd i enlighet med tillverkarens instruktionshandböcker. Den här utrustningen har testats och motsvarar gränserna för digitala enheter inom klass B i enlighet med del 15 i FCC-reglerna.

Den här enheten överensstämmer med del 15 i FCC-reglerna. Användningen är underställd följande två villkor:

- 1 Den här enheten får inte orsaka skadliga störningar.
- 2 Denna enhet måste acceptera alla störningar som mottages inklusive störningar som kan orsaka oönskad operation hos enheten.

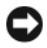

ANMÄRKNING! FCC-regler föreskriver att ändringar som inte uttryckligen har godkänts av Dell Inc. kan ogiltigförklara din rätt att använda den här utrustningen.

Dessa gränser har utformats för att ge godtagbart skydd mot skadliga störningar när utrustningen används i hemmiljö. Det finns dock ingen garanti att störningar inte uppstår i en viss installation. Om denna utrustning trots allt orsakar skadliga störningar i radio- och TV-mottagning, vilket kan påvisas genom att utrustningen kopplas av och på, bör du försöka åtgärda störningen genom att vidta en eller flera av följande åtgärder:

- Rikta om den mottagande antennen.
- Placera om systemet i förhållande till mottagaren.
- Flytta bort systemet från mottagaren.
- Anslut systemet till ett annat eluttag så att systemet och mottagaren ligger på olika kretsgrenar.

Om det behövs tar du kontakt med teknisk support hos Dell Inc. eller en kunnig radio-/tv-tekniker för ytterligare förslag på åtgärder.

Följande information ges om enheten eller enheterna som täcks av detta dokument enligt FCC-reglerna:

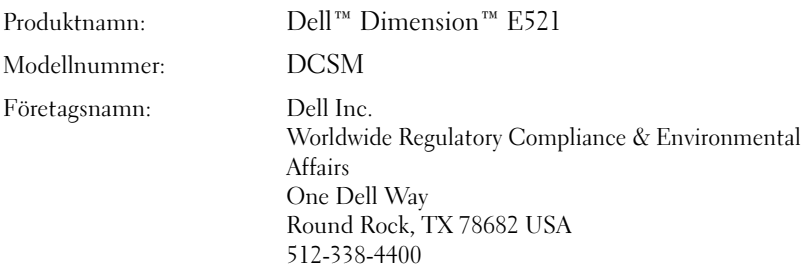

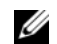

*CA* OBS! Ytterligare myndighetsinformation finns i *Produktinformationsguiden*.

## Kontakta Dell

Du kan kontakta Dell via Internet och telefon:

- För support via Internet går du in på support.dell.com.
- För världsomspännande support via Internet använder du menyn Choose A Country/Region (Välj ett land/en region) längst ned på sidan eller se webbadresserna i nedanstående tabell.
- För support via e-post, se e-postadresserna i nedanstående tabell.

**OBS!** Avgiftsfria nummer gäller endast inom de aktuella länderna.

• För support via telefon använder du telefonnumren och riktnumren i nedanstående tabell. Kontakta telefonbolaget om du behöver information om riktnummer och annat.

OBS! Kontaktinformationen var korrekt vid tidpunkten för det här dokumentets tryckning och kan komma att ändras.

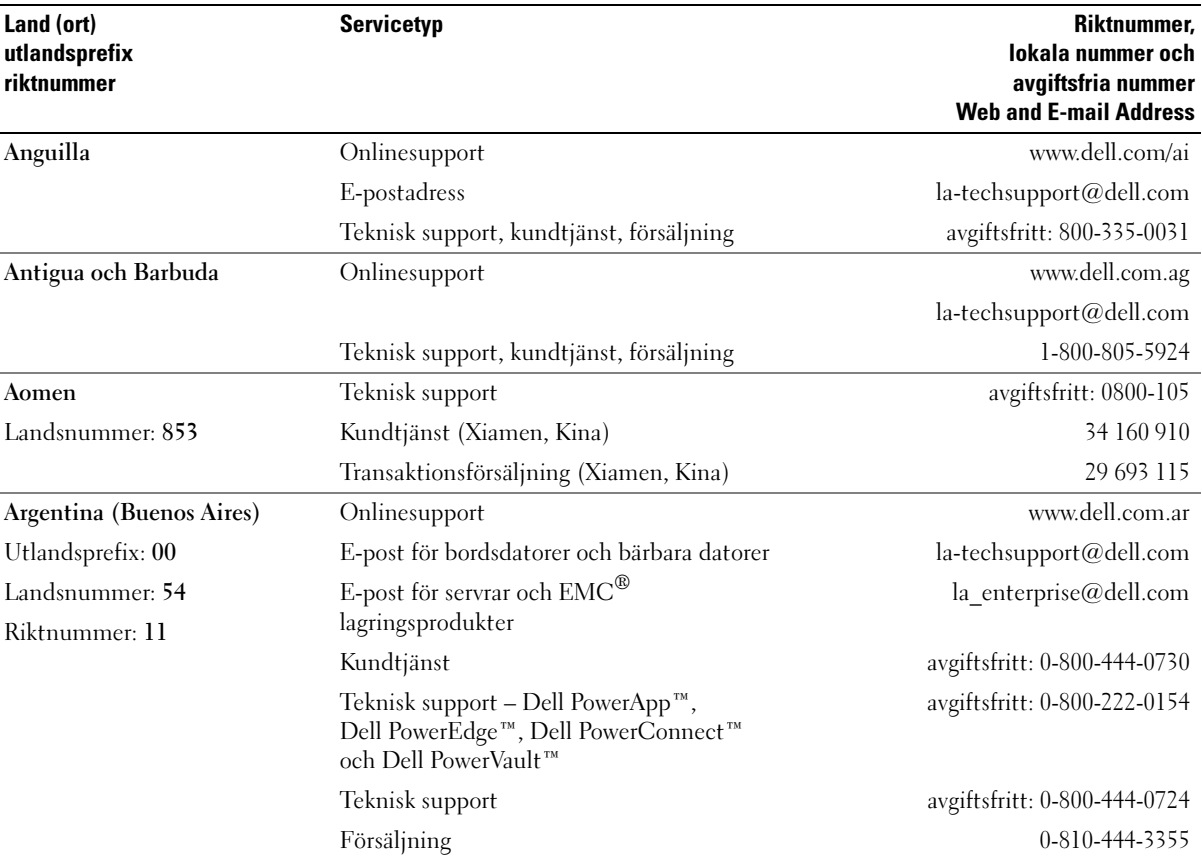

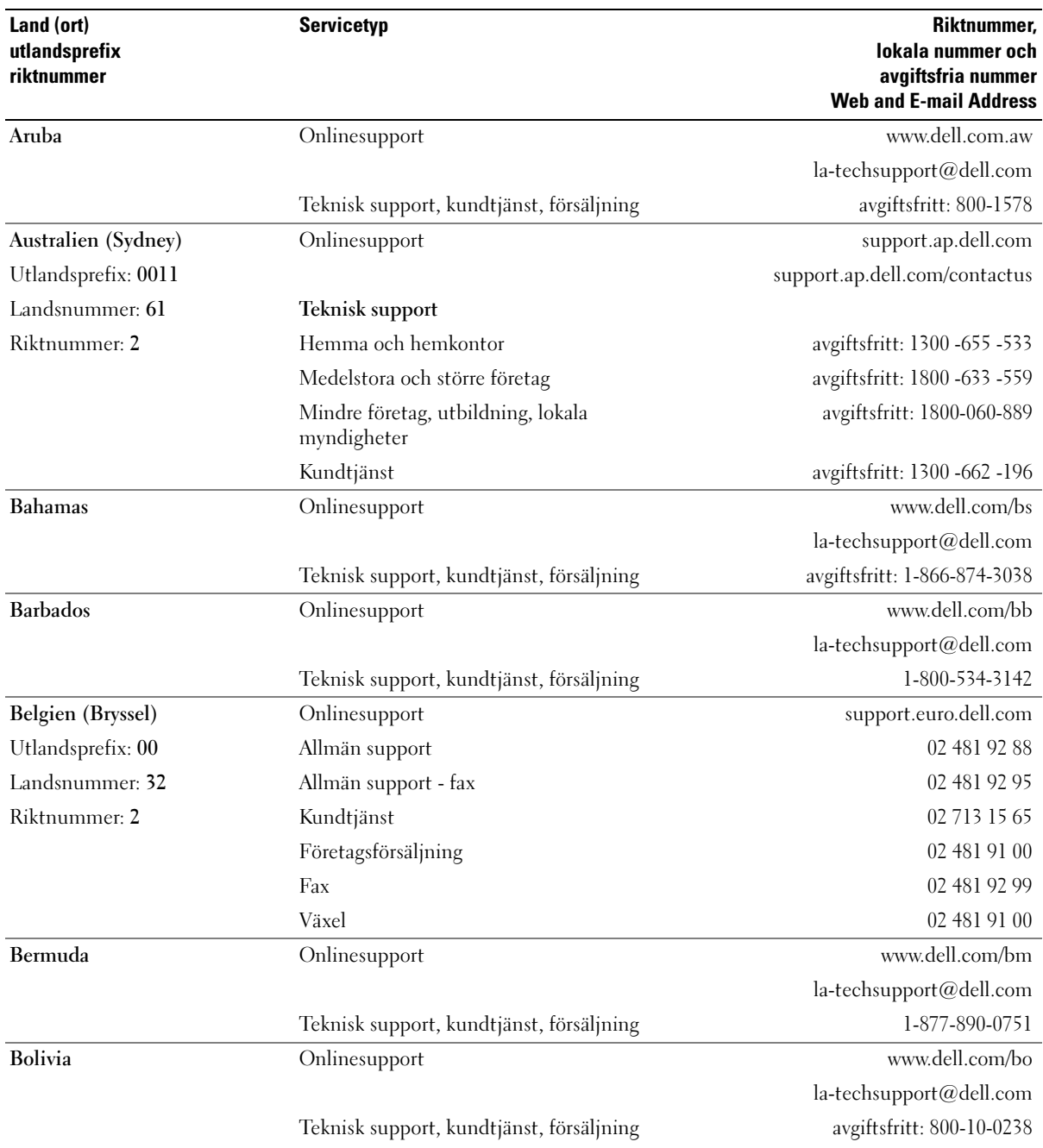

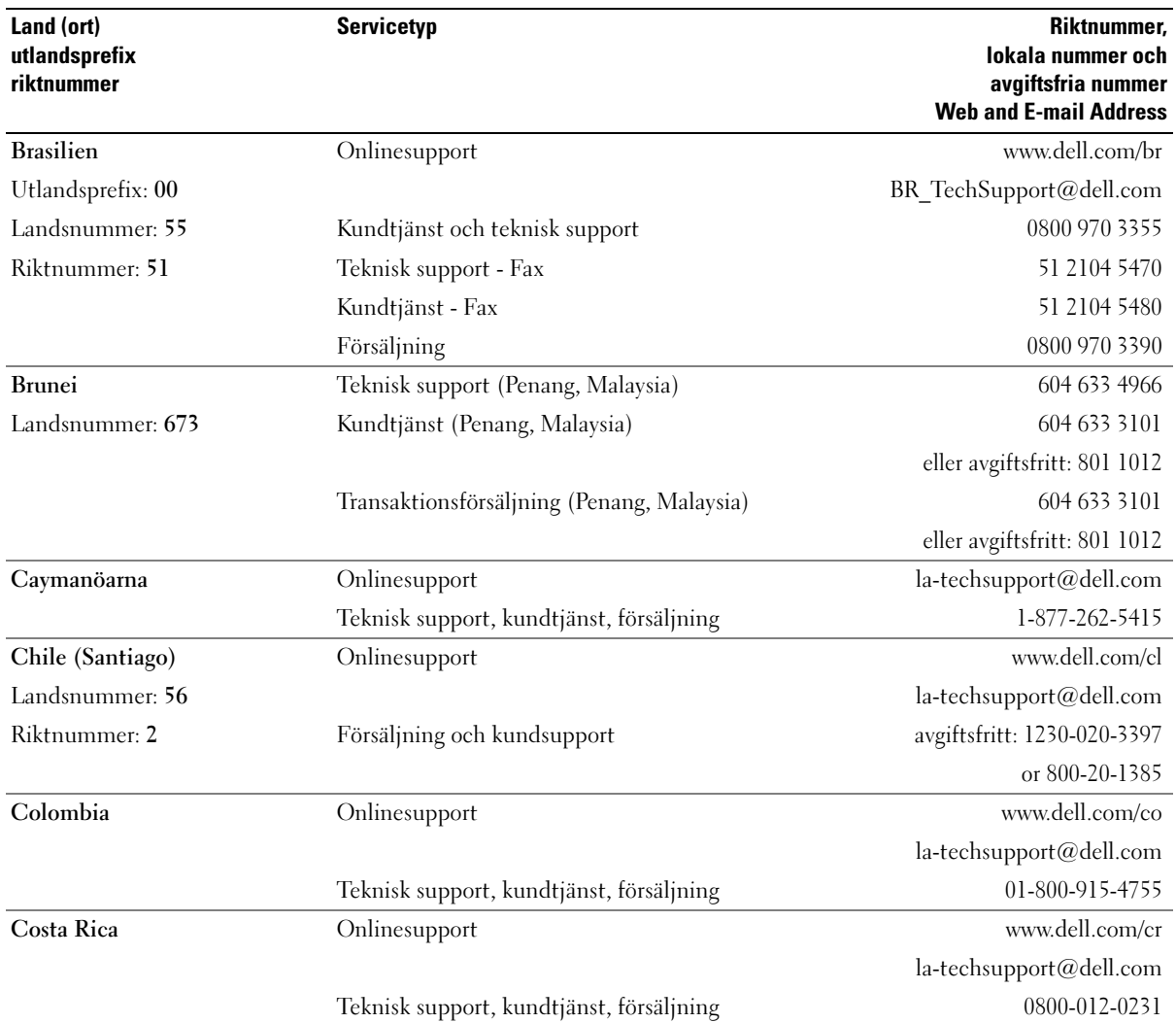

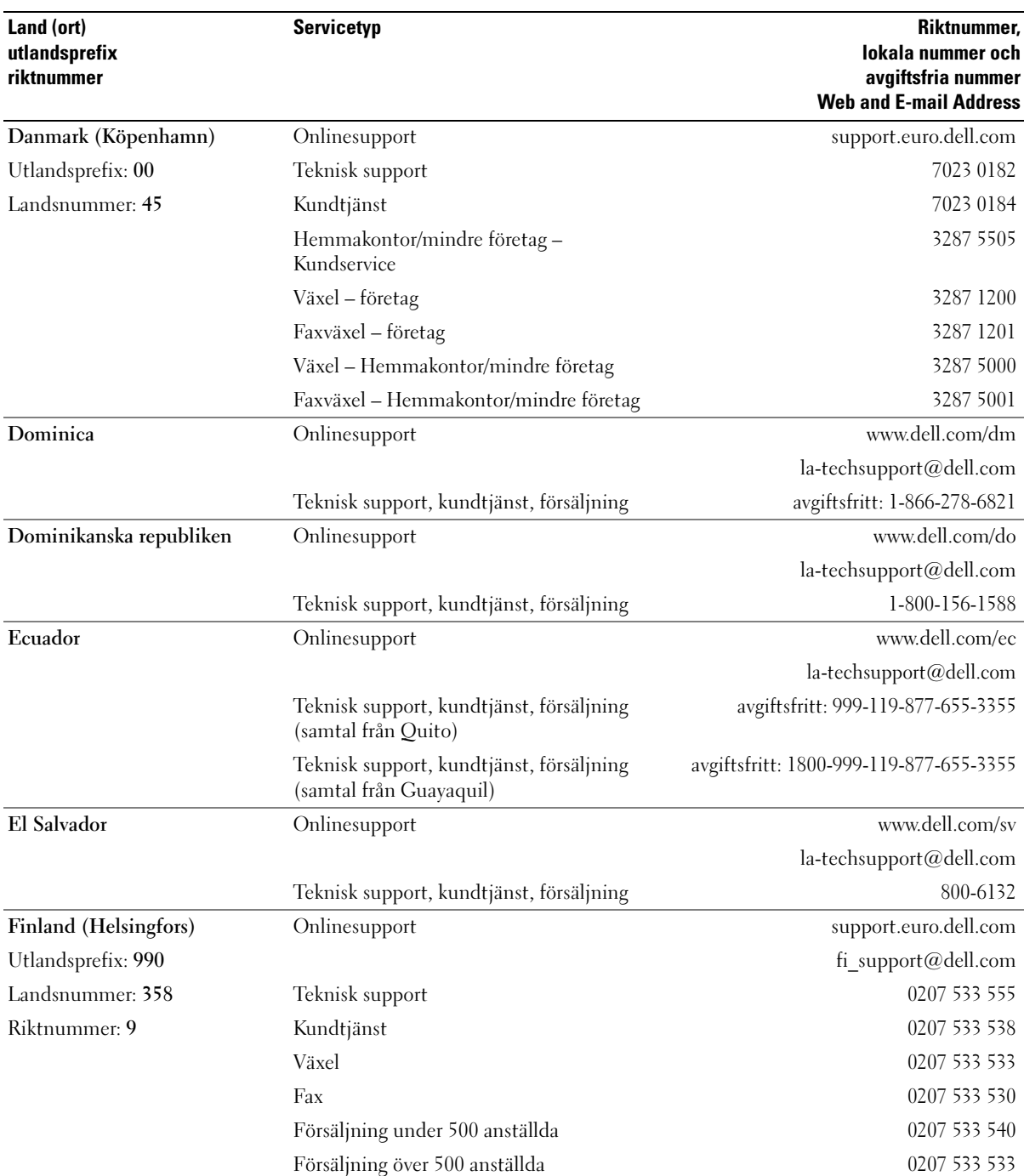

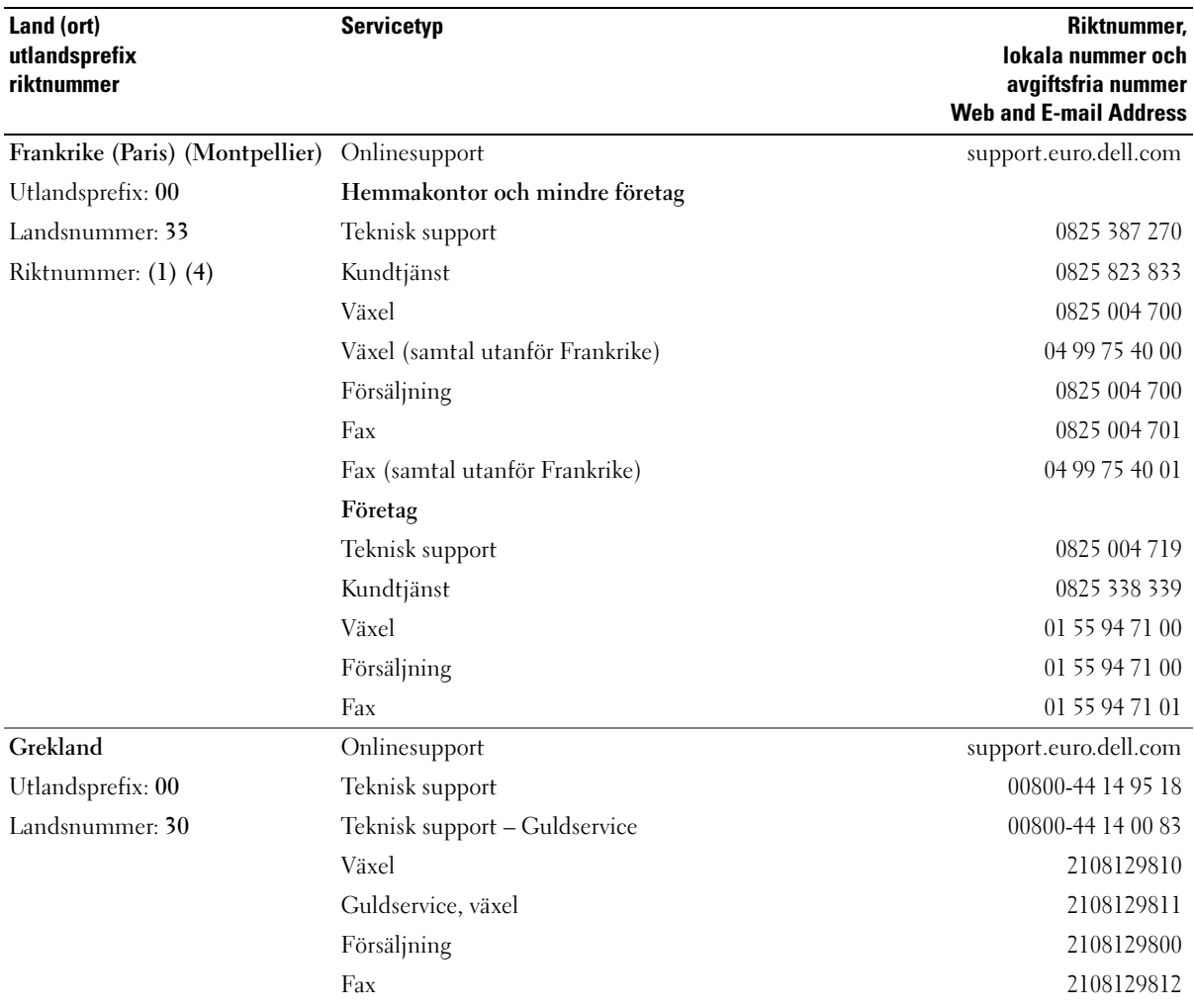

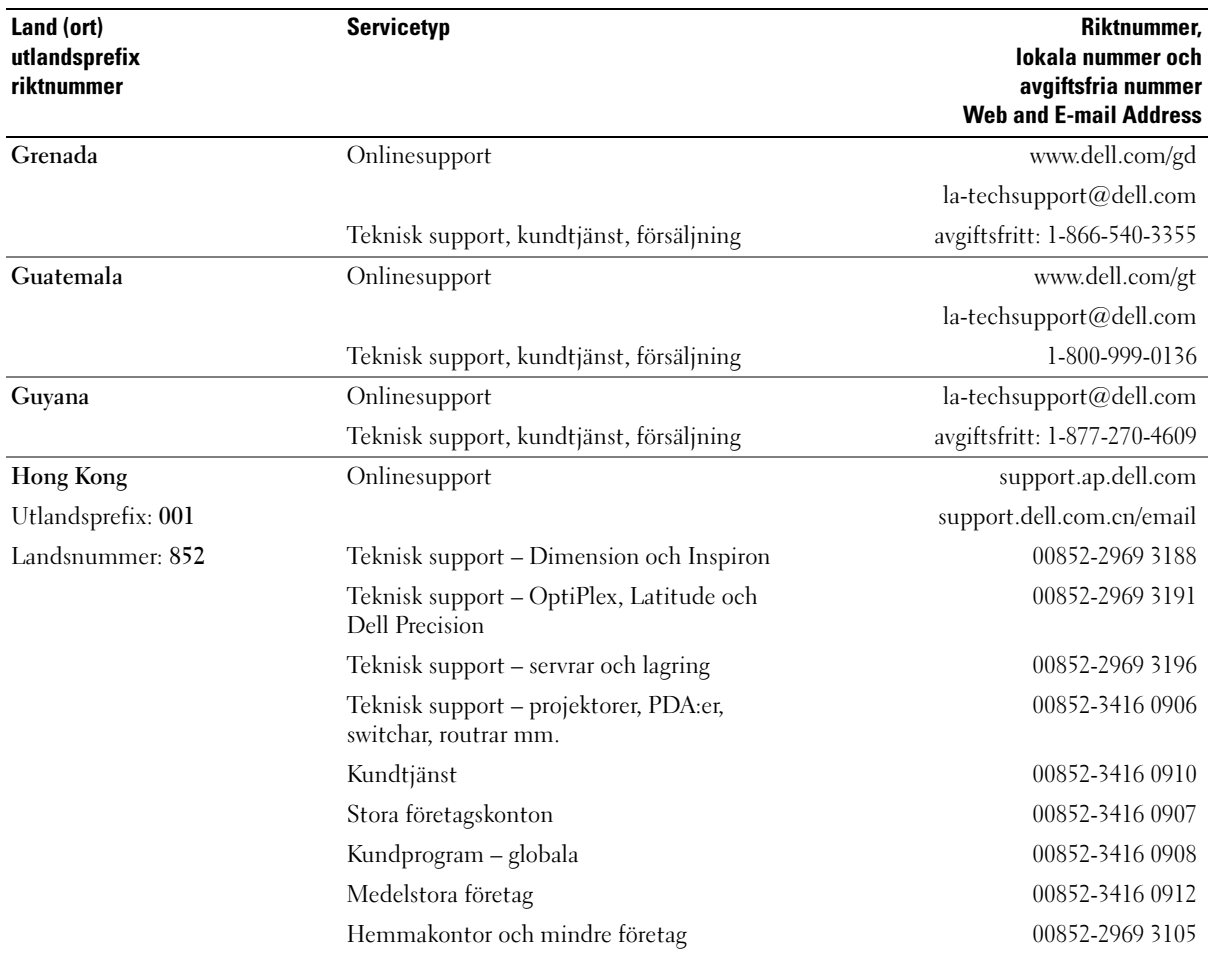

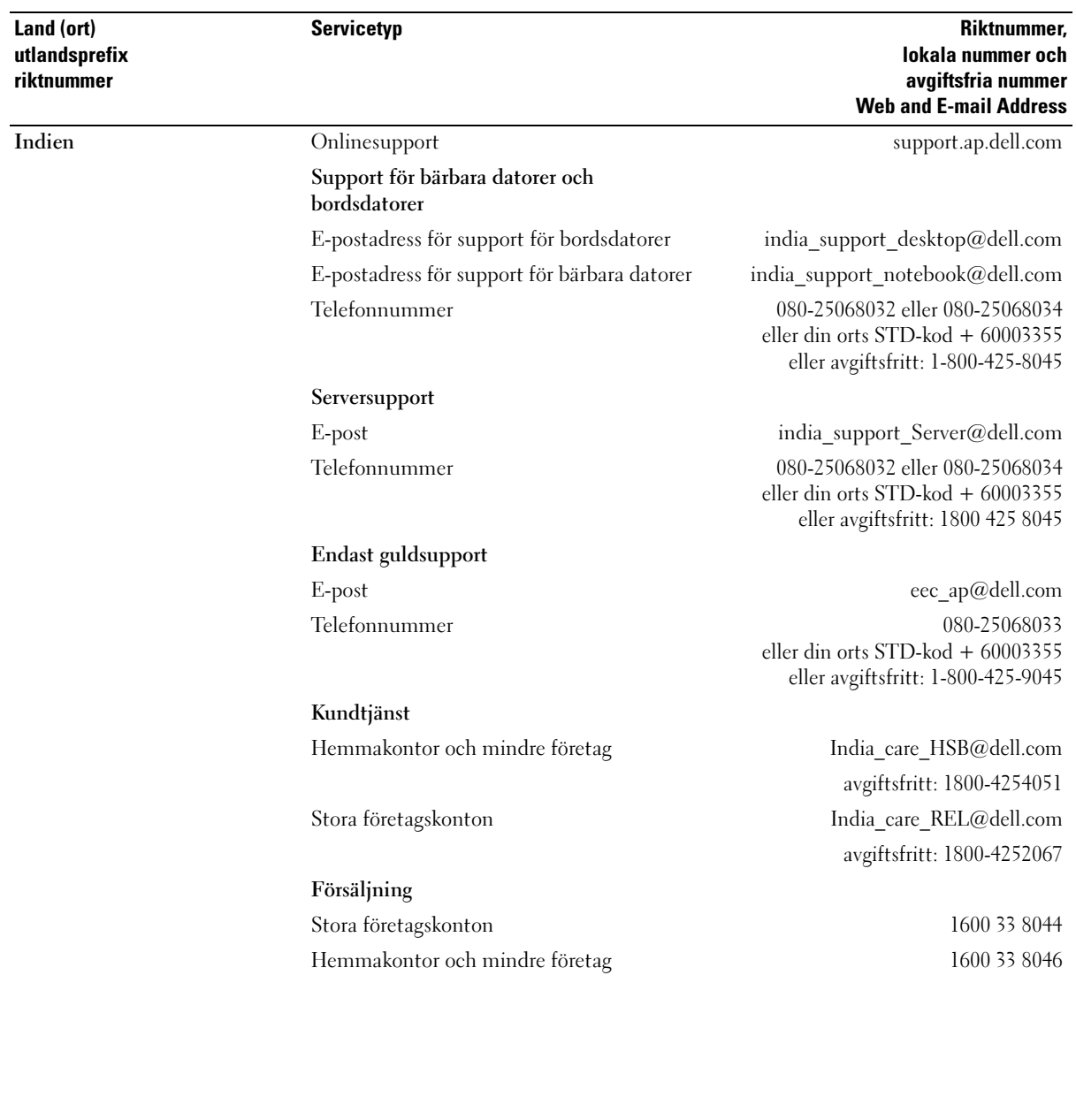

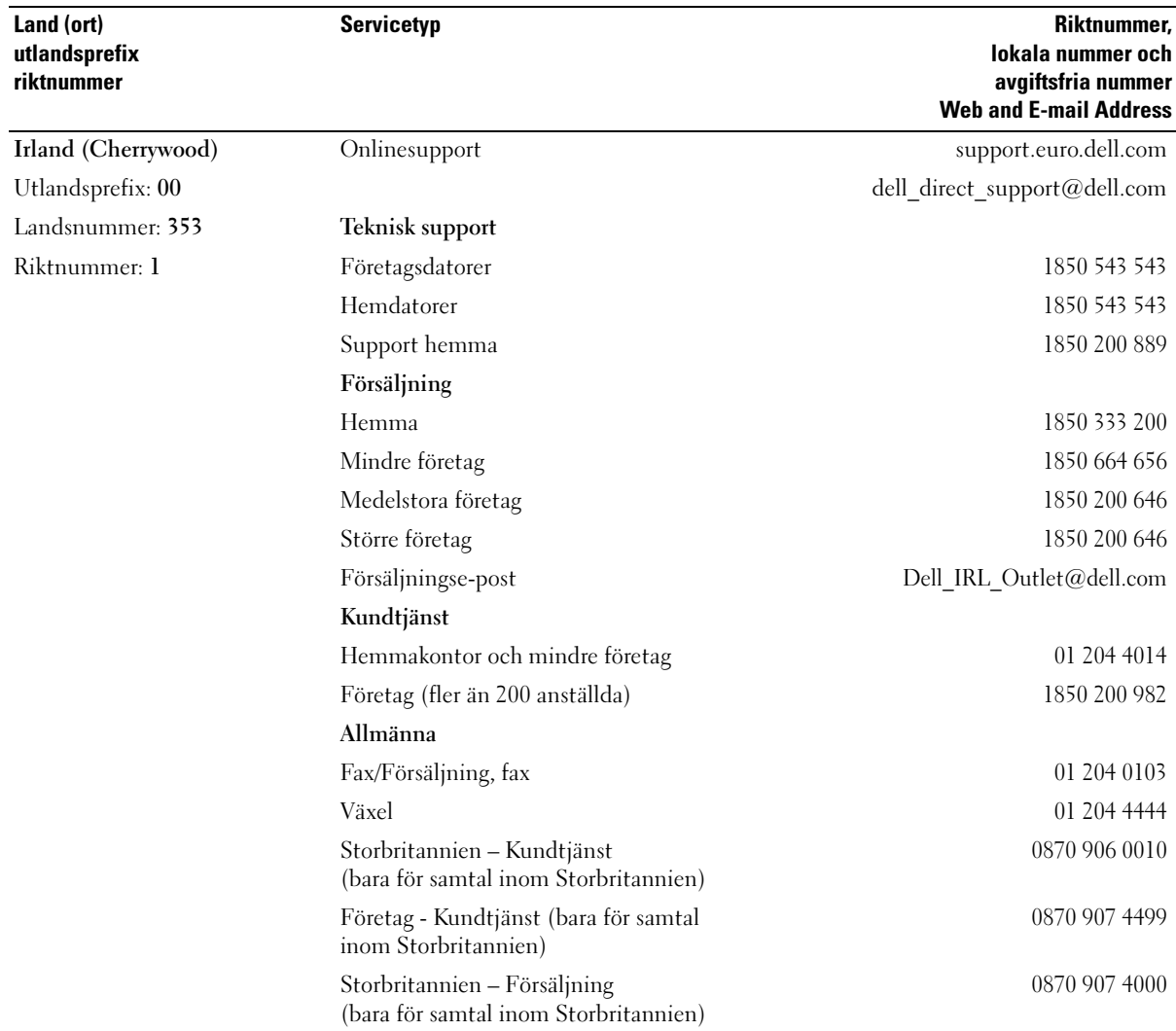

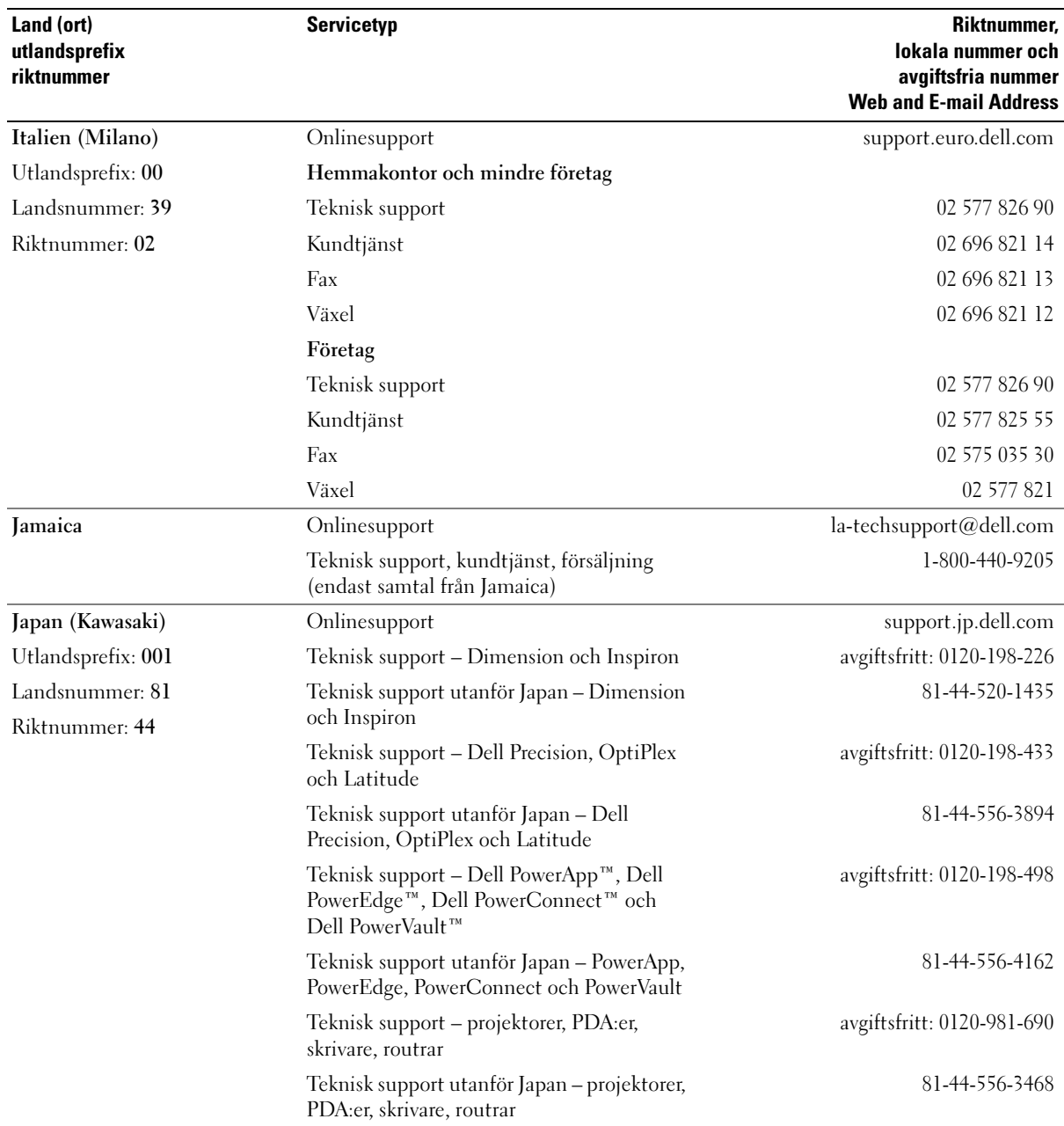

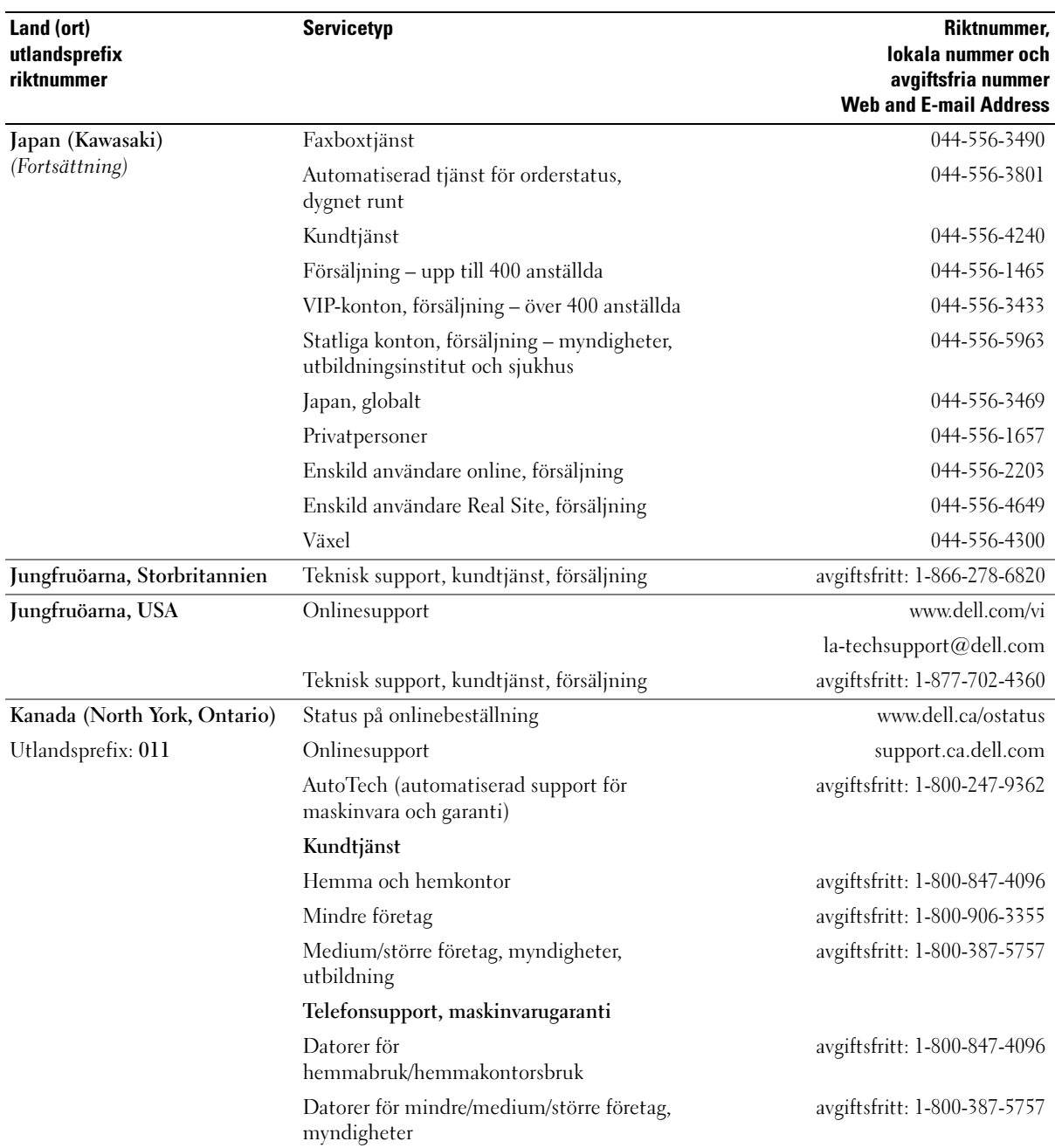

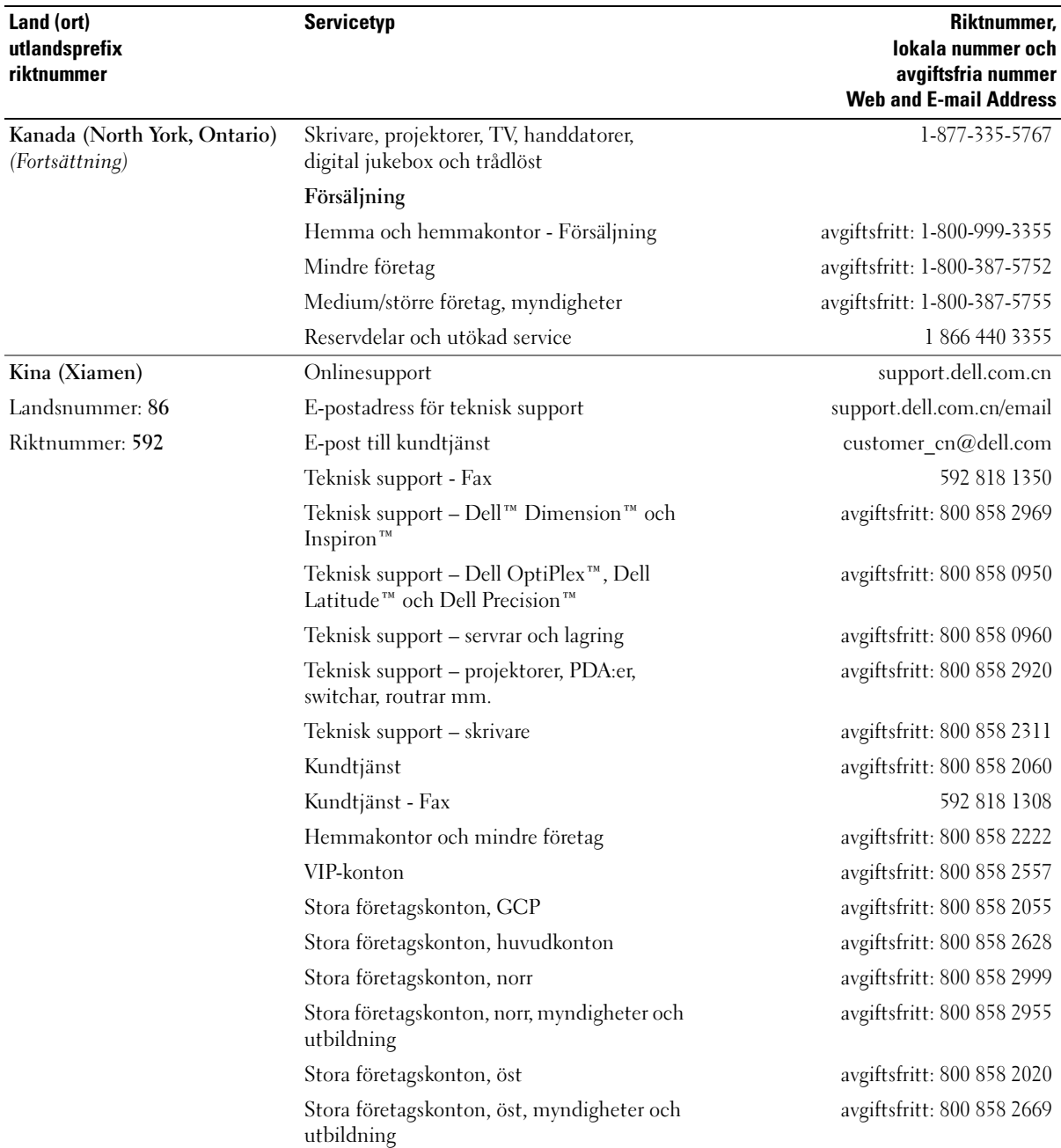

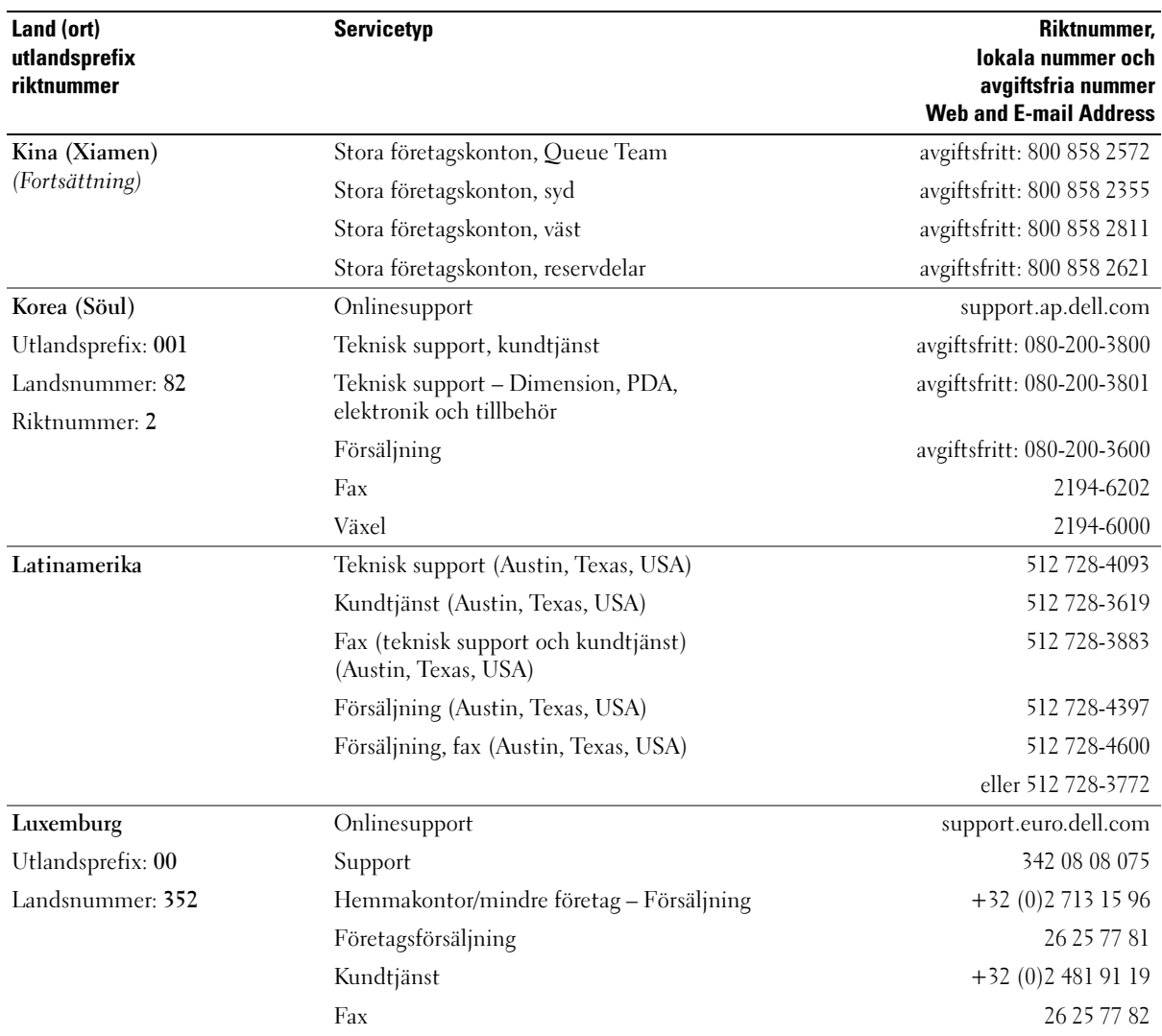

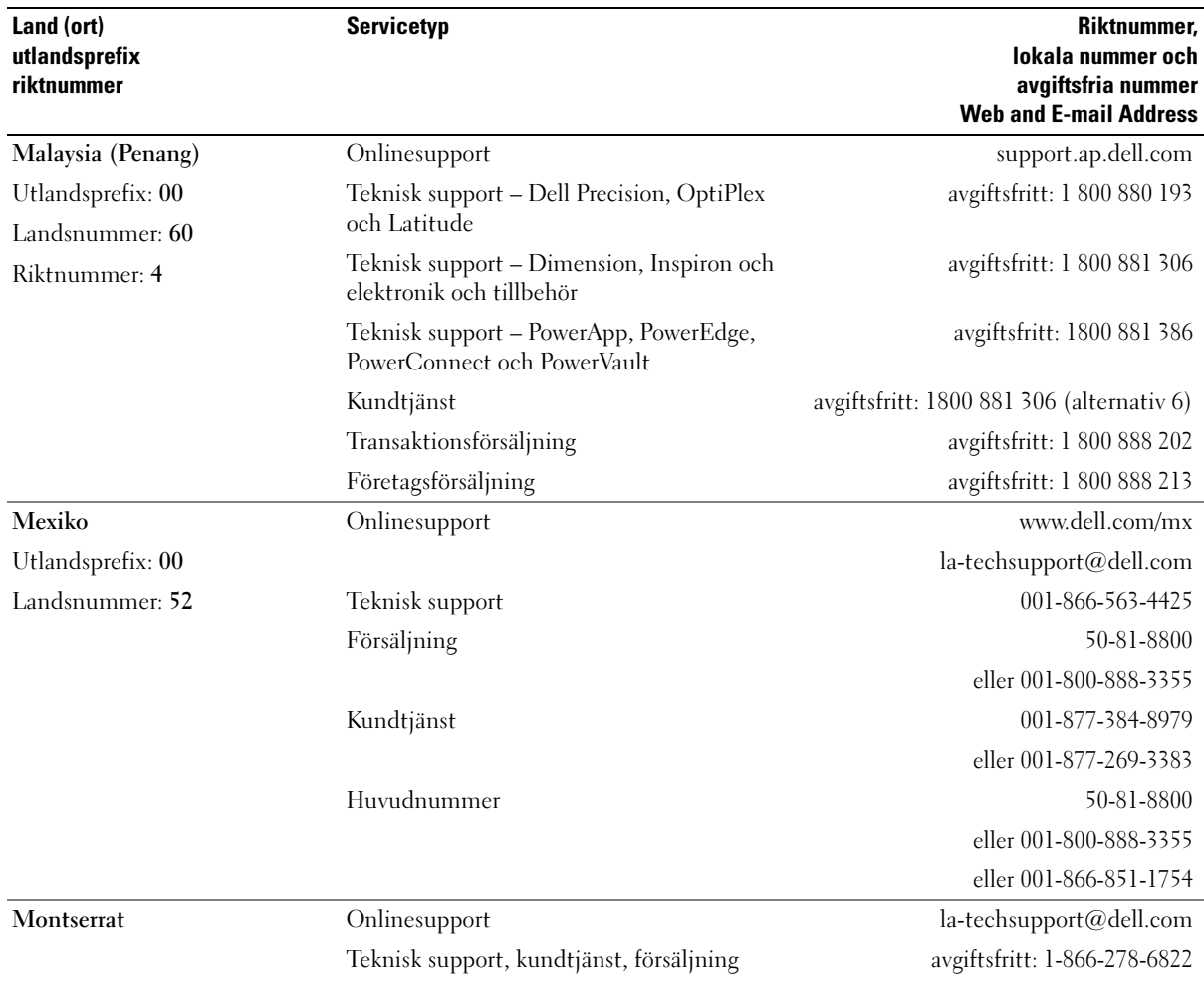

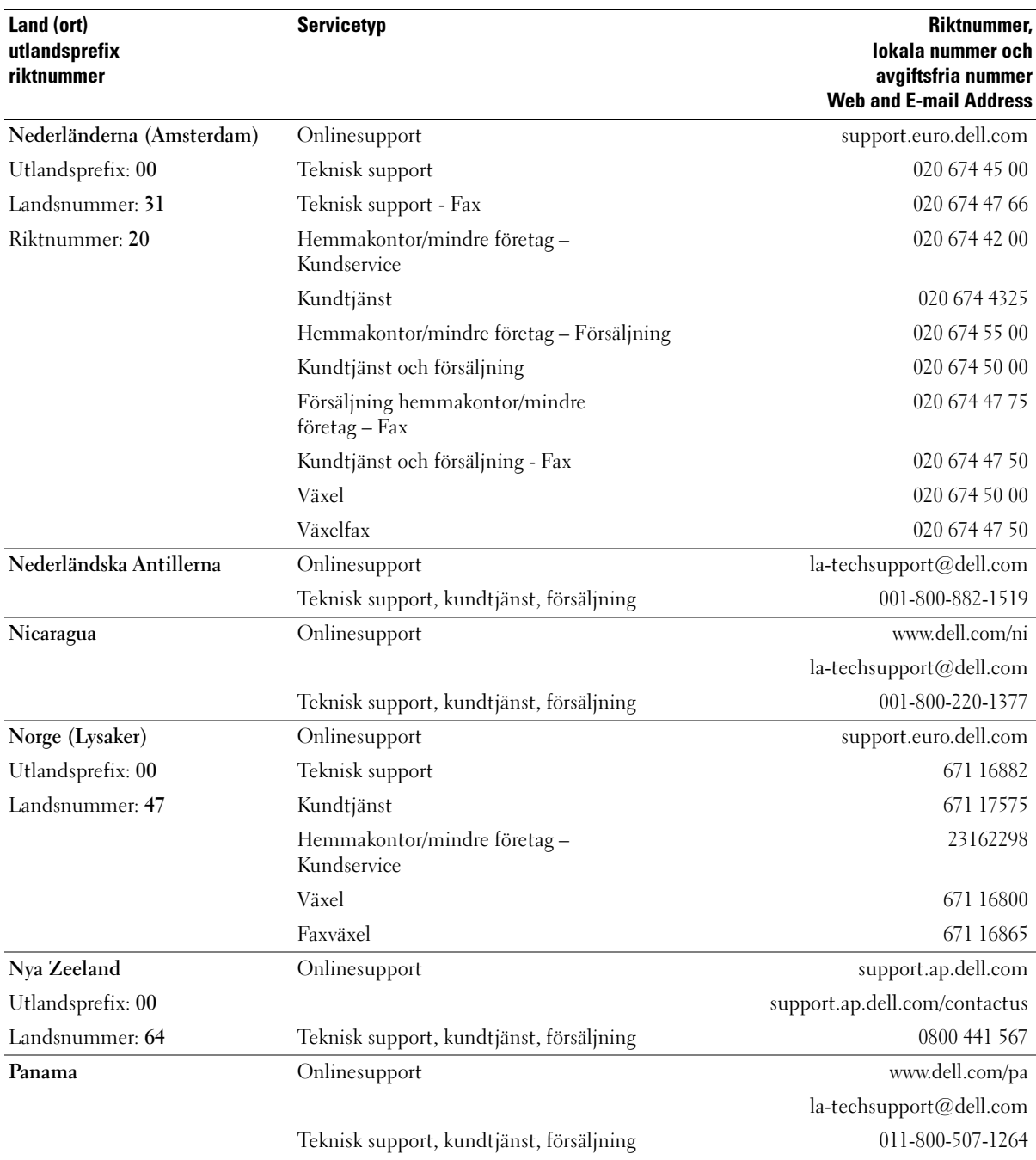

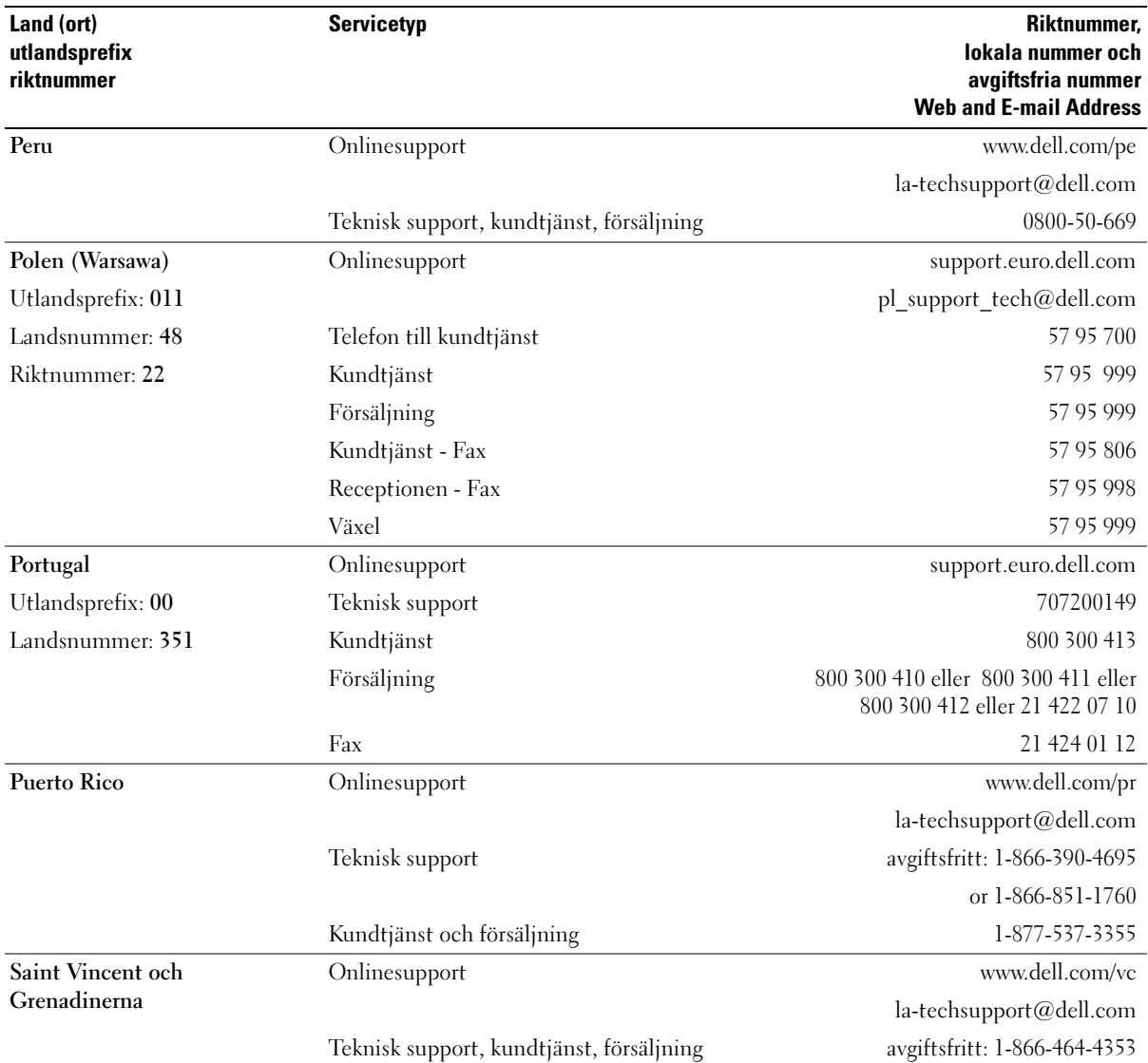

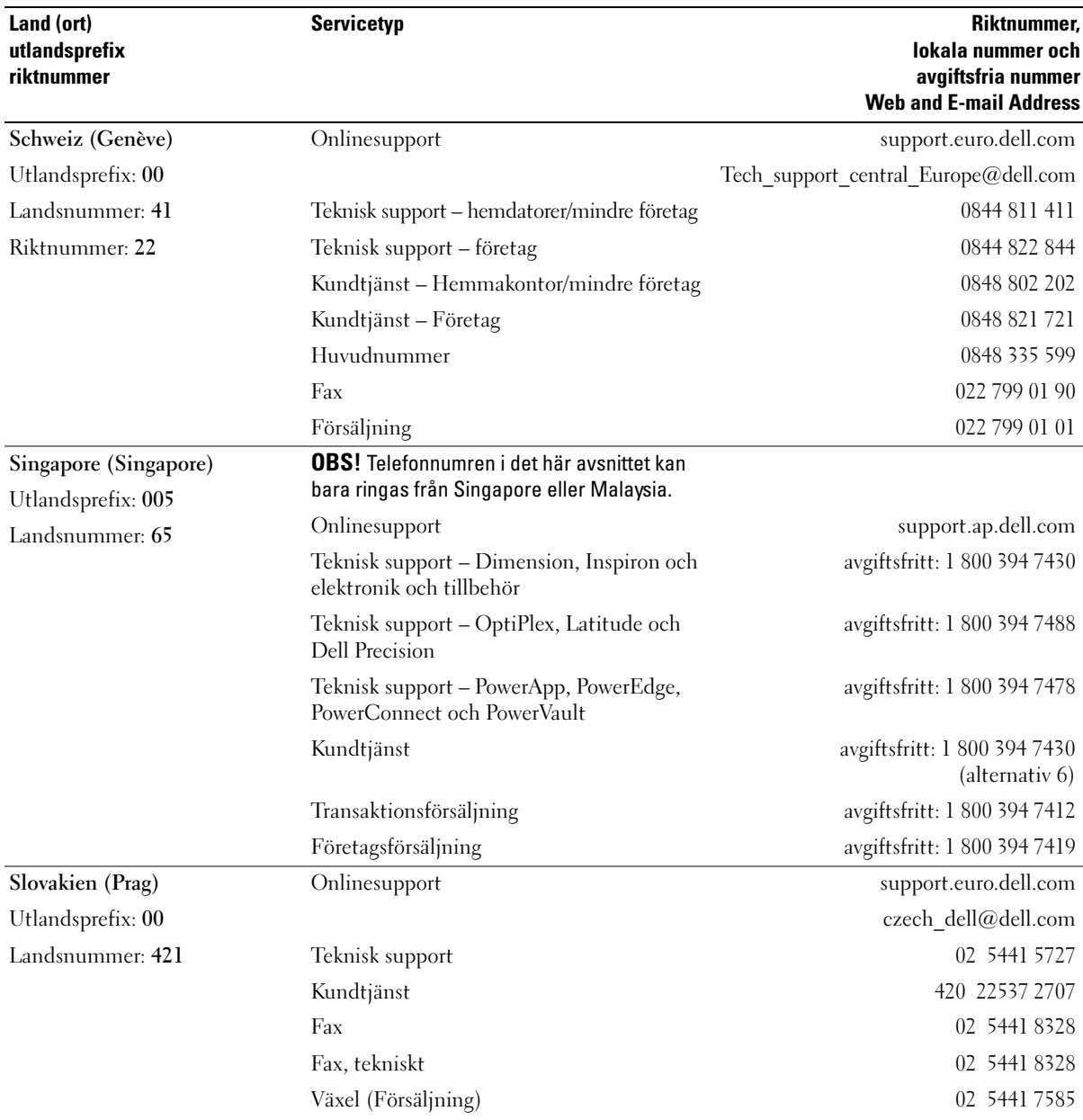

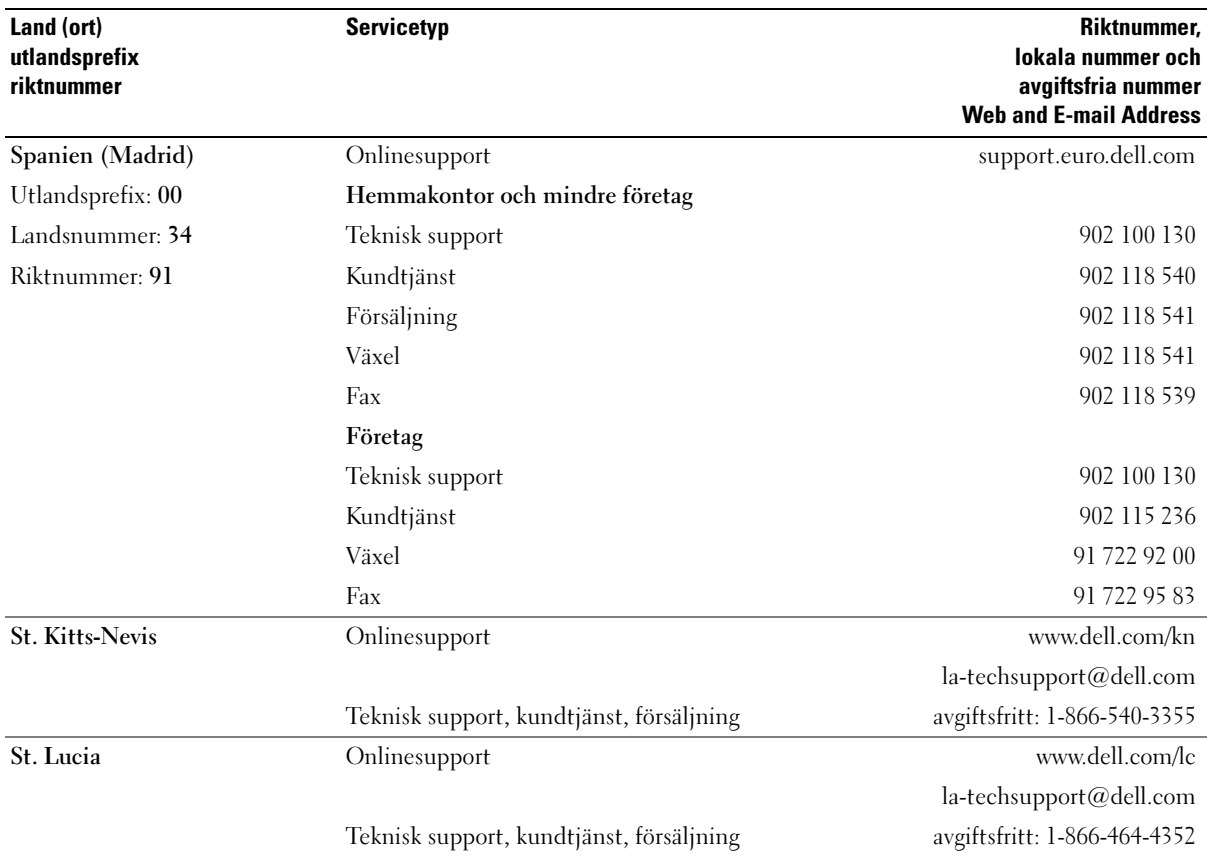
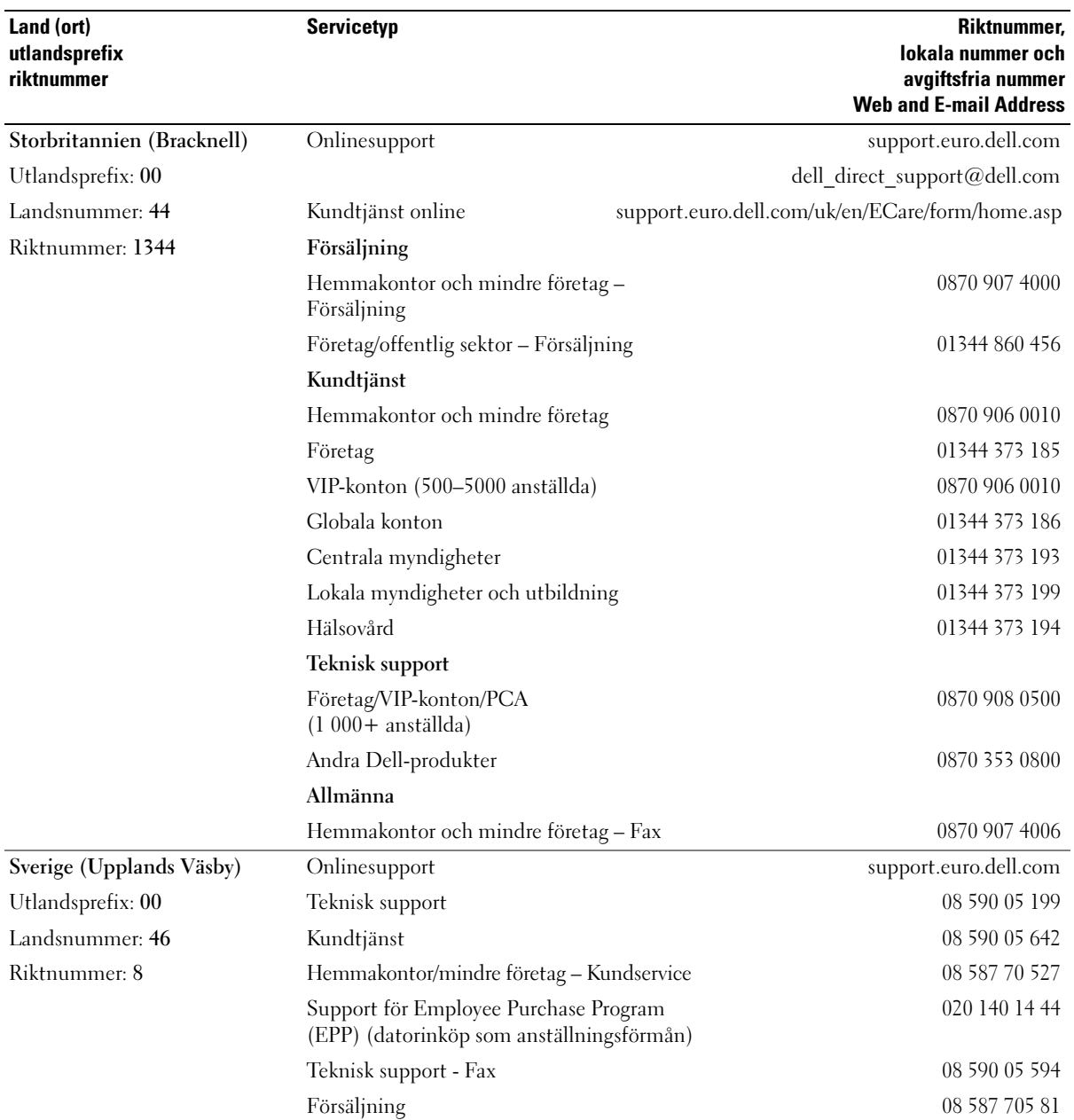

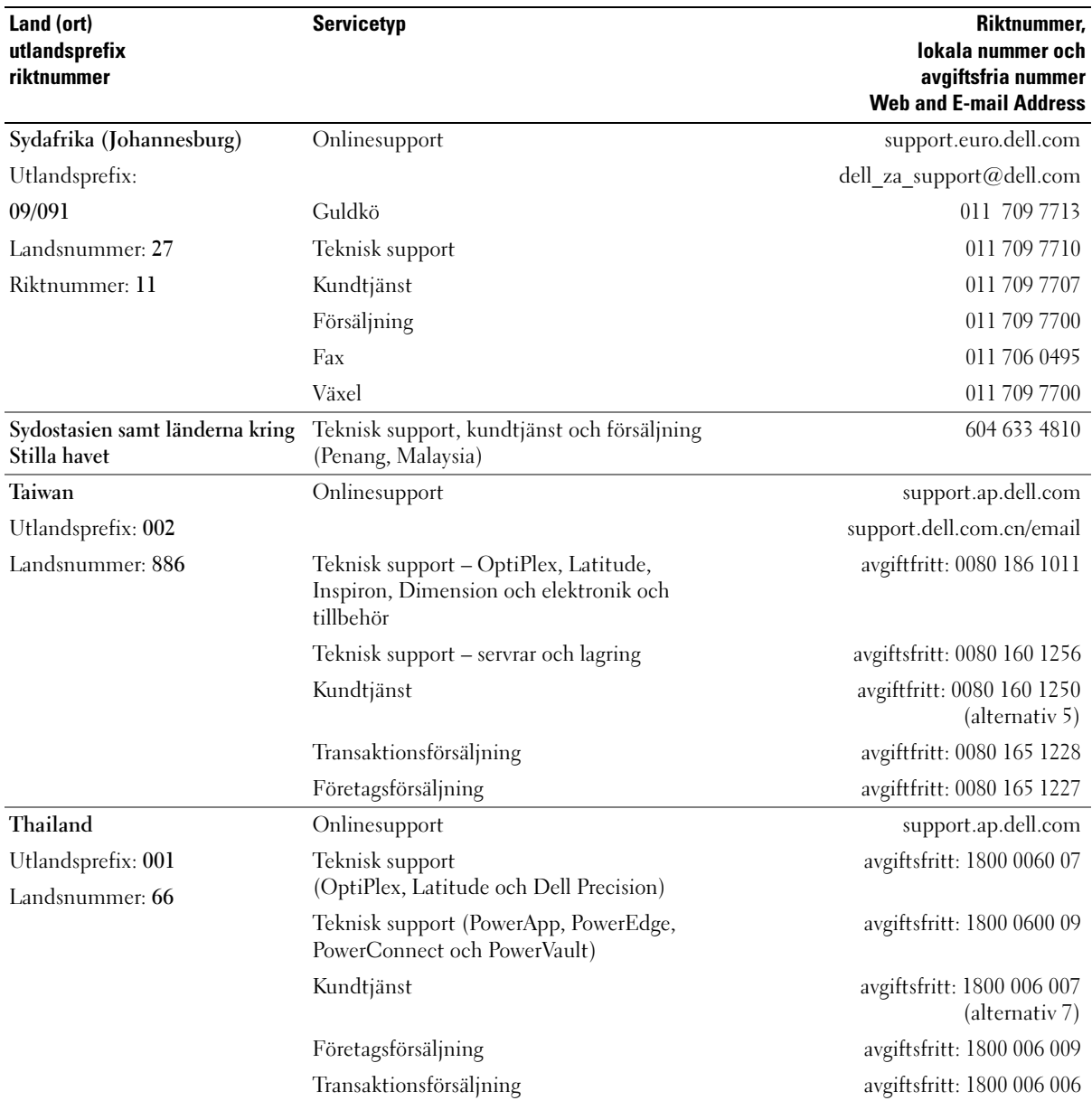

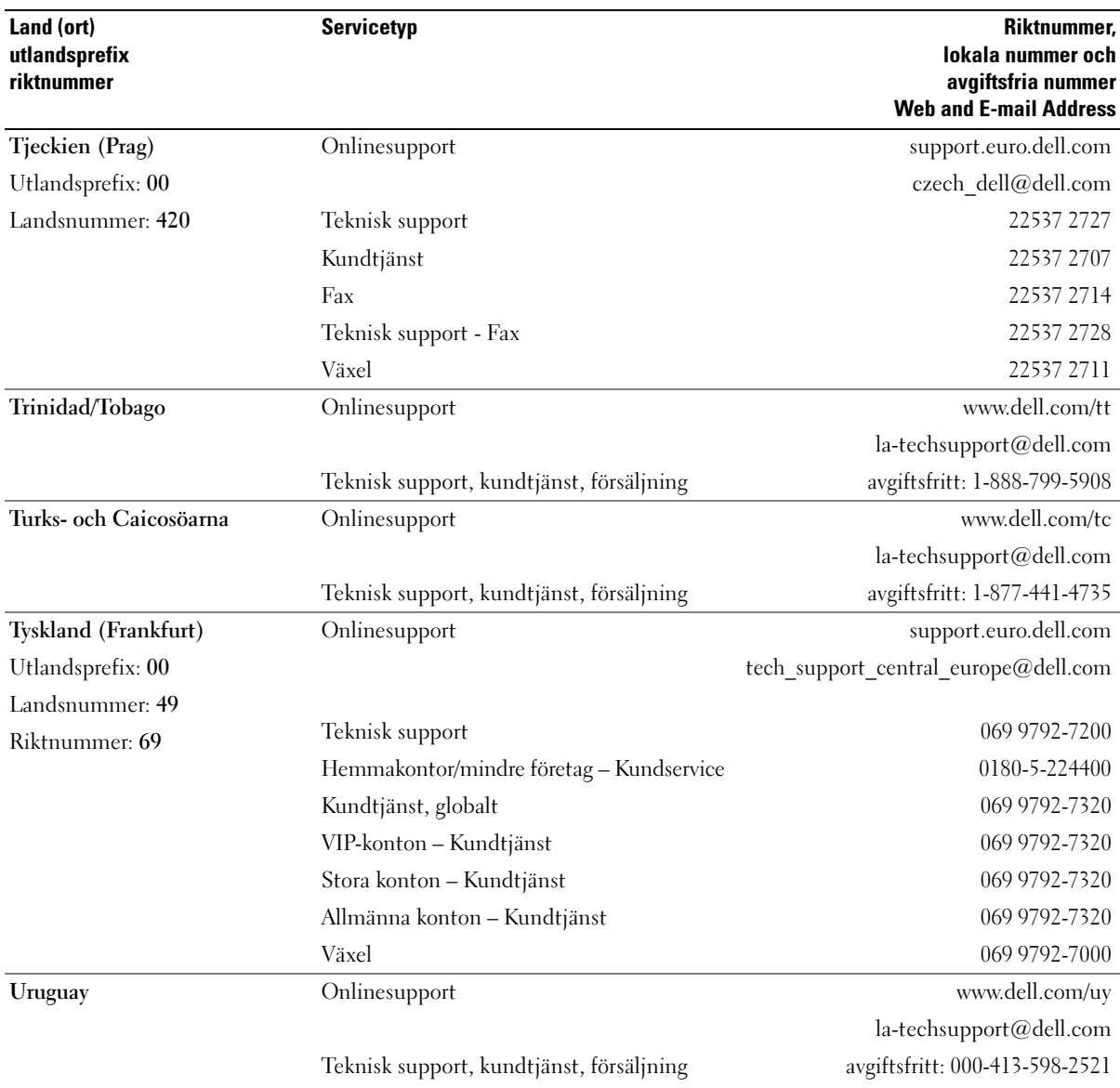

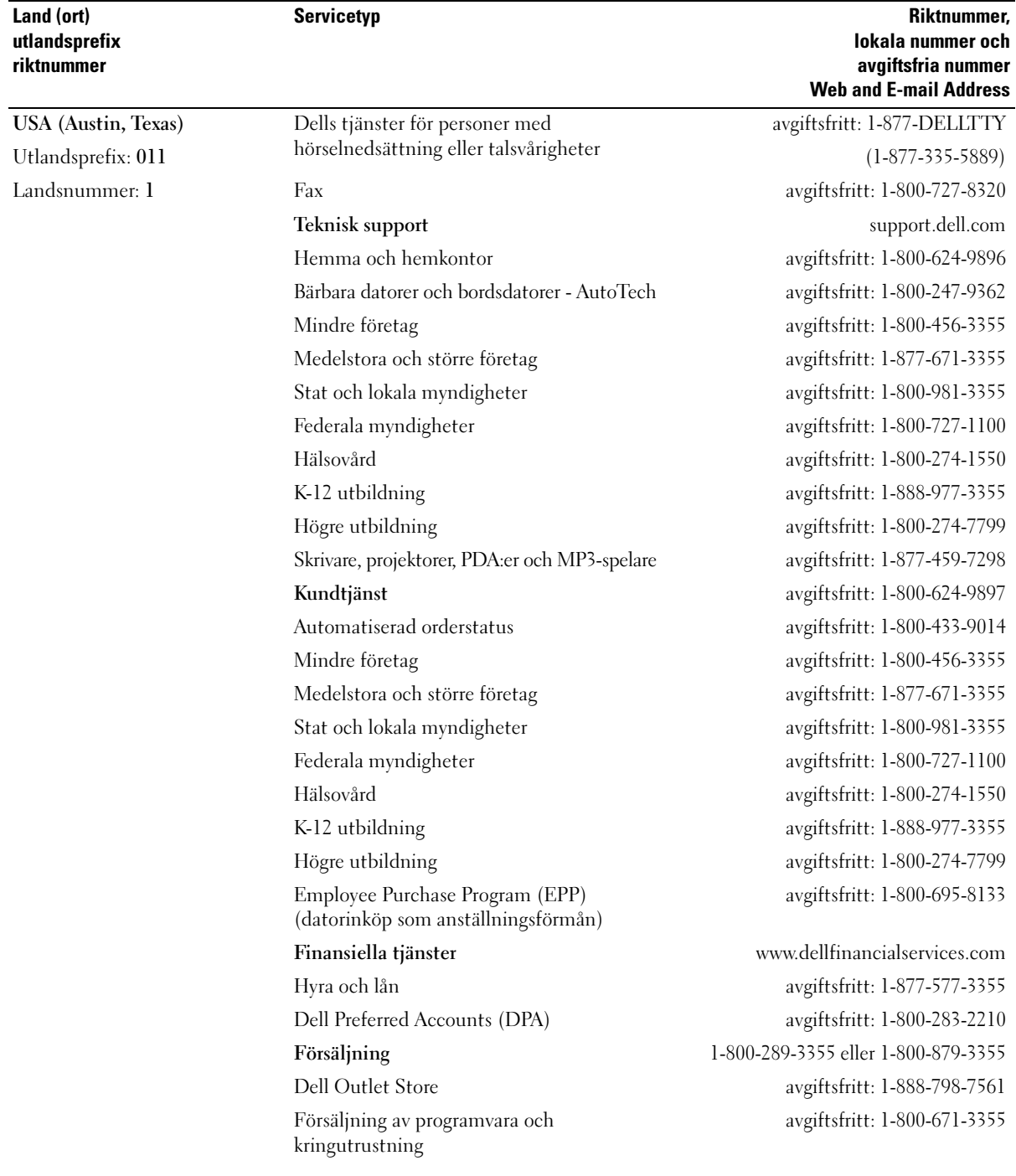

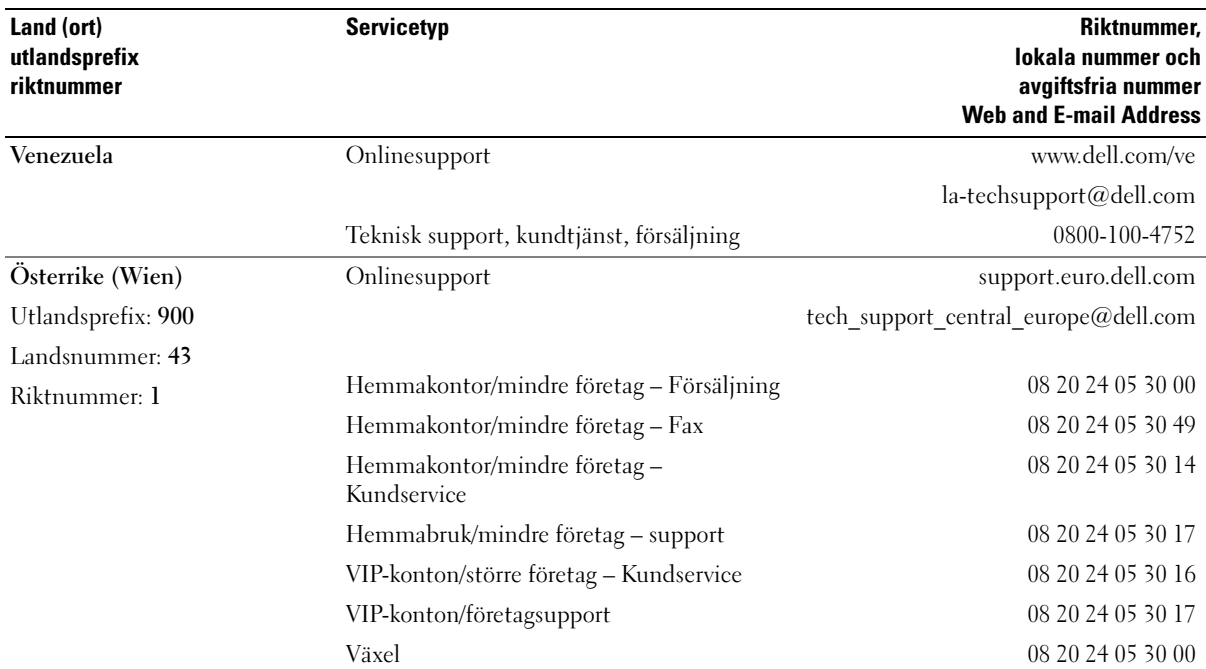

# **Ordlista**

Begreppen i den här ordlistan ska bara ses som information och kanske inte alltid beskriver de funktioner som ingår i din dator.

# A

AC växelström —Den typ av elektricitet som datorn använder när du ansluter nätadapterkabeln till ett eluttag.

ACPI —Advanced Configuration and Power Interface — En energibesparingsspecifikation som gör det möjligt för Microsoft® Windows®-operativsystem att försätta en dator i vänteläge eller viloläge för att spara ström.

AGP — Accelerated Graphics Port — En dedikerad grafikport som gör att systemminnet kan användas till bildrelaterade åtgärder. Med AGP får du en jämn, färgäkta bildskärmsbild tack vare det snabbare gränssnittet mellan bildskärmskretsarna och datorminnet.

AHCI — Advanced Host Controller Interface — Ett gränssnitt för styrenheten för SATA-hårddiskar som gör att lagringsenheten kan aktivera tekniker som Native Command Queuing (NCQ) och hot plug.

ALS — sensor för omgivande ljus — En funktion som styr bildskärmens ljusstyrka.

antivirusprogram — Ett program som är utformat för att identifiera, isolera och/eller ta bort virus från datorn.

ASF — Alert Standard Format — En standard för att definiera en mekanism för rapportering av maskinoch programvaruvarningar till en administrationskonsol. ASF fungerar oavsett plattform och operativsystem.

## B

batteriets driftstid — Den tidsperiod (minuter eller timmar) som batteriet i en bärbar dator kan behålla en laddning.

batteriets livslängd — Den tidsperiod (år) under vilken batteriet i en bärbar dator kan tömmas och laddas om.

bildpunkt — En enstaka punkt på en skärmbild. Bildpunkter är ordnade i rader och kolumner som skapar en bild. En bildskärmsupplösning, exempelvis  $800 \times 600$ , uttrycks i antalet bildpunkter horisontellt gånger antalet bildpunkter vertikalt.

bildskärmsläge — Ett läge som beskriver hur text och grafik visas på bildskärmen. Grafikbaserad programvara, som operativsystemet Windows, visas i bildskärmslägen som kan definieras som x horisontella bildpunkter gånger y vertikala bildpunkter gånger z färger. Teckenbaserad programvara, t.ex. textredigerare, visas i videolägen som kan definieras som x kolumner gånger y rader med tecken.

bildskärmsminne — Minne som består av minneskretsar som enbart används för bildskärmsfunktioner. Bildskärmsminnet är oftast snabbare än systemminnet. Mängden installerat bildskärmsminne påverkar främst antalet färger som program kan visa.

bildskärmsupplösning — Se upplösning.

BIOS — Basic Input/Output System — Ett program (eller verktyg) som fungerar som gränssnitt mellan maskinvaran i datorn och operativsystemet. Du bör inte ändra dessa inställningar om du inte vet hur de påverkar datorn. Kallas också för systeminställningar.

bit — Den minsta dataenhet som tolkas av datorn.

bit/s — bitar per sekund — Standardenheten för att mäta dataöverföringshastighet.

Bluetooth® — En trådlös teknikstandard för nätverksenheter med kort räckvidd (9 m) som gör det möjligt för förberedda enheter att automatiskt identifiera varandra.

BTU — British Thermal Unit — En enhet för energi.

buss — En kommunikationsväg mellan komponenterna i datorn.

busshastighet — En hastighet (i MHz) som anger hur snabbt en buss kan överföra information.

byte — Den grundläggande dataenhet som används av datorn. En byte motsvarar vanligtvis 8 bitar.

# C

C — Celsius — Temperaturmätningssystem där 0° utgör fryspunkten och 100° utgör kokpunkten för vatten.

cache — En lagringsmekanism med hög hastighet som antingen kan vara en reserverad del av huvudminnet eller en separat lagringsenhet med hög hastighet. Cacheminnet förbättrar effektiviteten för många processoroperationer.

carnet — Ett internationellt tulldokument som underlättar tillfällig import till andra länder. Kallas också tullpass.

CD-R — CD Recordable — En inspelningsbar CD-skiva. Du kan bara spela in data på en CD-R-skiva. När du väl har gjort det kan du inte ta bort eller skriva över informationen.

CD-RW — CD Rewritable — En CD-skiva som kan skrivas över. Du kan spela in data på en CD-RW-skiva och sedan radera och skriva över informationen.

CD-RW/DVD-enhet — En enhet som ibland kallas för kombinationsenhet, som kan läsa CD- och DVDskivor och skriva till CD-RW- och CD-R-skivor (skrivbara respektive inspelningsbara CD-skivor). Du kan skriva till CD-RW-skivor flera gånger, men bara en gång till CD-R-skivor.

CD-RW-enhet — En enhet som kan läsa CD-skivor och skriva till CD-RW- och CD-R-skivor (skrivbara CD-skivor). Du kan skriva till CD-RW-skivor flera gånger, men bara en gång till CD-R-skivor.

COA — Äkthetsbevis (Certificate of Authenticity) — En alfa-numerisk Windows-kod som finns på en etikett på datorn. Kallas också produktnyckel eller produkt-ID.

CRIMM — Continuity Rambus In-line Memory Module — En specialmodul utan några minneskretsar som används för att fylla på oanvända RIMM-kortplatser.

# D

DDR SDRAM — Double-Data-Rate SDRAM — En typ av SDRAM som dubblerar databurstcykeln och förbättrar systemprestanda.

DDR2 SDRAM — Double-Data-Rate 2 SDRAM — En typ av DDR SDRAM som använder 4-bitars förhämtning och andra arkitekturändringar för att höja minneshastigheten till över 400 MHz.

DIMM — Dual In-line Memory Module — Ett kretskort med minneskretsar som ansluter till en minnesmodul på systemkortet.

DIN-kontakt — En rund kontakt med sex stift som följer DIN-standarden (Deutsche Industrie-Norm). Den används vanligtvis för att ansluta PS/2-tangentbord eller -möss.

disk striping (strimlade data) — En teknik för att sprida ut data på flera diskenheter. Med disk striping kan hastigheten ökas för åtgärder som hämtar data från lagringsenheter. Datorer som använder disk striping tillåter vanligtvis användaren att välja storlek på dataenheter eller stripe-storlek*.*

DMA — Direct Memory Access — En kanal som möjliggör dataöverföring mellan RAM-minnet och en enhet utan att processorn utnyttjas.

DMTF — Distributed Management Task Force — En sammanslutning av maskin- och programvaruföretag som utvecklar standarder för distribuerade miljöer med stationära datorer, nätverk, företag och Internet-miljöer.

domän — En grupp datorer, program och enheter i ett nätverk som administreras som en enhet med gemensamma regler och procedurer för användning av en bestämd grupp användare. En användare loggar in på domänen för att få åtkomst till dess resurser.

DRAM — Dynamic Random Access Memory — Minne som lagrar information i integrerade kretsar som innehåller kondensatorer.

drivrutin — Programvara som används av operativsystemet för att styra en enhet t.ex. en skrivare. Många enheter fungerar inte korrekt om inte rätt drivrutin är installerad i systemet.

DSL — Digital Subscriber Line — En teknik som ger en oavbruten, Internet-anslutning med hög hastighet via en analog telefonlinje.

dubbelkärna — En teknik där det finns två fysiska beräkningsenheter i ett enda processorpaket vilket höjer beräkningseffektiviteten och möjliggör multikörning.

dubbelt bildskärmsläge — En bildskärmsinställning för att använda ytterligare en bildskärm som en utökning av den befintliga. Kallas också utökat bildskärmsläge.

DVD+RW — DVD rewritable — En DVD-skiva som kan skrivas över. Du kan skriva data på en DVD-RW-skiva och sedan radera och skriva över informationen. (DVD+RWtekniken skiljer sig från DVD-RW-tekniken.)

DVD+RW-enhet — En enhet som kan läsa DVD-skivor och de flesta CD-skivor och skriva till DVD+RW-skivor (DVD-skivor som du kan skriva till flera gånger).

DVD-R — DVD Recordable — En inspelningsbar DVDskiva. Du kan bara spela in data på en DVD-R-skiva. När du väl har gjort det kan du inte ta bort eller skriva över informationen.

DVI — Digital Video Interface — En standard för digital överföring mellan en dator och en digital bildskärm.

# E

ECC — Error Checking and Correction — En typ av minne som har särskilda kretsar för att testa om data som passerar minnet är korrekta.

ECP — Extended Capabilities Port — En typ av parallellport som ger förbättrad dubbelriktad dataöverföring. I likhet med EPP använder ECP direkt minnesåtkomst (DMA) för att överföra data och förbättrar ofta prestanda.

EIDE — Enhanced Integrated Device Electronics — En förbättrad version av IDE-gränssnittet för hårddiskar och CD-enheter.

EMI — Elektromagnetiska störningar (ElectroMagnetic Interference) — Elektriska störningar som orsakas av elektromagnetisk strålning.

ENERGY STAR® — Krav från Environmental Protection Agency som minskar den totala strömförbrukningen.

enhet — Maskinvara, som diskenheter, skrivare och tangentbord, som är installerade i eller anslutna till datorn.

enhetsdrivrutin — Se drivrutin.

EPP — Enhanced Parallel Port (utökad parallellport) — En typ av parallellport som ger dubbelriktad dataöverföring.

ESD — Elektrostatisk urladdning (ElectroStatic Discharge) — En elektrisk laddning (i exempelvis ett föremål) som vid kontakt med ledande material snabbt laddas ur. ESD kan skada integrerade kretsar som finns i datorer och kommunikationsutrustning.

expansionskort — Ett kretskort som installeras på en expansionsplats på datorns systemkort och utökar dess funktioner. Några exempel är bildskärms-, modem- och ljudkort.

expansionsplats — En kortplats på systemkort i en del datorer där du kan sätta i ett expansionskort och ansluta det till systembussen.

ExpressCard-kort — Ett borttagbart I/O-kort som följer PCMCIA-standarden. Modem och nätverkskort är vanliga typer av ExpressCard-kort. ExpressCard-kort stöder både PCI Express- och USB 2.0-standarden.

### F

fahrenheit — Temperaturmätningsskala där 32° utgör fryspunkten och 212° utgör kokpunkten för vatten.

FBD — Fully-Buffered DIMM — Ett DIMM med DDR2 DRAM-krets och en Advanced Memory Buffer (AMB) som höjer kommunikationen mellan DDR2 SDRAM-kretsarna och systemet.

FCC — Federal Communications Commission — En amerikansk myndighet som ansvarar för att genomdriva kommunikationsrelaterade bestämmelser som anger hur mycket strålning som får avges från datorer och annan elektronisk utrustning.

filen Readme (Viktigt) — En textfil som ingår i ett programpaket eller en maskinvaruprodukt. Readme-filer innehåller vanligtvis installationsinformation och beskriver nya produktförbättringar eller korrigeringar som inte finns med i den tryckta dokumentationen.

fingeravtrycksläsare — En sensor som använder ditt unika fingeravtryck för att bekräfta din användaridentitet för att säkra datorn.

formatera — Den process som förbereder en enhet eller diskett så att du kan lagra filer på den. När du formaterar en enhet eller diskett raderas all befintlig information.

FSB — Frontbuss (Front Side Bus) — Datasökvägen och det fysiska gränssnittet mellan processor och RAM.

FTP — File Transfer Protocol — Ett vanligt Internetprotokoll som används för att överföra filer mellan datorer som är anslutna till Internet.

## G

G — Gravity — Ett mått på vikt och kraft.

GB — Gigabyte — Ett mått på datalagring som är lika med 1024 MB (1 073 741 824 byte). När det används om hårddiskutrymme rundas den ofta av till att avse 1 000 000 000 byte.

genväg — En ikon som du använder för att snabbt komma åt program, filer, mappar och enheter som du använder ofta. När du lägger en genväg på skrivbordet i Windows och dubbelklickar på den kan du öppna den mapp eller fil som genvägen symboliserar, utan att du behöver leta upp själva mappen eller filen först. Genvägsikoner påverkar inte filernas verkliga plats. Om du tar bort en genväg påverkas inte heller originalfilen. Du kan också ändra namn på en genvägsikon.

GHz — gigahertz — En måttenhet för frekvens som motsvarar en miljard Hz eller tusen MHz. Hastigheten på datorprocessorer, bussar och gränssnitt anges vanligtvis i GHz.

grafikläge — Ett grafikläge som kan definieras med x horisontella bildpunkter gånger y vertikala bildpunkter gånger z färger. Grafiklägen kan visa ett obegränsat antal olika former och teckensnitt.

GUI — grafiskt användargränssnitt (Graphical User Interface) — Programvara som interagerar med användare med hjälp av menyer, fönster och ikoner. De flesta program som körs i Windows-operativsystem har grafiska användargränssnitt.

# H

hårddisk — Den enhet som data läses från och skrivs till. Termerna hårddisk och hårddiskenhet används ofta som synonymer.

HTTP — HyperText Transfer Protocol — Ett protokoll för överföring av filer mellan datorer som är ansluta till Internet.

Hz — hertz — En måttenhet för frekvens som motsvarar en cykel per sekund. Hastigheten på datorprocessorer, bussar, gränssnitt och annan elektronisk utrustning mäts ofta i kilohertz (kHz), megahertz (MHz), gigahertz (GHz) eller terahertz (THz).

# I

I/O — Input/Output — En åtgärd eller enhet som för in data i och hämtar data från datorn. Tangentbord och skrivare är I/O-enheter.

I/O-adress — En adress i RAM som är associerad med en viss enhet (t.ex. en seriell port, parallellport eller expansionsplats) och gör det möjligt för processorn att kommunicera med den enheten.

IC — integrated circuit — En halvledarbricka eller krets, på vilket tusentals eller miljontals små elektroniska komponenter tillverkas för användning i dator-, ljudoch videoutrustning.

IDE — Integrated Device Electronics — Ett gränssnitt för lagringsenheter i vilka styrenheten är inbyggd i hårddisken eller CD-enheten.

IEEE 1394 — Institute of Electrical and Electronics Engineers, Inc. — En seriell buss med höga prestanda som används för att ansluta IEEE 1394-kompatibla enheter, exempelvis digitala kameror och DVD-spelare, till datorn.

infraröd sensor — En port som gör det möjligt att överföra data mellan datorn och de IR-kompatibla enheterna utan att använda en kabelanslutning.

installationsprogram — Ett program som används för att installera och konfigurera maskin- och programvara. Programmet setup.exe eller install.exe ingår i de flesta programpaket för Windows. Installationsprogrammet är inte samma sak som systeminställningarna.

integrerade — Avser oftast komponenter som fysiskt sitter på datorns systemkort. Kallas också för inbyggda.

IrDA — Infrared Data Association —Den organisation som skapar internationella standarder för IRkommunikation.

IRQ — avbrottsbegäran (Interrupt Request) — En elektronisk sökväg som tilldelats en viss enhet så att den enheten kan kommunicera med processorn. Alla enhetsanslutningar måste ha en tilldelad IRQ. Två enheter kan dela på samma IRQ-tilldelning, men du kan då inte använda båda enheterna samtidigt.

ISP — Internet Service Provider — Ett företag som ger dig åtkomst till sin värdserver för att du ska kunna ansluta direkt till Internet, skicka och ta emot e-post och läsa webbsidor. Internet-leverantören tillhandahåller vanligtvis ett programpaket, användarnamn och telefonnummer till servern till ett visst pris.

# K

Kb — Kilobit — En dataenhet som motsvarar 1 024 byte. Ett mått på kapaciteten hos integrerade minneskretsar.

kB — kilobyte — En dataenhet som motsvarar 1 024 byte, men oftast avser 1 000 byte.

kHz — kilohertz — En måttenhet för frekvens som motsvarar 1 000 Hz.

klockhastighet — En hastighet (i MHz) som anger hur fort datorkomponenter som är anslutna till systembussen arbetar.

kod för expresservice — En numerisk kod som finns på en etikett på Dell™-datorn. Du använder expresservicekoden när du kontaktar Dell för att få hjälp. Expresservicekoden kanske inte finns i vissa länder.

Kontrollpanelen — Ett Windows-verktyg som du använder för att ändra inställningarna för operativsystemet och maskinvaran, t.ex. bildskärmsinställningarna.

kylfläns — En metallplatta på vissa processorer som hjälper till att kyla ned processorn.

# L

L1-cache — Primärt cache-minne inuti processorn.

L2-cache — Sekundärt cache-minne som antingen kan vara externt processorn eller inbyggt i processorarkitekturen.

LAN — Lokalt nätverk (Local Area Network) — Ett datornätverk som täcker ett litet område. Ett lokalt nätverk är ofta begränsat till en byggnad eller några få byggnader intill varandra. Du kan ansluta ett lokalt nätverk till ett annat, oavsett avstånd, via telefonlinjer och radiovågor, och på så sätt skapa ett större nätverk, ett så kallat WAN (Wide Area Network).

LCD — Liquid Crystal Display — Tekniken som används av bärbara datorer och platta bildskärmar.

LED — lysdiod (Light-Emitting Diode) — En elektronisk komponent som lyser för att ange datorns status.

lokal buss — En databuss som ger snabb överföring för enheter till processorn.

LPT — Line Print Terminal — Beteckning för en parallellanslutning till en skrivare eller en annan parallellenhet.

# M

mapp — En term som beskriver utrymme på en disk eller enhet där filer är ordnas och grupperas. Du kan visa och ordna filer i en mapp på olika sätt, till exempel i bokstavsordning, efter datum och efter storlek.

markör — Markören visas på skärmen där nästa åtgärd via tangentbordet, styrplattan eller musen sker. Den är ofta ett blinkande streck, ett understrykningstecken eller en liten pil.

Mb — megabit — Ett mått på kapaciteten hos minneskretsar som motsvarar 1 024 kB.

MB — megabyte — En måttenhet för datalagring som motsvarar 1 048 576 byte. 1 MB motsvarar 1 024 kB. När det används om hårddiskutrymme rundas den ofta av till att avse 1 000 000 byte.

MB/sek — megabyte per sekund — En miljon byte per sekund. Detta används oftast om dataöverföringshastigheter.

Mbit/s — megabitar per sekund — En miljon bitar per sekund. Detta används oftast om överföringshastigheter för nätverk och modem.

meddelandefält — Den del av Aktivitetsfältet i Windows som innehåller ikoner som du använder för att snabbt komma åt program och datorfunktioner, som klocka, volymkontroll och utskriftsstatus. Kallas också för systemfältet.

mediefack — Ett fack som rymmer enheter som optiska enheter, ett andra batteri eller en Dell TravelLite™-modul.

MHz — megahertz — En måttenhet för frekvens som motsvarar en miljon cykler per sekund. Hastigheten på datorprocessorer, bussar och gränssnitt anges vanligtvis i MHz.

Mini PCI — En standard för inbyggd kringutrustning med betoning på kommunikation via modem och NICkort. Ett Mini PCI-kort är ett litet externt kort som till sin funktion liknar ett vanligt PCI-expansionskort.

Mini-Card — Ett litet kort som är utformat för inbyggd kringutrustning t.ex. kommunikations-NIC. Mini-Card är till sin funktion samma som ett vanligt PCIexpansionskort.

minne — Ett område för tillfällig datalagring inuti datorn. Eftersom de data som finns i minnet inte är permanenta bör du spara dina filer ofta när du arbetar, och du bör alltid spara dem innan du stänger av datorn. Datorn kan ha flera olika sorters minne, till exempel RAM-, ROMoch bildskärmsminne. Oftast används ordet minne synonymt med RAM.

minnesadress — En bestämd plats där data tillfälligt sparas i RAM-minnet.

minnesmappning — Den process under vilken datorn tilldelar minnesadresser till fysiska platser vid start. Enheter och programvara kan sedan identifiera information som processorn kan komma åt.

minnesmodul — Ett litet kretskort med minneskretsar som ansluter till systemkortet.

modem — En enhet som datorn använder för att kommunicera med andra datorer via analoga telefonlinjer. Det finns tre typer av modem: externt, PC Card och internt. Vanligtvis använder du modemet för att ansluta till Internet och skicka och ta emot e-post.

modulfack — Se mediefack.

MP — megapixel — Ett mått för bildupplösning som används för digitalkameror.

Ms — millisekund — Ett tidsmått som motsvarar en tusendels sekund. Åtkomsttider för lagringsenheter anges oftast i ms.

## N

nätverkskort — En krets med nätverksfunktioner. En dator kan ha ett nätverkskort på systemkortet eller på ett PC Card. Nätverkskort kallas också för NIC (Network Interface Controller).

NIC — Se Nätverkskort.

Ns — nanosekund — Ett tidsmått som motsvarar en miljarddels sekund.

NVRAM — Non-Volatile Random Access Memory — En typ av minne som lagrar data när datorn stängs av eller strömförsörjningen bryts. NVRAM används för att underhålla information om datorkonfigurationen, som datum, tid och andra systeminställningar som du kan ange.

# O

optisk enhet — En enhet som använder optisk teknik för att läsa data från eller skriva till CD-, DVD- eller DVD+RW-skivor. Exempel på optiska enheter är CDenheter, DVD-enheter, CD-RW-enheter och CD-RW/DVD-kombinationsenheter.

## P

partition —Ett fysiskt lagringsområde på hårddisken som är tilldelat en eller flera logiska lagringsområden som kallas logiska enheter. Varje partition kan innehålla flera logiska enheter.

PC Card-kort — Ett borttagbart I/O-kort som följer PCMCIA-standarden. Modem och nätverkskort är vanliga typer av PC Card-kort.

PCI — Peripheral Component Interconnect — PCI är en lokal buss som stöder 32- och 64-bitars datasökvägar och tillhandahåller en datasökväg med hög hastighet mellan processorn och enheter som exempelvis bildskärm, enheter och nätverk.

PCI Express — En modifierad version av PCI-gränssnittet som höjer dataöverföringshastigheten mellan processorn och de enheter som är anslutna till den. PCI Express kan överföra data med hastigheter mellan 250 MB/sec och 4 GB/sec. Om PCI Express-kretsuppsättningen och enheten kan arbeta med olika hastigheter kommer de att utnyttja den lägsta hastigheten.

PCMCIA — Personal Computer Memory Card International Association — Organisationen som utarbetar standarder för PC Card-kort.

PIO — Programmed Input/Output — En dataöverföringsmetod mellan två enheter där processorn ingår i datasökvägen.

Plug-and-Play — Datorns förmåga att automatiskt konfigurera enheter. Plug and Play tillhandahåller automatisk installation, konfiguration och kompatibilitet med befintlig maskinvara om BIOS, operativsystemet och alla enheter är Plug and Play-kompatibla.

POST — Power-On Self-Test (självtest) — Ett diagnostikprogram som laddas automatiskt av BIOS och utför grundläggande tester på de viktigaste datorkomponenterna, t.ex. minnet, hårddisken och bildskärmen. Om inga problem identifieras under POST fortsätter datorstarten.

processor — En datorkrets som tolkar och kör programinstruktioner. Ibland kallas den också för CPU, vilket står för Central Processing Unit.

PS/2 — Personal System/2 — En typ av kontakt för anslutning av PS/2-kompatibla enheter, exempelvis ett tangentbord eller en mus.

PXE — Pre-boot eXecution Environment — En WfMstandard (Wired for Management) som gör att nätverksdatorer som inte har något operativsystem kan fjärrkonfigureras och fjärrstartas.

# R

RAID — Redundant Array of Independent Disks — En metod för att tillhandahålla dataredundans. Några vanliga implementeringar av RAID inkluderar RAID 0, RAID 1, RAID 5, RAID 10 och RAID 50.

RAM — Random-Access Memory — Den primära, tillfälliga lagringsplatsen för programinstruktioner och data. All information som lagras i RAM-minnet raderas när du stänger av datorn.

resemodul — En enhet av plast som har utformats för att passa inuti modulfacket på en bärbar dator för att minska datorns vikt.

RFI — radiostörningar — Störningar som genereras på vanliga radiofrekvenser i intervallet 10 kHz till 100 000 MHz. Radiofrekvenser ligger i den lägre delen av det elektromagnetiska spektrumet och utsätts oftare för störningar än högfrekvent infraröd strålning och ljus.

ROM — Read-Only Memory — Minne som lagrar data och program som inte kan tas bort eller ändras av datorn. De data som lagras i ROM-minnet finns kvar också när du stänger av datorn, vilket inte är fallet med RAM-minne. Vissa program som krävs för att datorn ska fungera finns i ROM-minnet.

RPM — Revolutions Per Minute — Antalet varv per minut. Hårddiskhastighet mäts ofta i rpm.

RTC — Real Time Clock (Realtidsklocka) — En batteridriven klocka på systemkortet som upprätthåller rätt datum och tid när du har stängt av datorn.

RTCRST — Real-Time Clock Reset (Återställnings av realtidsklockan) — En omkopplare på systemkortet i vissa datorer som ofta kan användas för att felsöka problem.

# S

S/PDIF — Sony/Philips Digital Interface — Ett filformat för ljudöverföring som gör det möjligt att överföra ljud från en fil till en annan utan att konvertera den till och från ett analogt format vilket skulle kunna försämra kvaliteten på filen.

SAS — Seriellt ansluten SCSI — En snabbare, seriell version av SCSI-gränssnittet (jämfört med den ursprungliga SCSI parallellarkitekturen).

SATA — Seriell ATA — En snabbare, seriell version av ATA (IDE)-gränssnittet.

ScanDisk — Ett Microsoft-verktyg som du använder för att söka efter fel på filer, mappar och hårddisken. ScanDisk körs ofta när du startar om datorn efter att den har slutat att svara.

SCSI — Small Computer System Interface — Ett höghastighetsgränssnitt som används för att ansluta enheter till en dator t.ex. hårddiskar, CD-enheter, skrivare och bildläsare. SCSI kan ansluta flera enheter med en enda styrenhet. Varje enhet nås av ett enskilt IDnummer på bussen på SCSI-styrenheten.

SDRAM — Synchronous Dynamic Random-Access Memory — En typ av DRAM som är synkroniserat med processorns optimala klockhastighet.

seriell kontakt — En I/O-port som ofta används för anslutning av enheter t.ex. digitala handhållna enheter eller digitalkameror, till datorn.

servicenummer — En streckkodsetikett på datorn som identifierar datorn när du kontaktar Dell Support på adressen support.dell.com eller ringer till Dells kundtjänst eller tekniska support.

SIM — Subscriber Identity Module — Ett SIM-kort innehåller ett mikrochip som krypterar röst- och dataöverföringar. SIM-kort kan användas i telefoner eller i bärbara datorer.

skrivbordsunderlägg — Bakgrundsmönstret eller -bilden på skrivbordet i Windows. Du kan ändra skrivbordsunderlägg på Kontrollpanelen i Windows. Du kan också skanna in din favoritbild och använda den som skrivbordsunderlägg.

skrivskydd — Data och/eller filer som du kan visa men som du inte kan redigera eller ta bort. En fil kan vara skrivskyddad om:

- Den finns i en katalog i ett nätverk och systemadministratören har bara gett rättigheter till specifika personer
- Den ligger på en fysiskt skrivskyddad diskett, CD eller DVD.

skrivskydd — Filer eller medier som inte kan ändras. Använd skrivskydd när du vill skydda data från att raderas eller ändras av misstag. Du skrivskyddar vanliga 3,5-tums disketter genom att flytta den lilla spärren i ena hörnet av disketten till den öppna positionen.

smart card — Ett (intelligent) kort med inbyggd processor och minneskrets. Smart cards kan användas för att verifiera att en användare har behörighet till en dator som är utrustad med smart cards.

spänningsutjämnare — Hindrar plötsliga spänningstoppar, t.ex. sådana som uppstår vid åskväder, från att nå in i datorn via eluttaget. Spänningsutjämnare skyddar inte mot blixtnedslag eller svackor i strömförsörjningen, som kan uppstå när spänningen faller mer än 20 procent under det normala.

Det går inte att skydda nätverksanslutningar med spänningsutjämnare Koppla alltid loss nätverkskabeln från nätverkskortet vid åska.

start-CD — En CD som du kan använda för att starta datorn. Du bör alltid ha en start-CD eller diskett till hands om hårddisken skulle skadas eller datorn drabbas av virus. CD-skivan Drivers and Utilities (eller ResourceCD är en startbar CD.

startdiskett — En diskett som du kan använda för att starta datorn. Du bör alltid ha en start-CD eller diskett till hands om hårddisken skulle skadas eller datorn drabbas av virus.

startordning — Anger ordningen för de enheter som datorn försöker starta från.

Strike Zone™ — Förstärkt område av plattformsbasen som skyddar hårddisken genom att fungera som en dämpande enhet när en dator utsätts för stötar eller tappas (oavsett om datorn är påslagen eller avstängd).

styrenhet — En krets som styr överföringen av data mellan processorn och minnet eller mellan processorn och enheter.

styrenhet för bildskärm — Den krets på ett bildskärmskort eller på systemkortet (i datorer med inbyggd styrenhet för bildskärmen) som tillhandahåller bildskärmsfunktioner (tillsammans med bildskärmen) för datorn.

SVGA — Super-Video Graphics Array — En bildskärmsstandard för bildskärmskort och bildskärmsstyrenheter. Typiska SVGA-upplösningar är 800 x 600 och 1024 x 768. Antalet färger och upplösningar som ett program visar beror på kapaciteten hos bildskärmen, bildskärmsstyrenheten och dess drivrutiner och mängden bildskärmsminne som är installerat i datorn.

S-video TV-utgång — En kontakt som används för att ansluta en TV eller digital ljudenhet till datorn. SXGA — Super-eXtended Graphics Array — En bildskärmsstandard för bildskärmskort och -styrenheter som stöder upplösningar upp till 1 280 x 1 024.

SXGA+ — Super-eXtended Graphics Array plus — En bildskärmsstandard för bildskärmskort och -styrenheter som stöder upplösningar upp till 1 400 x 1 050.

systeminstallationsprogram — Ett verktyg som fungerar som gränssnitt mellan datorns maskinvara och operativsystemet. Du använder det för att konfigurera alternativ som är tillgängliga för användaren i BIOS, t.ex. datum, tid och systemlösenord. Du bör inte ändra inställningarna för det här programmet om du inte vet hur de påverkar datorn.

systemkort — Datorns huvudkretskort. Kallas också för moderkort.

T

tangentkombination — Ett kommando som kräver att du trycker på flera tangenter samtidigt.

TAPI — Telephony Application Programming Interface — Gör det möjligt för Windows-program att fungera med ett stort antal telefonienheter för bland annat röst, data, fax och video.

textredigerare — Ett program för att skapa och redigera filer som bara innehåller text, t.ex. Anteckningar i Windows. Textredigerare innehåller vanligtvis inte funktioner för radbyte eller formatering (understrykning, olika teckensnitt osv).

TPM — Trusted Platform Module — En maskinvarubaserad säkerhetsfunktion som när kombinerad med säkerhetsprogramvara förstärker säkerheten i nätverk och i datorer med funktioner som fil- och e-postskydd.

# U

UMA — Unified Memory Allocation — Systemminne allokeras dynamiskt till bildskärm.

uppdateringsintervall — Den frekvens (mätt i Hz) med vilken bildskärmens horisontella linjer uppdateras (kallas ibland dess vertikala frekvens). Ju högre uppdateringsintervall, desto mindre flimmer för ögat.

upplösning — Skärpa och tydlighet på en bild som skrivs ut av en skrivare eller visas på en bildskärm. Ju högre upplösning, desto skarpare bild.

UPS — Uninterruptible Power Supply — En reservnätenhet som används vid strömavbrott eller när spänningen i elnätet sjunker till en för låg nivå. En UPS håller datorn igång under en begränsad tid när det inte finns någon ström. UPS-system har vanligtvis överspänningsskydd och kan också ha spänningsutjämning. Små UPS-system använder ett batteri för att försörja datorn med ström medan du stänger av den.

USB — Universal Serial Bus — Ett maskinvarugränssnitt för enheter med låg hastighet, t.ex. USB-kompatibla tangentbord, mus, styrspakar, skannrar, högtalare, skrivare, bredbandsenheter (DSL och kabelmodem), bildhanteringsenheter eller lagringsenheter. Enheterna koppas direkt till en 4-stiftssockel på datorn eller till ett nav med flera portar som sedan ansluts till datorn. USB-enheter kan anslutas och kopplas ifrån samtidigt som datorn är igång och de kan också kedjekopplas.

utökat bildskärmsläge — En bildskärmsinställning för att använda ytterligare en bildskärm som en utökning av den befintliga. Kallas också dubbelt bildskärmsläge.

UTP — Unshielded Twisted Pair — Beskriver en sorts kabel som används i de flesta telenätverk och i en del datornätverk. Par av oskärmade trådar vrids för att skydda mot elektromagnetiska störningar i stället för bara ett metallfodral runt varje trådpar.

utskjutande PC Card-kort — Ett PC Card-kort som sticker ut utanför porten för PC Card-kort när det sätts i.

UXGA — Ultra eXtended Graphics Array — En bildskärmsstandard för bildskärmskort och -styrenheter som stöder upplösningar upp till 1 600 x 1 200.

## V

V — volt — En måttenhet för elektrisk kapacitet eller elektromotorisk kraft. En volt motsvarar den kraft som behövs för att "trycka" en ampere genom en ohms resistans.

vänteläge — Ett eneregisparläge som stänger av alla onödiga datoroperationer för att spara energi.

viloläge — Ett energisparläge som gör att allt i minnet sparas till ett reserverat utrymme på hårddisken varefter datorn stängs av. När du sedan startar om datorn återställs den minnesinformation som sparades till hårddisken automatiskt.

virus — Ett program som är utformat för att ställa till problem för dig eller förstöra data som sparas på datorn. Ett virusprogram rör sig mellan datorer via infekterade disketter, programvara som hämtas på Internet eller bifogade filer i e-post. När ett infekterat program startas, startas även det inbäddade viruset.

En vanlig sorts virus är boot-virus, som lägger sig i disketters startsektorer (boot). Om du låter disketten sitta kvar i diskettenheten när du stänger av datorn och sedan startar den igen, infekteras datorn när den läser startsektorerna på disketten (där den letar efter operativsystemet). Om datorn blir infekterad kan bootviruset kopiera sig själv till alla disketter, som läses eller skrivs i den datorn, tills viruset tas bort.

## W

W — Watt — Enheten för elektrisk effekt. 1 W motsvarar ström med 1 ampere vid en spänning på 1 volt.

Wattimme — En måttenhet som ofta används för att ange ett batteris uppskattade kapacitet. Ett batteri på 66 Wh ger t.ex. en strömförsörjning på 66 W under en timme eller 33 W under två timmar.

WLAN — Wireless Local Area Network. Ett antal sammankopplade datorer som kommunicerar med varandra via luftvågor och åtkomstpunkter eller trådlösa routrar för att ge Internet-åtkomst.

WWAN — Wireless Wide Area Network. Ett trådlös höghastighetsdatanätverk som använder mobil teknik och täcker ett mycket större geografiskt område än WLAN.

WXGA — Wide-aspect eXtended Graphics Array — En bildskärmsstandard för bildskärmskort och -styrenheter som stöder upplösningar upp till 1 280 x 800.

# X

XGA — eXxtended Graphics Array — En bildskärmsstandard för bildskärmskort och -styrenheter som stöder upplösningar upp till 1 024 x 768.

### Z

ZIF — nollkraftsockel (Zero Insertion Force) — En typ av uttag eller kontakt där det inte behövs någon kraft för att installera eller ta bort kretsen.

Zip — Ett populärt format för datakomprimering. Filer som har komprimerats med Zip-format kallas Zip-filer och har vanligtvis filnamnstillägget .zip. Självuppackande Zipfiler är en särskild sorts filer som har filnamnstillägget .exe. Du packar upp en självuppackande fil genom att dubbelklicka på den.

Zip-enhet — En diskettenhet med hög kapacitet som utvecklats av Iomega Corporation och som använder 3,5-tums flyttbara disketter som kallas Zip-disketter. Zip-disketter är något större än vanliga disketter, ungefär dubbelt så tjocka, och har plats för upp till 100 MB data.

# Sakregister

### B

batteri [byta ut, 109](#page-108-0) [problem, 35](#page-34-0) bildskärm [ansluta DVI, 26-](#page-25-0)[27](#page-26-0) [ansluta TV, 26-](#page-25-0)[27](#page-26-1) [ansluta två, 26-](#page-25-0)[27](#page-26-0) [ansluta VGA, 26-](#page-25-0)[27](#page-26-0) [bildskärmsinställningar, 27](#page-26-2) [kloningsläge, 27](#page-26-2) [svårt att läsa, 51](#page-50-0) [tom, 50](#page-49-0) [utökat skrivbordsläge, 27](#page-26-2) [BIOS, 115](#page-114-0)

### C

CD/DVD-enhet [aktivitetsindikator, 14](#page-13-0) [installera, 107](#page-106-0) [problem, 37](#page-36-0) [ta bort, 105](#page-104-0) [utmatningsknapp, 13](#page-12-0) CD-RW-enhet [problem, 37](#page-36-1) [CD-skivor, 22](#page-21-0) [spela upp, 20](#page-19-0) CMOS-inställningar [rensa, 123](#page-122-0)

D

dator [återställ till tidigare](#page-59-0)  [läge, 60-](#page-59-0)[61](#page-60-0) [från insidan, 68](#page-67-0) [havererar, 40-](#page-39-0)[42](#page-41-0) [komponenter på insidan, 68](#page-67-0) [slutar svara, 40-](#page-39-0)[41](#page-40-0) Dell [Dell Diagnostics, 56](#page-55-0) [kontakta, 128](#page-127-0) [supportpolicy, 126](#page-125-0) [supportwebbplats, 10](#page-9-0) diagnostik [Dell, 56](#page-55-0) [indikatorer, 14,](#page-13-1) [53](#page-52-0) diskettenhet [installera, 99](#page-98-0) [ta bort, 97](#page-96-0) dokumentation [ergonomi, 9](#page-8-0) [garanti, 9](#page-8-0) [hitta information, 9](#page-8-1) [installationsdiagram, 9](#page-8-2) [licensavtal för slutanvändare, 9](#page-8-0) [online, 10](#page-9-0) [Produktinformationsguide, 9](#page-8-0) [reglerande, 9](#page-8-0) [säkerhet, 9](#page-8-0) drivrutiner [identifiera, 58](#page-57-0) [om, 58](#page-57-1)

DVD-enhet [problem, 37](#page-36-0) [DVD-skivor, 22](#page-21-0) [spela upp, 20](#page-19-0)

### E

egenskaper för [energialternativ, 30](#page-29-0) [enheter, 90](#page-89-0) [andra hårddisk, 96](#page-95-0) [hårddisk, 92](#page-91-0) [installera CD/DVD, 107](#page-106-0) [installera diskettenhet, 99](#page-98-0) [installera hårddisk, 94](#page-93-0) [problem, 36](#page-35-0) [seriell ATA, 92](#page-91-0) [ta bort CD/DVD, 105](#page-104-0) [ta bort hårddisk, 92](#page-91-1) [ta ut diskett, 97](#page-96-0) [enhetspanel, 14,](#page-13-2) [86](#page-85-0) [byta ut, 89](#page-88-0) [ta bort, 86](#page-85-1) enhetspanelens instick [byta ut, 88](#page-87-0) [ta bort, 87](#page-86-0) e-post [problem, 38](#page-37-0) [ergonomiinformation, 9](#page-8-0) etiketter [Microsoft Windows, 10](#page-9-1) [servicenummer, 10,](#page-9-1) [13](#page-12-1)

### F

felmeddelanden [diagnostikindikatorer, 53](#page-52-0) [felsökning, 39](#page-38-0) felsökning [återställ till tidigare läge, 60-](#page-59-0) [61](#page-60-0) [Dell Diagnostics, 56](#page-55-0) [diagnostikindikatorer, 53](#page-52-0) [felsökning av maskinvara, 60](#page-59-1) [Hjälp- och supportcenter, 11](#page-10-0) [tips, 35](#page-34-1) Flex Bay-enhet [mediekortläsare, 14](#page-13-3) frigöringsspärr [kåpa, 13](#page-12-2)

### G

guider [guiden Konfigurera](#page-27-0)  nätverk, 28 [guiden Överför filer och](#page-31-0)  inställningar, 32 [guiden Programvaru](#page-40-1)kompatibilitet, 41

### H

hårddisk [aktivitetsindikator, 14](#page-13-4) [installera, 94](#page-93-0) [installera en andra, 96](#page-95-0) [problem, 37](#page-36-2) [ta bort, 92](#page-91-1) [hitta information, 9](#page-8-1)

[Hjälp- och supportcenter, 11](#page-10-0) hjälpfil [Windows Hjälp- och](#page-10-0)  supportcenter, 11 högtalare [problem, 49](#page-48-0) [volym, 49](#page-48-0) hörlurar [kontakt, 14](#page-13-5)

### I

indikatorer [datorns baksida, 53](#page-52-0) [diagnostik, 14,](#page-13-1) [53](#page-52-0) [hårddiskaktivitet, 14](#page-13-4) [information om garantier, 9](#page-8-0) [installationsdiagram, 9](#page-8-2) installera delar [innan du börjar, 65](#page-64-0) [rekommenderade verktyg, 65](#page-64-1) [stänga av datorn, 65](#page-64-2) installera om [Windows XP, 61](#page-60-1) inställningar [systeminstallation, 115](#page-114-0) Internet

[anslutning, alternativ, 18](#page-17-0) [anslutning, om, 18](#page-17-0) [problem, 38](#page-37-0) Internet-anslutning [ställa in, 19](#page-18-0)

#### K

kåpa [byta ut, 110](#page-109-0) [ta bort, 67](#page-66-0) [kontakta Dell, 128](#page-127-1) kontakter [hörlurar, 14](#page-13-5) [mikrofon, 14](#page-13-6) [USB, 14](#page-13-7) [kontrollera disk, 37](#page-36-2) kopiera CD-skivor [allmän information, 22](#page-21-0) [användbara tips, 24](#page-23-0) [hur, 22](#page-21-1) kopiera DVD-skivor [allmän information, 22](#page-21-0) [användbara tips, 24](#page-23-0) [hur, 22](#page-21-1) kort [installera PCI, 75](#page-74-0) [installera PCI Express, 80](#page-79-0) [PCI, 74](#page-73-0) [PCI Express, 80](#page-79-1) [platser, 74](#page-73-1) [ta ut PCI, 79](#page-78-0) [ta ut PCI Express, 85](#page-84-0) [typer som stöds, 74](#page-73-1)

### L

licensavtal för [slutanvändare, 9](#page-8-0) ljud [problem, 49](#page-48-0) [volym, 49](#page-48-0)

[ljud. Se](#page-48-0) ljud lösenord [bygel, 122](#page-121-0) [rensa, 122](#page-121-0)

### M

maskinvara [Dell Diagnostics, 56](#page-55-0) meddelanden [fel, 39](#page-38-0) mediekortläsare [använda, 24](#page-23-1) [installera, 101,](#page-100-0) [103](#page-102-0) [problem, 43](#page-42-0) [ta bort, 101](#page-100-0) mikrofon [kontakt, 14](#page-13-6) minne [4-GB-konfigurationer, 72](#page-71-0) [installera, 72](#page-71-1) [problem, 44](#page-43-0) [ta bort, 74](#page-73-2) [typ som stöds, 70](#page-69-0) modem [problem, 38](#page-37-0) [moderkort. Se](#page-68-0) systemkort mus [problem, 44](#page-43-1) [myndighetsinformation, 9](#page-8-0)

#### N

nät [knapp, 14](#page-13-8) nät[hantera, 29](#page-28-0) [problem, 46](#page-45-0) [spara, 29](#page-28-0) [vänteläge, 29](#page-28-1) nätverk [guiden Konfigurera](#page-27-0)  nätverk, 28 [problem, 45](#page-44-0) [ställa in, 28](#page-27-1)

### O

operativsystem [installera om Windows XP, 61](#page-60-1)

### P

[PC Restore, 62](#page-61-0) PCI Express-kort [installera, 80](#page-79-0) [ta bort, 85](#page-84-0) PCI-kort [installera, 75](#page-74-0) [ta bort, 79](#page-78-0) problem [allmänt, 40](#page-39-1) [återställ till tidigare](#page-59-0)  [läge, 60-](#page-59-0)[61](#page-60-0) [batteri, 35](#page-34-0) [blå skärm, 42](#page-41-0) [CD-enhet, 37](#page-36-0) [CD-RW-enhet, 37](#page-36-1)

problem (Fortsättning) [dator havererar, 40-](#page-39-0)[42](#page-41-0) [datorn svarar inte, 40-](#page-39-0)[41](#page-40-0) [Dell Diagnostics, 56](#page-55-0) [diagnostikindikatorer, 53](#page-52-0) [DVD-enhet, 37](#page-36-0) [enheter, 36](#page-35-0) [e-post, 38](#page-37-0) [felmeddelanden, 39](#page-38-0) [felsökningstips, 35](#page-34-1) [hårddisk, 37](#page-36-2) [Internet, 38](#page-37-0) [kompatibilitet mellan program](#page-40-1)  och Windows, 41 [ljud och högtalare, 49](#page-48-0) [mediekortläsare, 43](#page-42-0) [minne, 44](#page-43-0) [modem, 38](#page-37-0) [monitorn är tom, 50](#page-49-0) [mus, 44](#page-43-1) [nät-, 46](#page-45-0) [nätverk, 45](#page-44-0) [policy för teknisk support, 126](#page-125-0) [program havererar, 41](#page-40-2) [program slutar svara, 41](#page-40-3) [programvara, 41-](#page-40-3)[42](#page-41-1) [skanner, 48](#page-47-0) [skärmen är tom, 50](#page-49-0) [skrivare, 47](#page-46-0) strömindikator[förhållanden, 46](#page-45-0) [svårt att läsa på monitorn, 51](#page-50-0) [svårt att läsa på skärmen, 51](#page-50-0) [tangentbord, 40](#page-39-2) [volymjustering, 49](#page-48-1) [Produktinformationsguide, 9](#page-8-0) programvara [problem, 41-](#page-40-3)[42](#page-41-1)

### S

[säkerhetsinstruktioner, 9](#page-8-0) [SATA. Se](#page-91-0) seriell ATA [seriell ATA, 92](#page-91-0) [servicenummer, 10,](#page-9-1) [13](#page-12-1) skanner [problem, 48](#page-47-0) skrivare [ansluta, 17](#page-16-0) [kabeln, 17](#page-16-1) [problem, 47](#page-46-0) [ställa in, 17](#page-16-0) [USB, 18](#page-17-1) specifikationer [bildskärm, 111](#page-110-0) [datorinformation, 111](#page-110-1) [enheter, 112](#page-111-0) [expansionsbuss, 112](#page-111-1) [fysiskt, 114](#page-113-0) [kontakter, 113](#page-112-0) [kontroller och indikatorer, 113](#page-112-1) [ljud, 112](#page-111-2) [miljö, 114](#page-113-1) [minne, 111](#page-110-2) [processor, 111](#page-110-3) [ström, 114](#page-113-2) [tekniska, 111](#page-110-4) [spela CD- och DVD-skivor, 20](#page-19-0) starta [från en USB-enhet, 121](#page-120-0) startsekvens [alternativinställningar, 121](#page-120-1)

[ändra, 121-](#page-120-0)[122](#page-121-1) [om, 120](#page-119-0)

ström [alternativ, 30](#page-29-0) [alternativ, avancerade, 31](#page-30-0) [alternativ, scheman, 30](#page-29-1) [alternativ, viloläge, 31](#page-30-1) [viloläge, 29,](#page-28-2) [31](#page-30-1) strömindikator [förhållanden, 46](#page-45-0) support [kontakta Dell, 128](#page-127-0) [policy, 126](#page-125-0) [Systemåterställning, 60-](#page-59-0)[61](#page-60-0) systeminstallation [alternativ, 116](#page-115-0) [ange, 115](#page-114-1) [om, 115](#page-114-0) [systemkort, 69](#page-68-0)

### T

tangentbord [problem, 40](#page-39-2) teknisk support [policy, 126](#page-125-0) [telefonnummer, 128](#page-127-1) TV [ansluta till dator, 26-](#page-25-0)[27](#page-26-1)

### U

USB [kontakter, 14](#page-13-7) [starta från enheter, 121](#page-120-0)

### V

[vänteläge, 29](#page-28-1) [ventiler, 14](#page-13-2) [frontpanel, 14](#page-13-2) [viloläge, 29,](#page-28-2) [31](#page-30-1) volym [justera, 49](#page-48-1)

### W

[webbplats för support, 10](#page-9-0) Windows XP [felsökning av maskinvara, 60](#page-59-1) [funktion för återställning](#page-58-0)  av drivrutin, 59 [guiden Konfigurera](#page-27-0)  nätverk, 28 [guiden Överför filer och](#page-31-0)  inställningar, 32 [guiden Programvaru](#page-40-1)kompatibilitet, 41 [Hjälp- och supportcenter, 11](#page-10-0) [installera om, 61](#page-60-1) [skanner, 48](#page-47-1) [Systemåterställning, 60-](#page-59-0)[61](#page-60-0)

### Ö

[överföra information](#page-31-0)  till en ny dator, 32